# Information and Communication Technology (ICT)

# for Rwanda Schools

Teacher's Guide Senior Three

Isaac K. Kiwanuka

fountain publishers www.fountainpublishers.co.ug

Fountain Publishers Rwanda Ltd P.O. Box 6567 Kigali, Rwanda<br>E-mail: four fountainpublishers.rwanda@gmail.com sales@fountainpublishers.co.ug publishing@fountainpublishers.co.ug Website: www.fountainpublishers.co.ug

© Fountain Publishers 2017 First published 2017

All rights reserved. No part of this publication may be reproduced, stored in a retrieval system, or transmitted in any form or by any means, electronic, mechanical, photocopying, recording or otherwise, without prior written permission from the publishers.

ISBN: 978-9970-19-422-3

# **CONTENTS**

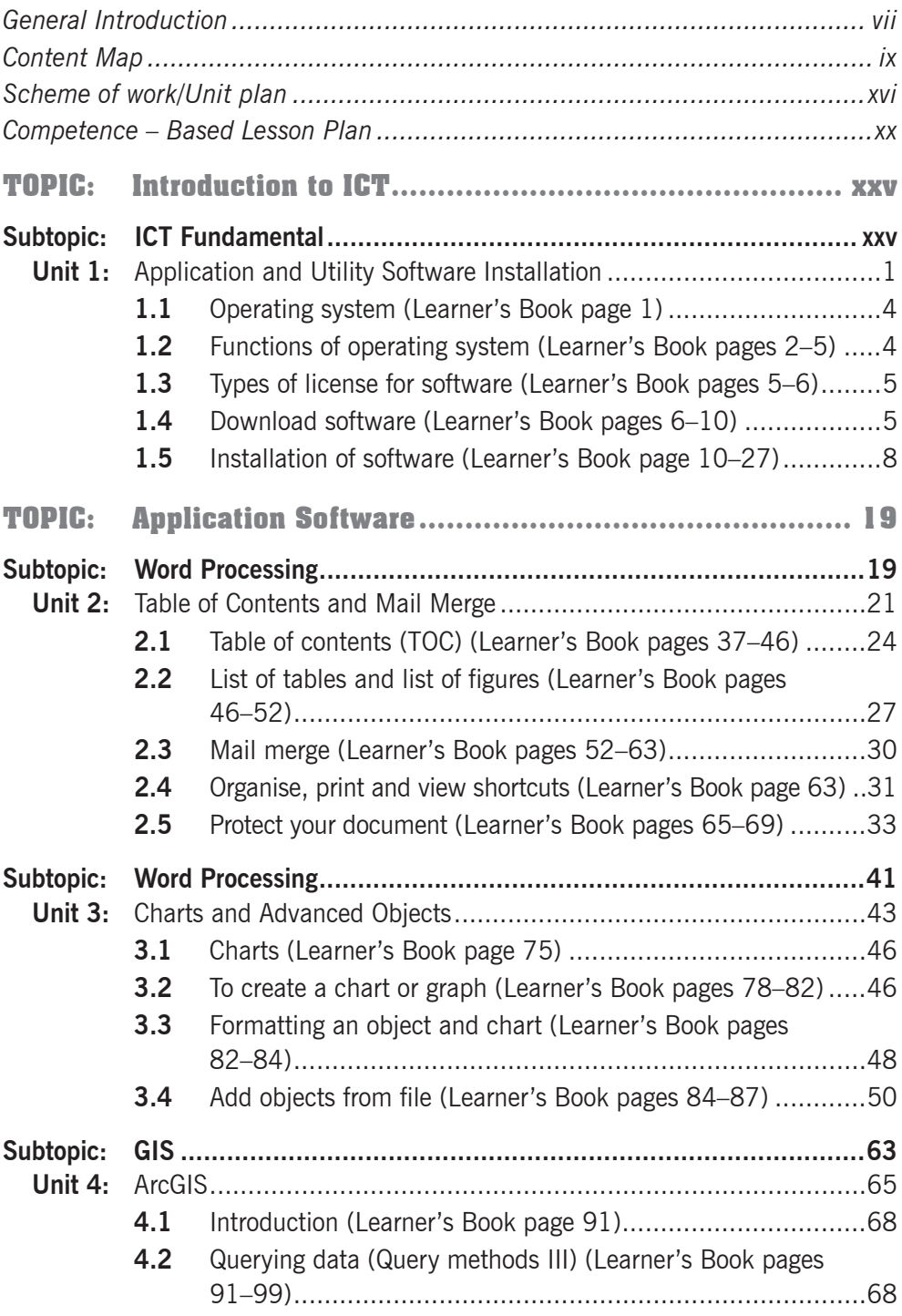

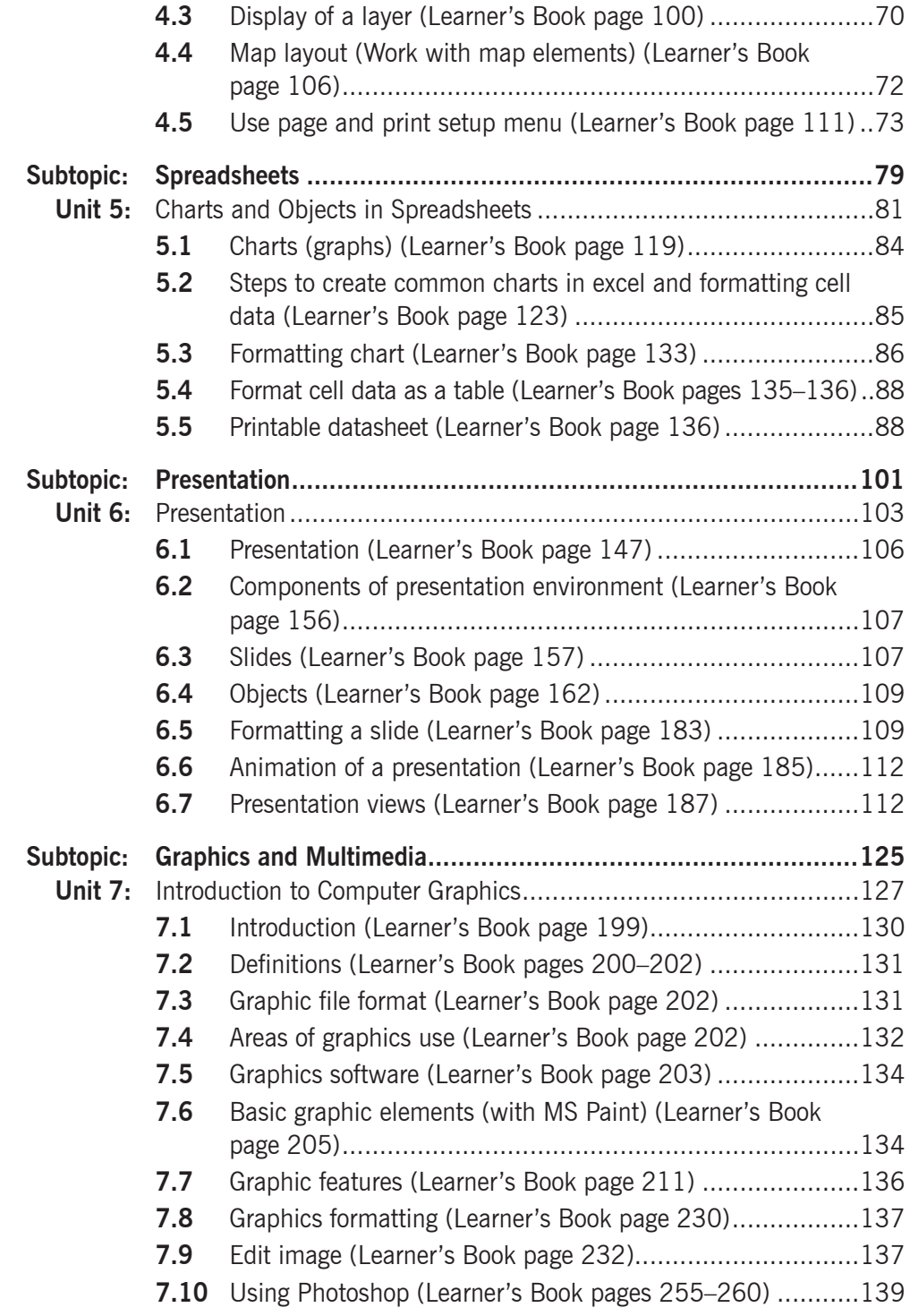

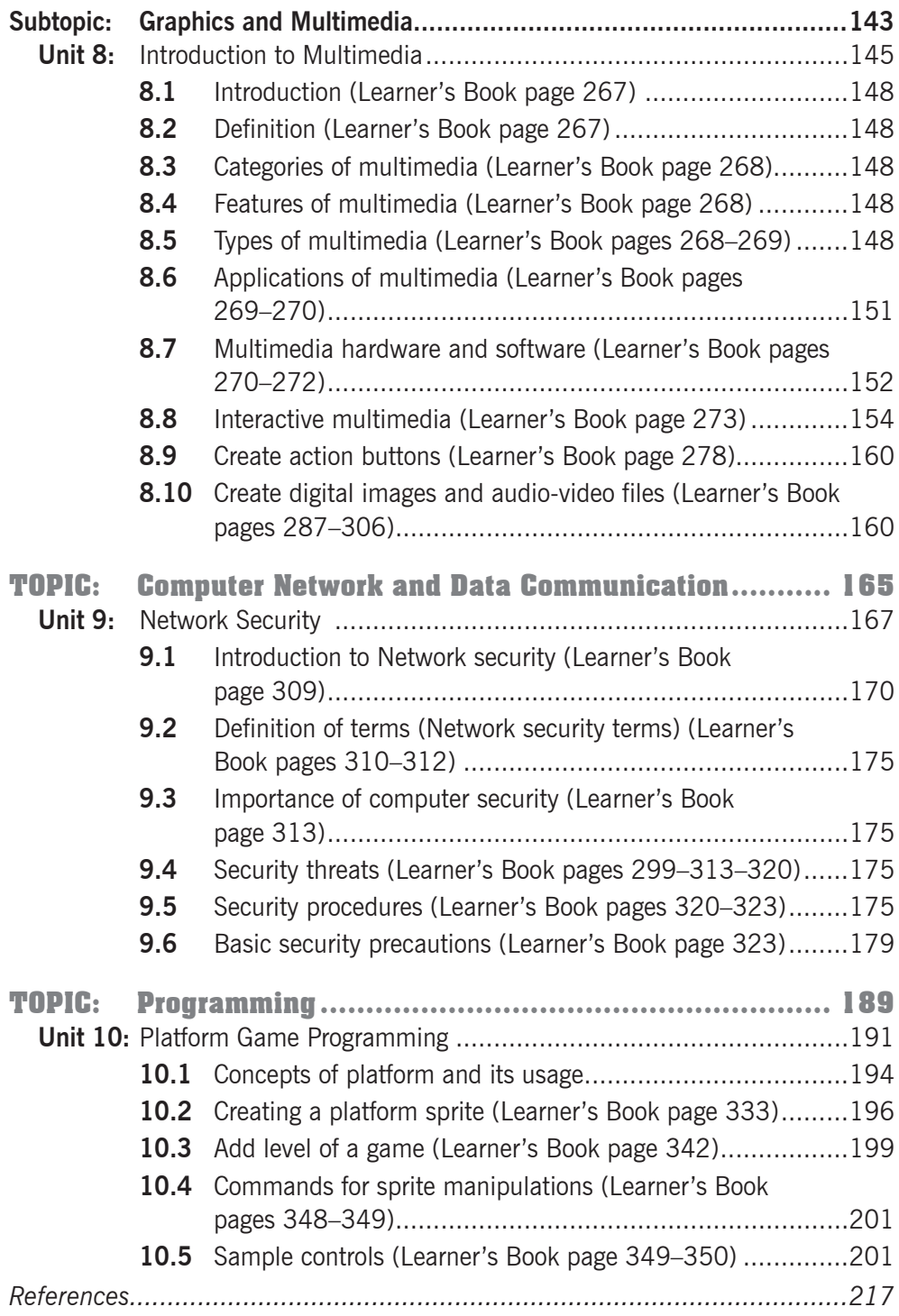

 $\mathbb{L}^{\mathbb{I}}$  |

 $\frac{1}{\sqrt{2}}$ 

# General Introduction

This Teacher's Guide is a compliment of **ICT for S.3 Rwanda Secondary Schools** Learner's Book.

ICT for S.3 also consists of four general study areas. Each area of study is broken down into units. There are 10 Units in total each having specific objectives laid down according to ICT syllabus for S.3.

Each unit is broken down into small sections in consecutive order in which they are to be taught.

# **The four main areas of study include:**

- (i) **Introduction to ICT** containing **one** unit of study, that is;
	- Application and Utility software installation
- (ii) **Application software** containing **seven** units of study, that is;
	- Table of Contents and Mail merge
	- Charts and advanced objects
	- ArcGIS
	- Charts and objects in spreadsheet
	- Presentation
	- Introduction to Computer Graphics
	- Introduction to Multimedia.
- (iii) **Computer Network and Data Communication** with **one** unit, that is;
	- Network Security.
- (iv) **Programming** with **one** unit of study, that is;
	- Platform Game programming.

# **For each unit, the following are indicated (in the units or in the content map):**

- **O** Objectives
- **8** Skills
- **O** Learning time
- Number of periods
- **O** Method

**Note:** It is of value if you go through the Teacher's Guide before you teach a particular unit. This will help you to plan for what you are going to teach and the method to use.

#### **As a teacher, this guide will help you to:**

- **•** Prepare your lessons adequately.
- Organise equipment or materials you need for the lesson in time.
- Appreciate the importance of the topic/unit to the learner's education.
- Have an insight about the content of the unit and what exactly you must give to learners.

All activities are designed to be learner-centered, which is the main objective of a competence based curriculum.

After completing a unit, sub-topic area or topic area, inform learners of the next unit or topic area and the learners will quickly look at the unit from the Learner's Book and get an insight of what the unit is all about. This will enable you to handle tasks faster and easier when learners are pre-informed and prepared for them.

This Teacher's Guide takes into consideration learners' experiences and background. Introduce new concepts gradually to enable time takers to take your message within the availed time. Group learners according to their abilities and speed of grasping concepts and skills.

This Teacher's Guide is prepared to help you to meet the needs of learners from both rural and urban settings.

#### **You are tasked to assist learners to:**

- Acquire knowledge and skills of using computer applications for further education and future livelihood.
- Develop useful practical and intellectual skills for living in the digital age. Learners should gain skills of observation, researching, recording and understanding.

**Note:** Be ready to get more different pieces of practical work that you can give to learners to practice.

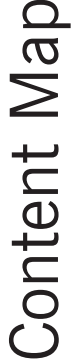

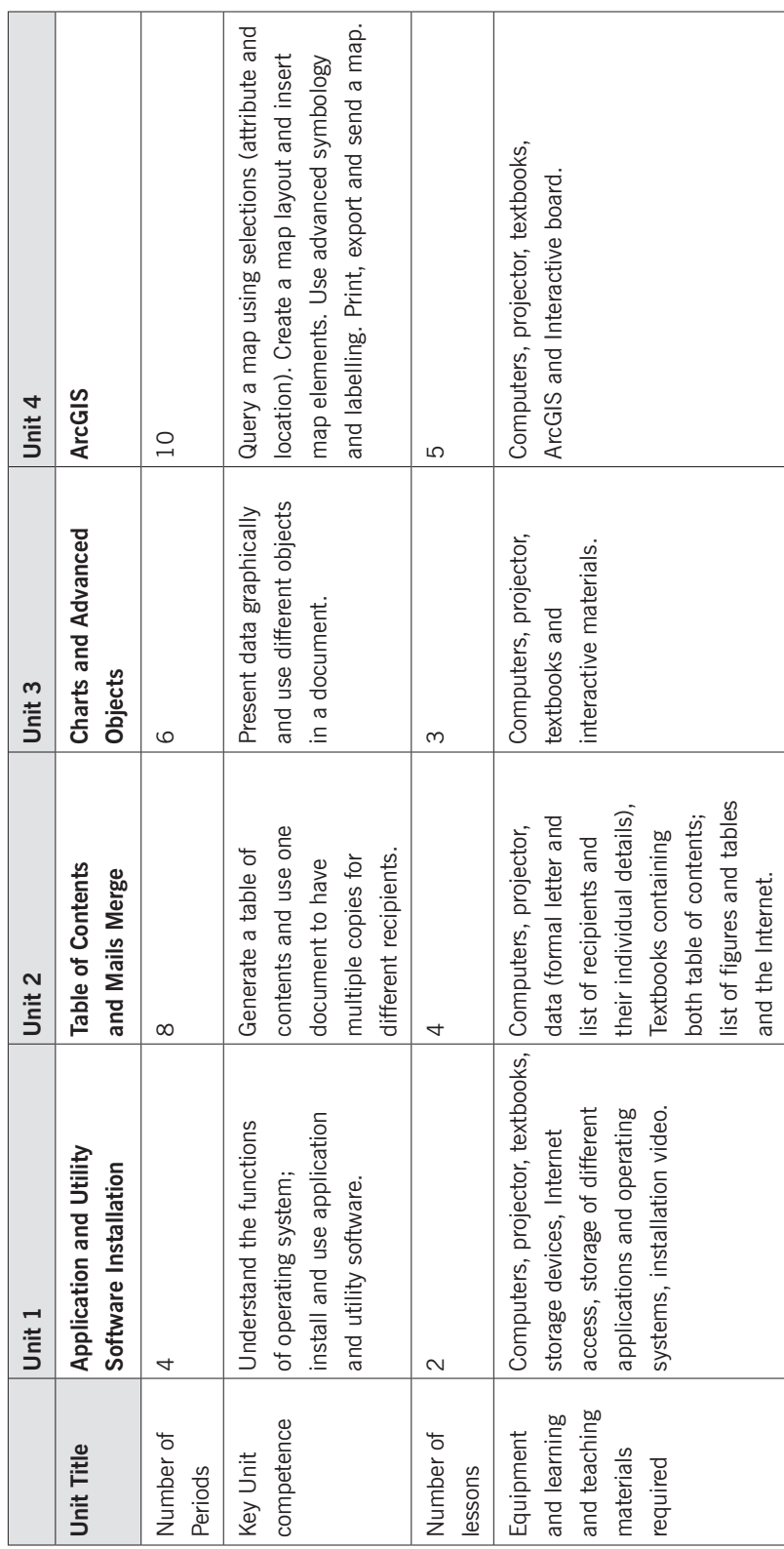

 $\overline{\phantom{a}}$ 

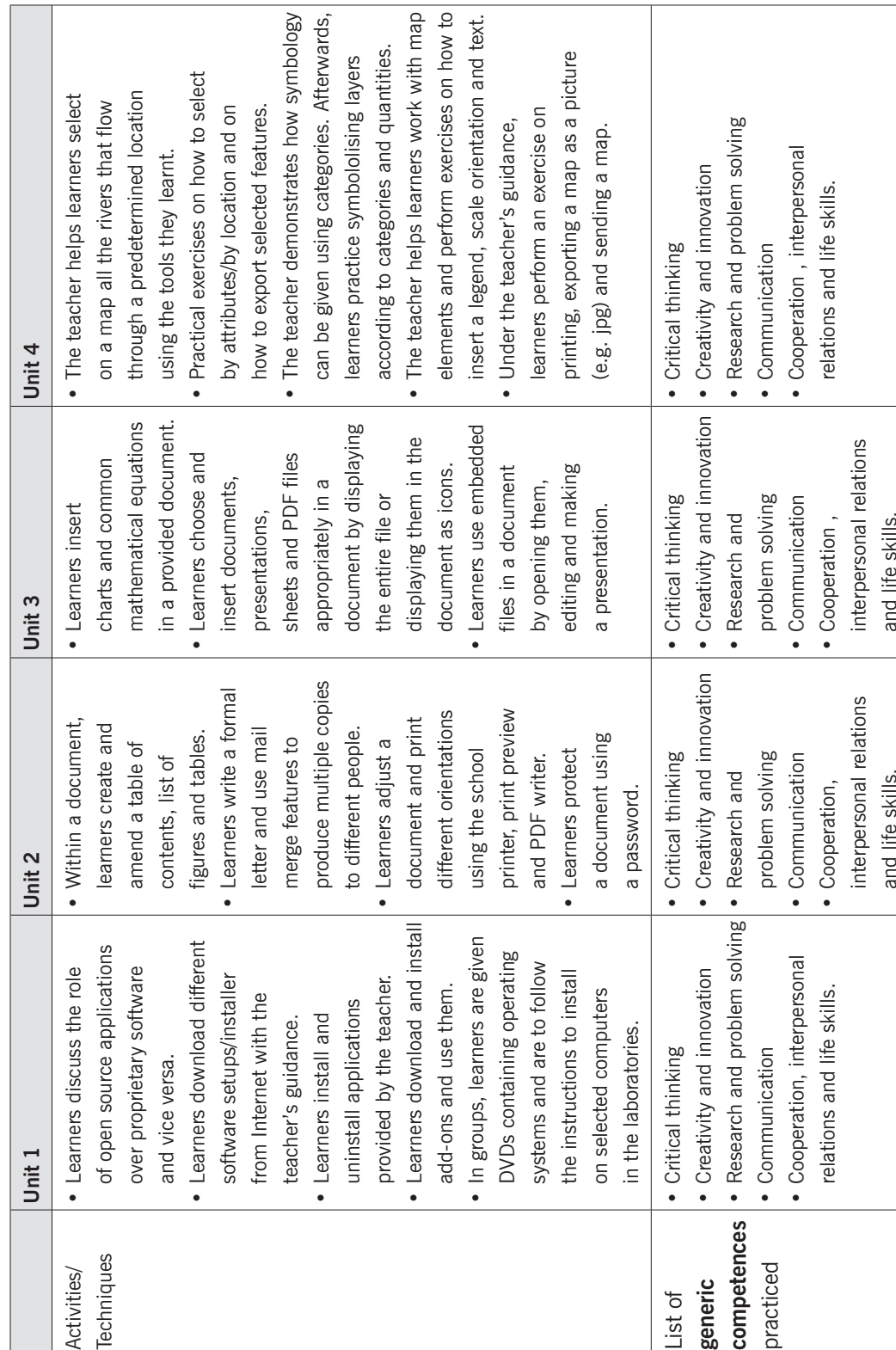

*Information and Communication Technology (ICT) for Rwanda Schools Teacher's Guide Senior 3*

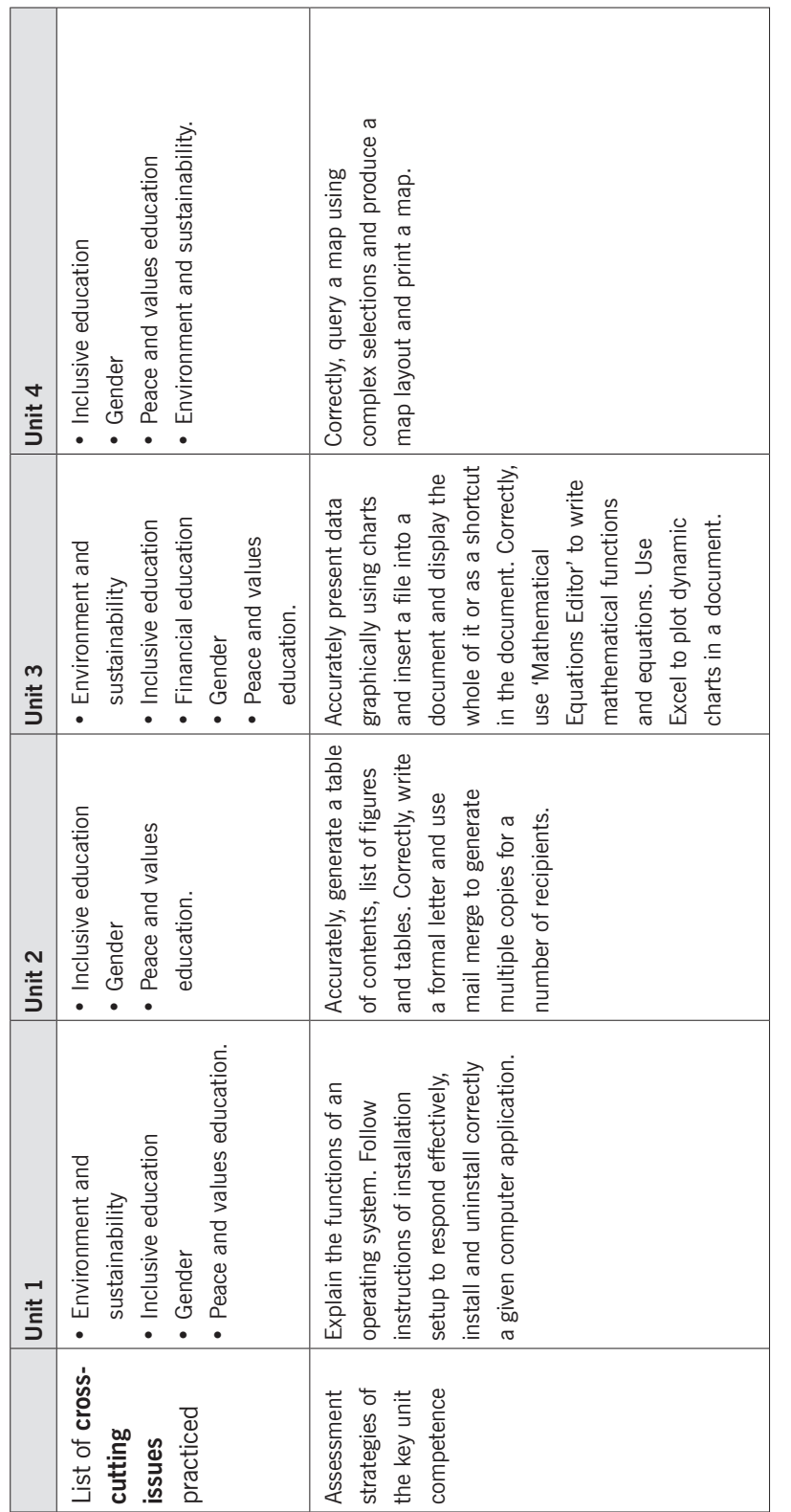

*Content Map*

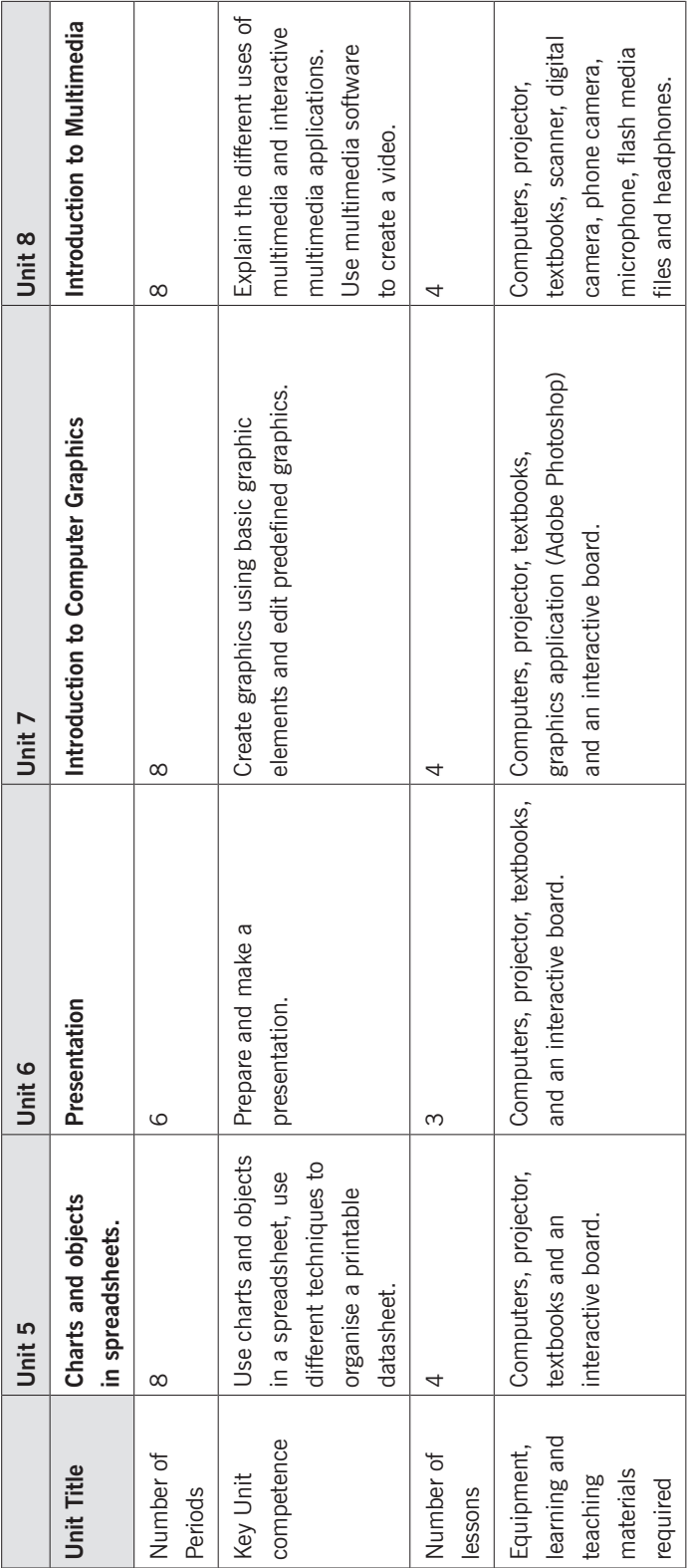

 $\overline{\phantom{a}}$ 

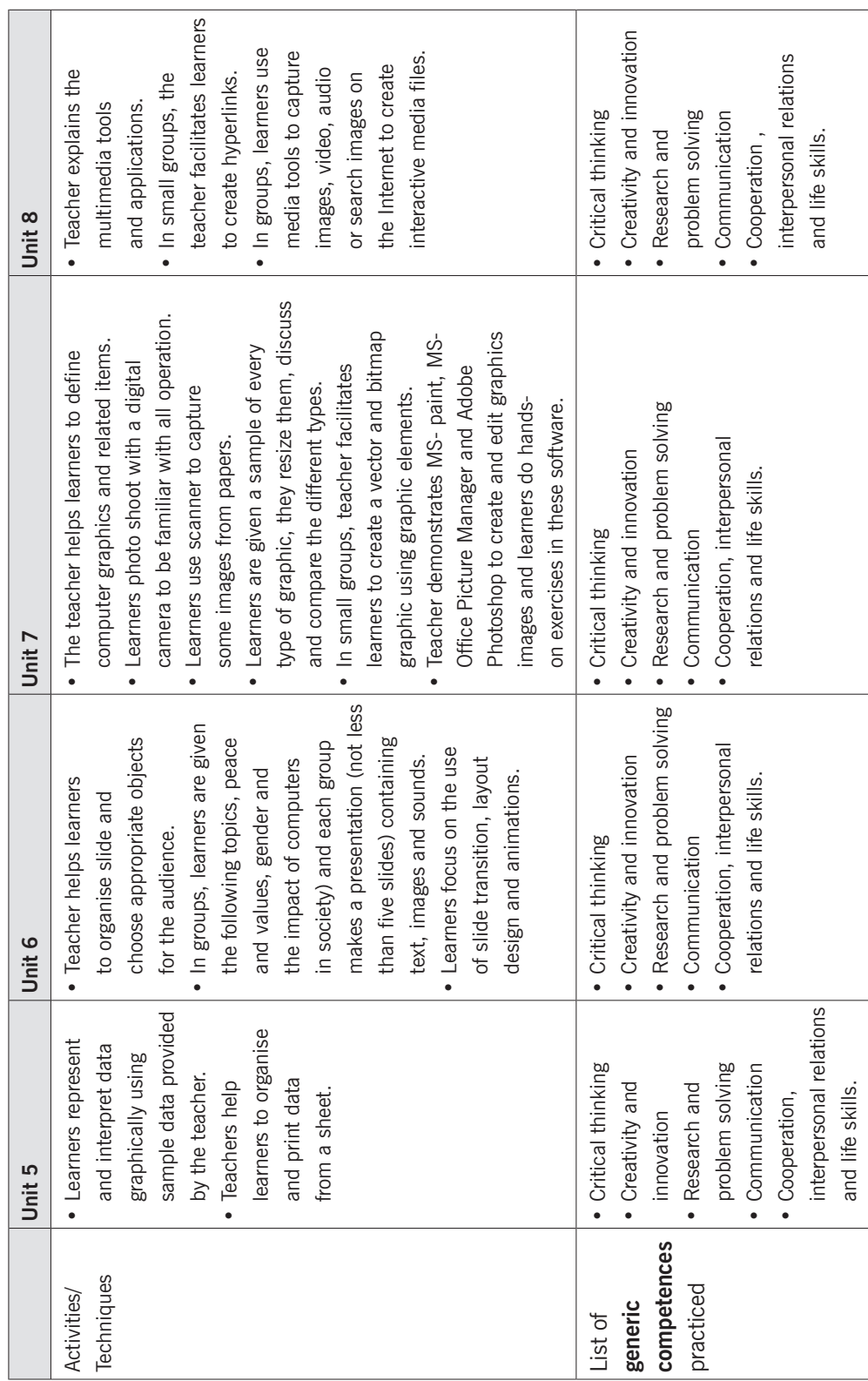

*Content Map*

xiii

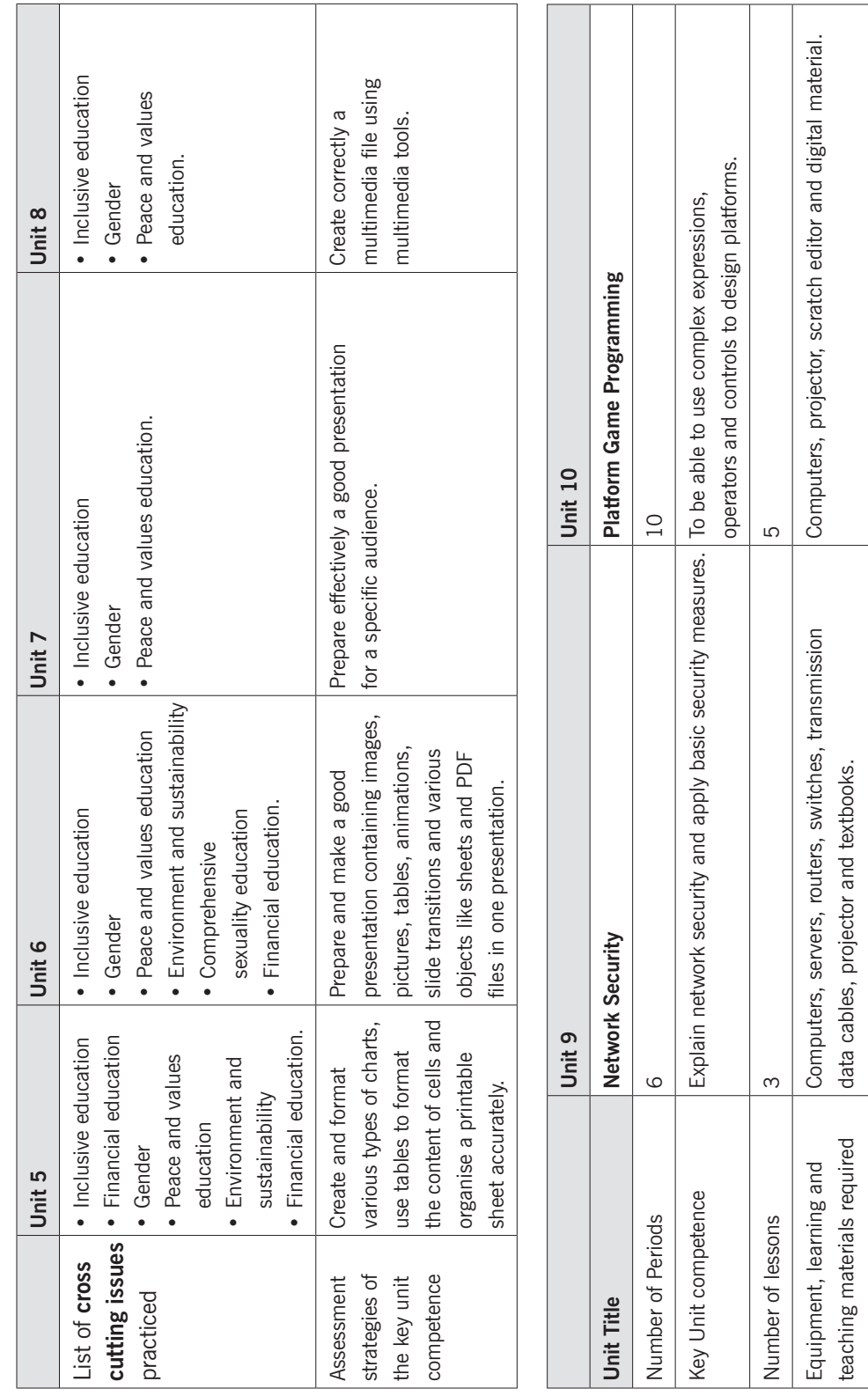

xiv

 $\overline{\phantom{a}}$ 

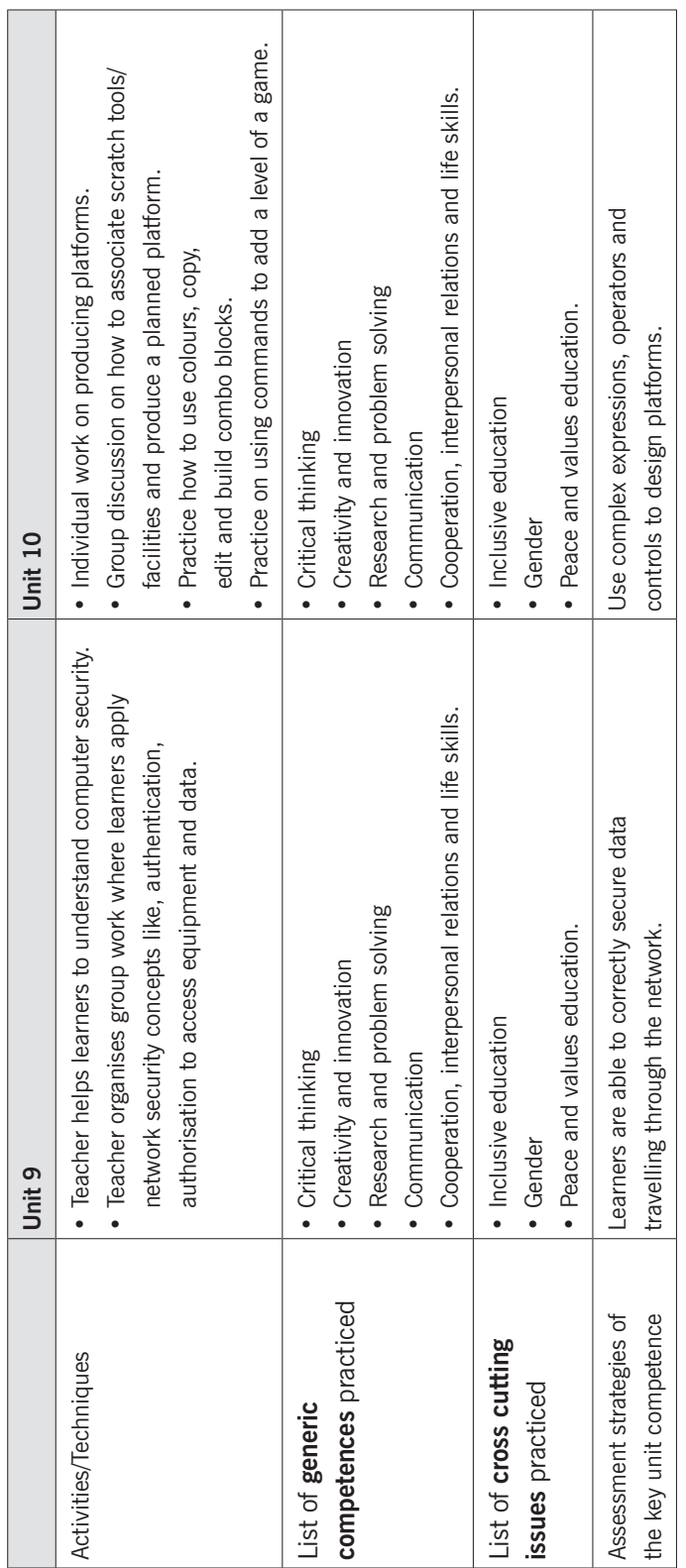

*Content Map*

# Scheme of work/Unit plan

**Academic year:** 20XX **Term**: I **School**: Byimana Secondary School

**Subject**: ICT **Teacher's name**: RUGWIRO JOSEPH **Number of periods per week: 2** 

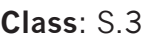

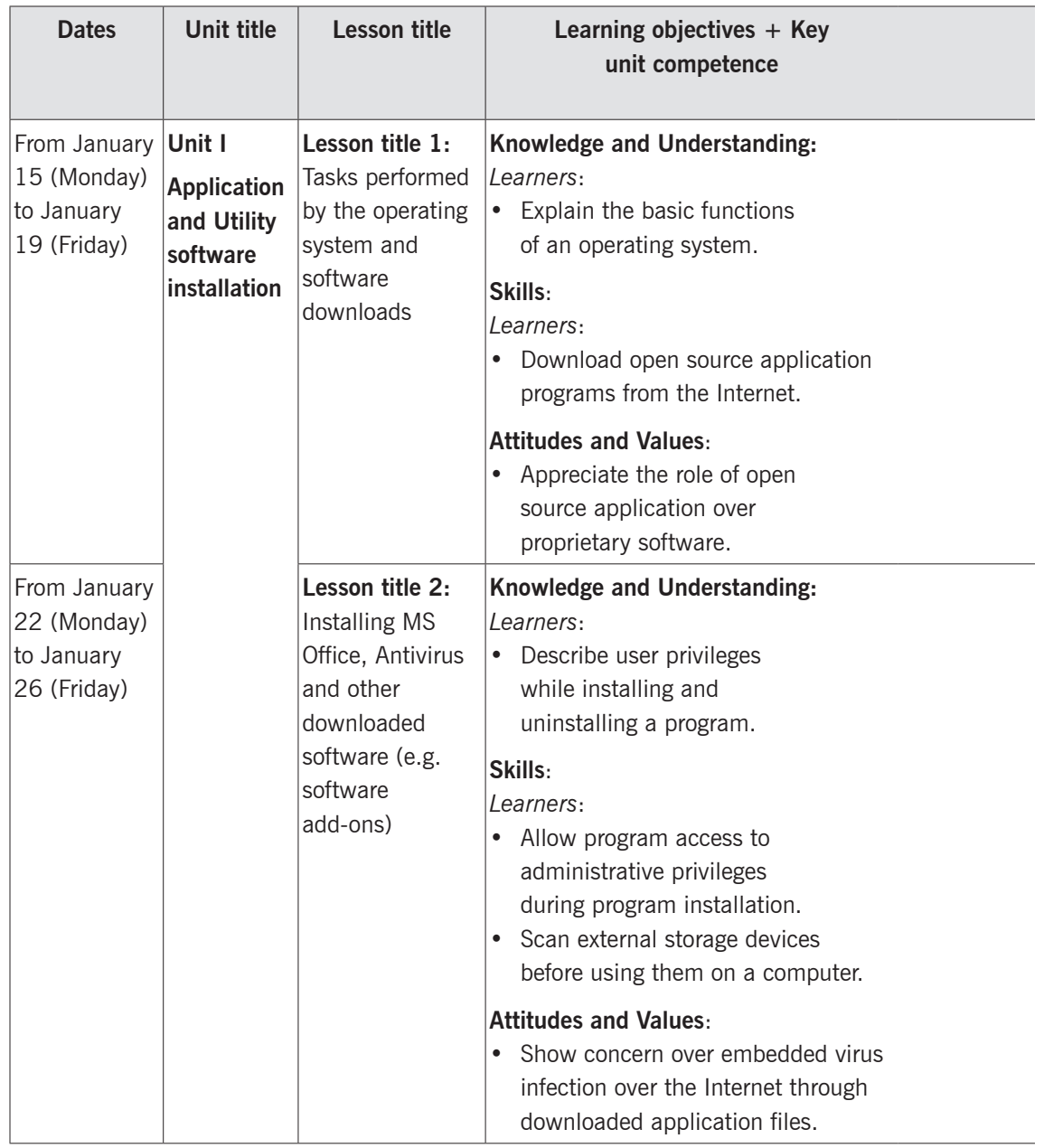

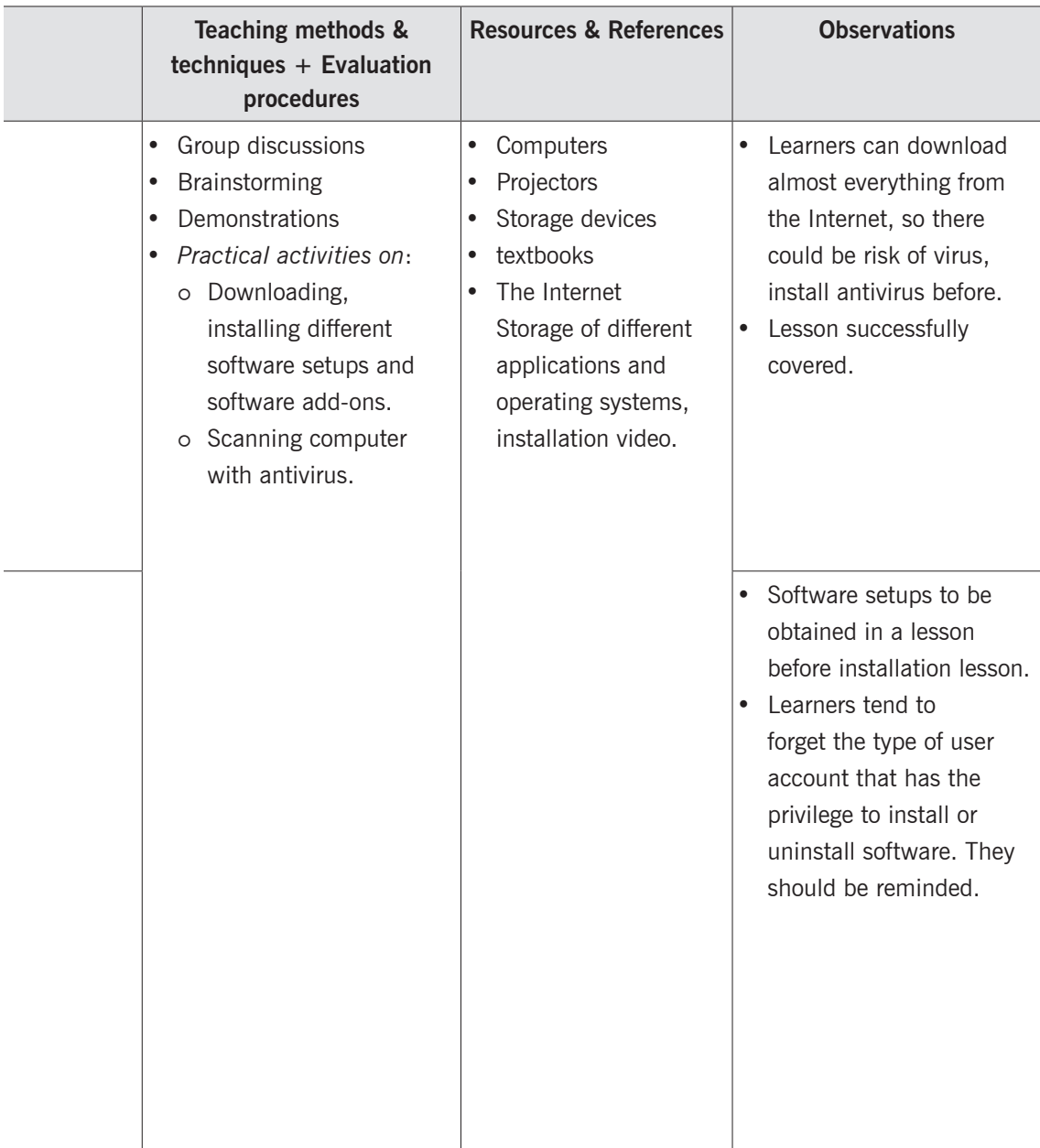

*Information and Communication Technology (ICT) for Rwanda Schools Teacher's Guide Senior 3*

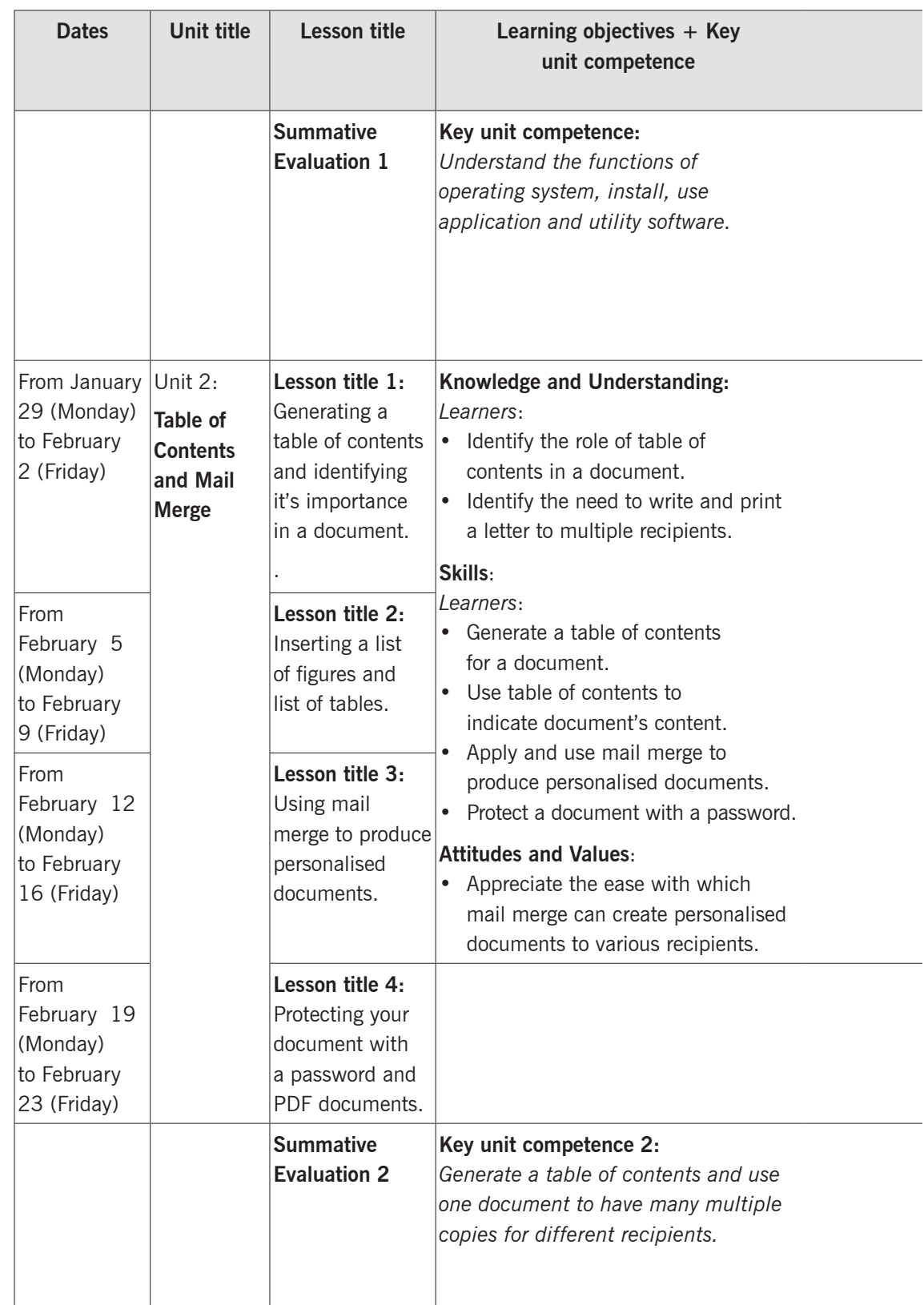

xviii

*Scheme of work*

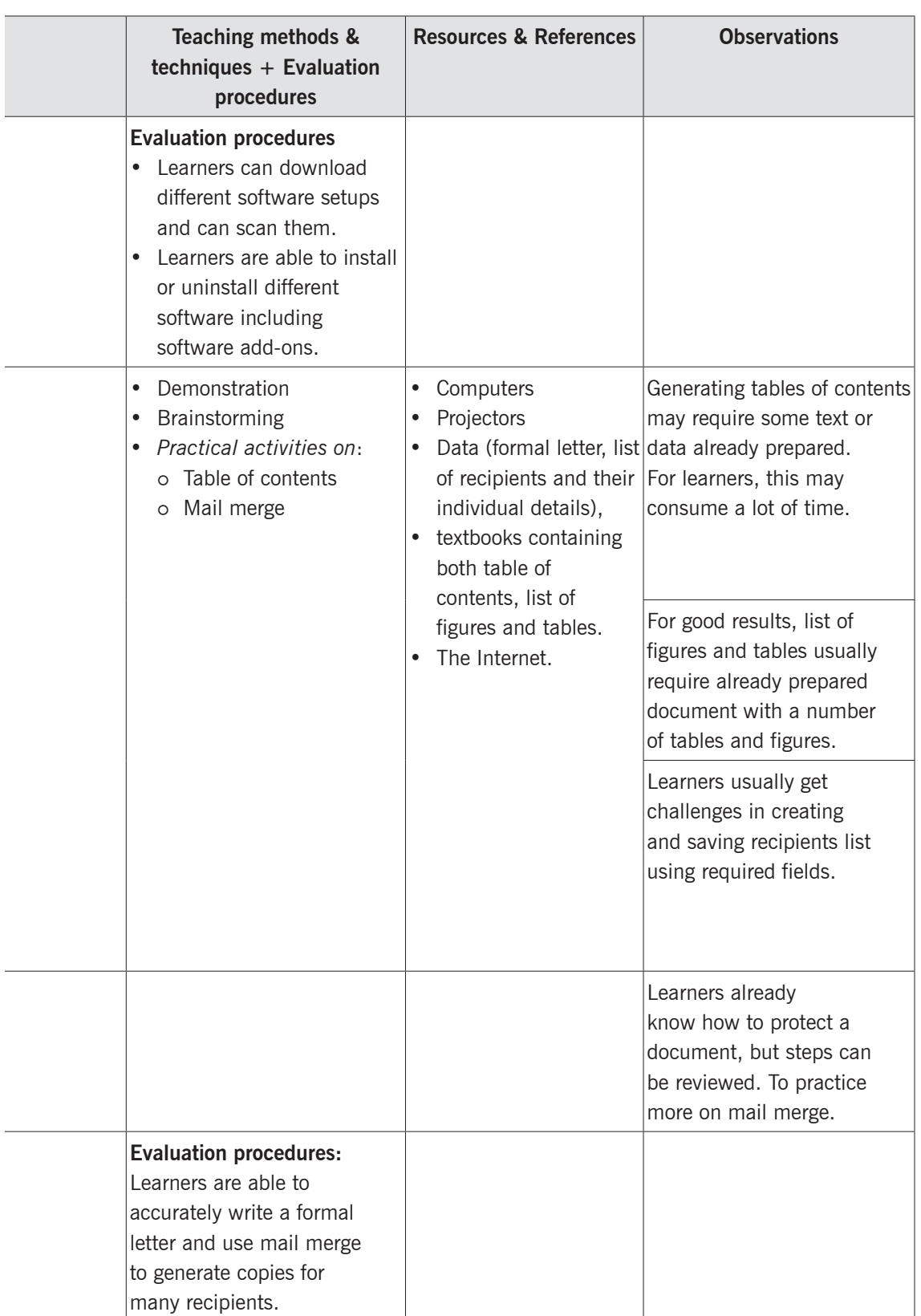

# Competence – Based Lesson Plan

# **School Name:** Byimana Secondary School

**Teacher's name**: RUGWIRO JOSEPH

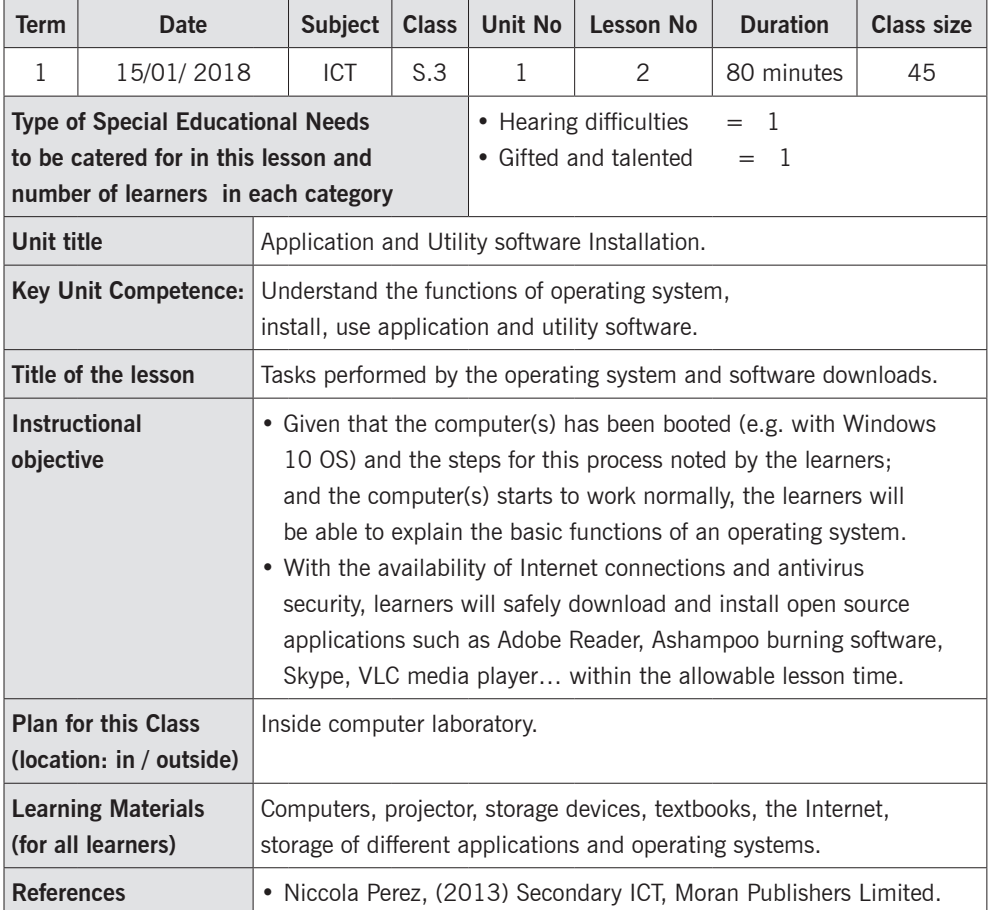

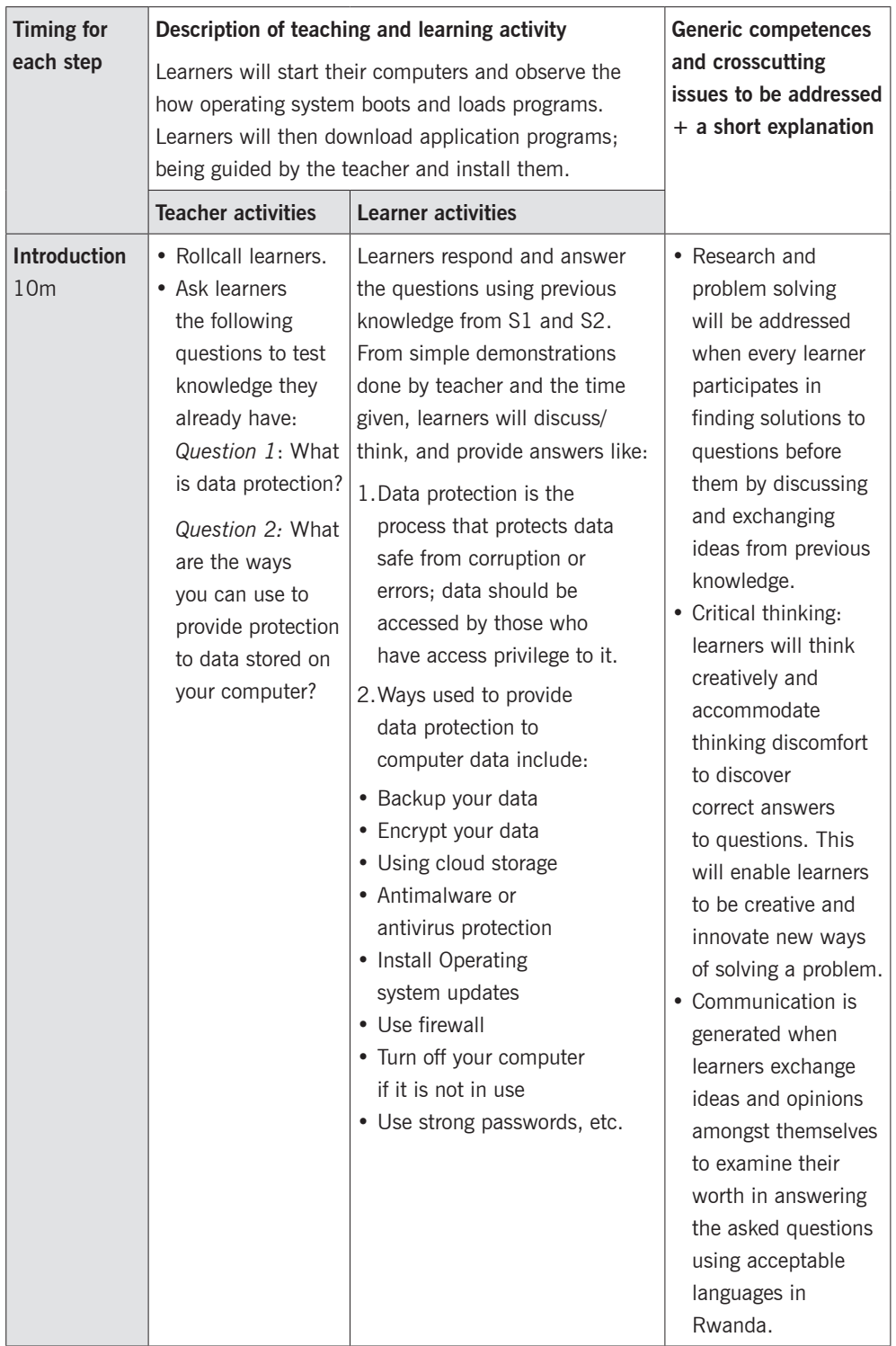

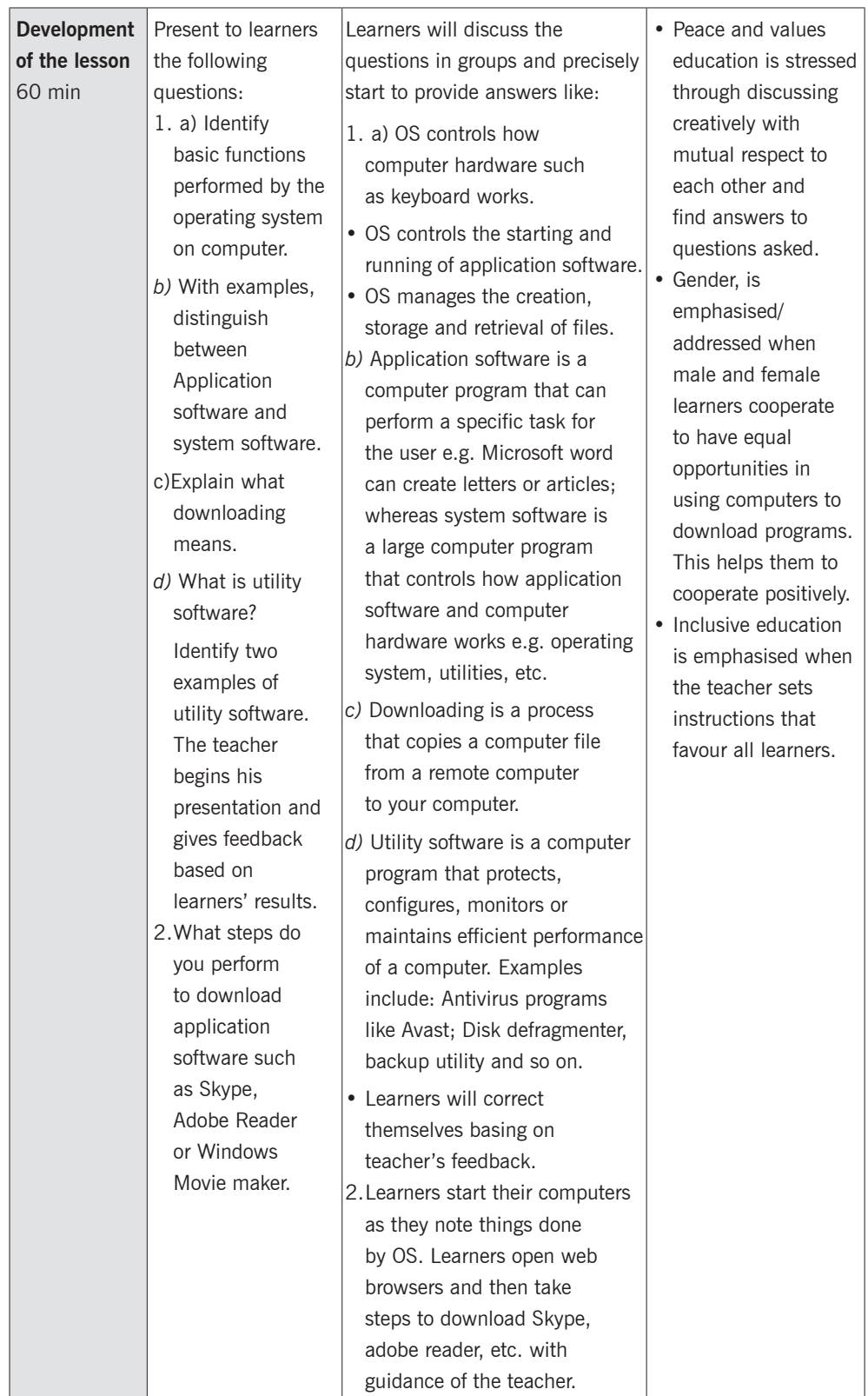

 $\overline{\phantom{a}}$ 

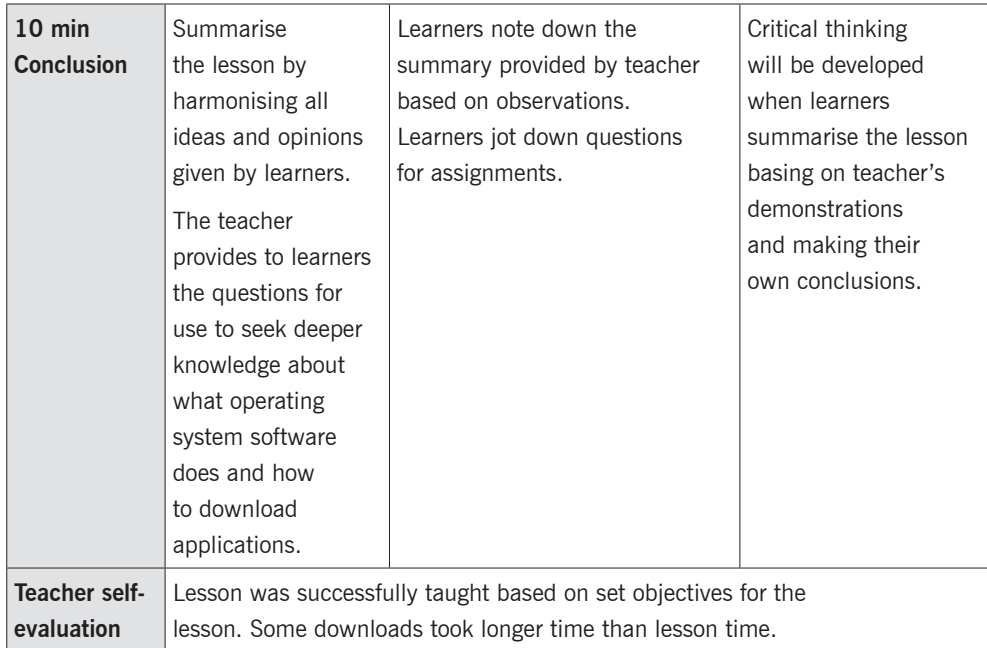

# xxiii

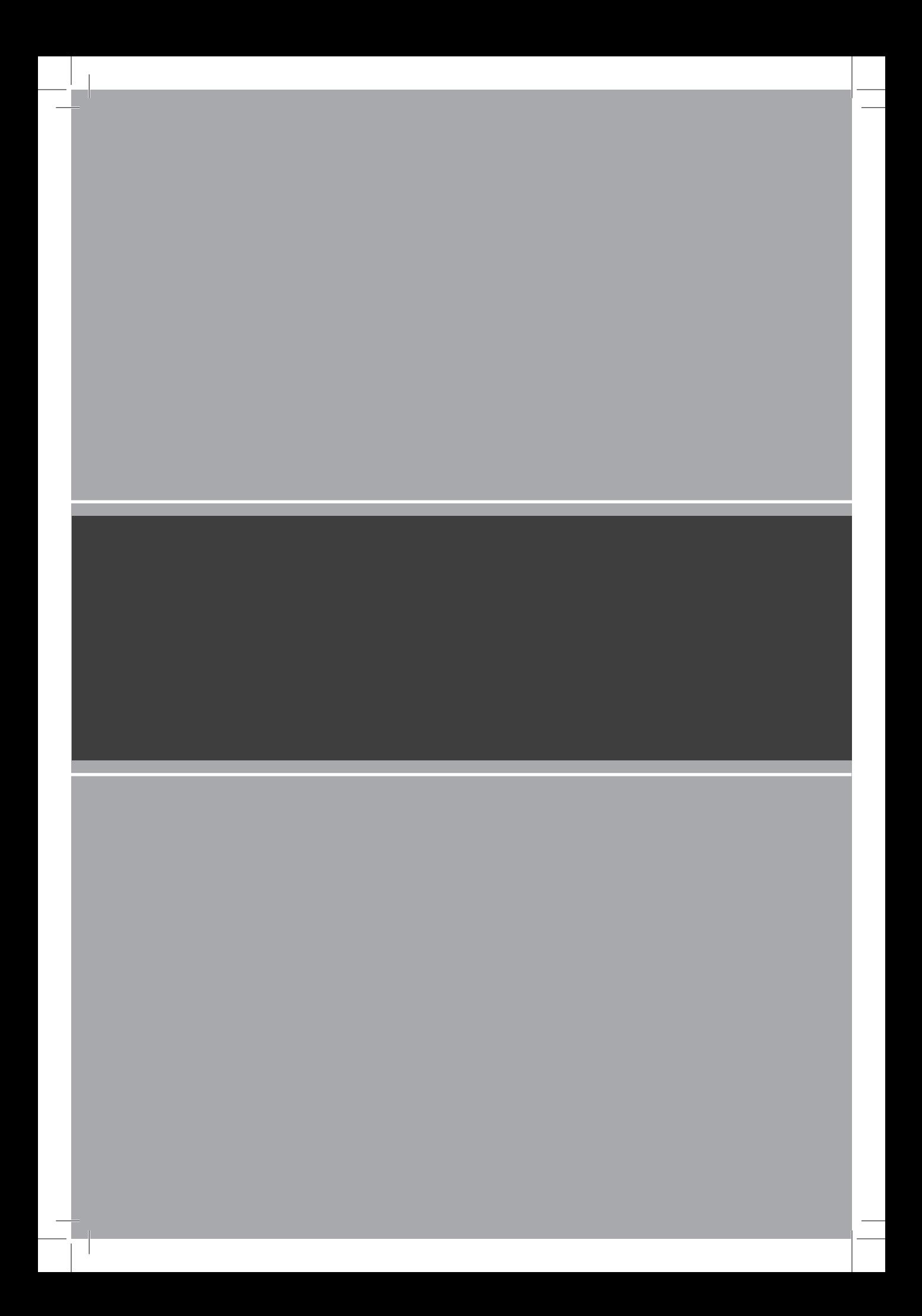

# Introduction to ICT ICT Fundamental

 $\mathbb{L}^{\mathbb{I}}$  |

 $\frac{1}{\sqrt{2}}$ 

# Unit 1

# Application and Utility Software Installation

**(Learner's Book pages 1–35)**

# **Key Unit Competence**

Understand the functions of operating system; install and use application and utility software.

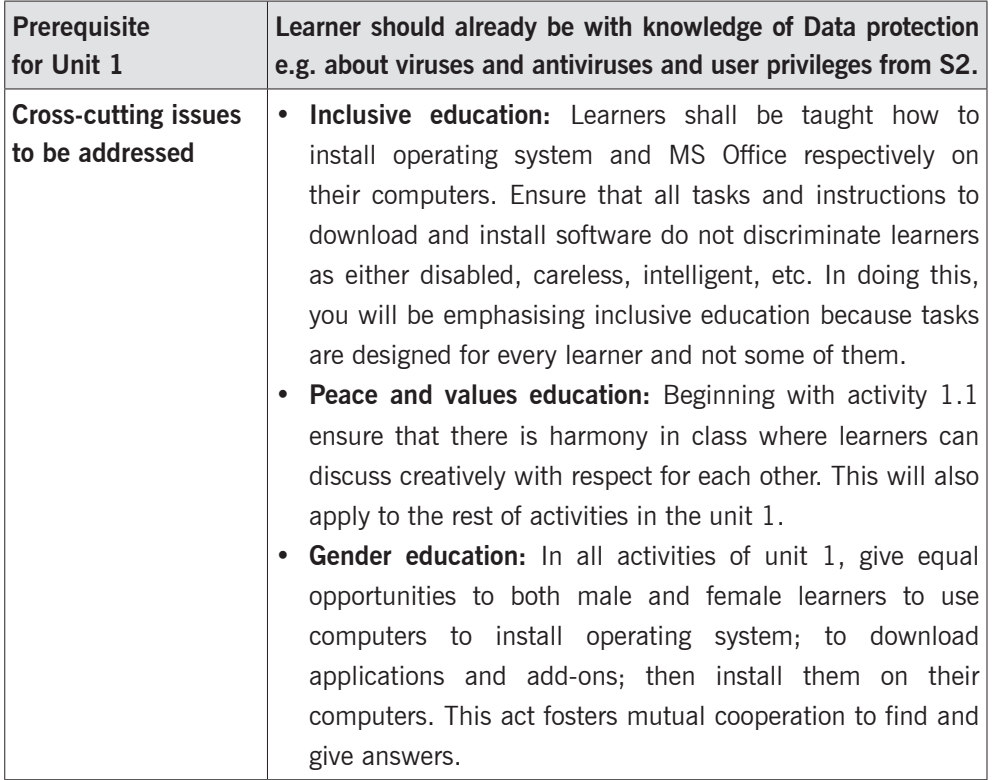

*Information and Communication Technology (ICT) for Rwanda Schools Teacher's Guide Senior 3*

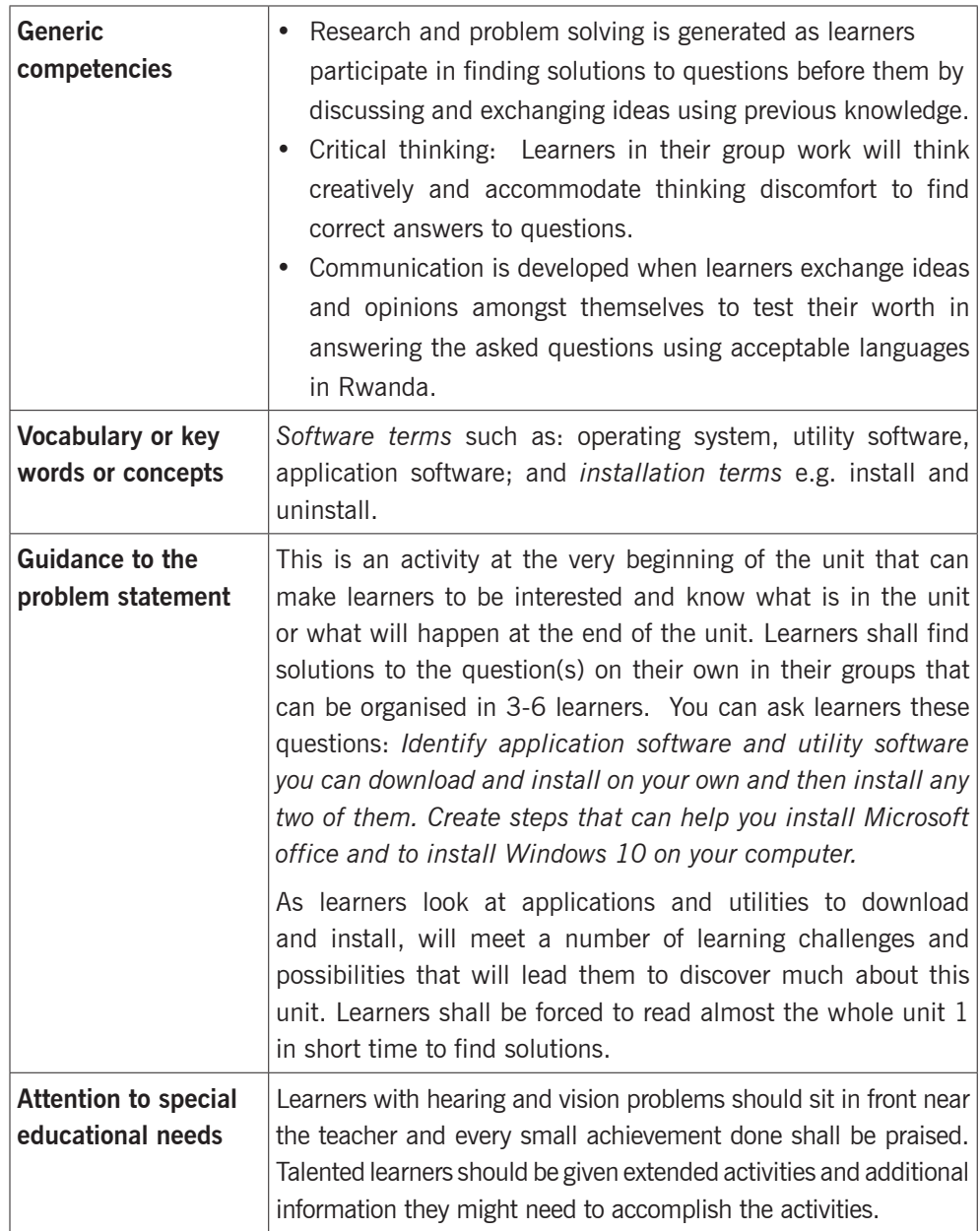

# **List of lessons in Unit 1**

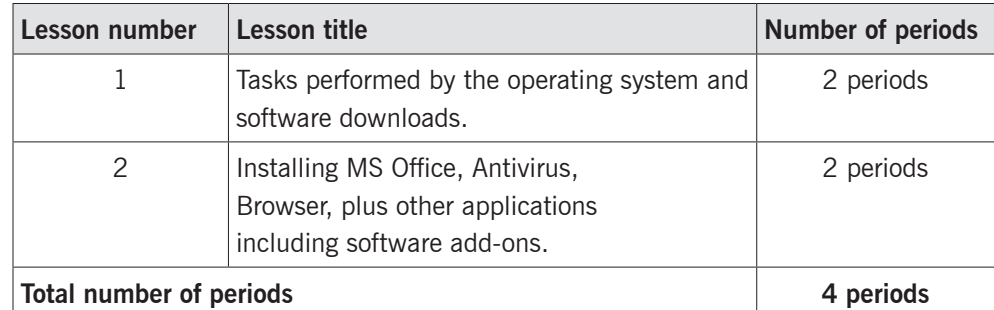

# **Lesson 1: Tasks performed by the Operating system & software downloads** (Learner's Book pages 1–10)

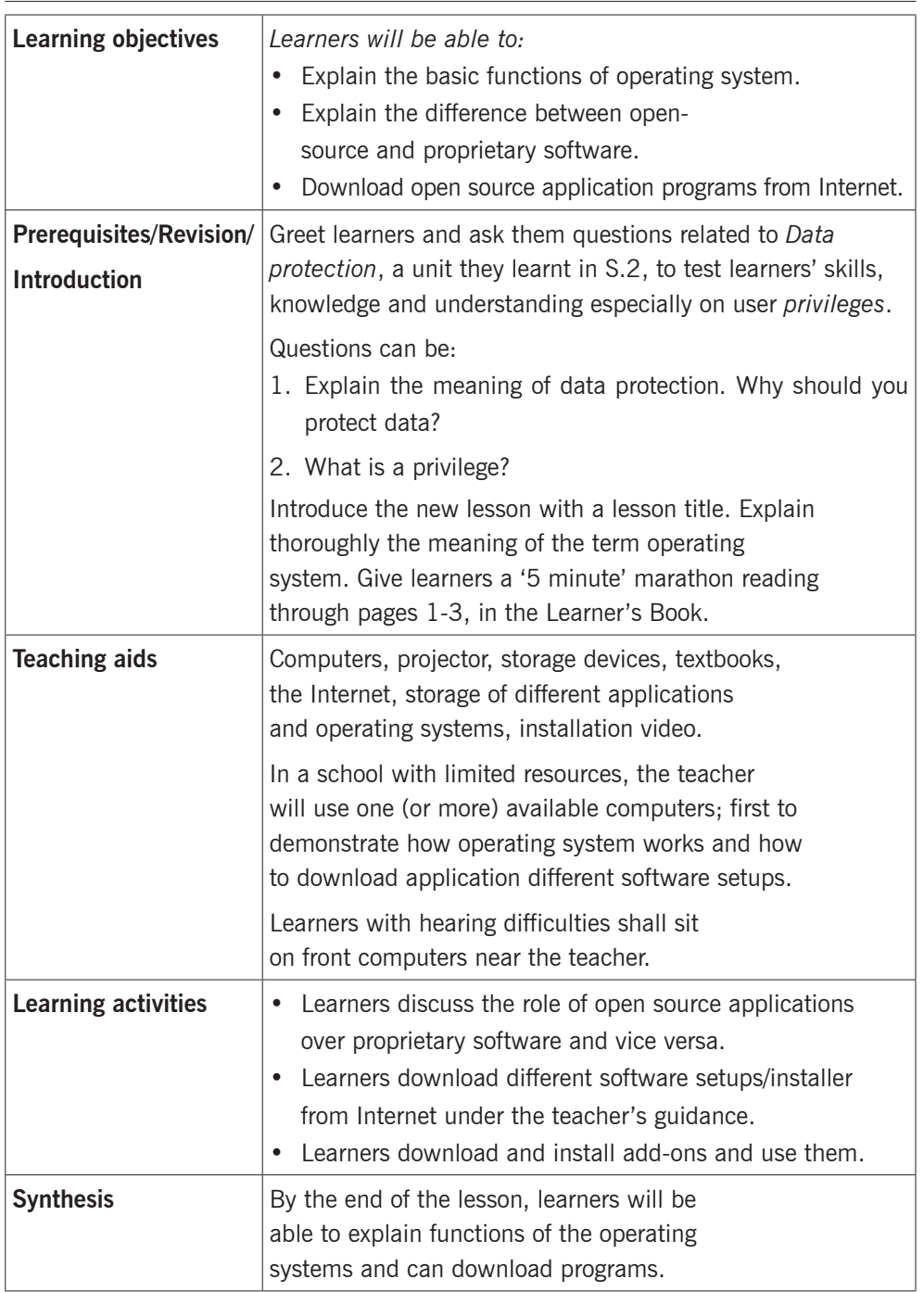

*Information and Communication Technology (ICT) for Rwanda Schools Teacher's Guide Senior 3*

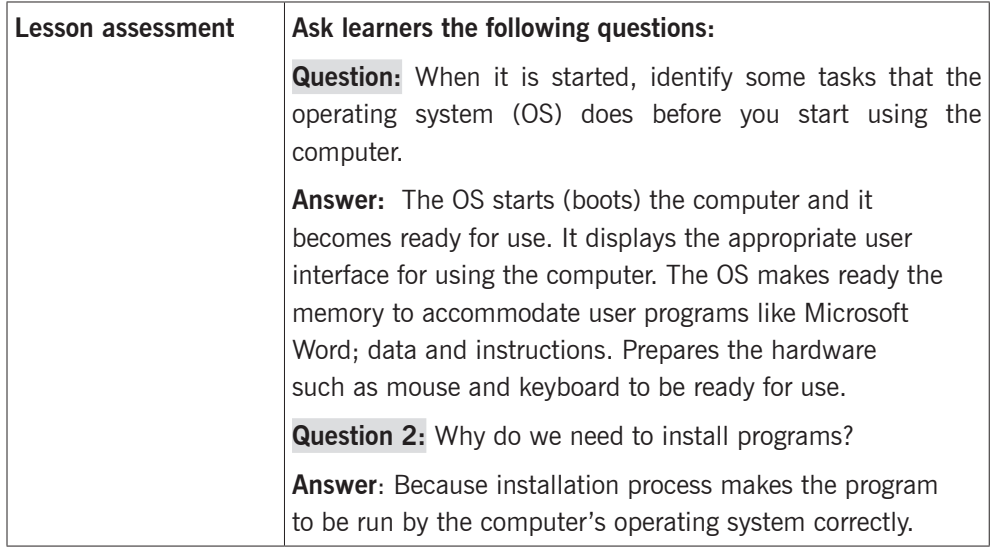

# **Method**

# **1.1 Operating system** (Learner's Book page 1)

**Step 1:** Ask learners questions related to *Data protection*, a unit they learnt in S.2, to test learners' skills, knowledge and understanding especially on user *privileges*. Introduce the new lesson with a lesson title *"Tasks performed by the operating system and software downloads".* You can propose another title to suite your lesson. Explain thoroughly the meaning of the term operating system.

> Give learners a '5 minute' marathon reading through pages 1–2, in the Learner's Book.

*Altogether this could take about 10 minutes.*

# **1.2 Functions of operating system** (Learner's Book pages 2–5)

### **Step 2: Functions of operating system**

Introduce the unit details in your own way. Allow learners to discuss the functions of operating system.

Enable learners to correctly explain what operating system is and the tasks it performs on computer.

# **1.3 Types of license for software** (Learner's Book pages 5–6)

Learners shall also discuss the difference between open source software and proprietary software. In this section learners shall understand better the difference between applications and operating system.

Give them time to discuss the functions of operating system, license for software and the meaning of *downloading*.

*This could take about 10 minutes*

# **1.4 Download software** (Learner's Book pages 6–10)

**Step 3:** Downloading software. Instruct learners to end ongoing discussion and turn on their computers. Explain to learners the meaning of the words to **download** and the **types of license for software** that they may download. Then demonstrate to them how to download software.

### *This could take 5 minutes.*

**Step 4:** Guide learners to do Activity 1.2 in the Learner's Book page 7. Learners use the suggested web browser on their computers and then download Google chrome. In this part of the lesson, also guide learners to do Activity 1.3 on page 10 and download the required software.

## *This could take 40 minutes.*

**Note**: Learners still need your guidance when downloading programs. This requires that you direct the learners to the best site from which they can download this software. The downloaded programs can remain in the *downloads* folder (but Google chrome automatically installs). But in case there are many computer users who make downloads every day, then let learners save their downloads in a specific folder and the location you specify e.g. create **Setups** folder in **Local Disk D.**  Learners shall then install these programs in the next lesson.

**Step 5:** Let learners do Activity 1.1 in the Learner's Book page 5: Let learners do some numbers in Activity 1.1 or all numbers as assignment or exercise.

*This could take 15 minutes.*

# **Suggested answers for Activity 1.1**

- 1. Operating system is the type of software that manages the operations of your computer such as controlling all the hardware and running application programs. The following are some of the examples of operating system software:
	- Microsoft –Disk Operating System (DOS) (old fashioned and not desirable by most users).
	- Microsoft Windows operating system.
	- Macintosh operating system (Mac OS).
	- Linux.
- 2. Most school computers that are new in Rwanda are installed with Microsoft Windows, version: Windows 10 but some old computers are still using Windows 7 or Windows 8. Other few computers come installed with Linux OS.
- 3. Functions performed by the operating system on computers include:
	- Manages resource allocation to various programs i.e. loads programs in memory, runs them and allots them time, hardware or instructions to use.
	- Manages computer memory i.e. memory can be partitioned to run different programs in different partitions.
	- Manages backing storage/secondary storage/auxiliary storage. OS supervises the creation, storage, updating and deletion of files to various storage devices e.g. hard disk, flash disk, etc.
	- Controls input/output peripherals i.e. controls reading from and writing to peripherals.
	- It contains utilities or utility programs that are responsible for managing, editing, re-organising storage space or making backups.
	- Organises user's files, etc.
- 4. a) Operating system that can be installed on a PDA is Android. Others are iOS, windows phone.
	- b) Operating system that can be installed on Laptop computers also called desktop operating system is Windows 10. Others include Linux, Windows 8, etc.
- 5. a) File system is a method or technique used by the OS to name, store and retrieve files on a disk. Examples include NFS (Hierarchical File System) FAT 32 (File Allocation Table 32) and NTFS (New Technology File System).
- b) Interface is a boundary feature that enables the user to interact with computer hardware and software. Command line Interface (CLI) and Graphical User Interface (GUI) are examples.
- **Step 6:** Summarise the lesson

Make a summary of your lesson telling learners the title for the next lesson.

### *You can do this in 5 minutes*.

**Note:** Other activities in this lesson are practical and you must see their results from learners activities on their computers.

### **Answers for Activity 1.2**

The answers are embedded in Activity 1.2, checkout (pages 7–9).

### **Answers for Activity 1.3**

Follow procedure for downloading a software from Activity 1.2

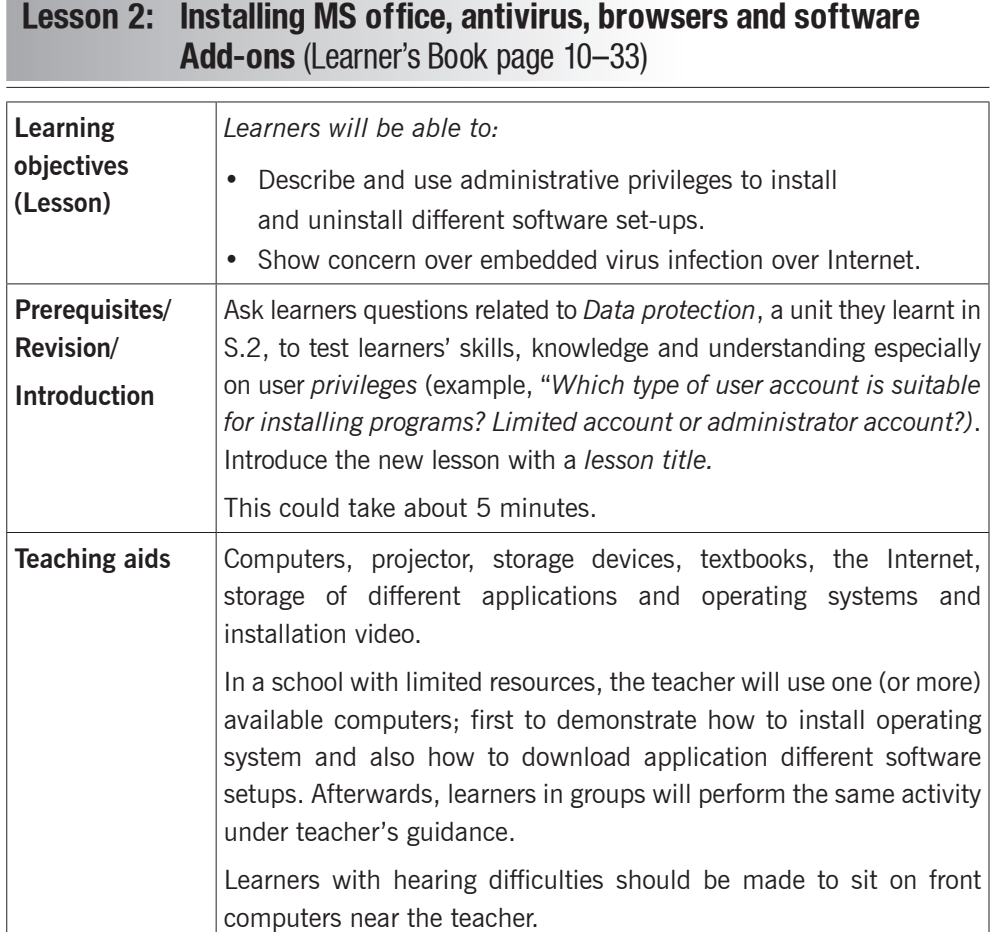

*Information and Communication Technology (ICT) for Rwanda Schools Teacher's Guide Senior 3*

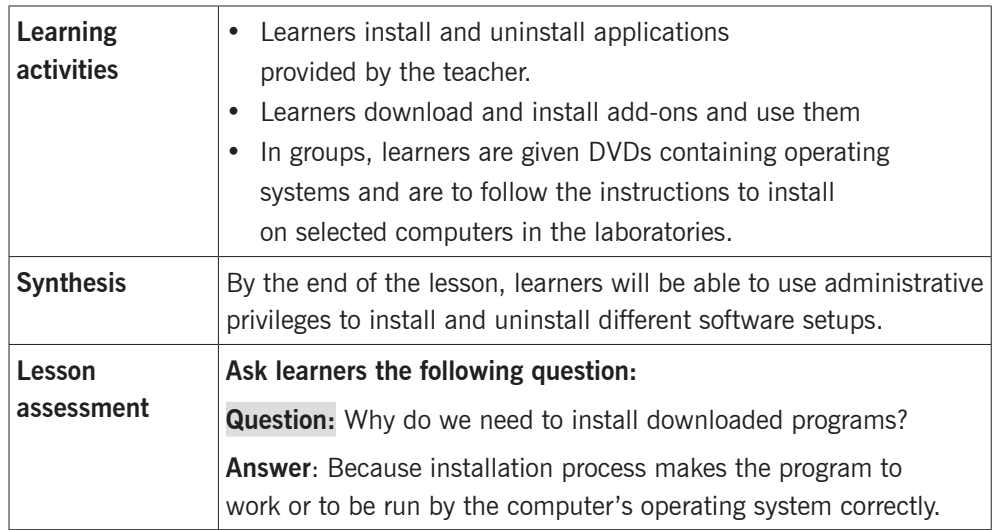

### **Method:**

# **1.5 Installation of software** (Learner's Book page 10–27)

**Step 1:** Ask learners questions related to *Data protection*, a unit they learnt in S.2, to test learners' skills, knowledge and understanding especially on user *privilege* (example, *Which type of user account is suitable for installing programs? Limited account or administrator account?)*. Introduce the new lesson with a *lesson title* "*Installing MS Office, Antivirus, Browser, plus other applications including software add-ons".*

### *This could take about 5 minutes*.

**Step 2:** Explain to learners the meaning of the words to **install** and the **requirements for installing different types of software**, the meaning of **software add-ons** and examples.

> Demonstrate to learners how to install applications software especially MS office, browser, adobe reader, skype and software add-ons.

#### *This can take about 20 minutes of lesson time.*

**Step 3:** Instruct learners to turn on their computers and then access the software that was downloaded during the previous lesson (possibly from the *downloads* folder). The software you demonstrate is what learners ought to install, one after the other, until all applications needed have been installed. Since computers are multitasking, two or more installations can take place depending on the processing power of the computers.

**Step 4:** Meanwhile as other installations on learners' computers are taking place (such as MS Office), demonstrate how to install Windows operating system. Use the most recent copies of windows e.g. Windows 10. At this time you should have dedicated some few computers earlier where learners in groups can install operating system and various applications.

## **Steps 3 and 4 above could take about 50 minutes.**

Incase this time is not enough, use the whole lesson.

**Step 5:** Guide learners to do Activity 1.4,1.5, 1.6, 1.7 and 1.8 in the Learner's Book pages 11, 18, 24, 28 and 34 respectively. This shall also include installation of Microsoft Office on page 18. The installations will take place concurrently on different computers. Ensure you organise computers that can be used for demonstrations and then installation by learners themselves in groups. This requires more than 5 machines for great success.

# **Answers to Activity 1.4**

Refer to the Learner's Book, the answers are part of Activity 1.4 page 11.

## **Answers to Activity 1.5**

Refer to steps of installing applications software in the Learner's Book page 22.

### **Answers to Activity 1.6**

Refer to the Learner's Book, the answers are part of Activity 1.7 page 28.

## **Answers to Activities 1.7 and 1.8**

Check for steps of downloading and installing add-ons in the Learner's Book, the step are part of Activity 1.7. For learners to do Activity 1.8, they will follow steps in Activity 1.7.

## **Summary of Unit 1**

Make a summary of lesson 2 and the whole unit 1; putting emphasis on learners to master the following:

- Functions of the operating system.
- How to download and then install applications.
- Download and install add-ons.
- Download a video file using add-ons.

Give learners assignments for tasks that have not been accomplished well especially in regard to installations.

Tell learners the unit title for the next lesson.

#### *You can do this in 5 minutes.*

#### **Additional information for the teacher**

# **Open source and proprietary software Open source operating system OS**

This is operating system that anybody is freely licensed to use, copy, study and change e.g. Linux is a Free and Open Source Software (FOSS) and Chrome OS; this means anybody can use Linux operating system in any way he/she wants. The source code is openly shared such that people are encouraged to voluntarily improve its design.

### **Proprietary operating system**

**Proprietary** means something owned by an individual or a specific company. Proprietary operating system is one that is not freely licensed. The software publisher retains intellectual property rights or copyright of the source code. Most operating systems and applications we use today are proprietary. The company designs, develops and markets the software as their own e.g. Windows OS, OS X, etc. You must buy the product from company or one of its resellers.

*Proprietary applications* are also developed by a specific company for specific purpose when off the shelf software can't meet their needs. Today there is a big number of proprietary application software such as ArcGIS, Adobe Photoshop and many others.

**Note**: Get to know the kind of computers you have in the computer lab such that you or your learners are able to install the right operating system and application programs. Determinants for using a particular operating system are given here below.
## **Factors that determine the choice of Operating System to use**

- *Support to the end user needs*: The operating system should be able to support the applications that will be run by end users in the institution such as administrators, staff and learners. Such operating system should be secure and should function efficiently to meet user needs. Though windows OS is user friendly, most users of Linux fill secure with their data.
- The *available hardware resources* in relation to other required hardware i.e. the hardware available should support the operating system you want to purchase e.g. if you want to buy and install Windows 10, your computer must have more than 2GB of RAM, more than 20GB of hard disk space, greater than 2GHZ of processor power.
- These hardware requirements can help the applications you install, that require big memory such Adobe Photoshop, to run smoothly.
- *Human resources* i.e. technical support should be available to cater for any problem that may arise.
- *Cost of buying and supporting* or maintaining the operating system should be considered.

After making the right choice of the operating system, you can then install it on computers, but how?

**Operating system is usually supplied with four parts/ components** i.e. **Kernel, device drivers, user interface (shell), and system utilities.** Device drivers are usually for most basic elements such as mouse, keyboard or USB. The utilities include mainly backup, scan disk, disk defragmenter and others. Some other utilities the user may need requires that he/she buys them e.g. Antivirus utility.

## **There two key components/parts of the OS that you need to understand:**

**Kernel** (used to interface between hardware and applications and **Shell** (to provide interface between the user and the operating system).

## **OS Kernel**

Kernel is a computer program, an essential component of the Operating system that mediates access to computer resources such as CPU, RAM, Input/output (I/O) devices, etc. The kernel is a fundamental part of OS and allows you to talk to hardware and provides interface between hardware and applications. It acts as the translator and connector between hardware and applications. All modern OS have kernels.

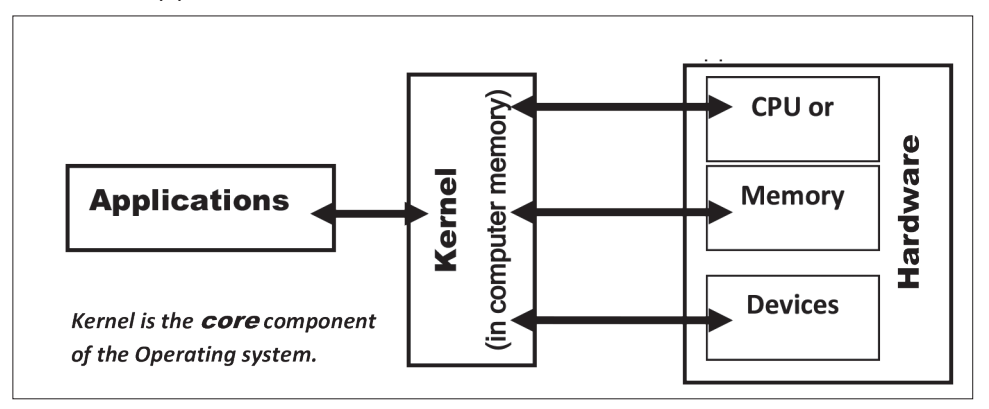

#### **Figure 1**

Kernel is the OS loaded into the computer memory to perform essential functions e.g. controlling memory, processes, input/outputs, communication functions, loading/unloading applications and allocating system resources. This means only part of the OS is loaded in memory because the OS is bigger.

The kernel of each operating system is designed to perform different tasks. The kernel code is normally loaded into a protected area of memory to prevent it from being over written by other less frequently used parts of the OS or applications. The kernel executes processes and handles all interrupts from the kernel space of memory. When a program makes requests to the kernel, it is termed as a system call.

#### **The Shell (User interface)**

Shell is a computer **program that provides the interface between the computer user and the operating system,** by allowing the user to pick from *menus* instead of entering *commands*.

**The shell is a user interface** for access to operating system's services. Operating system shell use either Command-line Interface (CLI) or Graphical User Interface (GUI). The Shell enables communication with the OS through a control language allowing the user to control the device without knowing the characteristics of hardware.

A shell is a program that provides an interface for users of OS to provide access to kernel's services.

## **The flow of instructions in operating system when running a software application**

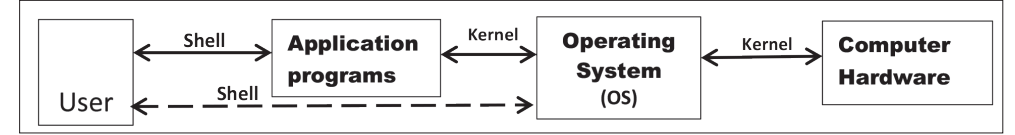

## **Figure 2**

**Note:** Operating systems are classified according to **number of users** (Single user and multiuser operating system); according to **number of tasks** the OS can perform (Single task and multitask OS); according to User interface (Commandline user interface and Graphical user interface.

Almost all mobile operating systems for mobile devices are single task, single user OS e.g. Windows Phone and Android. For example, you cannot make or receive a call while you are playing music, only one task must be worked upon.

In addition, the traditional Disk operating system has been and is a single user, single task OS e.g. Microsoft Disk Operating System (MS\_DOS) and PC DOS.

Other operating systems we use today on desktop computers can support many users and tasks at the same time e.g. Windows operating system, Windows Server OS, Linux.

Other classes of operating systems which are designed for sophisticated tasks include Network OS and Real-time Operating system.

**Note:** You may need to digest the above information for time takers to have a glimpse of the matter.

## **Answers to the end of unit 1 assessment (pages 34–35)**

- 1. a) The term *software installation* is the process that copies program files onto hard disk in a format that allows the computer to run them as a program.
	- b) **Operating System (OS) is installed using the following steps:**
		- (i) Start the computer.

- (ii) Connect the bootable USB drive or Insert the bootable DVD in the Optical drive and then restart the computer.
- (iii) After a short period of time you will see a message on screen "**Press any key to boot from DVD"**.
- (iv) Just press any desired key such as "ENTER" key or space bar to continue. Follow on screen information.

If the message in (iii) above does not appear, change the boot order in the computer's SETUP or just restart the computer and press F12 on keyboard to access boot order.

OR, restart the computer; and as the *Power on selftest* (**POST**) goes on, press F2 to go to the SETUP then select DVD ROM drive from the Boot order *menu*. Then restart the computer again, afterwards continue as per the instructions on the screen.

- c) Operating system has 3 important roles/functions that include:
	- Manages computer's resources such as CPU, memory, disk drives and printers.
	- Provide user interface e.g. CLI or GUI.
	- Execute and provide services for application software.

## 2. **Options for use to install the operating system**

## **(i) Upgrading**

Upgrading replaces the old operating system with new one e.g. replacing Windows 7 with Windows 10. The version being replaced must be older than the version you want to install, otherwise the option for upgrade may be unavailable. Upgrading however preserves system configuration settings, data and applications. But most of the applications may require reinstallation to work well.

## **(ii) Multi boot**

Multi boot takes place when you install more than one operating system on a computer. Each operating system must exist on its own partition. One Operating system may be on one partition C and another on another partition e.g. D. Each Operating system will have its own configuration settings and files. After installing Operating system, restart the computer. When the computer restarts, the user is presented with a menu to select the desired Operating system. One Operating system can be run at a time to gain full control of hardware and applications.

## **How fresh installation works (read below)**

## **(iii) Fresh or clean or new installation**

Fresh installation is usually done on a new computer or in cases where no upgrade path exists between current operating system and operating being installed. New installation deletes all data on the partition. A clean installation can be used if the existing operating system is damaged and can no longer work.

- 3. a) *File system* is a method used by Operating system to keep track of files stored on Computer for example FAT or NTFS.
	- b) *Booting* is the process that starts or restarts a computer and it becomes ready for use. Booting can either be cold booting or warm booting.
	- c) *Disk partitioning* is the process that divides the hard disk into separate and independent sections (partitions). Since partitioning deletes all files on a disk, it is important to backup important files before partitioning takes place.
	- d) Microsoft Office is a group of application programs designed for managing common office operations. An example in the group is Microsoft Word.
- 4. Learner's should use Internet to research and then give the role of open source applications and proprietary software. Where there is no Internet, they can use section 1.3 in the Learner's Book pages 5–6.
- 5. Follow the necessary steps given in the Learner's Book to download the given applications. Check Activity 1.2 Learner's Book pages 7–9 for steps.
- 6. Follow the necessary steps for installing programs. Check in the Learner's Book section 1.5 (pages 10–24).
- 7. Follow the procedures given in Learner's Book for uninstalling a program. Check in the Learner's Book pages 25–27.

## **Remedial and Extended activities**

- 1. Carry out research (using Internet or Library textbooks) and find the meaning and use of the following words in relations to operating system.
	- a) Shell
	- b) Kernel
- 2. Distinguish between download and upload. Explain a situation when you need a software/data download and upload.
- 3. Explain briefly why a computer user should install software addons in a browser.
- 4. Explain the difference between command-line interface (CLI) and graphical user interface (GUI) of the Operating system.
- 5. Use Internet facility and find out the system requirements for installing the following programs:
	- a) Windows 10.
	- b) Adobe Photoshop.
- 6. Give two examples on each of the following:
	- a) Multiuser operating system.
	- b) Network operating system.
- 7. a) Carry a download to obtain a recent video clip about the national football team of Rwanda.
	- b) Find and download graphics drivers for your monitor and sound card (sound blaster)

## **Answers for Remedial and Extended activities**

- 1. a) **Shell** is part of the operating system that provides interface between the computer user and the operating system.
	- b) **Kernel** is part of the operating system that is loaded in the memory to perform essential functions such as controlling memory, processes, input/output devices, loading programs and allocating resources.
- 2. Download is a computer process that copies software or data from a remote computer (server) to a local computer through the Internet. An Upload is a process that copies information from a local machine to a server through the Internet.

(Let learners propose answers why we download or upload information)

- 3. A software add-on is a piece of software that improves and adds capability to your browser.
- 4. Check in the Learner's Book page 2–3.
- 5. If Internet is available, learners will research this information for themselves.
- 6. a) Multiuser operating system allow more than one user to use the computer; examples include Unix, Linux, Novell Netware, and Windows Server operating system.
	- b) Network operating system allows a server to manage data, users, security, applications and other networking functions.
- 7. Learners will use Internet facility and download the recent video about the National team and they will also download graphics drivers for monitors they are using and drivers for Sound blaster (sound card).

**Note:** Inform learners about the importance of having good drivers for graphics and sound card; i.e. to have better screen display for pictures, videos, running of graphics programs like Photoshop. The sound drivers will help sound card to work or produce better sounds.

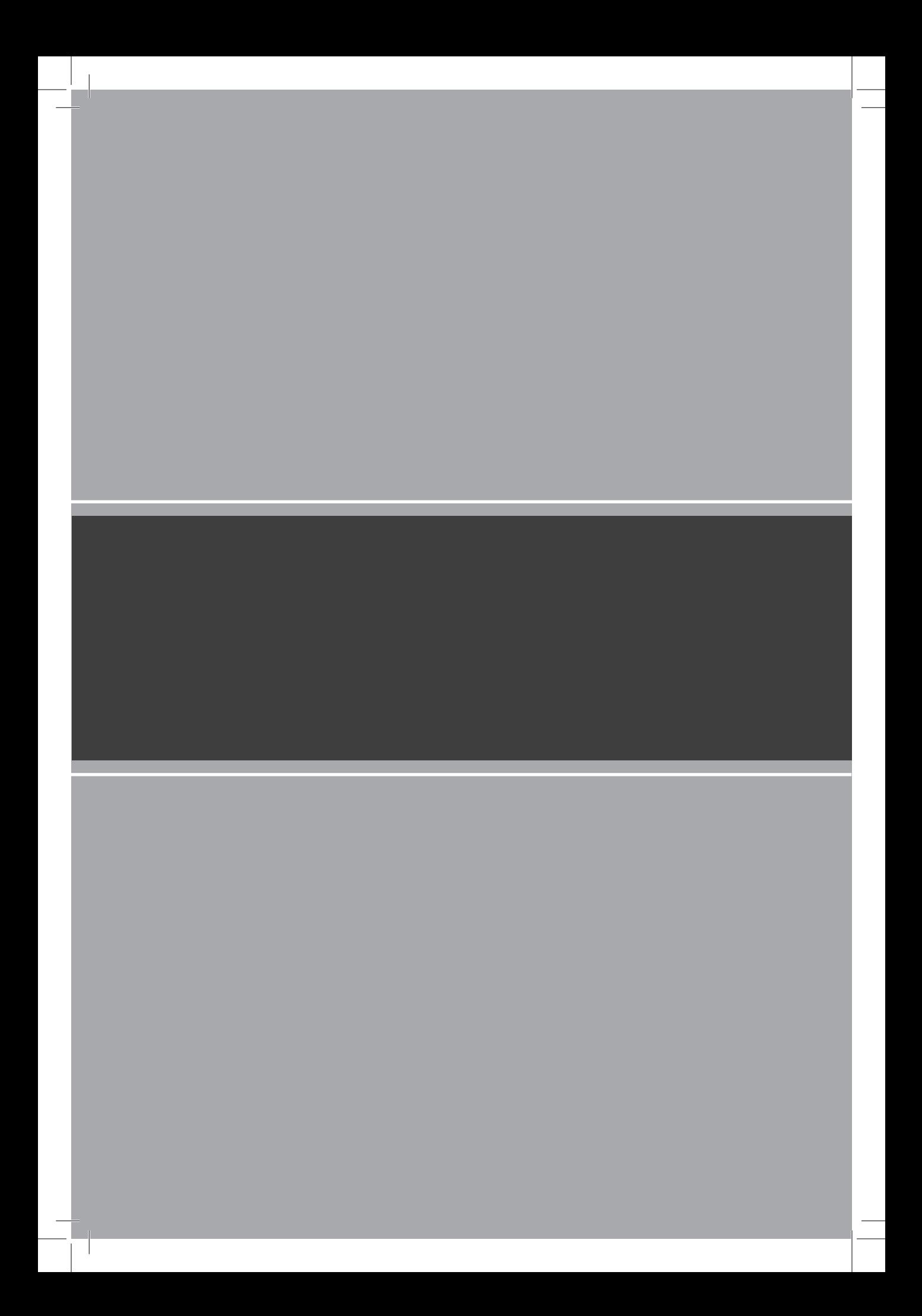

# Application Software Word Processing

 $\mathbb{L}^{\mathbb{I}}$  |

 $\frac{1}{\sqrt{2}}$ 

## UNIT 2

# Table of Contents and Mail Merge

**(Learner's Book pages 37–72)**

## **Key Unit Competence**

Generate a table of contents and use one document to have multiple copies for different recipients.

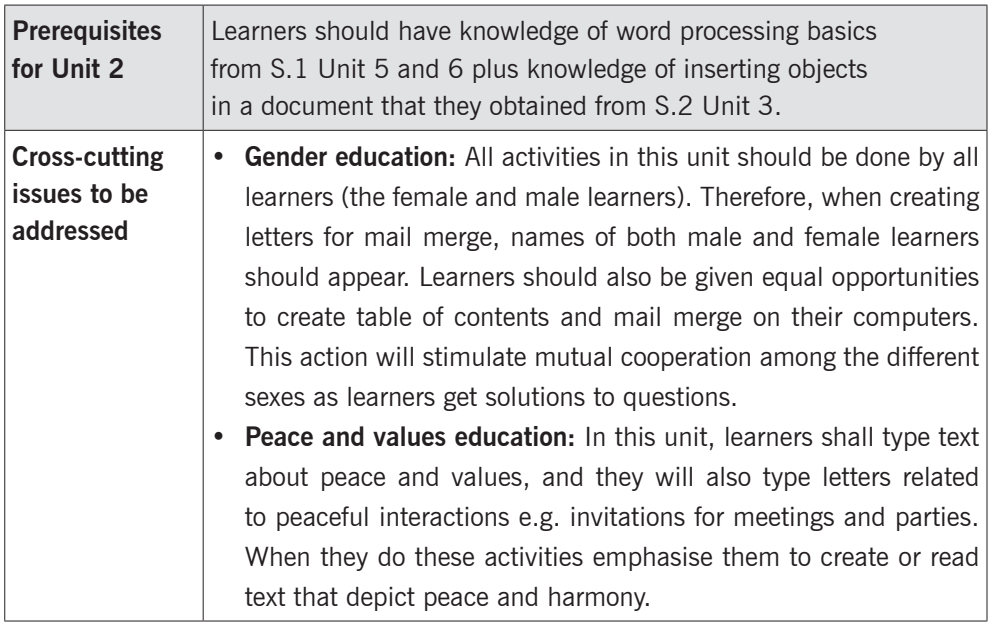

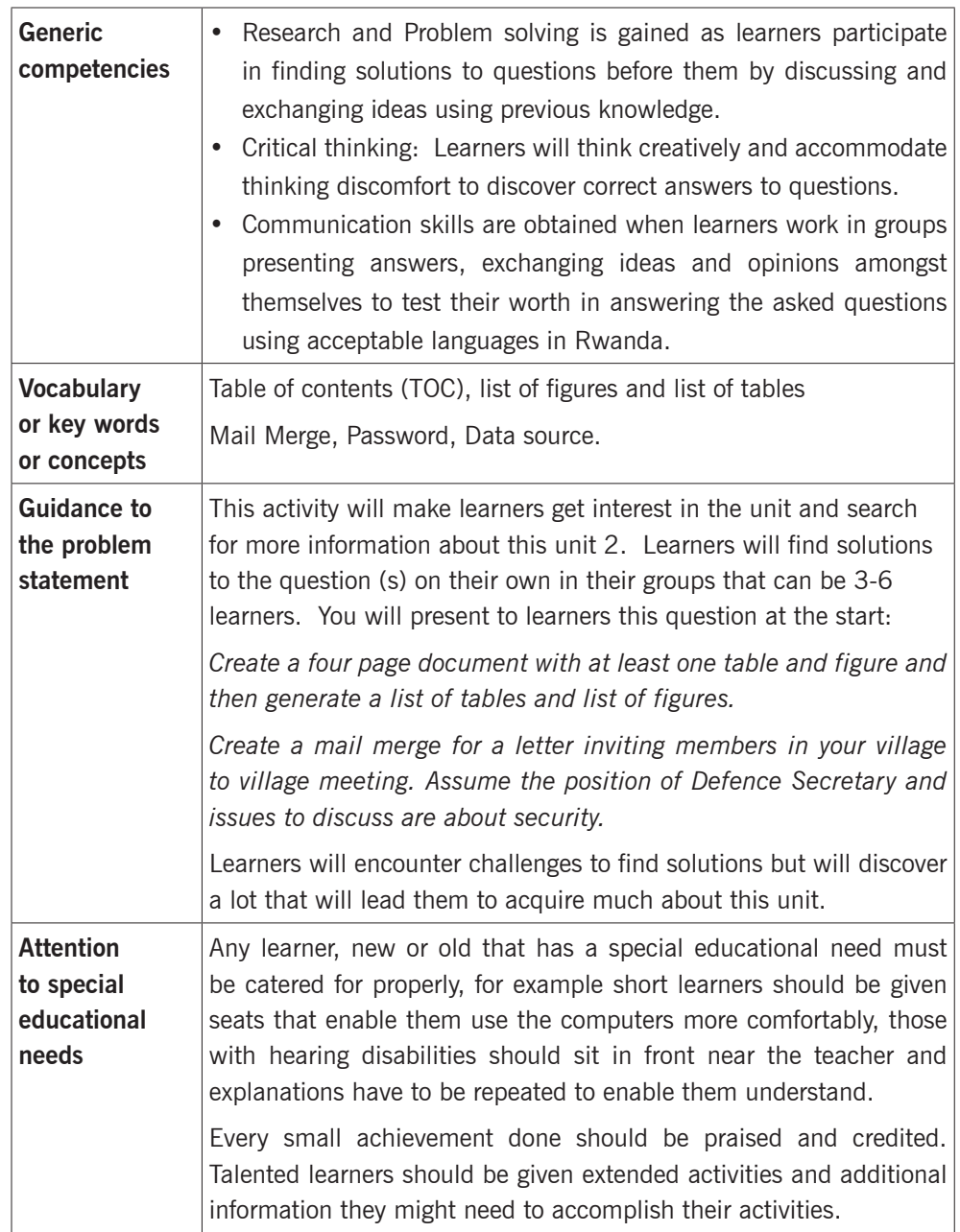

 $\overline{\phantom{a}}$ 

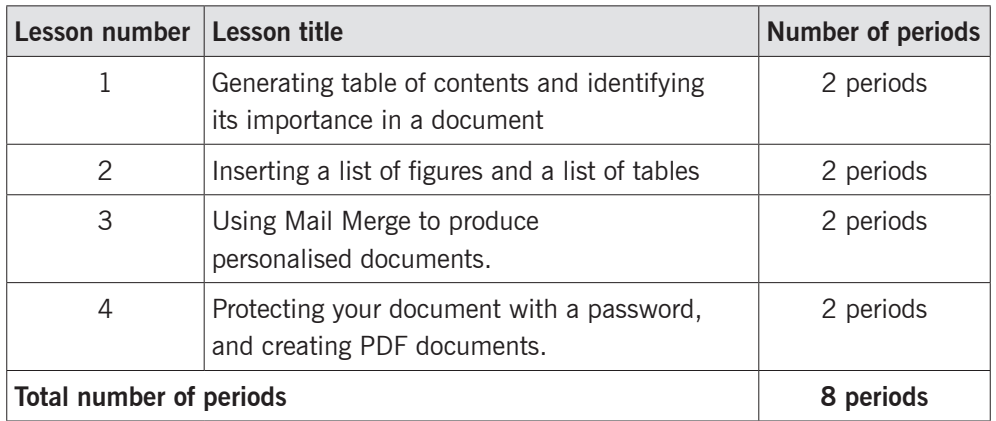

## **List of lessons in Unit 2**

## **Lesson 1: Generating table of contents** (Learner's Book page 37)

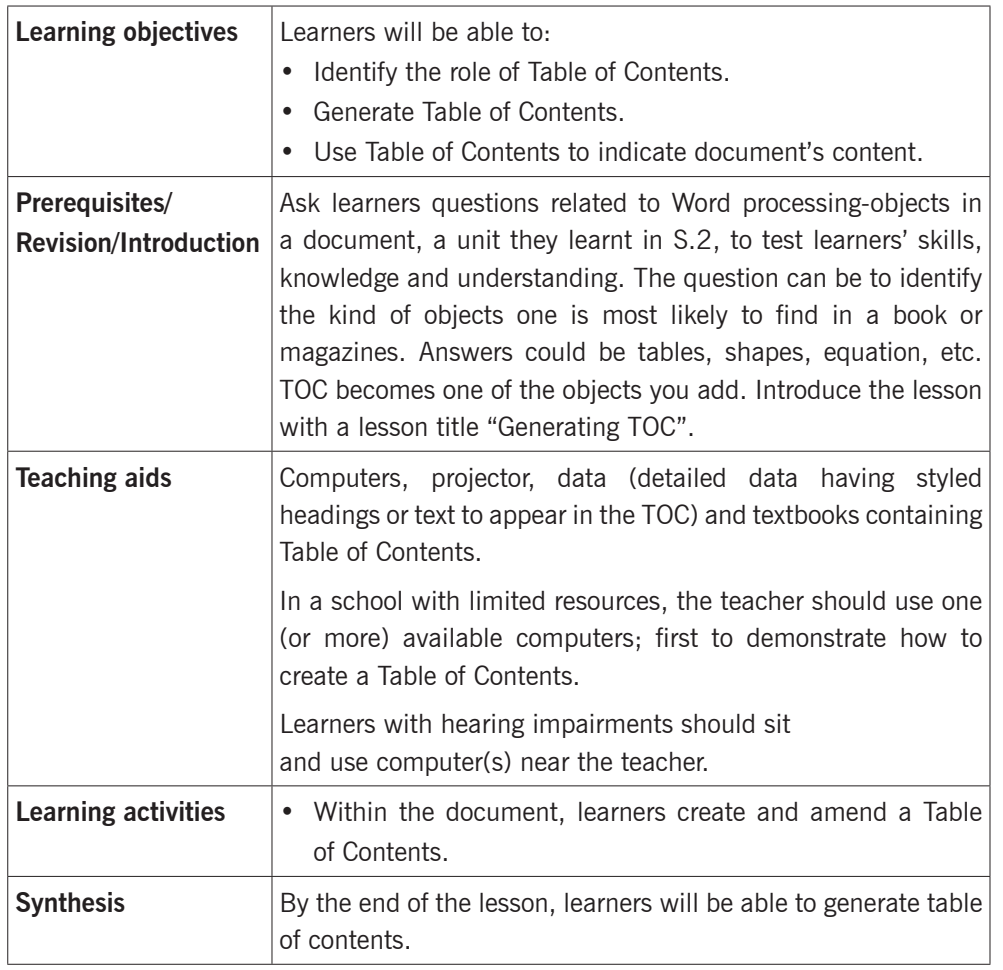

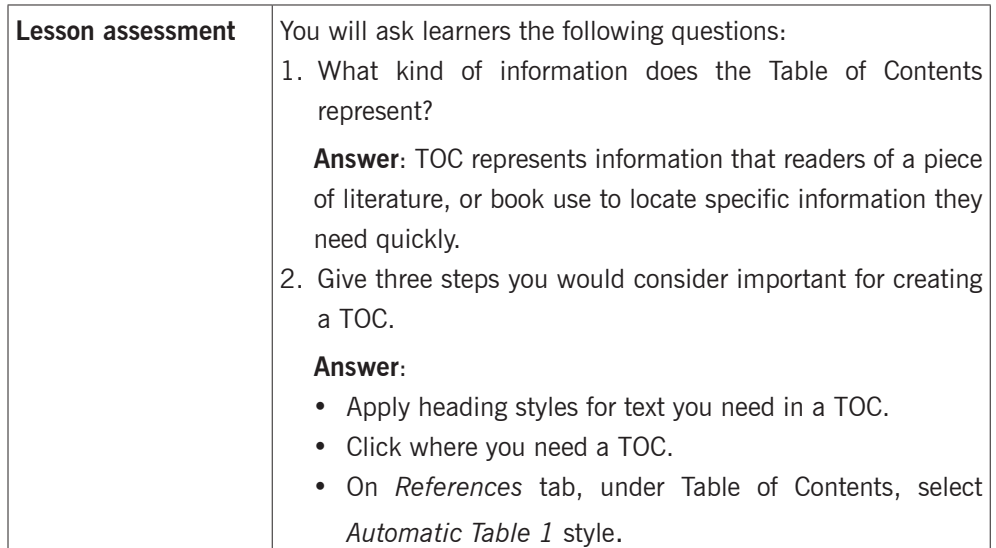

## **Method**

**Step 1:** Ask learners questions related to Objects in a document, a unit they learnt in S.2, to test learners' skills, knowledge and understanding.

> Guide learners to understand that table of contents and lists of figures are like objects inserted in a document, but these objects must be generated according to the contents of the document that must be formatted first in a certain style.

Introduce the lesson with a lesson title "*generating table of contents and identifying its importance in a document*".

This could take about 5 minutes.

## **2.1 Table of contents (TOC)** (Learner's Book pages 37–46)

**Step 2:** Explain to learners the meaning of *Table of Contents* and how it looks like by showing them various tables of contents from books picked from the school library.

> Using a previously prepared piece of text demonstrate to learners how to generate a table of contents, update it or delete it.

> If a piece of text is not readily available, prepare the text in Activity 2.1 of Unit 2, in the Learner's Book early enough for

your demonstrations. Creating TOC shall be done together with learners as per steps given in the Learner's Book.

#### *This can take about 20 minutes of time.*

**Step 3: Guide learners to do Activity 2.1** (Learner's Book page 37)

Instruct learners to turn on their computers and then do Activity 2.1 on their own. Afterwards do Activity 2.2 on page 44 (as assignment).

**Note:** As learners type this text, they can ignore creating shapes and tables but can leave spaces for inserting those items later. Encourage faster typing.

*This could take 40 minutes*, incase the text is already typed.

**Step 4:** In case you are to use text as it appears in Activity 2.1, create this text earlier and display it on projector for all learners to see and the last items to handle with this text is how to create shapes, wrap and move them to the right place where they are. This could take them about 10 minutes.

> If you find the text in Activity 2.1 longer for your demonstrations, use the text given below:

## **Information storage in computers**

## **Classical computer**

This computer uses bits i.e. 0 and 1, but nothing in between, to manipulate information.

## **Quantum computer**

This computer uses Qubits which can exist in multiple states at the same time i.e. 0, 1 and something in between.

## **Qubits**

These replace the simple ON-OFF bits of contemporary computers with on, off and something in between.

A quantum switch can be on and off at the same time. In a quantum computer, information is held in a system that can exist in two forms at the same time.

**Step 5:** Format the words "Information and Communication Technology" and "Computer software" by applying **Heading 1** style. Apply **Heading 2** style to the following text: "System software", "System software is divided into", "Application software". Apply **Heading 3** style to: "Operating system",

"Utility programs", "Translator software", "Programming languages", "Word processing", "Spreadsheets software", "Presentation software"

Now create the table of contents on the first page, following the steps given in Learner's Book pages 37–44.

Add any other simple text you want about classical and quantum computers or just about computers, with headings.

Format the text according to style used above.

Demonstrate to learners how to update and to delete table of contents.

#### *This task can take you 10 minutes.*

After using this text for demonstration, give this very text to time takers to do what you have just done. Talented and fast learners shall use the text in the Learner's Book in Activity 2.2 pages 44–46.

## **Step 6:** Summarise the lesson.

Make a summary of the lesson by going through Activity 2.2 briefly. Introduce to learners the lesson title for the next lesson for research purposes.

## *You can do this in 5 minutes.*

## **Lesson 2: Inserting a list of tables and list of figures** (Learner's Book pages 46–52)

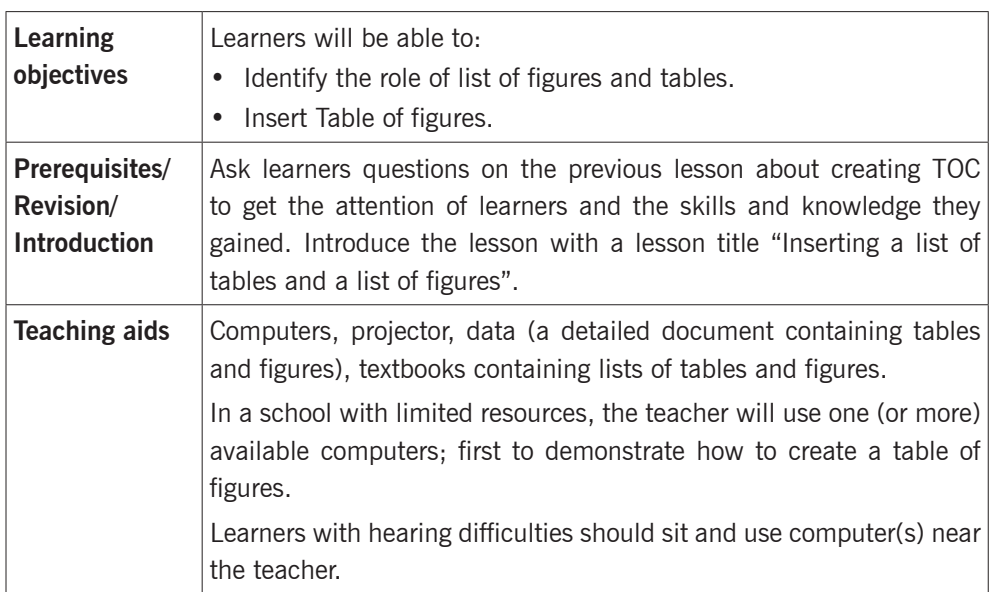

*Table of Contents and Mail Merge*

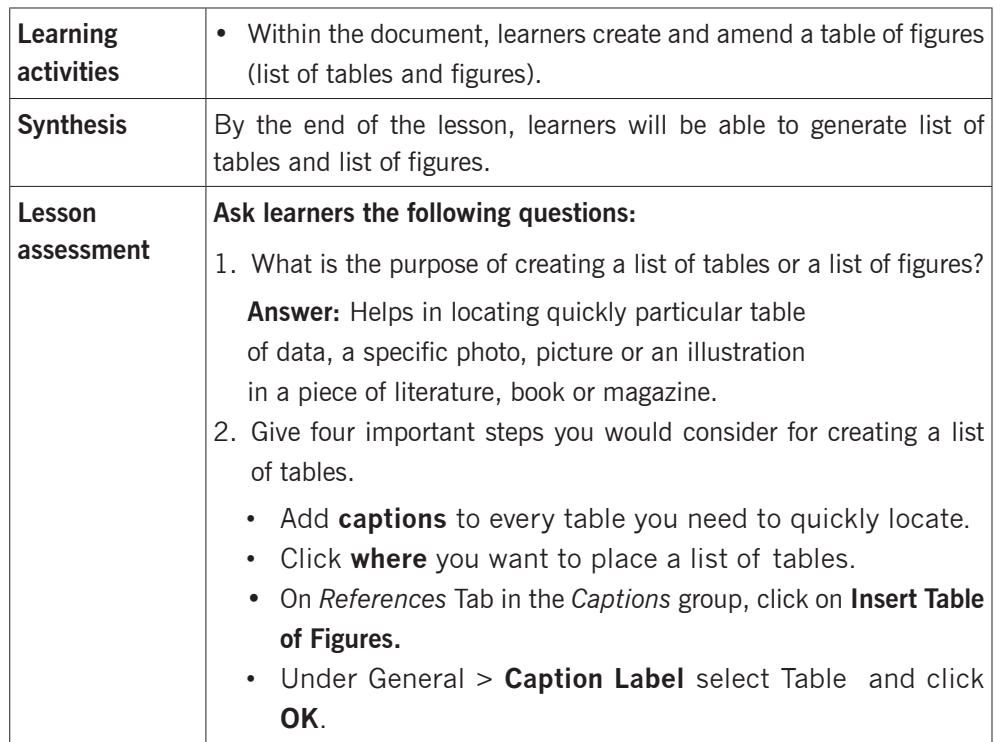

## **Method**

**Step 1:** Ask learners questions related to Word processing tasks done in the previous lesson about Table of Contents.

> This will help you test their knowledge, skills and understanding of the previous lesson. Have the attention of learners.

> Introduce the lesson with a lesson title "*Inserting a list of figures and a list of tables"*.

> Tell learners the importance of having lists of tables and figures in books or magazines.

## *This could take about 5 minutes.*

**Step 2:** Demonstrate to learners how to insert a list of tables and then a list of figures using pretyped text you have, (Activity 2.1 text).

## **2.2 List of tables and list of figures** (Learner's Book pages 46–52)

Explain to learners the meaning of "*a list of figures" and "a list of tables"* and how they look like by showing learners books borrowed from school library where lists of tables and lists of

figures were used. The books from library must be brought to class prior to the lesson.

Guide learners to understand the importance of lists of figures and lists of tables in a piece of written literature, a book, magazine, etc.

Using a previously prepared piece of text, demonstrate to learners how to insert list of tables and then list of figures. Show them how you update or delete list of tables and list of figures.

If a piece of text is not readily available, use the text in Activity 2.1 that learners used for TOC and saved as My-TOC.

Demonstrate to learners how to insert tables and put caption on them; create shapes and wrap and move them where they are required and then insert caption on them. This means in this lesson add shapes and tables that you never inserted in the previous lesson and then apply captions on them. Afterwards generate a list of tables and then a list of figures.

#### *This can take up to 15 minutes of lesson time.*

#### **Step 3: Let learners do Activity 2.3** (Learner's Book page 47)

Instruct learners to turn on their computers and then open My-TOC file they previously created for Activity 2.1.

In the text, learners shall add shapes and tables as they appear in text of Activitiy 2.1. Learners will add captions on tables and shapes/images for use to generate list of figures and tables.

In case you have another piece of literature with tables and figures, provide it to fast learners as assignment or lesson activity.

## *This could take 40 minutes.*

**Step 4:** Demonstrate to learners how to update and how to delete list of figures and tables.

> In our activity let learners add **two** computer images in the last part of the text beginning with heading "Computer Hardware". The images must be stored on learners' computers. When added, learners shall add captions on them and then update list of figures.

Learners shall also create a 2-column table containing 5 best boys in ICT and 5 best girls in ICT from their class. Now let learners update their list of tables.

## *This could take 10 minutes.*

**Step 5:** Summarise the lesson.

Make a summary of the lesson by revising how to update and delete list of figures and tables. Introduce to learners the lesson title for the next lesson. You can do this in 5 minutes as they save changes to their files and turning off their computers.

Guide them through safe steps of turning off their computers.

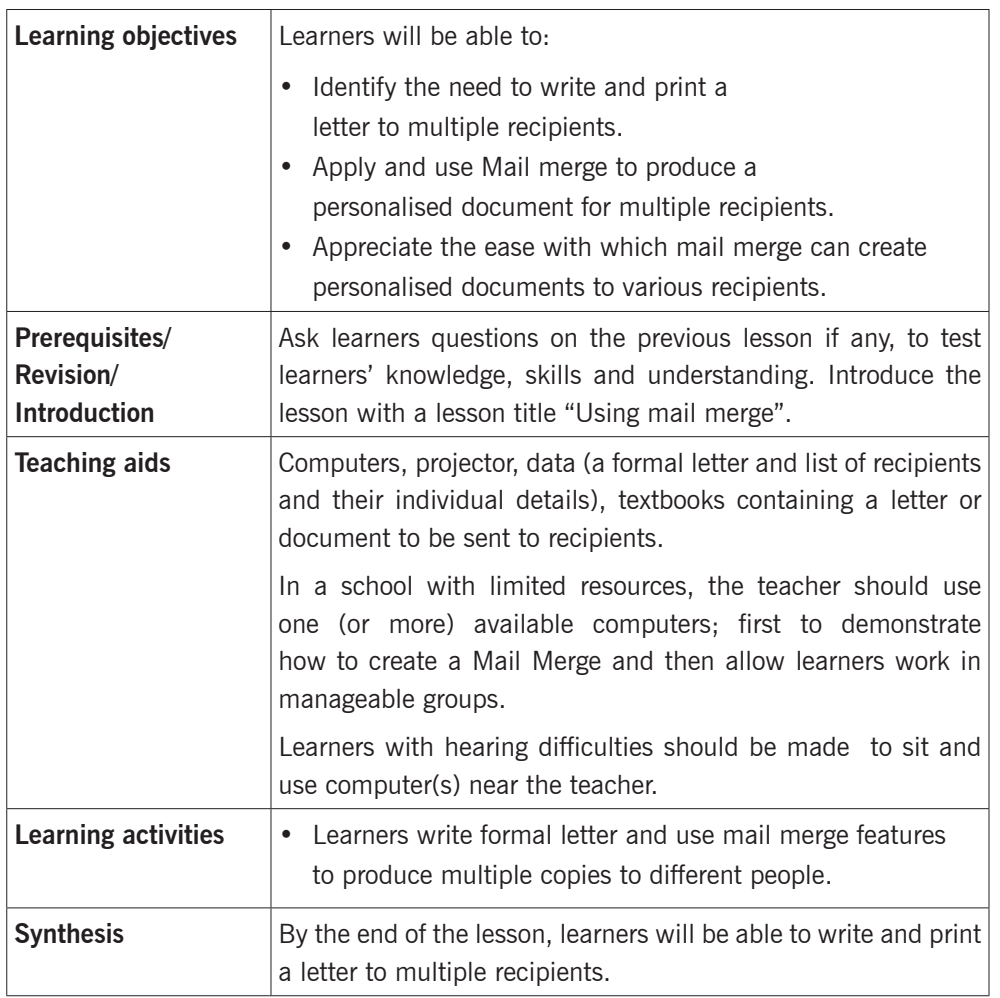

## **Lesson 3: Using mail merge** (Learner's Book pages 52–63)

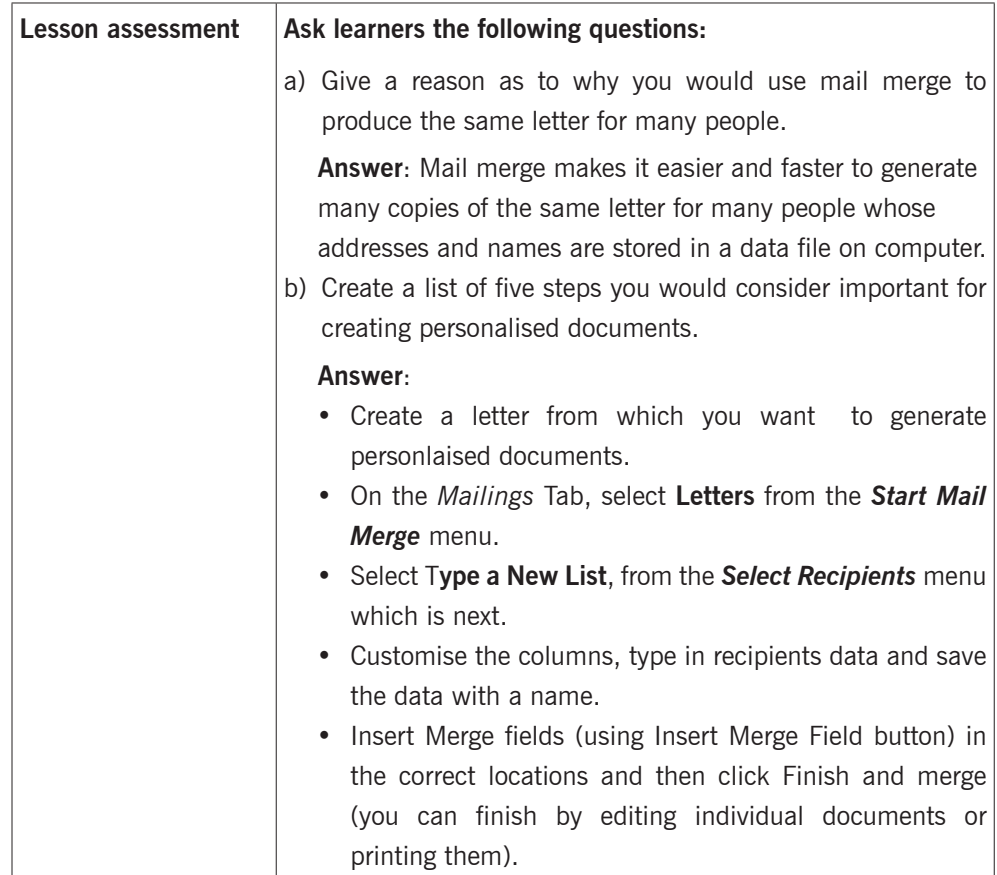

## **Method**

**Step 1:** Greet learners and ask them questions on inserting of lists of tables and figures, to test their knowledge, skills and understanding. Introduce the lesson with a lesson title "*Using Mail merge to produce personalised documents".* 

*This could take about 5 minutes.* 

## **2.3 Mail merge** (Learner's Book pages 52–63)

**Step 2:** Explain to learners the meaning of *Mail merge* and how it works.

> Prepare a simple letter such as an invitation message inviting parents to the Music Dance and Drama festival at school.

> You can also use a previously prepared letter. *Demonstrate* to learners how to use mail merge to generate personalised letters, using the *Mailings* tab commands. In case you do not

have any piece of information for demonstrations, use text provided in Activity 2.4.

*This can take about 20 minutes.*

**Step 3: Guide learners to do Activity 2.4** (Learner's Book page 53)

Instruct learners to turn on their computers and then do Activity 2.4.

Move around or watch out for learners who may divert to doing uncalled for activities other than tasks they must do.

Help time takers to catch up by demonstrating again, as fast learners do the activity.

#### *This could take 40 minutes.*

**Step 4:** Demonstrate to learners how to update or delete names or recipients. Show learners how to print preview, to adjust documents orientation and then print it. This could take 10 minutes.

Ensure that all learners are coping up.

Entertain questions especially from time takers in case any.

Give extra activities to learners with special abilities for example instruct them to do Activity 2.5 on page 58 as assignment.

Guide learners to do Activity 2.6 on page 60 either as an assignment depending on the conditions prevailing and the time available to learners.

## **2.4 Organise, print and view shortcuts**  (Learner's Book page 63)

Take learners through a session of organising a document, printing it and viewing shortcuts. Demonstrate the steps they must follow to preview a document.

Learners do Activity 2.7 on pages 63–65.

## **Step 5:** Summarise the lesson.

Make a summary of the lesson by going through all the 4 stages above briefly. Introduce to learners the lesson title for the next lesson. Help them to save changes to their files and turning off their computers.

Make sure that their work is saved and safe.

Help to do safe turning off of their computers.

*You can do this in 5 minutes*

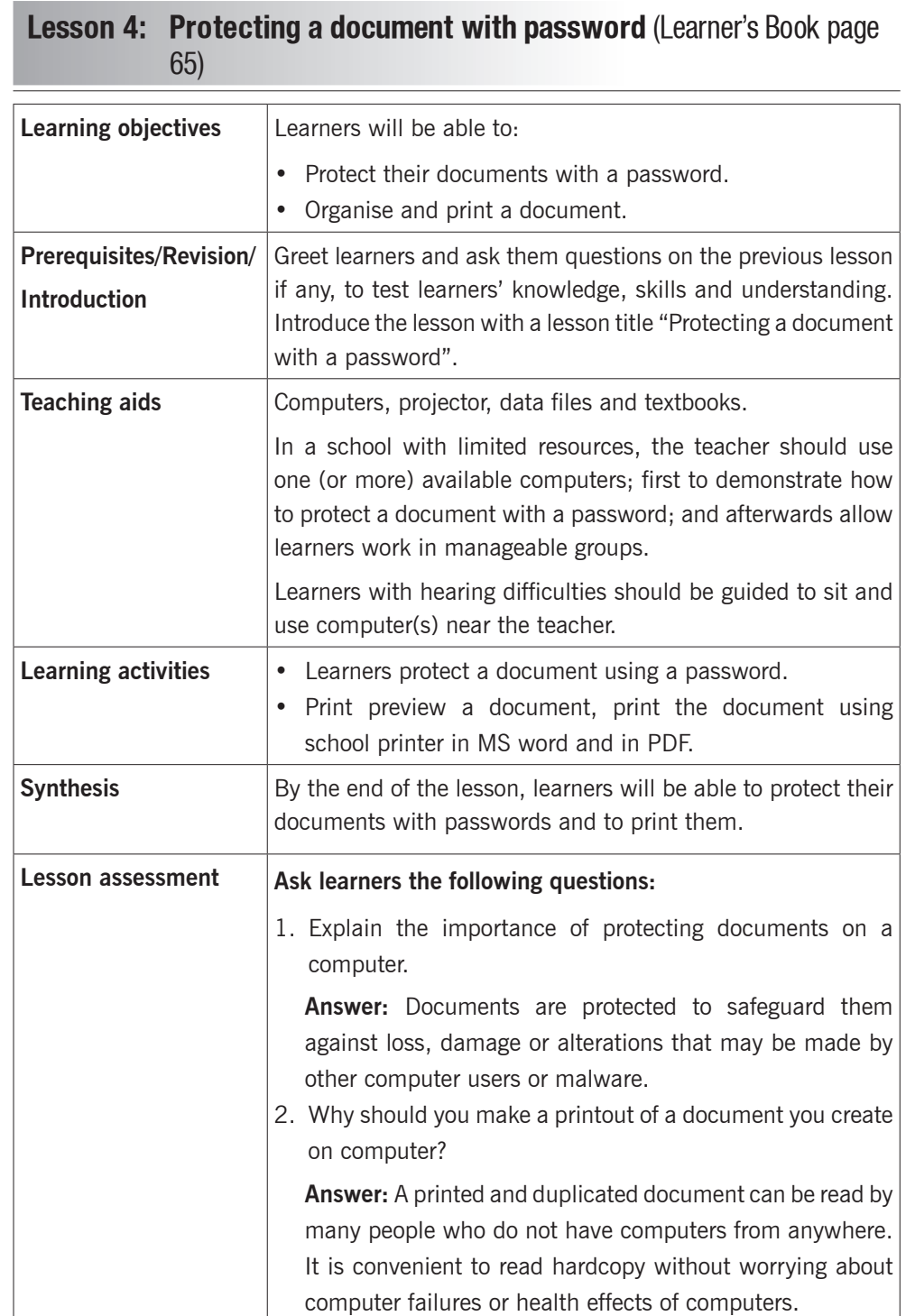

## **Method**

**Step 1:** Greet learners and review the previous lesson of mail merge. Ask them questions to test their skills, knowledge and understanding. Introduce the lesson with a lesson title *"Protecting your document with a password, and creating PDF documents".* 

This could take about 5 minutes.

## **2.5 Protect your document** (Learner's Book pages 65–69)

**Step 2:** Remind learners about data protection and its importance. Open a previously prepared document such as mail merge (personalised letters in the previous lesson) or any another word document. *Demonstrate* to learners how to apply password in a document using the two methods in Learner's Book: **File** tab (**Info** and **Save As** dialog box as shown in the Learner's Book pages 65–68). Learners shall use the method they have understood well.

## *This can take about 15 minutes.*

**Step 3: Do a number in the end of unit assessment, then apply a password** (Learner's Book pages 69–72)

> Instruct learners to turn on their computers and then do number 1 of the end of unit assessment and then apply protection.

> Learners shall protect the created documents with passwords. Move around or watch out for learners who may divert to doing other activities other than those they must do.

Help time takers do the right things practically.

#### *This could take 40 minutes.*

- **Step 4:** Demonstrate to learners how to convert a document to PDF such that it is can be read from many different software platforms, without unnecessary modifications. Use the procedure:
	- Click **File** tab.
	- Click **Export** from the backstage view.
	- Click **Create PDF/XPS Document.**

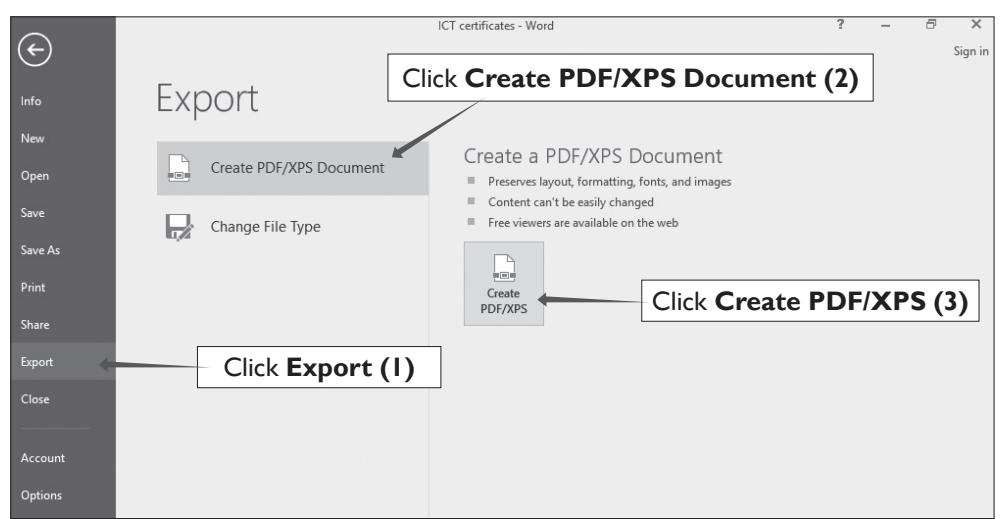

**Picture 2.1:** The Backstage screen for exporting a file as a PDF/XPS

- Click **Create PDF/XPS.**
- In the dialog box that appears, type in the name of the new PDF file, specify location and press enter key.

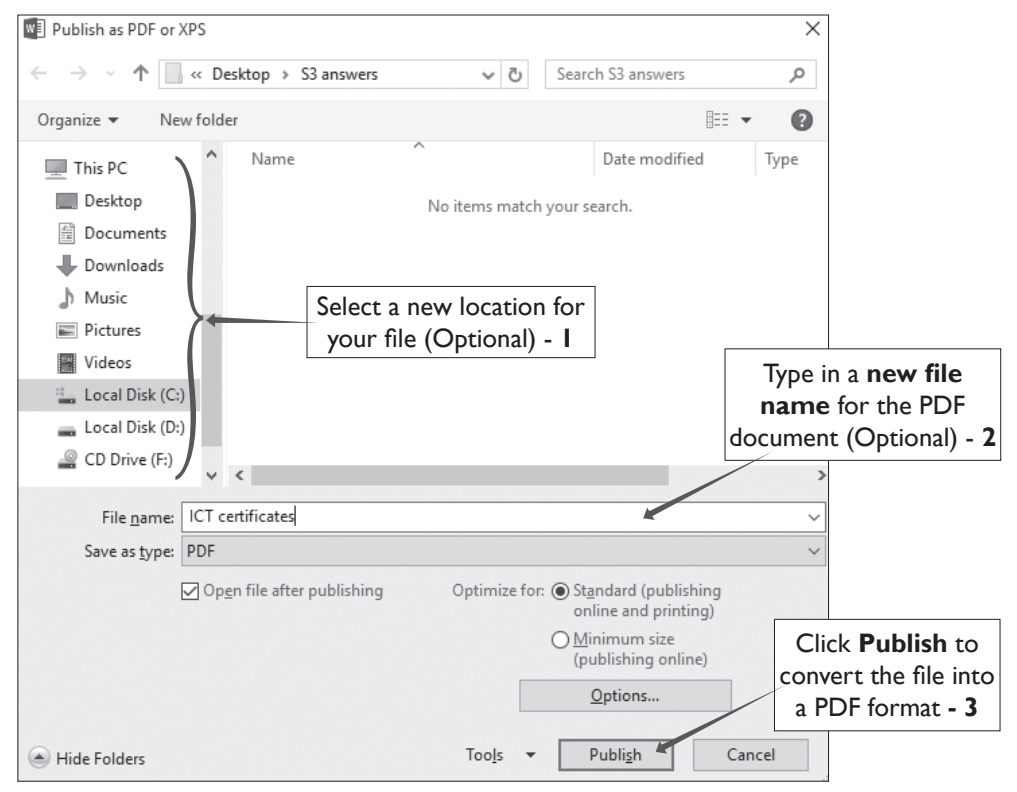

**Picture 2.2:** Publish as PDF or XPS dialog box

*This could take 15 minutes.*

## **Step 5:** Summarise the lesson

Ask learners if there are questions you can answer and respond positively.

Make a summary of your lesson e.g. review converting documents to PDF. Tell learners the lesson title for the next lesson.

Guide learners to save changes to their files and to turn off their computers safely.

#### *You can do this in 5 minutes.*

## **Summary of Unit 2**

Identify and tell learners the things that they must put emphasis on, to revise and practice. These include:

- Creating and generating a Table of Contents and Lists of Figures for a given document, literature, books or magazine.
- Using a Mail Merge for documents that must be distributed to many people whose names and addresses are known.
- Organising, printing a document and viewing shortcuts. Previewing and protecting a document.

#### *You can use 5 minutes for this task.*

## **Additional information for the teacher**

#### **Table of Figures**

A List of Figures and or a List of Tables will show all of the graphics, equations, and tables in a document. But for each of the element to be recognised, the list of figures and tables or another object must have a **caption**. You display List of Tables separate from List of Figures.

**Note**: Any diagram, drawing, graph, chart, map, photograph or another type of illustration in a thesis or dissertation is presented as a **figure**. Learners can easily make their drawings and add captions for creating List of Tables and Figures. Encourage them to draw as many as they can in a document on different pages.

When captions are added to a table the number and title of a table should be suitably placed above the Table. If it is a figure, the number and title of a figure are placed below it and this is the default setting. However, learners should know how to change this setting to suite in your objective.

Numbering will be automatic. However, you can click on the Numbering button to choose different numbering formats in the dialog box.

**Tip:** In order to restart caption numbering, you will need to add a section and modify the numbering for that particular section.

## **Mail Merge**

Mail Merge is a feature designed for creating bulk mailing and emails, envelopes and labels with different information on each of the document. Load a database of recipients if you have it or manually enter the list. Then use placeholders, or "Fields", to automatically fill in each recipient's information in their own copy. This allows to create one document that can be sent to hundreds or even thousands of people.

## **Suggested answers to Unit activities and end of unit assessment**

Unit 2 is all practical and the results of the practicals are assessed by ensuring that learners follow the right steps in using the MS Word features about inserting TOC, List of tables, List of figures and Mail merge during demonstration.

## **Suggested answers for Activity 2.1 Learner's Book page 37**

Refer to the Learner's Book. Answers are part of Activity 2.1 page 37.

## **Suggested answers for Activity 2.2, 2.3, 2.4, 2.6 and 2.7**

Refer to the Learner's Book. The answers are embedded in the activities.

## **Suggested answers for Activity 2.5 Learner's Book pages 58–60**

- 1. Look at the picture carefully.
- 2. a) Edit Recipient List.
	- b) Finish & Merge.
	- c) Preview Results.
- d) Insert Merge Field.
- e) Finish & Merge.
- 3. The screen below displays how each of the personalised letters shall appear (suggested answers) for Activity 2.5.

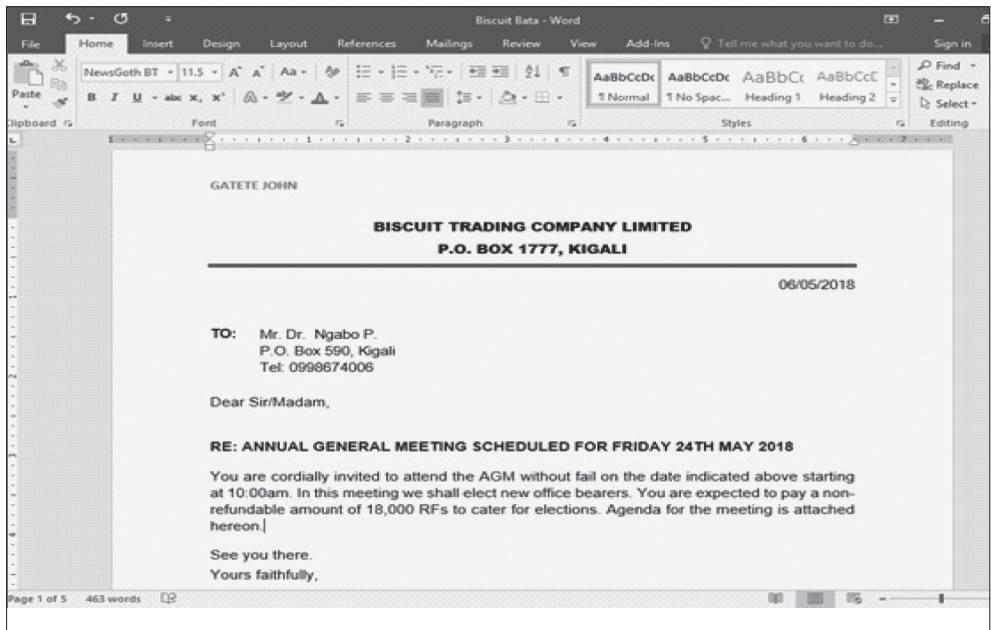

## **End of Unit 2 Assessment (Learner's Book pages 69–72)**

1. The suggested answers for question 1 is shown in the screen below.

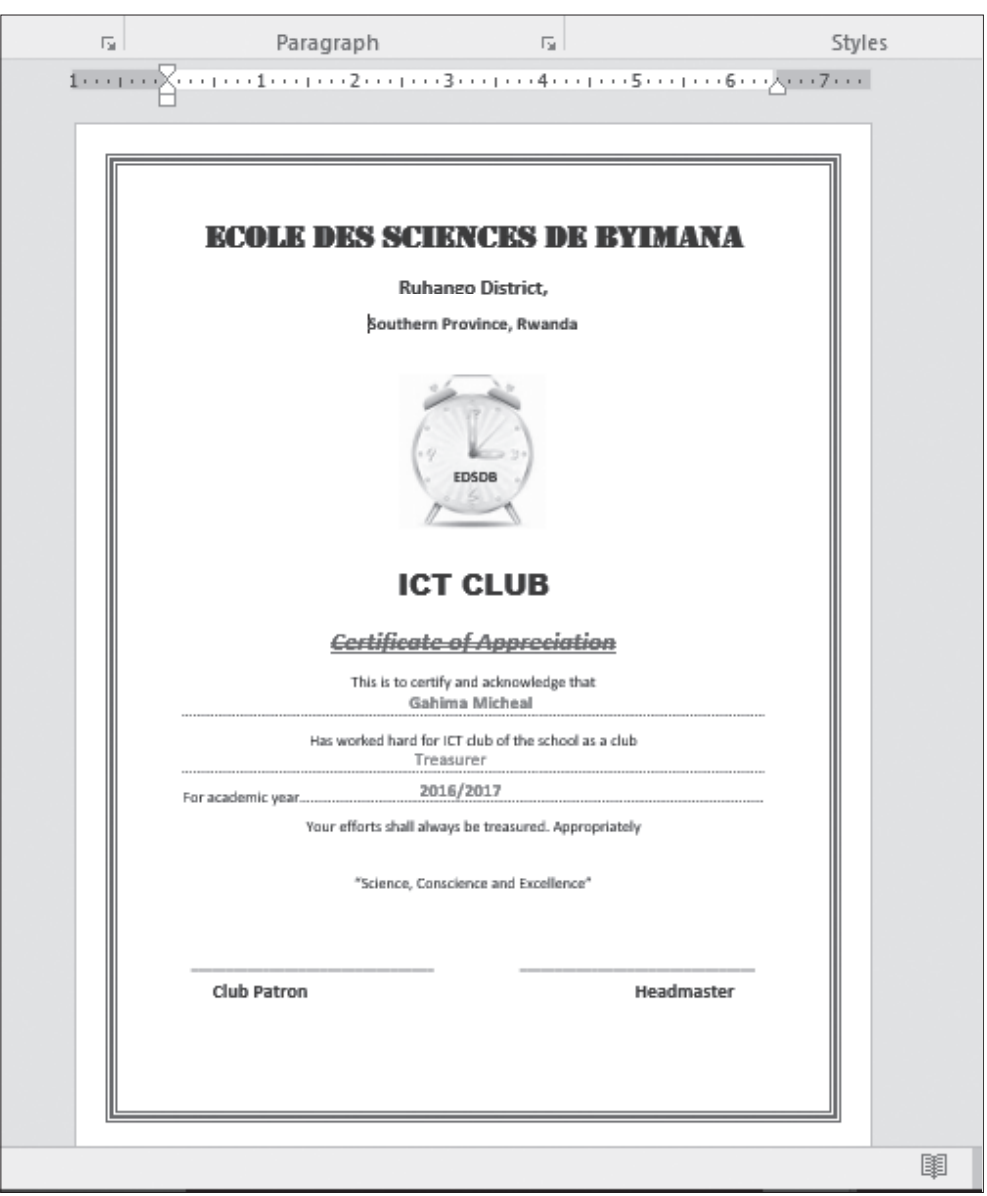

2. A formal letter is a printed letter that is sent out to a large number of people, for example a letter informing people about an activity. Formal letter is created by margining the database of names and addresses with a standard letter.

## 3. (i) The proposed table of contents resulting from the text is shown here below.

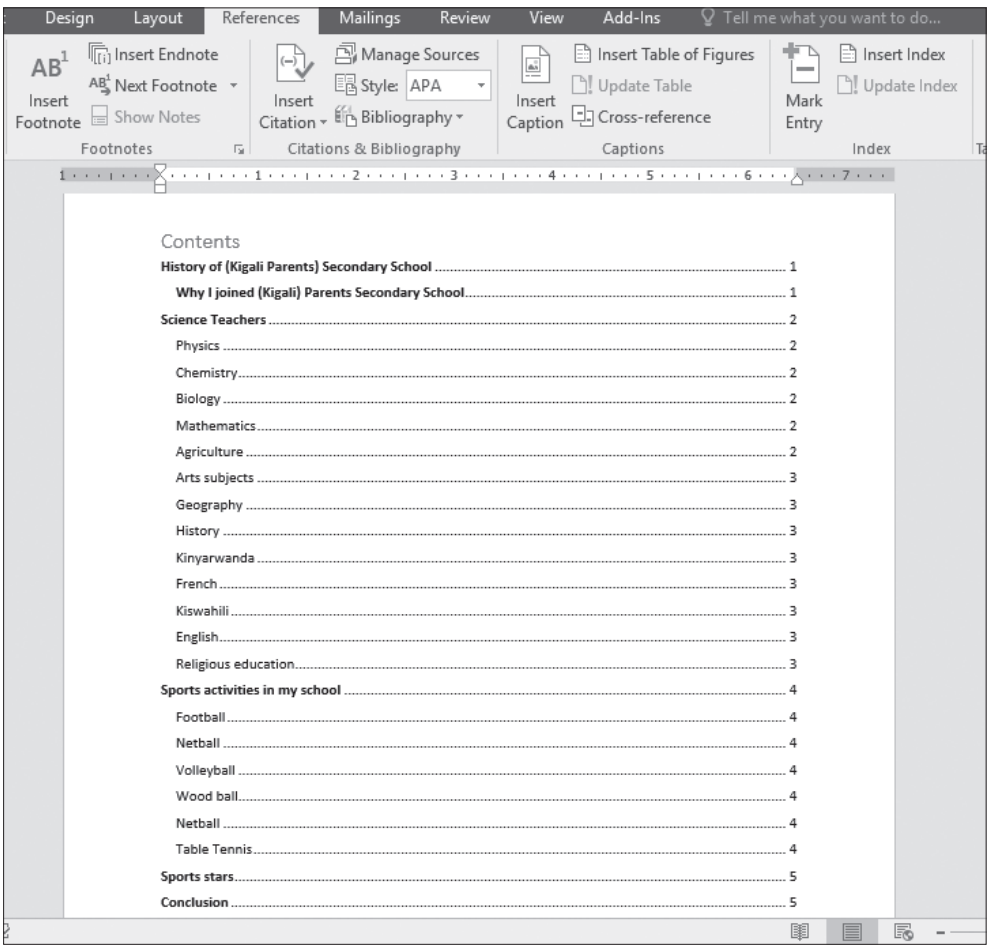

## (ii) The suggested list of tables for the document is here below.

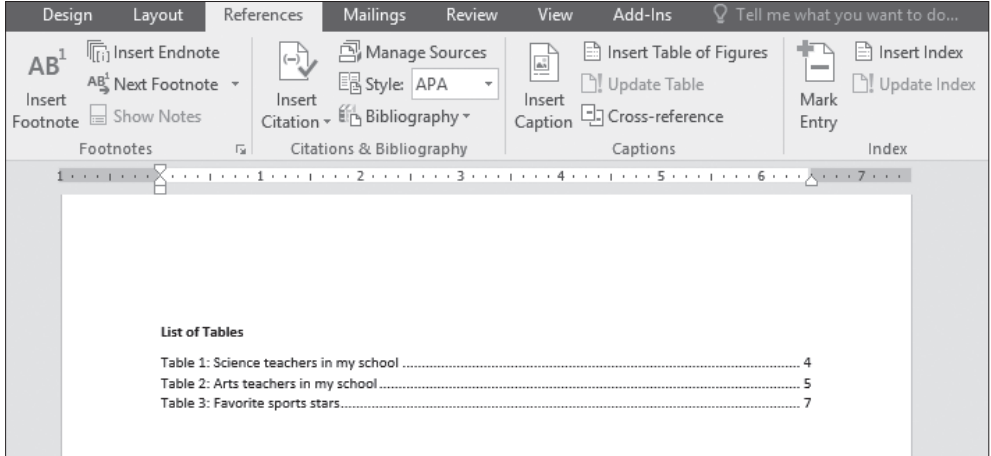

(iii) The suggested list of figures in the document. Design Layout References Mailings Review View Add-Ins  $AB^1$   $\overline{\mathbb{F}_{(i)}}$  Insert Endnote **A** Manage Sources  $\begin{tabular}{|c|c|} \hline \multicolumn{1}{|c|}{\multicolumn{1}{|c|}{\hline \multicolumn{1}{|c|}{\hline \multicolumn{1}{|c|}{\hline \multicolumn{1}{|c|}{\hline \multicolumn{1}{|c|}{\hline \multicolumn{1}{|c|}{\hline \multicolumn{1}{|c|}{\hline \multicolumn{1}{|c|}{\hline \multicolumn{1}{|c|}{\hline \multicolumn{1}{|c|}{\hline \multicolumn{1}{|c|}{\hline \multicolumn{1}{|c|}{\hline \multicolumn{1}{|c|}{\hline \multicolumn{1}{|c|}{\$ Insert Table of Figures nsert Index  $AB_2^1$  Next Footnote  $\rightarrow$  $E_B$  Style: APA  $\rightarrow$ □ Update Table □ Update Index Insert Insert Insert Mark  $\frac{1}{2}$  Cross-reference Footnote EShow Notes Citation - La Bibliography -Entry Footnotes Citations & Bibliography Captions  $\overline{M}$ Index **List of Figures** Figure 1: Ever on time Figure 2: Equipped with modern Technology.... Figure 3: Dedicated teachers.. Figure 4: A variety of Field Sports... Figure 5: Athletics is important too.

## **Remedial and Extended Activities**

- a) Create a letter for S.3 learners to take to their parents inviting them to attend a grand celebration for the former Senior 3 class for passing highly in their examinations. The parents on their coming should be with attendance fee depending on the village of origin.
- b) Generate data of 20 learners in your class as Recipients list. Generate the data even without asking for correct information (but as imaginary data). Use the following fields: **Title**, **Firstname**, **Lastname**, **Village** and **Attendance fee**.

## **Answers for remedial and extended activities**

Refer to Activity 2.4 in the Learner's Book pages 53–58, for a proper procedure for your letter and table of recipients.

# APPLICATION TO SOFTWARE Word Processing

 $\mathbb{L}^{\mathbb{I}}$  |

 $\frac{1}{\sqrt{2}}$ 

## Unit 3

# Charts and Advanced Objects

**(Learner's Book pages 75–89)**

## **Key Unit Competence**

*Present data graphically and use different objects in a document.* 

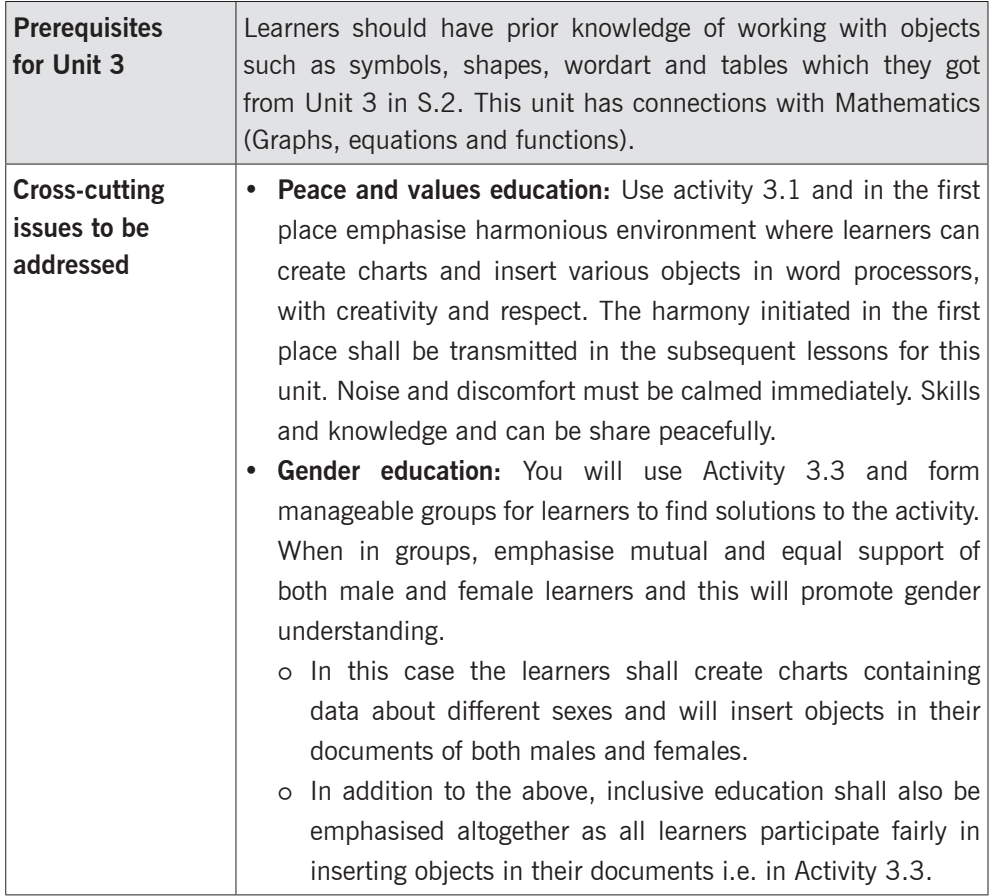

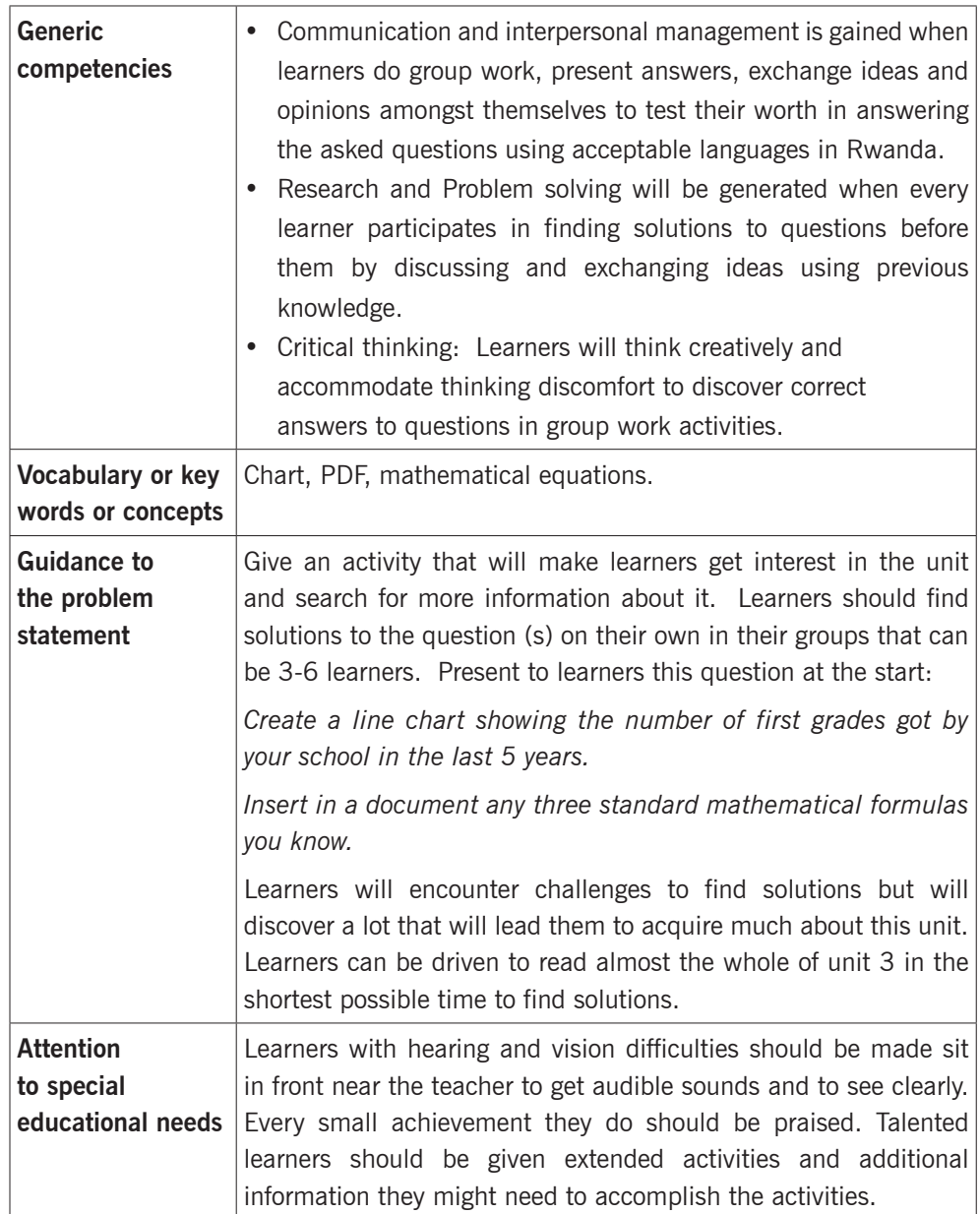

## **List of lessons in Unit 3**

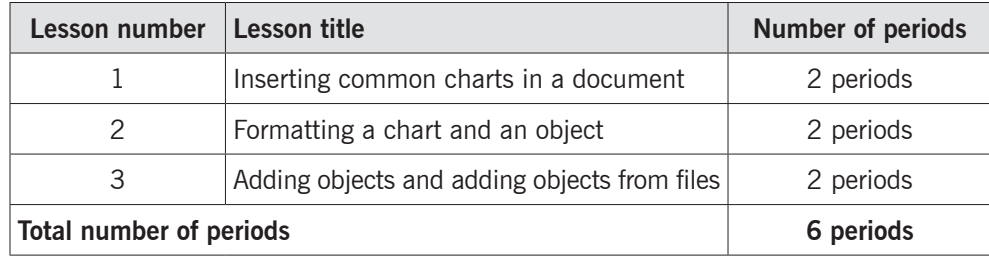

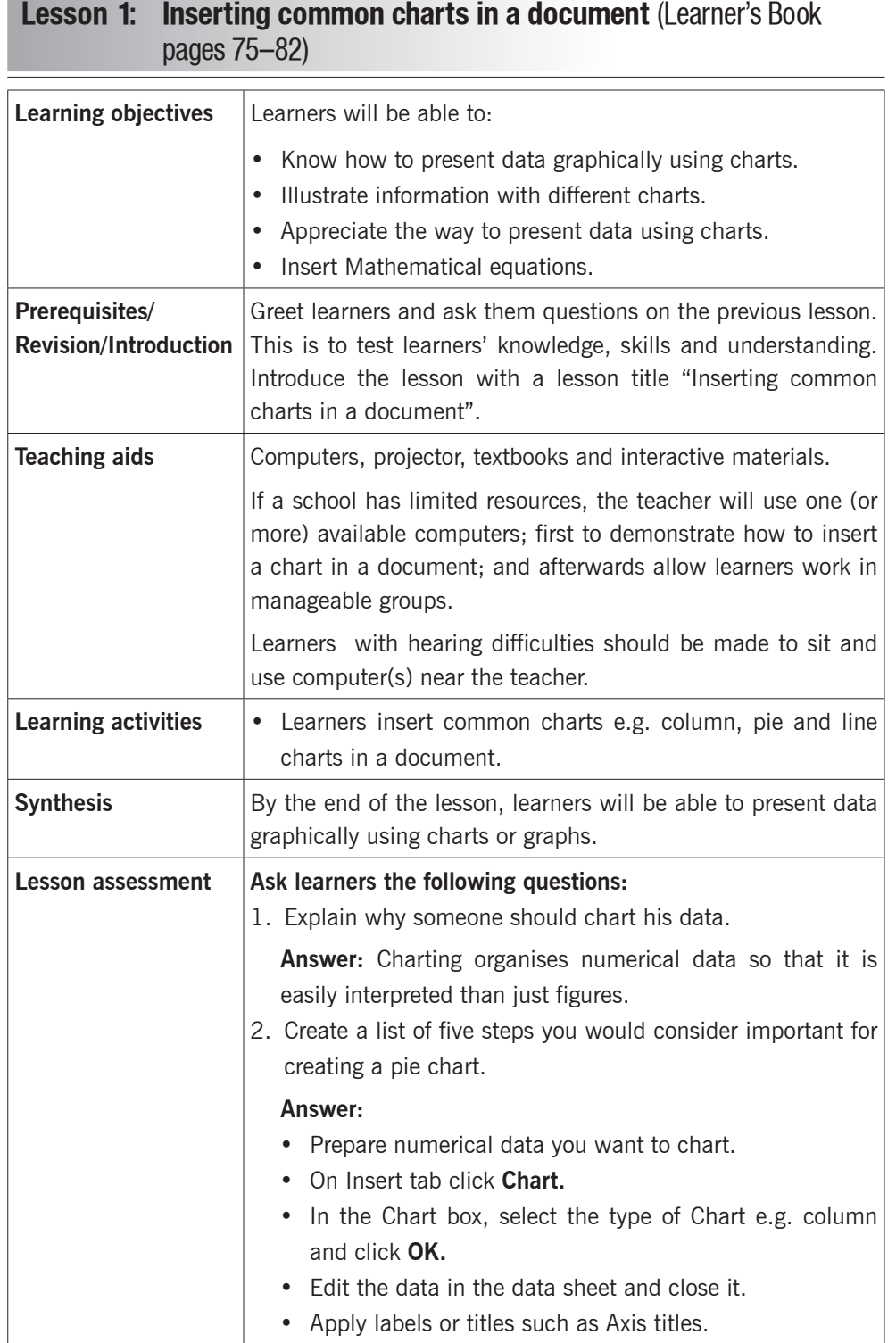

## **Method**

**Step 1:** Greet learners and review quality with them the previous unit. Ask them questions to test their knowledge, skills and understanding.

> Introduce the lesson with a lesson title, and I propose "*Inserting common charts in a document*"*.*

Ask learners what they know about charts.

Attend to their responses and give them an introduction.

*This could take about 5 minutes.* 

## **3.1 Charts** (Learner's Book page 75)

**Step 2:** Charts.

Give learners to read the first 3 pages of Unit 3 i.e. from pages 75–77.

Explain to them the meaning of *Charts* and their purpose in documents. Discuss with learners a number of types of common charts.

## **3.2 To create a chart or graph** (Learner's Book pages 78–82)

Use a simple piece of data on paper you earlier prepared and use it to create common charts by demonstrating to learners. If data is not available, use the data given in the Learner's Book as Activity 3.1 on pages 81–82.

*This can take about 20 minutes.* 

## **Step 3: Guide learners to do Activity 3.1** (Learner's Book page 81)

Instruct learners to turn on their computers and then do number 1 of Activity 3.1 and later the rest of the activity.

Move around or watch out for learners who may divert from doing the right things.

Help time takers to cope by demonstrating to them.

#### *This could take 30 minutes.*

**Step 4:** Remind learners of the mathematical equations they learnt in S.2. Demonstrate to them how to insert mathematical equations in a provided document.
Give to learners the following equations to be inserted in the document:

#### **Assessment**

Since learners learnt about equations in S.2, give the following questions to time takers to practice by inserting them in MS word, after the chart they have created.

1. 
$$
\frac{x^2y^3}{\sqrt[3]{6/15xy}}y = 2
$$

2. 
$$
10110_2 - 1010_2
$$

3. 
$$
\frac{3}{5} + \frac{7}{11} \neq 0
$$

$$
\frac{3}{11} + \frac{7}{13} \neq 0
$$

4. 
$$
\frac{A}{B} \cap \frac{B}{A}
$$

Suggest other equations to give to learners in case you need it.

#### *This could take 10 minutes.*

**Step 5:** Summarise the lesson

Make a summary of your lesson by revising with learners on the importance of using charts. Make a quick review of the steps to insert a chart.

Tell learners the lesson title for the next lesson.

Guide them to save the changes to their files and turning off their computers safely.

*You can do this in 5 minutes.* 

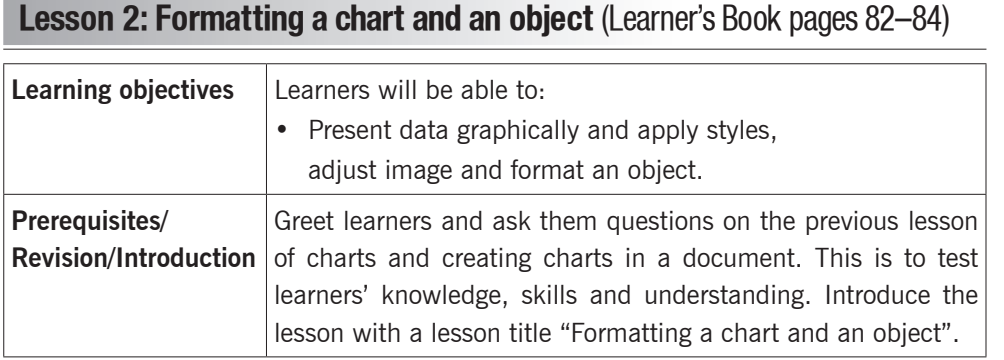

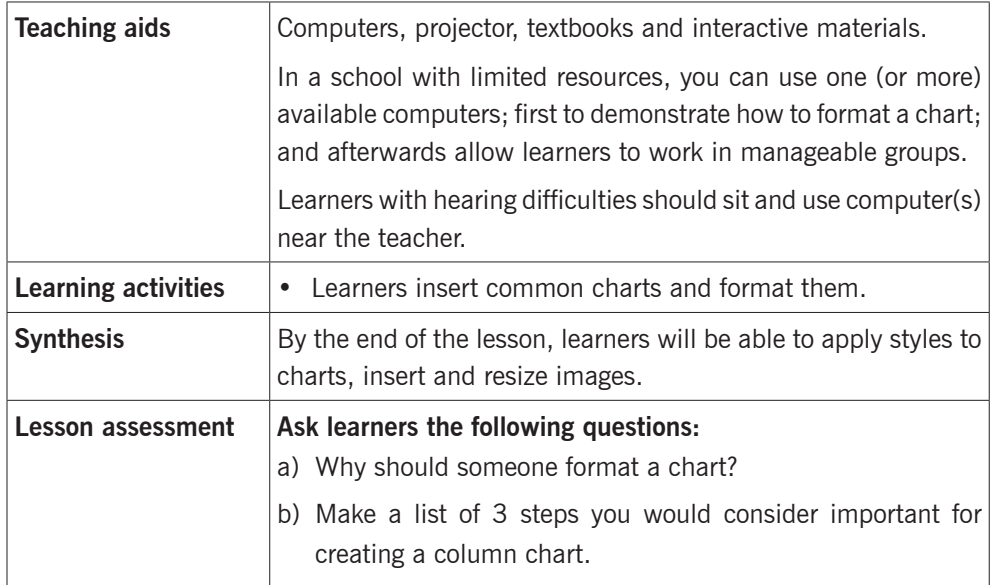

#### **Method**

**Step 1:** Greet learners and review with them charts and some equations. Ask them questions to test their knowledge, skills and understanding.

> Introduce the lesson with a unit title, and I propose "*formatting a chart and an object*".

*This could take about 5 minutes.* 

## **3.3 Formatting an object and chart** (Learner's Book pages 82–84)

**Step 2:** Explain to learners the meaning of *formatting* in relation to objects, charts and text.

> Demonstrate to learners how to format a chart and any given object in a document, using *chart tools* or *drawing* or *picture tools*.

> If you insert a chart you use chart tools to change its appearance, when you insert a shape or drawing, drawing tools are used, picture tools are for objects such as clipart, photograph, etc.

> You can use a previously inserted object or create a new chart using data in Activity 3.2 on Learner's Book page 83.

*This can take about 20 minutes.* 

#### **Step 3: Learners do Activity 3.2** (Learner's Book page 83)

Instruct learners to turn on their computers and then do Activity 3.2.

Learners shall format the chart with desired colours and sizes. Move around or watch out for learners who may divert from doing the right things. Help time takers to cope.

#### *This could take 30 minutes.*

**Step 4:** Demonstrate to learners how to insert documents, worksheets, presentations, PDF, etc. in a document.

#### *This could take 10 minutes.*

**Step 5:** Summarise the lesson.

Make a summary of your lesson a quick review of the lesson from step 1 to step 4. Tell learners the lesson title for the next lesson.

#### *You can do this in 5 minutes.*

Guide them to save changes to their files and turning off their computers safely.

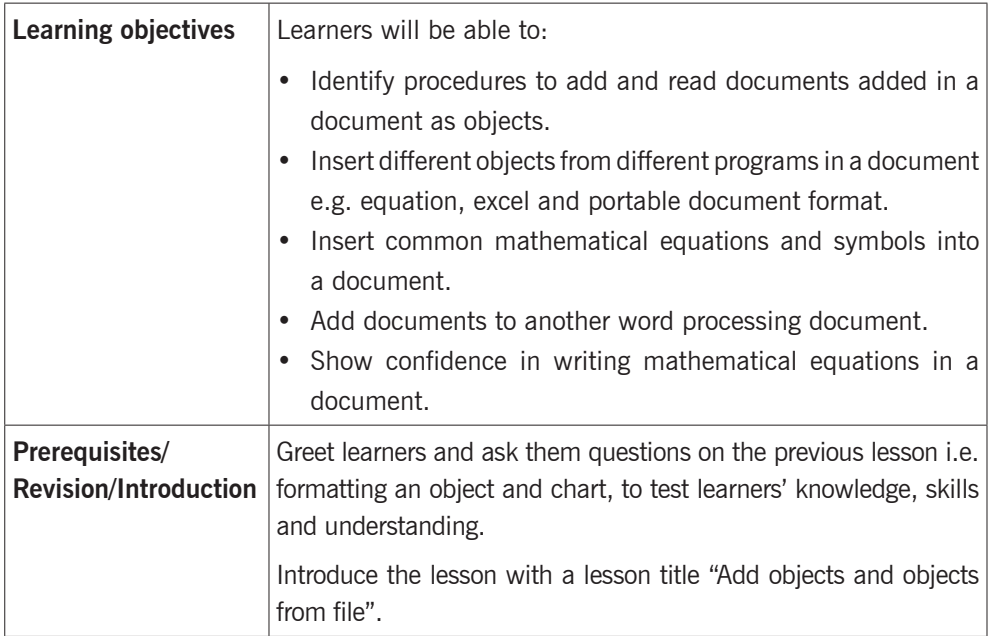

#### **Lesson 3: Add objects from file** (Learner's Book pages 84–86)

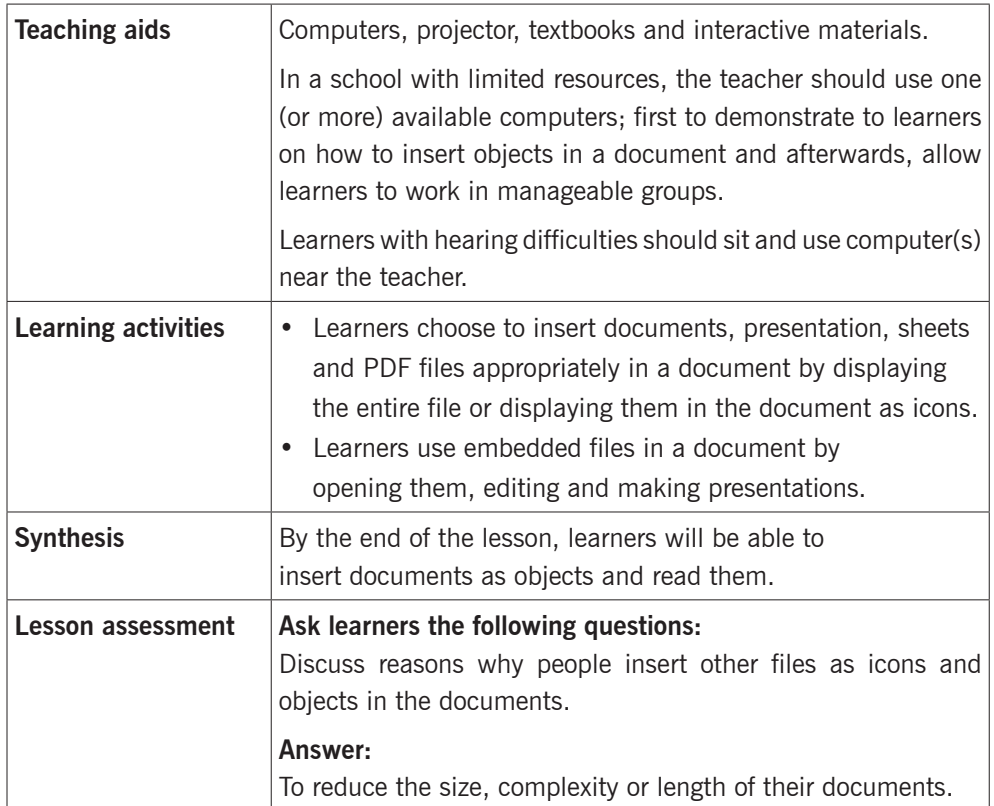

#### **Method**

**Step 1:** Greet learners and review with them about formatting objects and charts. Ask them questions to test learners' knowledge, skills and understanding. Introduce the lesson with a lesson title, and I propose, "*Adding objects and objects from files*"*.*

This could take about 5 minutes.

## **3.4 Add objects from file** (Learner's Book pages 84–87)

**Step 2:** Earlier prepare document(s), workbook(s), presentation(s), PDF(s) with data that can be added to a document. For example, do Activity 3.3 in Excel and add or import the data in Word. Demonstrate to learners how you can add all those objects or data from different files.

Remind learners on how to insert mathematical equations.

*This can take about 20 minutes.* 

**Step 3:** Learners do Activity 3.3 on page 84 and then add previously created file as an object.

> Instruct learners to turn on their computers and then do Activity 3.3. Move around or watch out for learners who may divert from doing the given activity. Time takers can be assisted by giving them more attention when doing practical sessions.

> Instruct the learners to cut and paste the table into excel and in PowerPoint and then save the files.

> Using the Insert tab, enable learners to insert a PowerPoint object on page and excel object on page of the same document. First demonstrate all this to learners.

#### *This could take about 50 minutes.*

#### **Summary of Unit 3**

Make a summary of your lesson and that of the unit by helping learners identify areas which they should always practice on to ensure they grasp required knowledge from the unit. Items to emphasise include:

- Creating and labelling a chart
- Formatting a chart
- Adding objects in Microsoft word.

Encourage learners to do end of unit 3 assessment and present the work for marking. Time takers can be guided to repeat Activities 3.1, 3.2 and 3.3 in the unit.

Tell learners the unit and title for the next lesson so that they can research about it.

Guide learners to save changes to their files and turn off their computers safely.

#### *You can do this in 5 minutes.*

#### **Additional information for the teacher**

Ensure that you teach the learners thoroughly about charts and graphs in Word processing. When they master charts well, Unit 5 becomes easy as it can be done in just one or two lessons.

#### **Suggested answers for activities in Unit 3**

Unit 3 is all practical and the results of the practicals are assessed by ensuring that learners follow the right steps in using the MS Word features tested on during demonstration.

#### **Suggested answers for Activity 3.1**

1. a) The table 3.2 is created as shown below in MS Word.

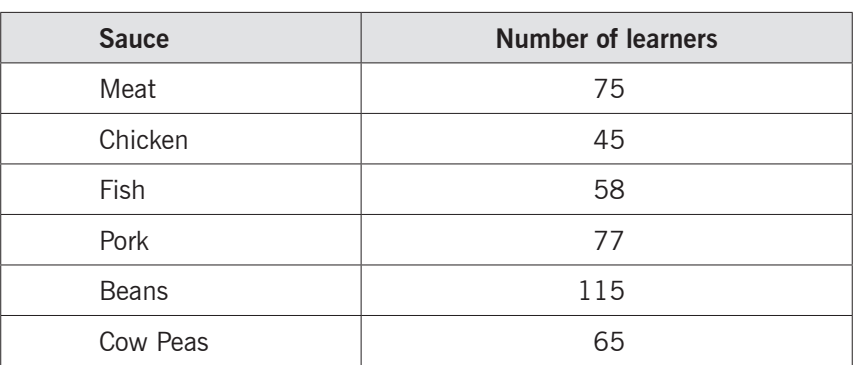

**Table 3.2:** *Data collected about different sauces taken by S.3 learners*

b) (i) The resulting clustered bar chart from Table 3.2 in 1 (a) is shown here below.

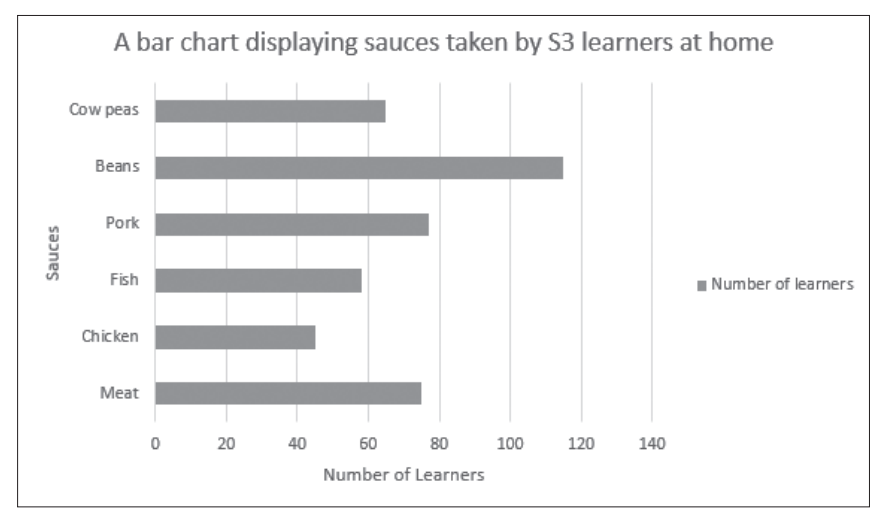

(ii) The pie chart that will appear on page 2 in learners' documents is here below.

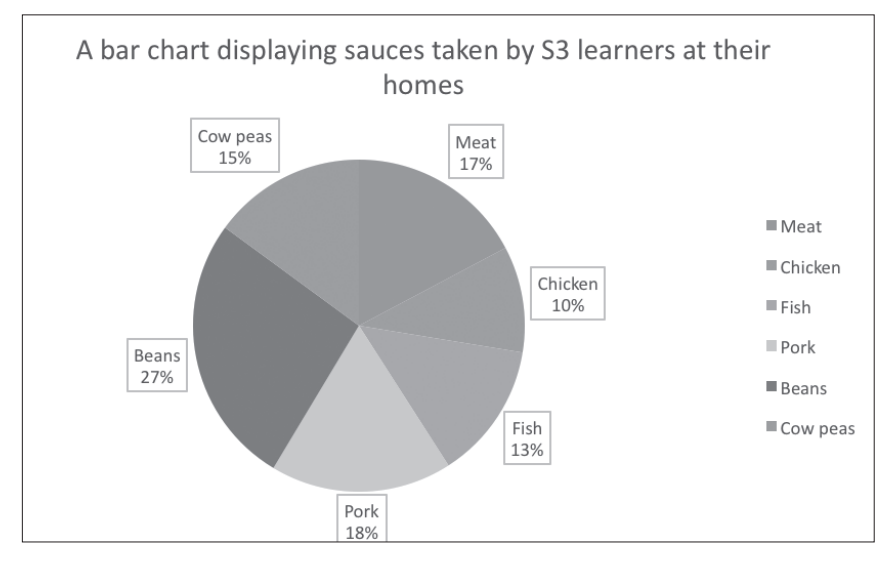

- 2. a) (i) **Design** tab is active. Some of the buttons that are displayed by design tab include; Add Chart element, Quick Layouts, Change colours and many others.
	- (ii) There are two tabs displaying chart tools. The tabs are Design tab and Format tab.

On **Design** tab are the following buttons:

**Add chart element**: This is used to add chart features such as axis titles, legend, etc.

**Change colours**: This is used to change the colours of the chart data series.

**Edit data**: This is used to make changes in data used for making the chart.

On **Format** tab are the following buttons:

**Shape height:** This is used to change the height of the chart (or another shape).

**Shape width:** This is used to change the width of the chart (or another shape).

**Format selection**: This is used for formatting a selected part of the chart (or shape).

- b) (i) Change chart type.
	- (ii) Add chart element.
- c) Column chart.
- d) Quick Layouts button.
- 3. a) Look closely at (observe) the picture.
	- b) (i) Shape width.
		- (ii) Shape effects.
		- (iii) Shape Fill.
		- (iv) Format Selection.

#### **Suggested answers for Activity 3.2**

1. a) The table 3.3. is created as shown here below.

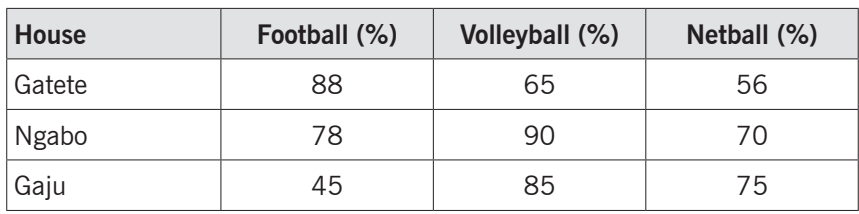

*Table 3.3: Performance results from learners house competitions in Riviera SS last year*

The 3-D column chart to represent the data in table 3.3. is here below.

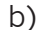

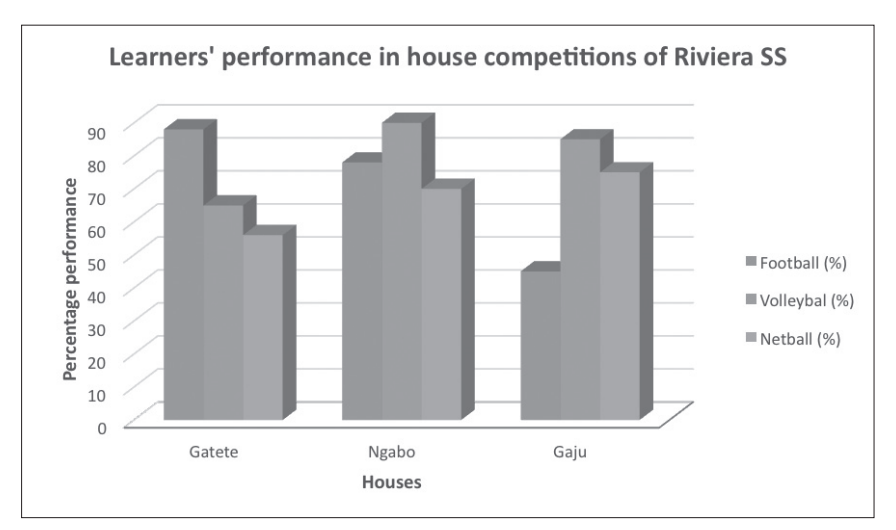

c) When the 3-D column chart above is copied to page 2 and 3, it remains with the same appearance.

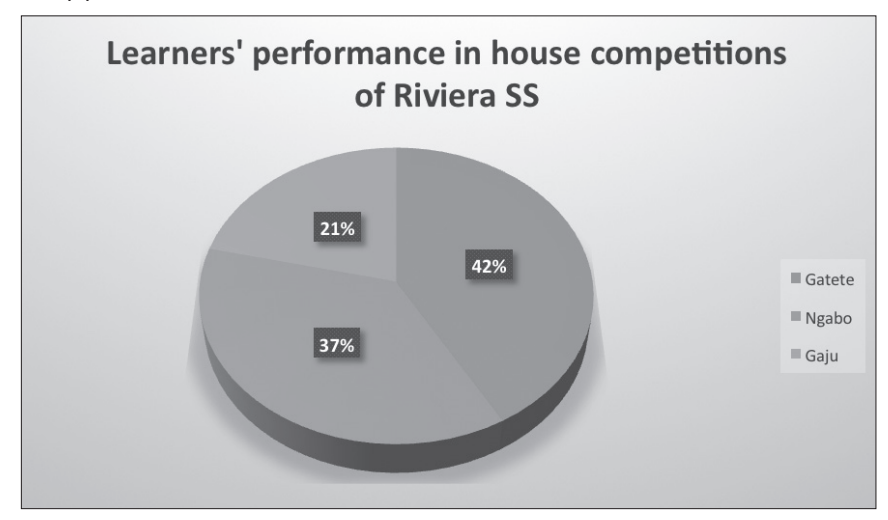

d) When the chart is changed to another type i.e. 3-D pie chart, it appears as shown below:

e) When the original column chart is changed to a clustered horizontal cone graph, it appears as shown below.

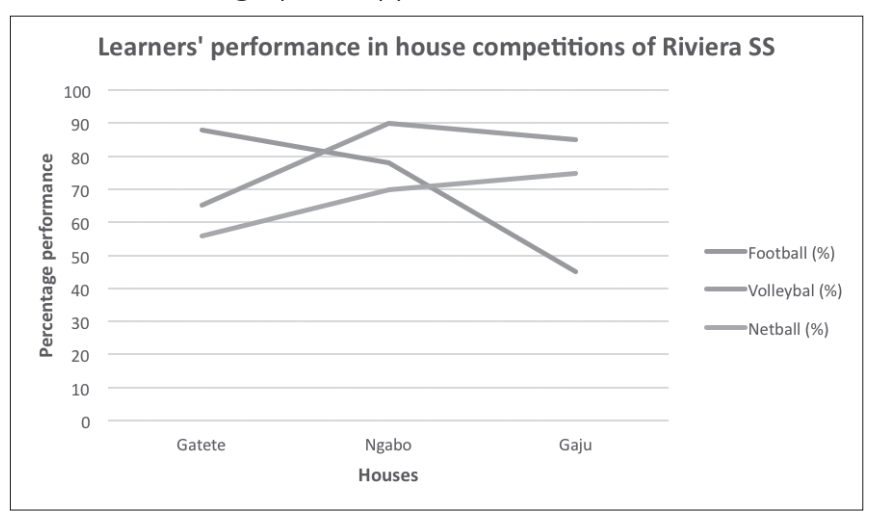

**Note**: The title used here may differ slightly from those the learners have used. The most important idea is to accept a title and labels that have meaning related to the data given in the table.

#### **Suggested answers for Activity 3.3**

The table created in Activity 3.3 appears as shown below in the file "**Overtime**"

1.  $(a - e)$ 

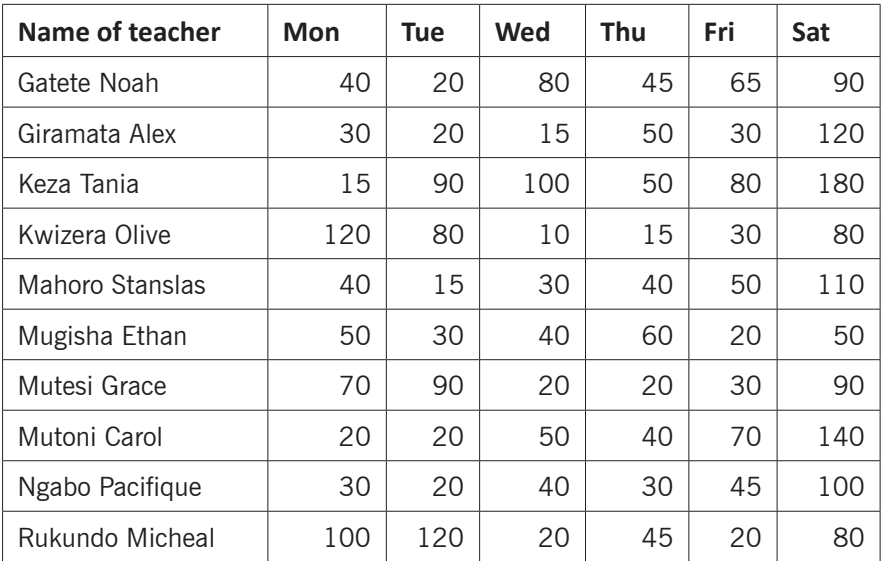

#### **Teachers' Daily Overtime in GS Nyarusange**

**Table 3.4:** *Teachers' extra lessons in minutes*

f) The 3-D stacked column chart for Mon, Tue, and Wed is shown below.

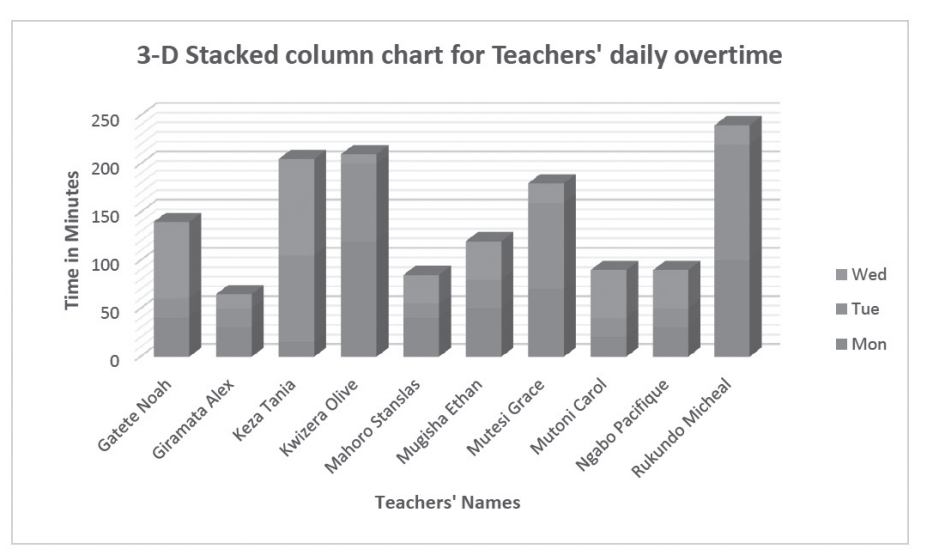

g) The line graph for the first five teachers in ascending order for Mon to Sat will appear as shown here below.

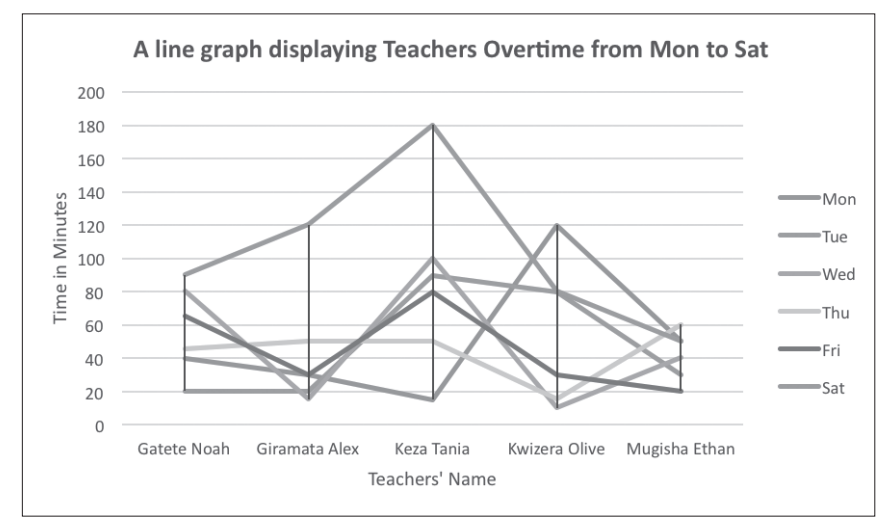

h) When created, the pie chart will appear as shown below.

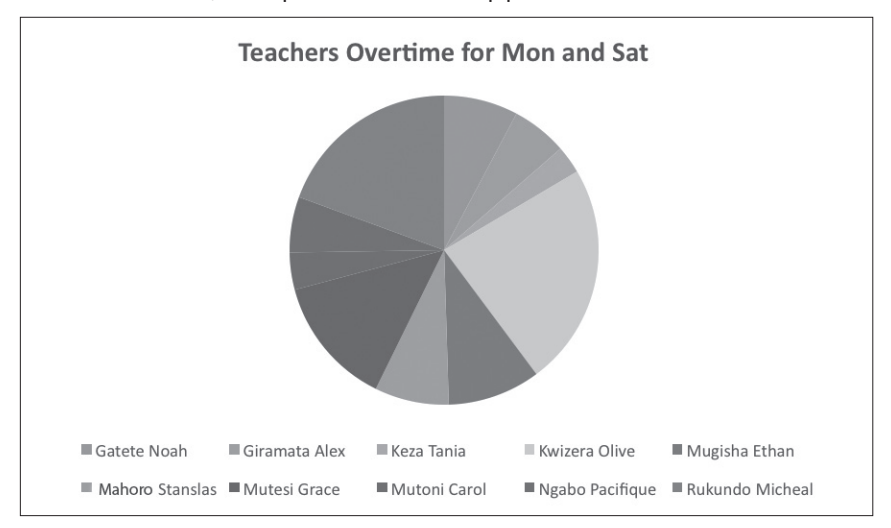

#### **Answers for the End of Unit 3 Assessment**

1. a) The expected 3-D clustered column chart for all learners is shown below.

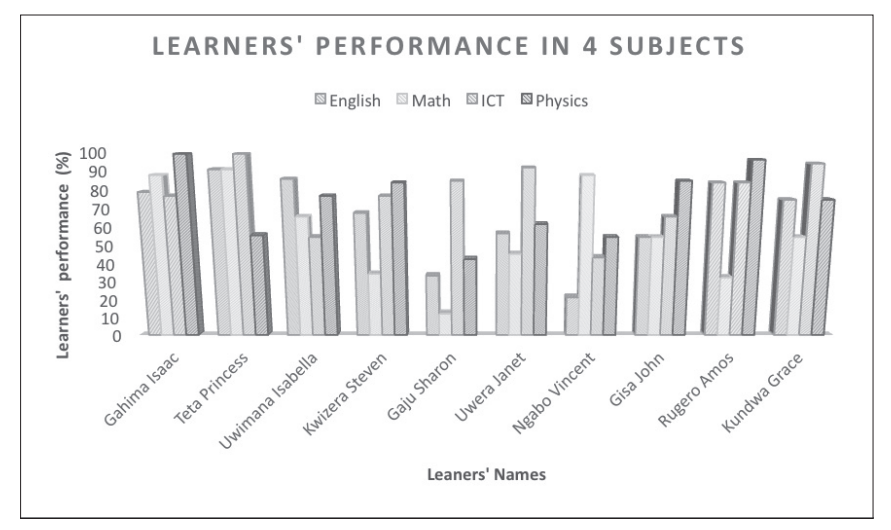

b) When line style 5 is used, the stacked line chart will appear as shown below.

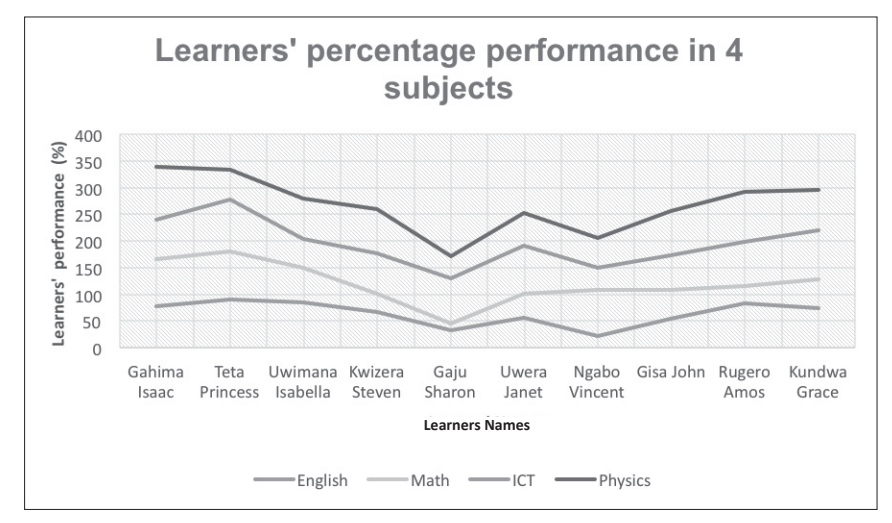

c) If chart style 10 is used, the pie chart representing the performance of all the learners in ICT is here below.

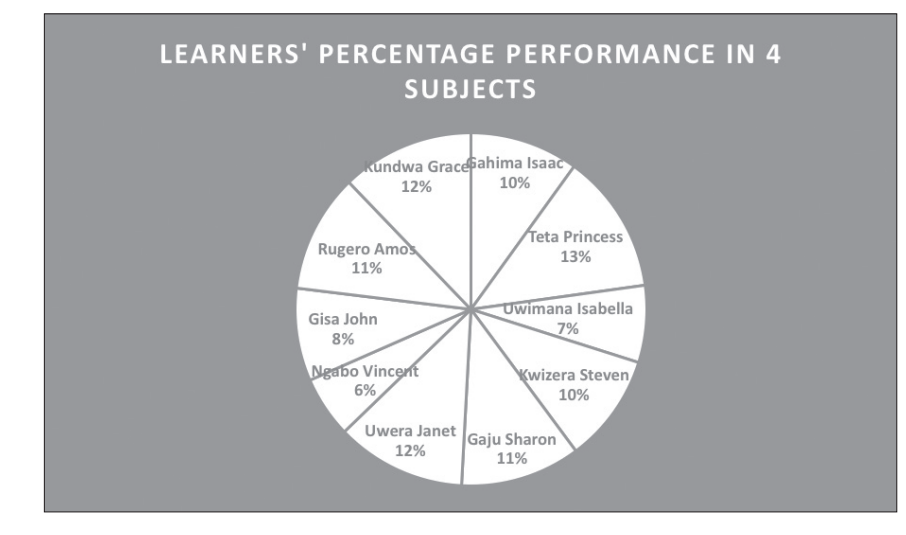

2. The proposed appearance for answers of question 2 are here below.

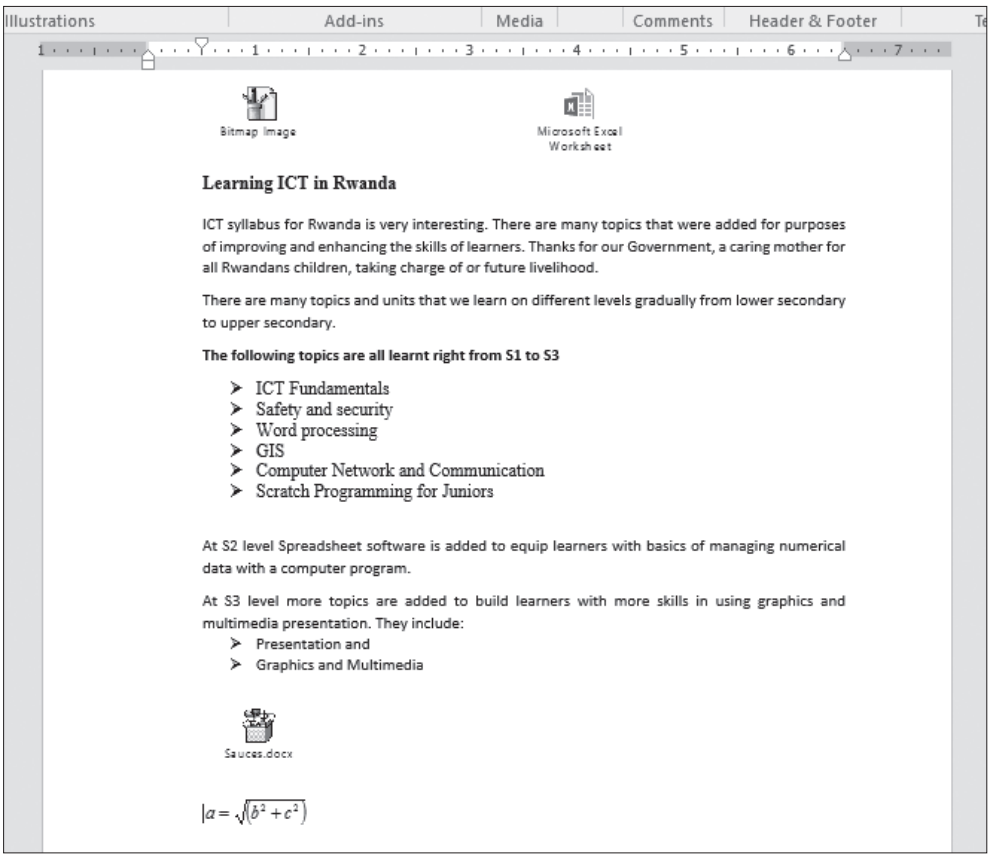

#### **Remedial and Extended Activities**

Create an organisational chart for your school Leadership, beginning with the Head master up to an ordinary learner in the school. Save it as special chart+ your name. Make it to appear as the one below:

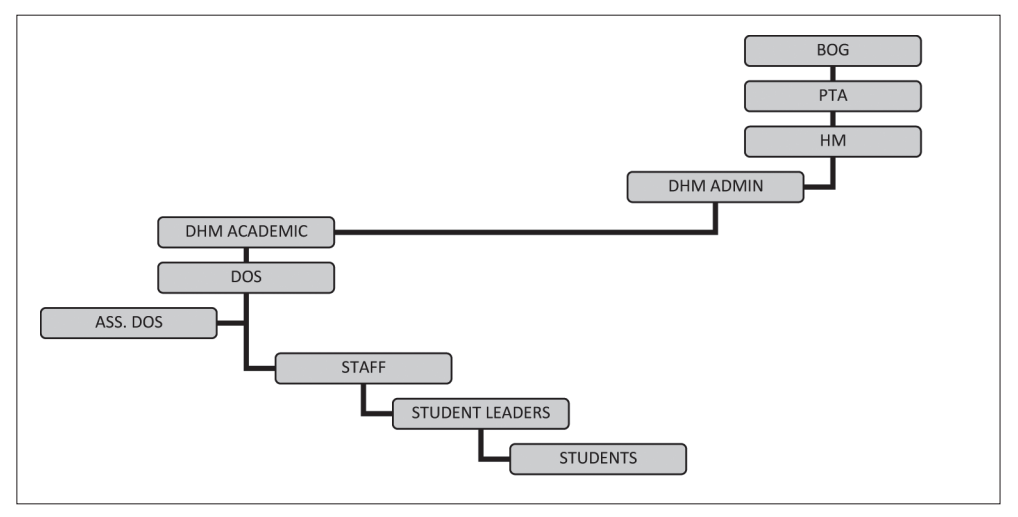

**Picture 3.1:** Organisational chart for most schools

**To create the object above, learners shall use the following steps:**

- Click where you need an organisational chart.
- On Insert tab, click Object button in the Text group.
- In the Insert object dialog box that display, scroll and select Microsoft Word 97 – 2003.

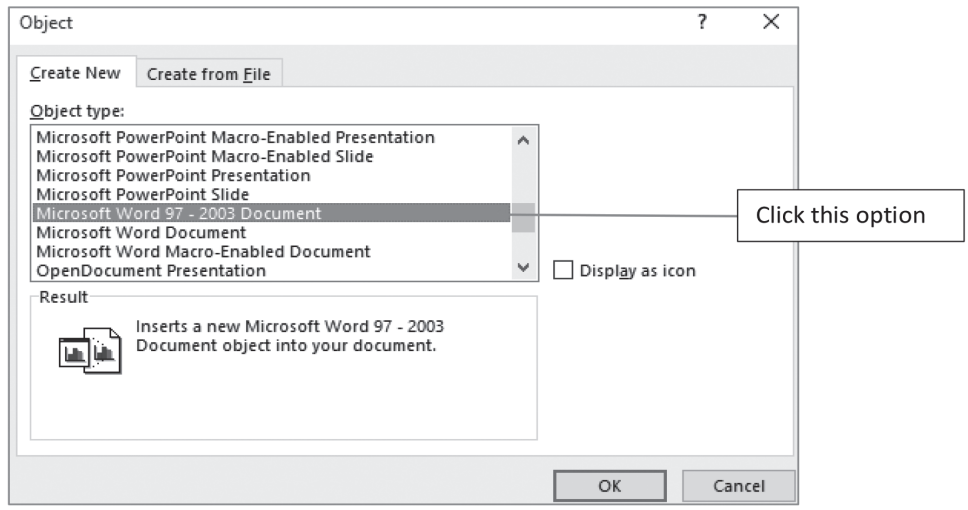

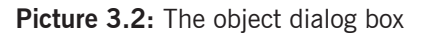

- Click OK. The dialog box disappears.
- Click Insert tab (again) and select SmartArt button. The Diagram Gallery dialog box below displays.

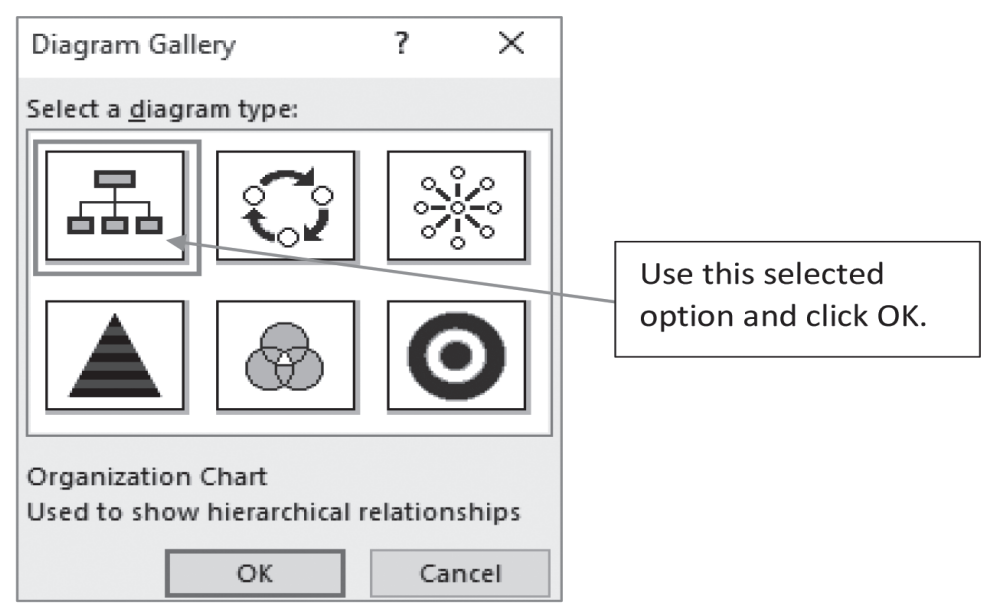

**Picture 3.3:** Diagram Gallery

 Start building your chart using the Format tab buttons on Ribbon.

| File:                                                  | Home | Insert                          |                  | Design | Layout                                                        | References    |  | Mailings                                 | Review       |  | <b>View</b> | Add-Ins                      |               | Format                                          |
|--------------------------------------------------------|------|---------------------------------|------------------|--------|---------------------------------------------------------------|---------------|--|------------------------------------------|--------------|--|-------------|------------------------------|---------------|-------------------------------------------------|
| <sup>2</sup> Subordinate<br>da Coworker<br>& Assistant |      | <b>COMPANY</b><br>œ<br>Standard | Right<br>Hanging |        | S Left Hanging<br>o <sup>o</sup> Both Hanging<br>B AutoLayout |               |  | Co Shape Fill -<br>Style / Shape Outline | 888<br>Level |  | Shadow      | $3-D$<br>Effects = Effects = | ═<br>Position | Bring Forward<br>Send Backward<br>X Wrap Text - |
| Insert                                                 |      | Layout                          |                  |        |                                                               | <b>Styles</b> |  |                                          | Select       |  |             |                              | Arrange       |                                                 |

**Picture 3.4:** Format tab displaying tools for creating organisational chart

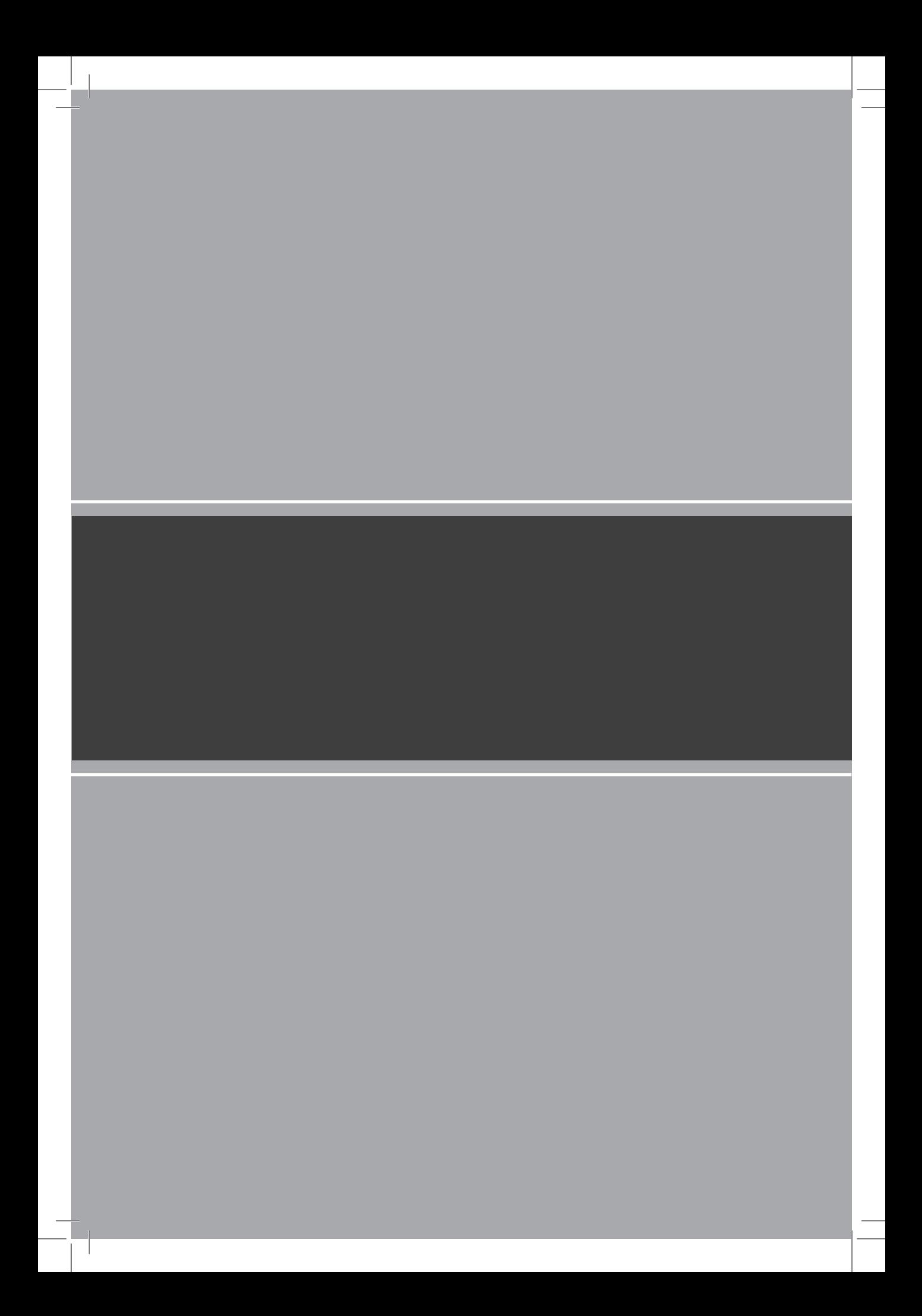

# Application Software GIS

 $\mathbb{L}^{\mathbb{I}}$  |

 $\frac{1}{\sqrt{2}}$ 

# UNIT 4

# ArcGIS

**(Learner's Book pages 91–116)**

### **Key Unit Competence**

Query a map using selections (attribute and location). Create a map layout and insert map elements. Use advanced symbology and labeling. Print, export and send a map.

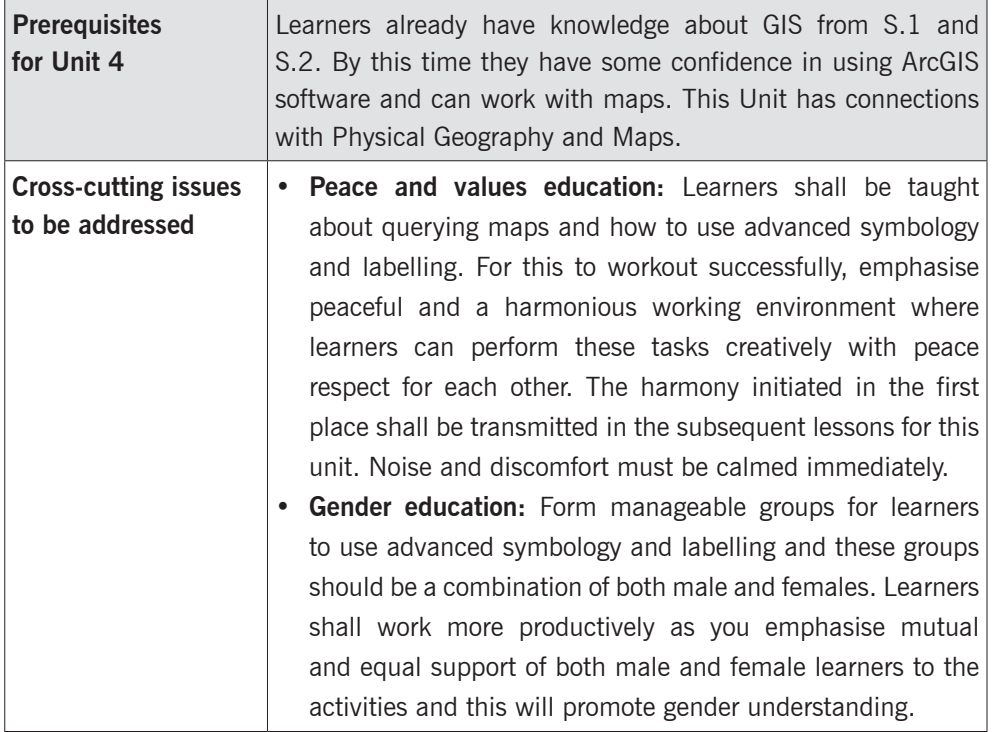

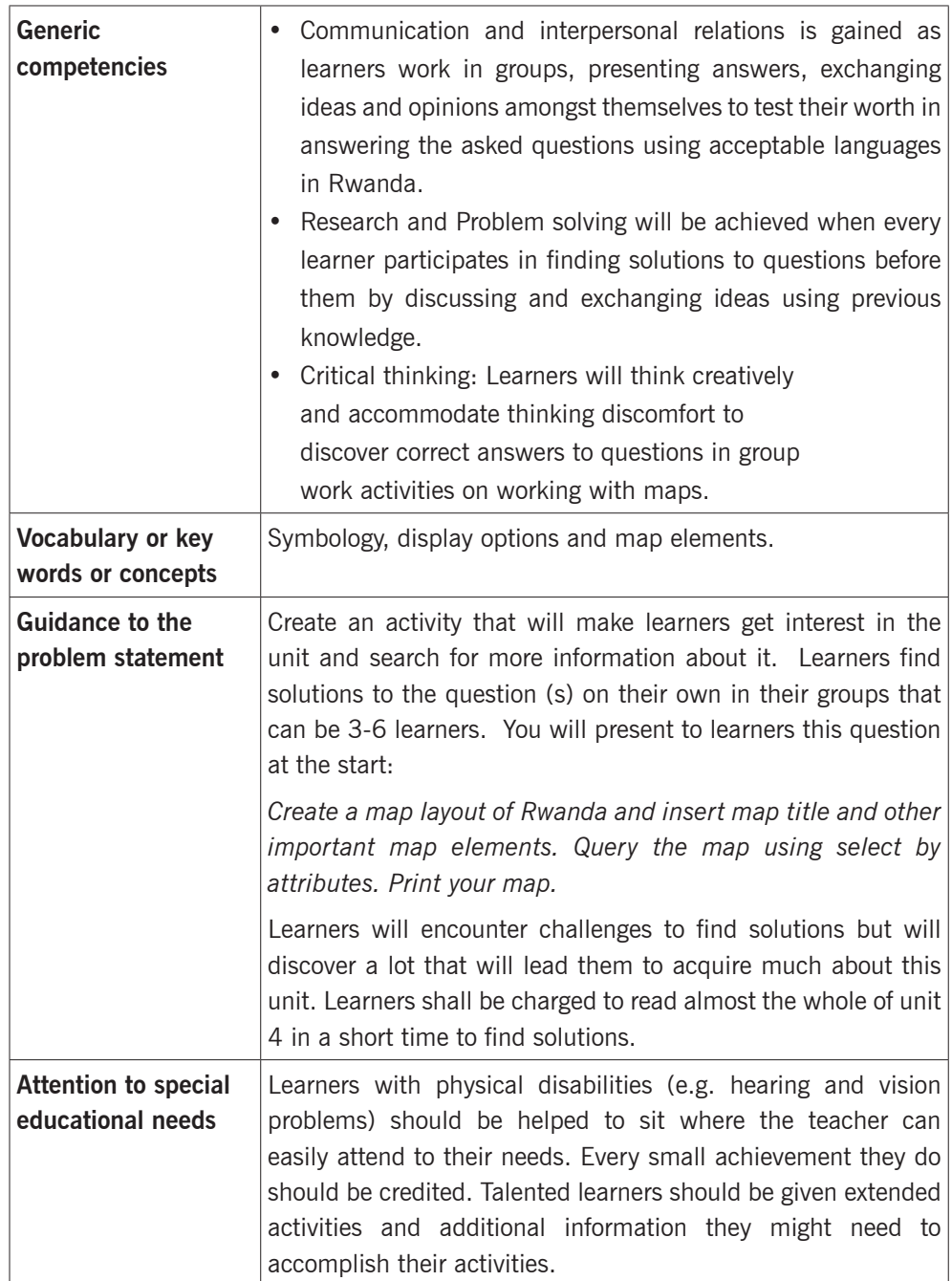

 $\overline{\phantom{a}}$ 

## **List of lessons in Unit 4**

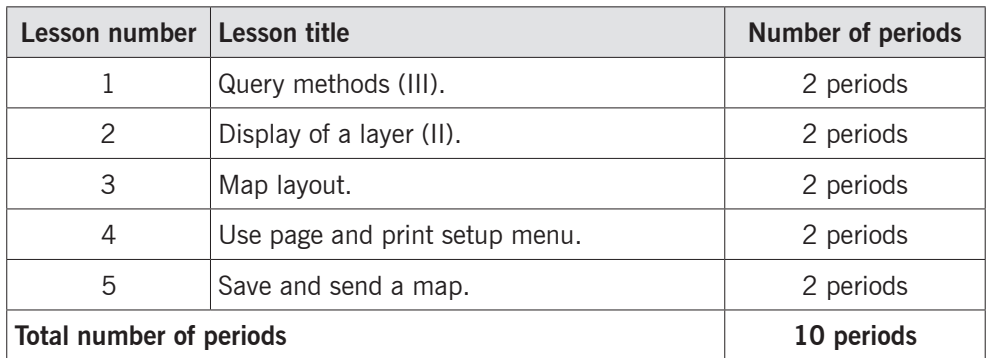

# **Lesson 1: Query methods (iii)** (Learner's Book page 91)

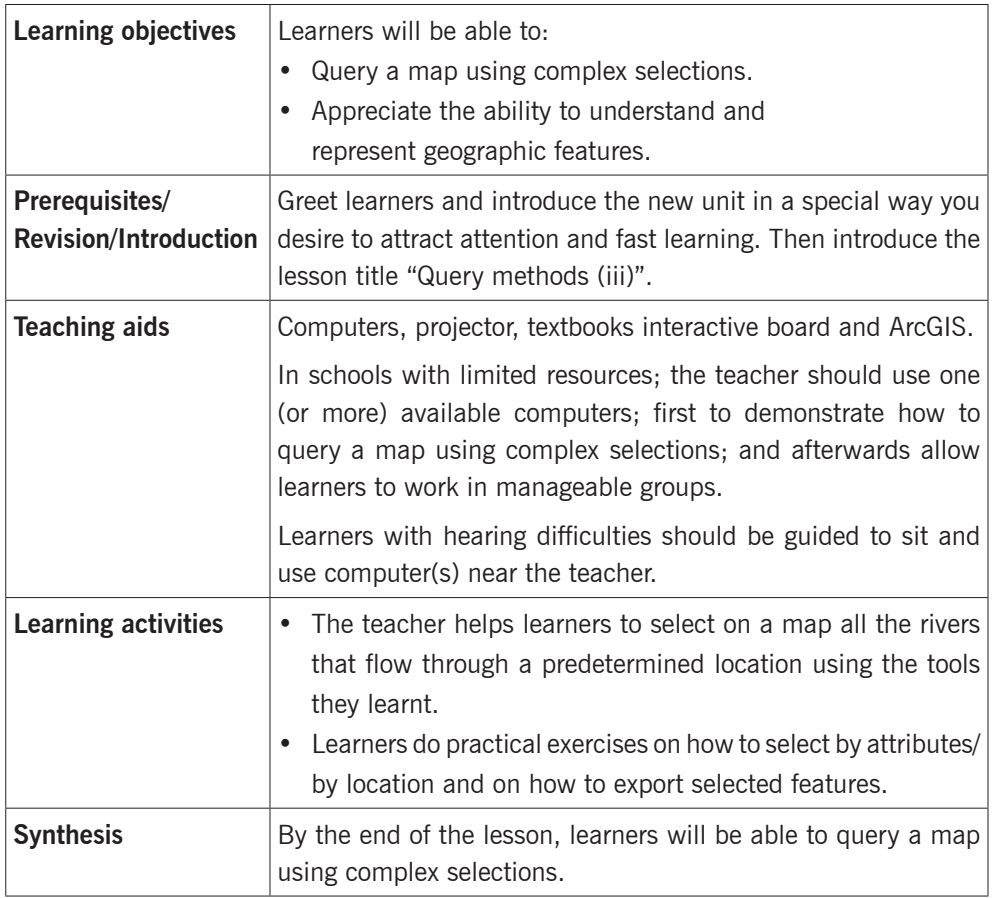

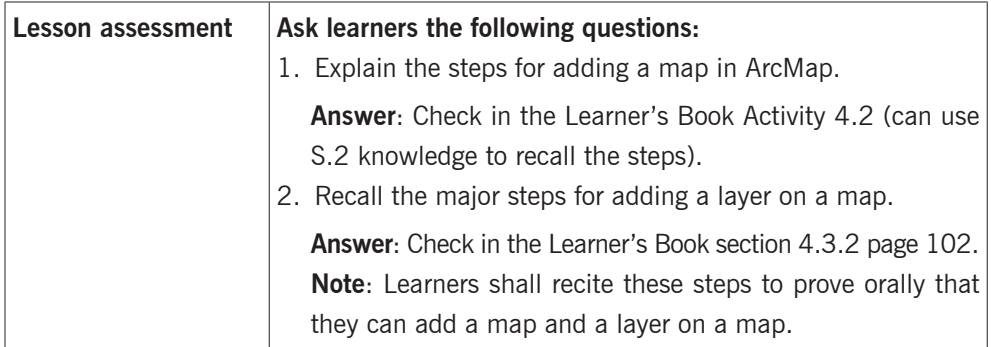

# **4.1 Introduction** (Learner's Book page 91)

#### **Method**

**Step 1:** Review with learners the previous unit i.e. charts and advanced objects. Ask them questions to test their knowledge, skills and understanding about the unit.

> Introduce the lesson with a lesson title, and I propose "**Query methods (III)** "*.* Ask learners what they know about querying methods and attend to their reactions/responses.

Build from their reactions to give a ruling introduction.

#### *This could take about 5 minutes.*

# **4.2 Querying data** (Query methods III) (Learner's Book pages 91–99)

**Step 2:** Introduce to learners selecting by attributes and by location. Give learners about 10 minutes for marathon reading of the first 5 pages of Unit 4. Then explain to them the meaning of selecting by attributes, selecting by location, export selected features and their purpose in GIS. You do this as you demonstrate with ArcGIS software. Use a simple piece of data you earlier prepared and help learners to do Activity 4.1.

#### *Use about 10 minutes for demonstrations.*

#### **Step 3: Learners do Activity 4.1** (Learner's Book page 91)

Instruct learners to turn on their computers, open GIS software and then do Activity 4.1 using both methods (select by attributes and select by location).

Move around or watch out for learners who may divert from doing the right things. Help time takers to cope.

*This could take about 50 minutes.* 

#### **Step 4:** Summarise the lesson

Make a summary of your lesson i.e. go through what you have covered in the lesson. Tell learners the lesson title for the next lesson do that they can research about it.

Guide learners to save changes to their work and turn off their computers safely.

*You can do this in 5 minutes.* 

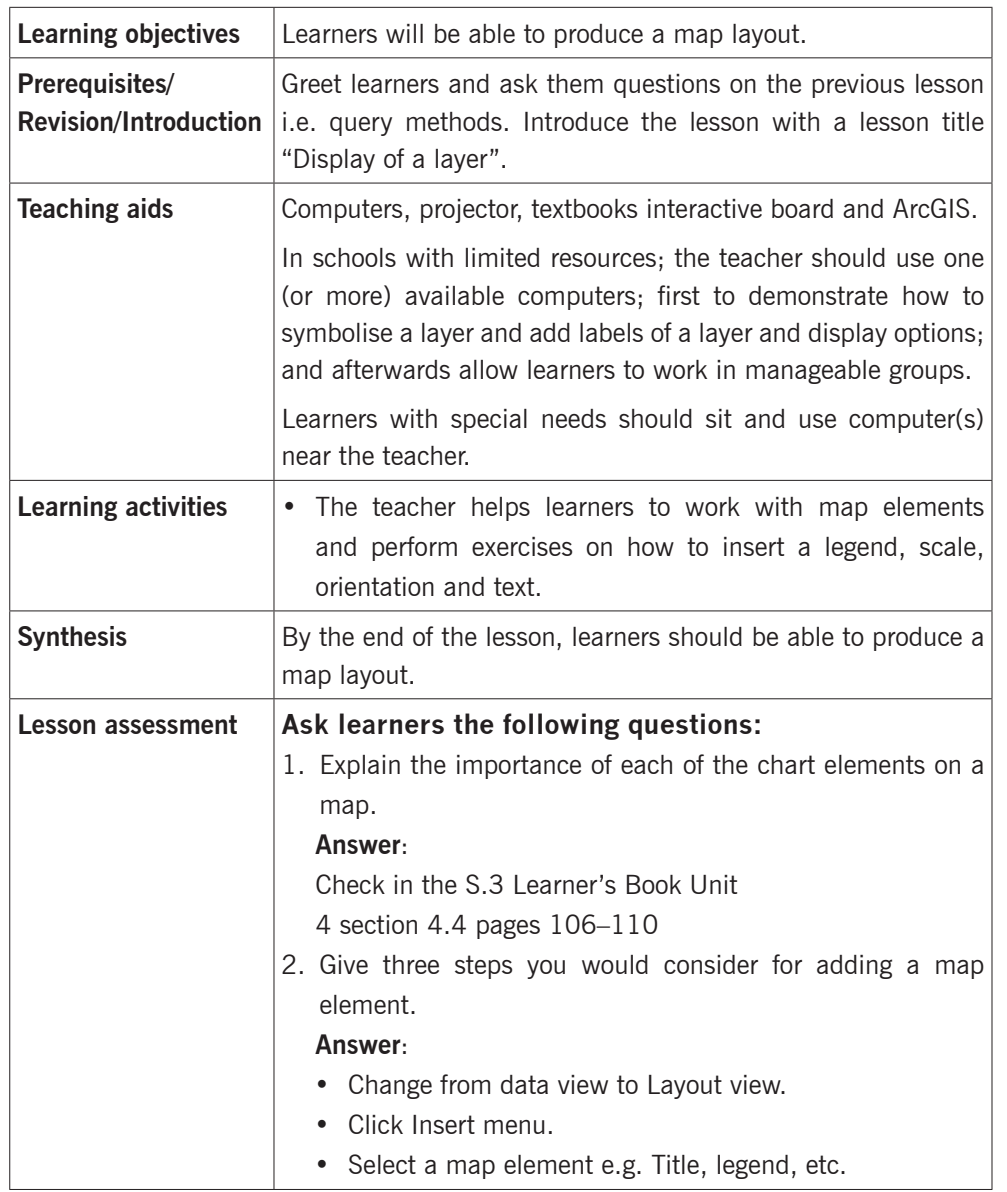

#### **Lesson 2: Display of a layer (II)** (Learner's Book page 100)

#### **Method**

**Step 1:** Review with learners, Activity 4.1 Learner's Book page 91. Ask them questions to test their knowledge, skills and understanding.

> Introduce the lesson with a lesson title, and I propose "**Display of a layer (II)"**.

*This could take about 5 minutes.* 

# **4.3 Display of a layer** (Learner's Book page 100)

**Step 2:** Explain to learners the meaning of Symbolise layer in relation to map.

> Demonstrate to learners how to use categories and quantities when given data.

> To format a map and any given data to use, show learners how to add/remove labels of a layer (adjust label properties) into a map and finally explain to learners display options (transparency and map tips (use primary field)).

#### *This can take about 20 minutes.*

#### **Step 3: Learners do Activity 4.2** (Learner's Book page 98)

Instruct learners to turn on their computers and do either Activity 4.2. Learners shall use the administrative map of Rwanda and include Provinces, Districts and Lakes. Then, after labels on each layer.

Help time takers to cope by giving attention and patience.

#### *This could take about 30 minutes.*

**Step 4:** Summarise the lesson.

Make a summary of your lesson. Go through Activity 4.3. After you are satisfied with the lesson teaching, tell learners the lesson title for the next lesson.

Guide learners to save changes to their files and turn off their computers safely.

*You can do this in 5 minutes.*

#### **Lesson 3: Map layout** (Learner's Book page 106)

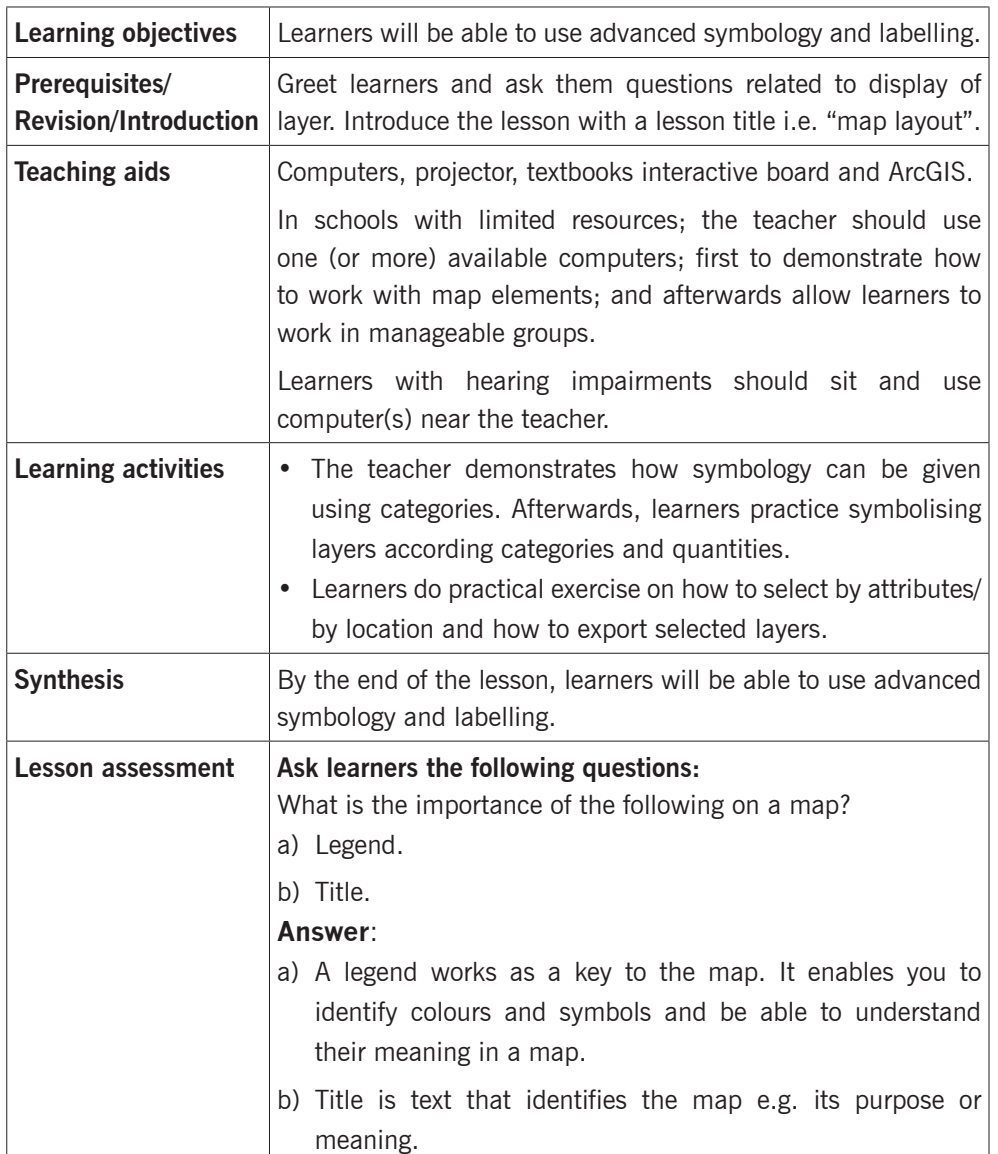

#### **Method**

**Step 1:** Review with learners the previous activities e.g. display of a layer. This is to test learners' knowledge, skills and understanding. Introduce the lesson with a lesson title, and I propose "**Map layout** "*.*

#### *This could take about 5 minutes.*

**Step 2:** Give learners an activity on map elements after carrying out a demonstration.

# **4.4 Map layout** (Work with map elements) (Learner's Book page 106)

Insert: legend, scale, orientation (grid or north arrow), text (title, author, date, sources, etc.).

Save and send a map:

Export map and email it (attach the exported map and send). Demonstrate to learners how to do all the above.

#### *This can take about 20 minutes.*

**Step 3:** Instruct learners to turn on their computers.

Instruct them to work with map elements. First demonstrate all the necessary steps to learners.

#### *This could take 50 minutes.*

- **Step 4:** Guide learners to do Activity 4.4. in the Learner's Book on page 106.
- **Step 5:** Summarise the lesson

Make a summary of the unit. You can quickly go through all the activities done.

Guide them to save changes to their files and to turn off their computers.

*You can do this in 5 minutes.* 

#### **Lesson 4: Using Page and print setup menu** (Learner's Book page 111)

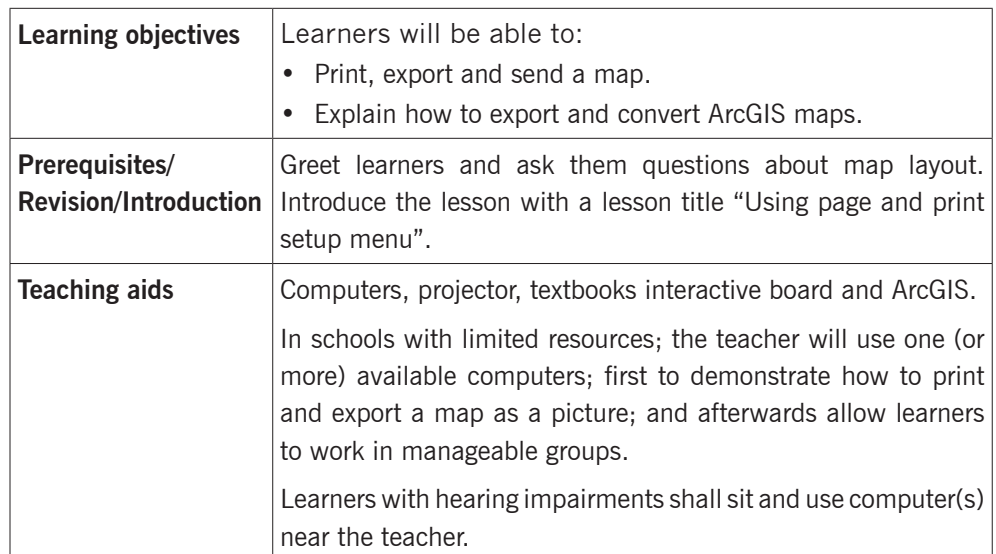

*ArcGIS*

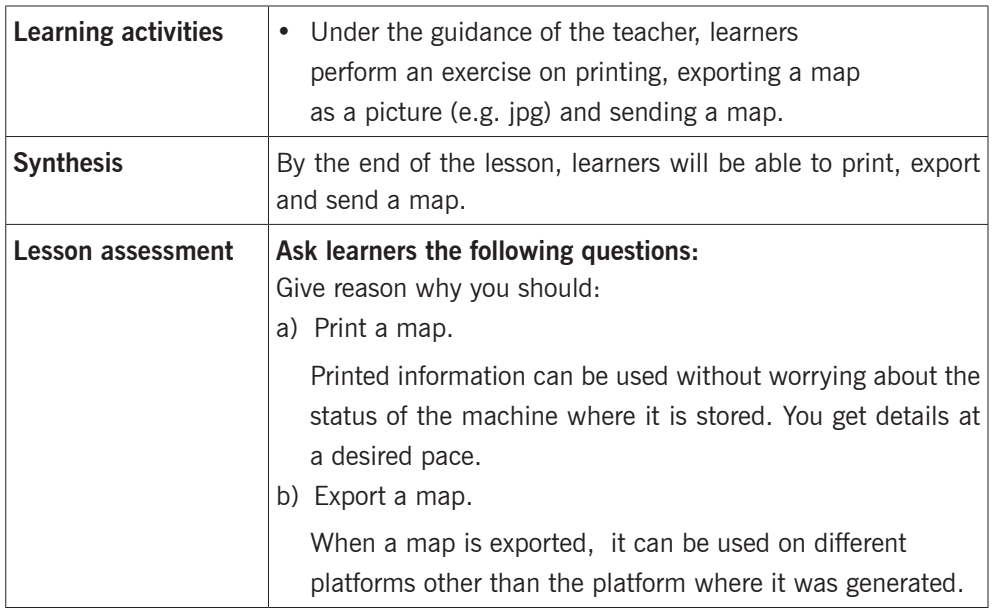

#### **Method**

**Step 1:** Greet learners and ask them questions related to previous lessons to test learners' knowledge, skills and understanding. Introduce the lesson with a lesson title, **"Use page and print setup menu"**.

*This could take about 5 minutes.* 

## **4.5 Use page and print setup menu** (Learner's Book page 111)

**Step 2: Use page setup.** Using a file learners had earlier saved, demonstrate to learners how to setup the page by focusing on the margins, paper size, orientation and margins of the page.

> **Print setup:** Secondly demonstrate to learners on how to carry out print setup before printing the map.

*This can take about 20 minutes.* 

**Step 3: Learners do Activity 4.5** in Learner's Book page 111.

Instruct learners to turn on their computers and do Activity 4.3. This time instead of focusing on adding, should focus on page setup and print setup. Afterwards, print the map.

Move around or watch out for learners who may divert from doing the given activity. Time takers can be assisted through hands–on assistance.

#### *This could take about 50 minutes.*

**Step 4:** Summarise the lesson. Review the steps in the lesson especially Activities 4.3 and 4.5.

> Let learners save changes to their files and turn off their computers.

*You can do this in 5 minutes.*

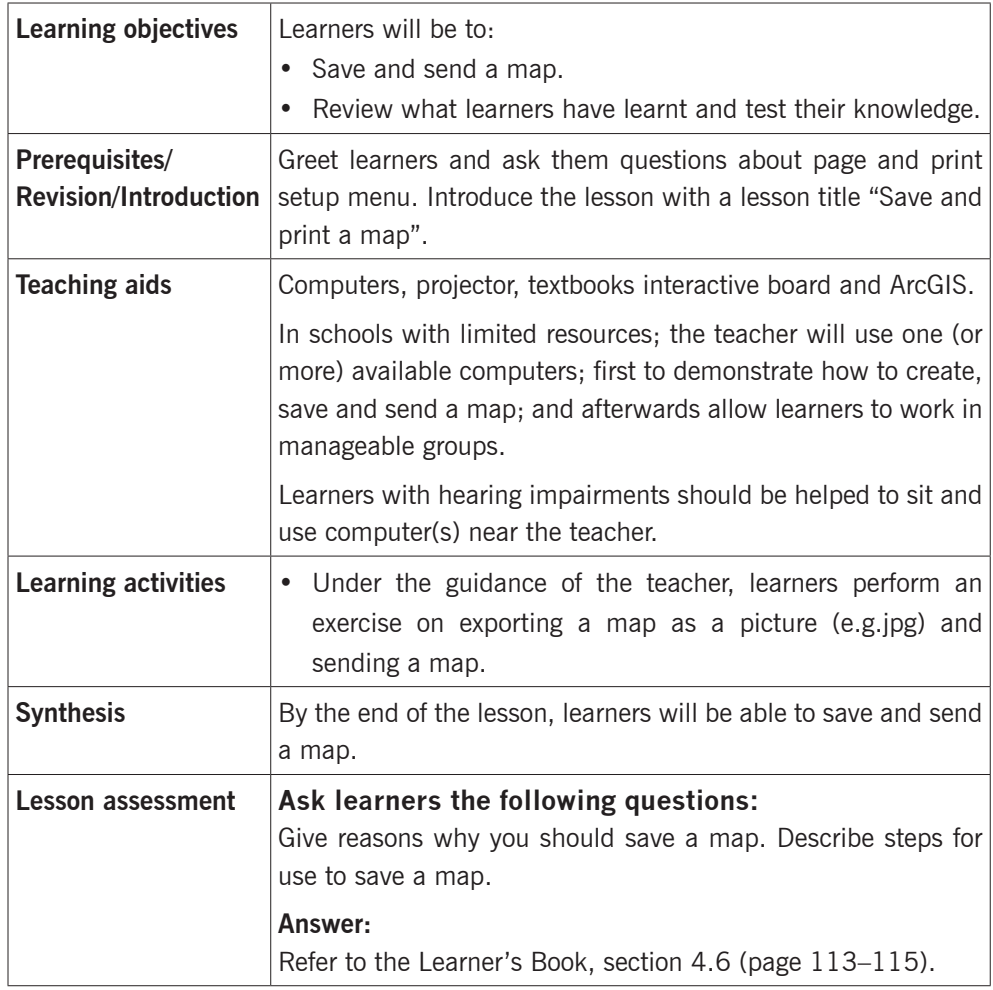

#### **Lesson 5: Save and send a map** (Learner's Book page 113)

#### **Summary of unit 4**

It is very important that learners build knowledge of using Arcmap from S.1 and S.2. By S.3, they can manipulate any map using tools in the ArcGIS software.

Encourage learners to practice working with maps.

Some of the maps can be generated around your school, community or district.

#### **Additional information for the teacher**

#### **Below is a map of the world displayed by ArcGIS Online**

**Note:** In case you get challenges in accessing ArcMap for use to teach learners, feel free to use the online platform as long as you can access Internet. The difference is the procedures used in each platform, but all in all you can achieve the same result destination. The advantage with online platform is that you do not need to install any software on the computer, but you need to register as a user. You can let learners register and use ArcMap.

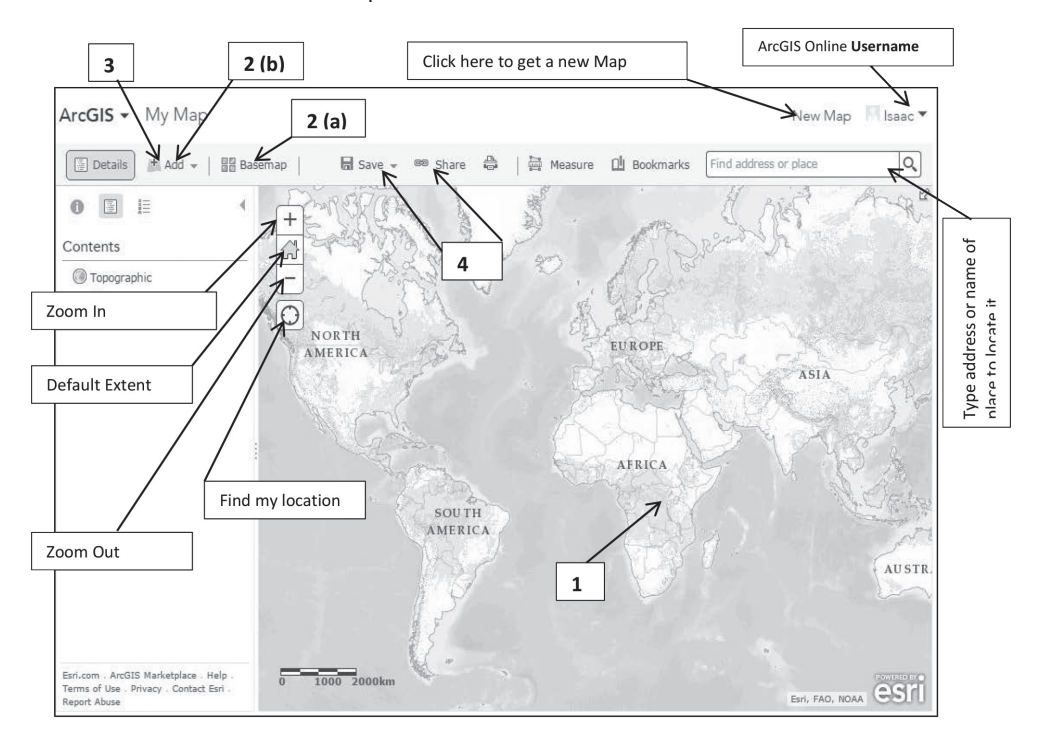

**Picture 4.1:** ArcGIS Online

#### **Procedure for making/creating a Map**

- 1. Choose an area e.g. "Kigali". Pan and zoom the map to an area or search by its name or address.
- 2. Decide what to show.
	- a) Choose a  $\overline{B}$  Basemap
	- b) then  $\mathbb{H}$  Add layers on top of it.
- 3. Add more to your map.

Add map notes to draw features on the map. Display descriptive text, images, and charts for map features in a pop-up.

4. Save and share your map.

Give your map a name and description then share it with other people.

#### **Suggested answers to activities in unit 4**

Unit 4 is all practical and the results of the practicals are assessed by ensuring that learners follow the right steps in using the ArcGIS features during demonstrations.

Check for answer guidelines from respective Activities 4.1, 4.2, 4.3, 4.4, 4.5 in the Learner's Book.

#### **Remedial and Extended activities**

- Open ArcGIS Online and add a map of your district. Add layers such as roads, rivers and lakes.
- Query a map using selections (attribute and location).
- Create a map layout and insert map elements.
- Save your map

#### **Suggested answers for remedial and extended activities**

Access AcrGIS online and learn to use it as per guidelines given online. You will add a map and any feature needed in it.

#### **Suggested answers for End of unit assessment**

- 1. Follow steps for adding a new map from Learner's Book pages 98– 99 and then add provinces, districts, section, rivers and national parks.
	- Add a label to each layer.
	- Insert a legend, scale and orientation.
	- **Insert a map title, author and date.**
	- Send to the given email.
- 2. Follow steps for adding a map from Learner's Book pages 98–99.
	- Follow steps for adding layers in the Learner's Book pages 102–105.
	- Follow steps for adding map elements from pages 106–110 in the Learner's Book.

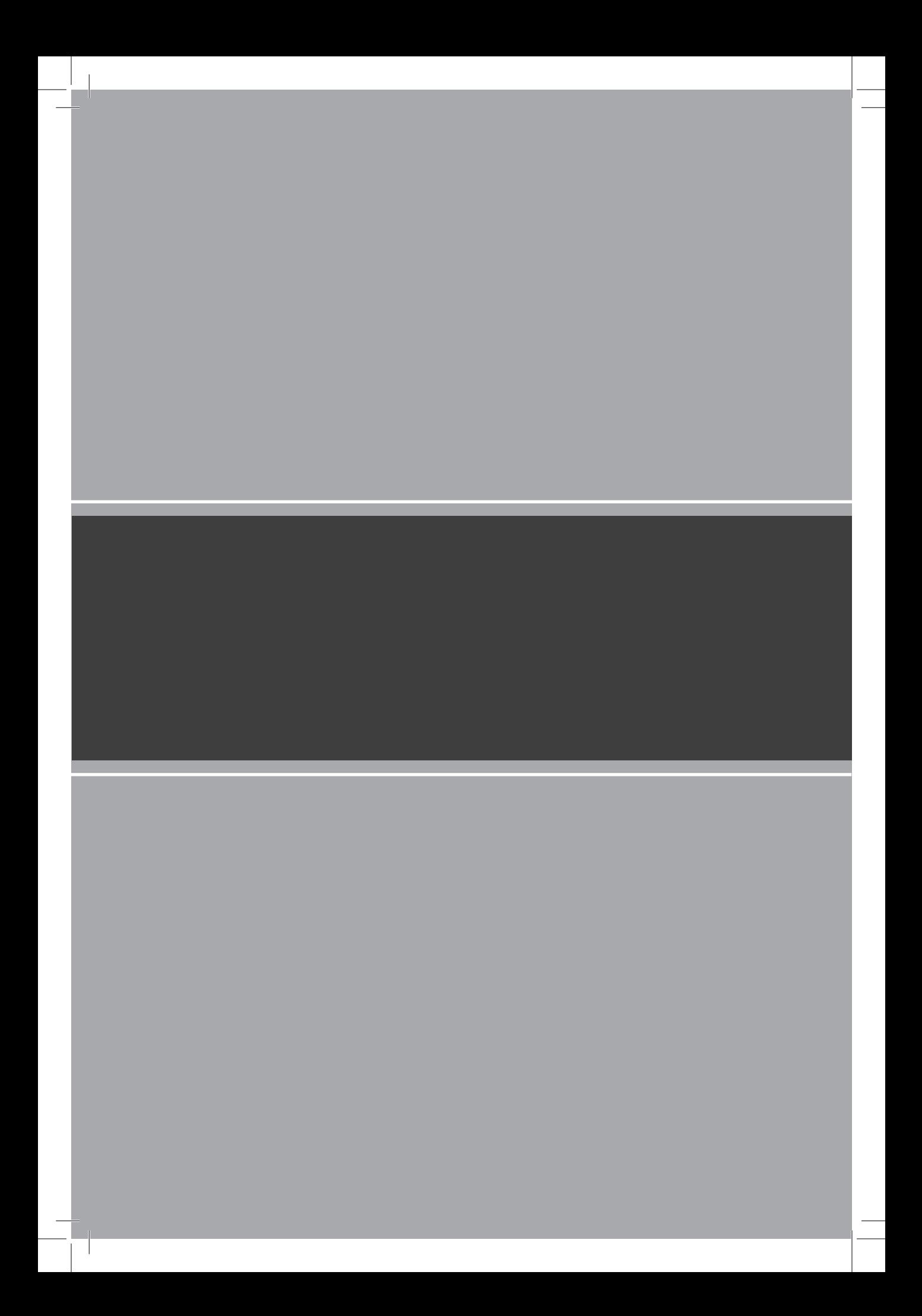

# Application Software **Spreadsheets**

 $\mathbb{L}^{\mathbb{I}}$  |

 $\frac{1}{\sqrt{2}}$ 

# UNIT 5

# Charts and Objects in **Spreadsheets**

**(Learner's Book pages 119–144)**

### **Key Unit Competence**

Use charts and objects in a spreadsheet, use different techniques to organise a printable datasheet.

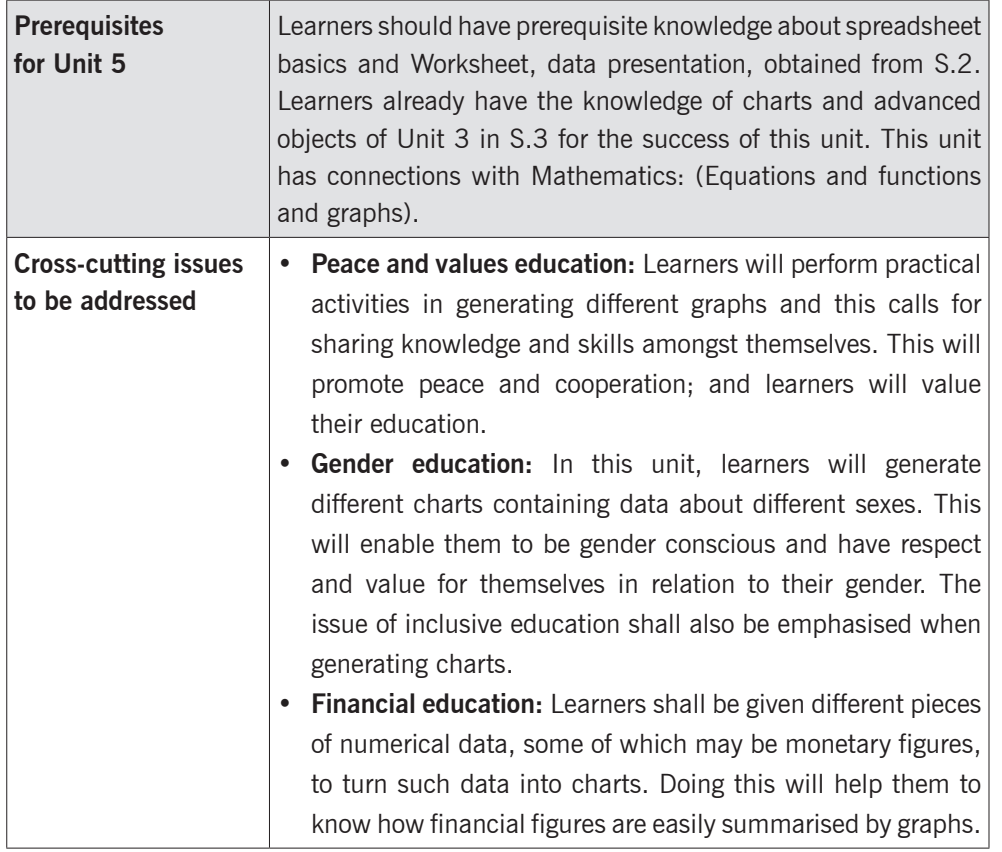

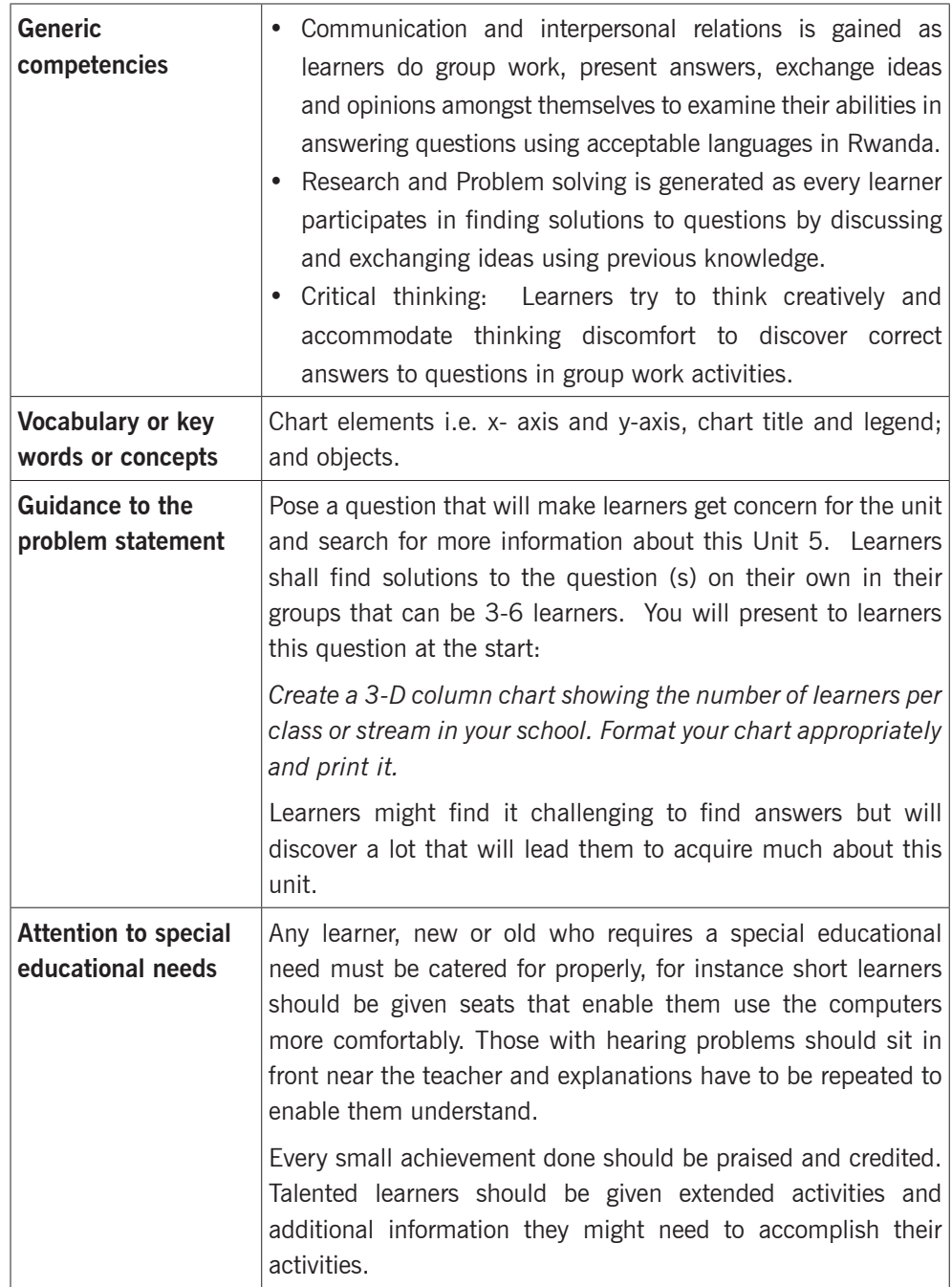

 $\overline{\phantom{a}}$
*Charts and Objects in Spreadsheets*

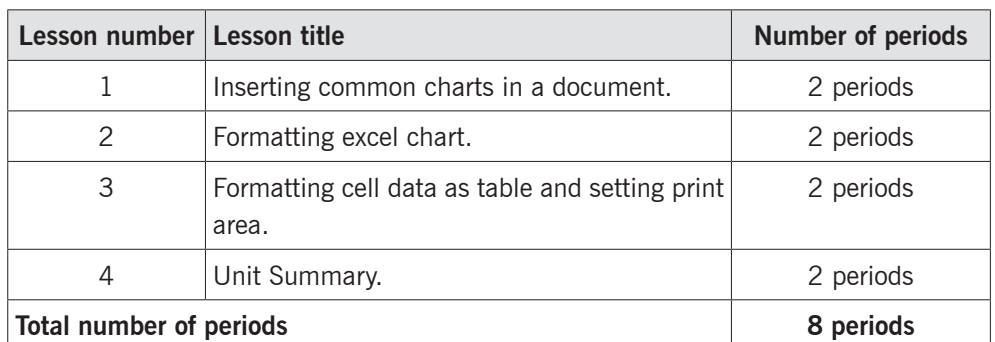

## **List of lessons in Unit 5**

## **Lesson 1: Inserting common charts in a document** (Learner's Book page 119)

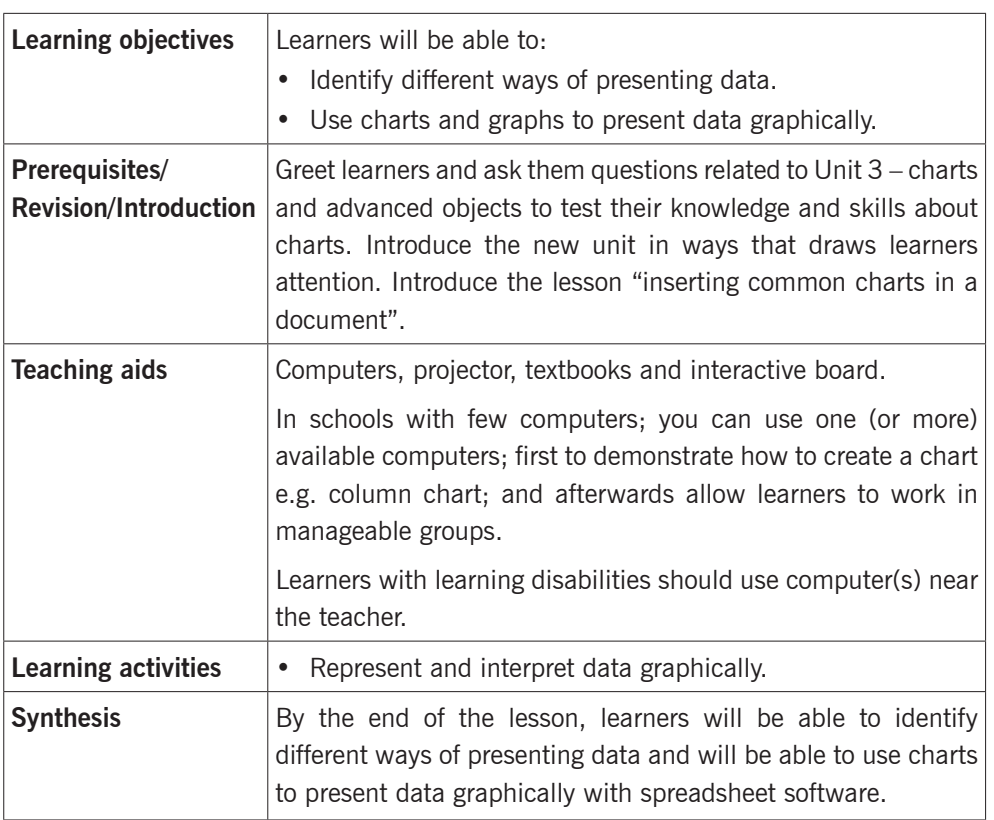

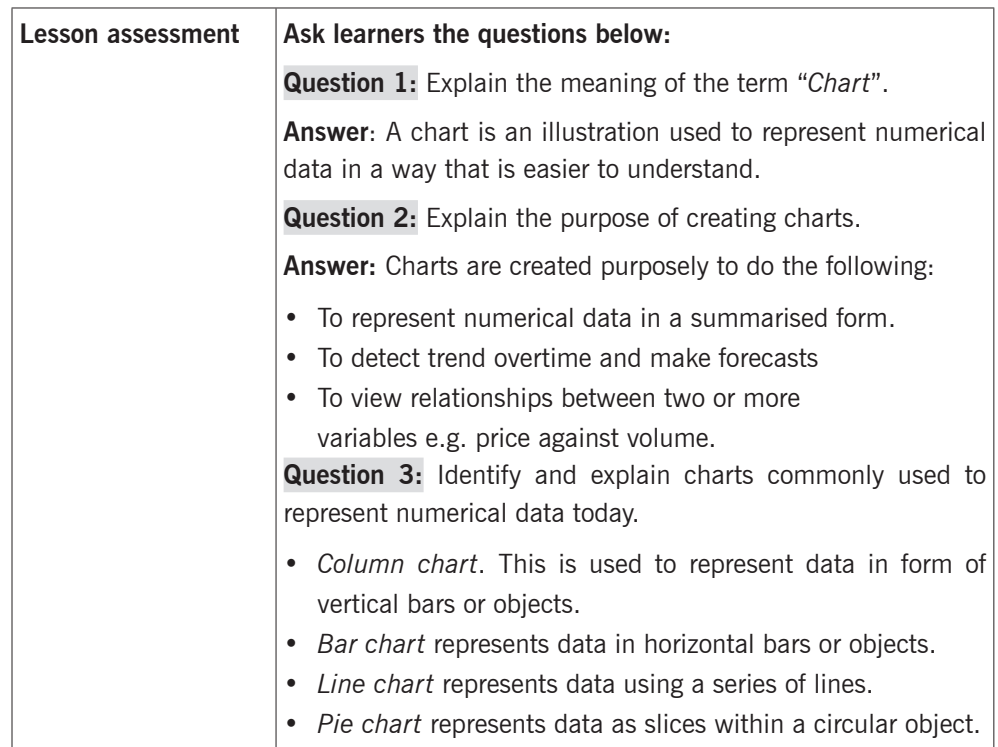

#### **Method**

**Step 1:** Have a quick review of the previous unit i.e. query methods (III), display of layer (II), etc. All the questions asked should test knowledge, skills and understanding. Also ask learners about charts they learnt in Unit 3.

> Introduce the lesson with a lesson title, "*Inserting common charts in a document*"*.*

*This could take about 5 minutes.* 

## **5.1 Charts (graphs)** (Learner's Book page 119)

**Step 2:** Demonstrate to learners by using a simple piece of data on paper you earlier prepared and use it to create common charts (column, bar, pie, line and scatter graphs). If you don't have this data, use number 1 of Activity 5.1 (Learner's Book page 120).

*This can take about 15 minutes.* 

## **5.2 Steps to create common charts in excel and formatting cell data** (Learner's Book page 123)

**Step 3:** Review the steps for creating charts, step by step to enable time takers cope.

> Also demonstrate to learners how to format cell data e.g. applying borders, font colour and font size, cell alignment, etc.

#### **Step 4: Learners do Activity 5.1** (Learner's Book page 120).

Instruct learners to turn on their computers and then do Activity 5.1 and first create any chart of their own choice. You can allow fast learners to do one number in Activity 5.2 Learner's Book page 127. Monitor the learners as they are doing their work. Time takers can do the same activity later after mastering Activity 5.1.

Help time takers with multi-ability practicals.

#### *This could take about 50 minutes.*

**Step 5:** Summarise the lesson

Make a summary of the lesson. You can go through the previous activities i.e. the steps of creating charts in Excel. Guide them to save changes to their files and to turn off their computers safely.

*You can do this in 5 minutes.*

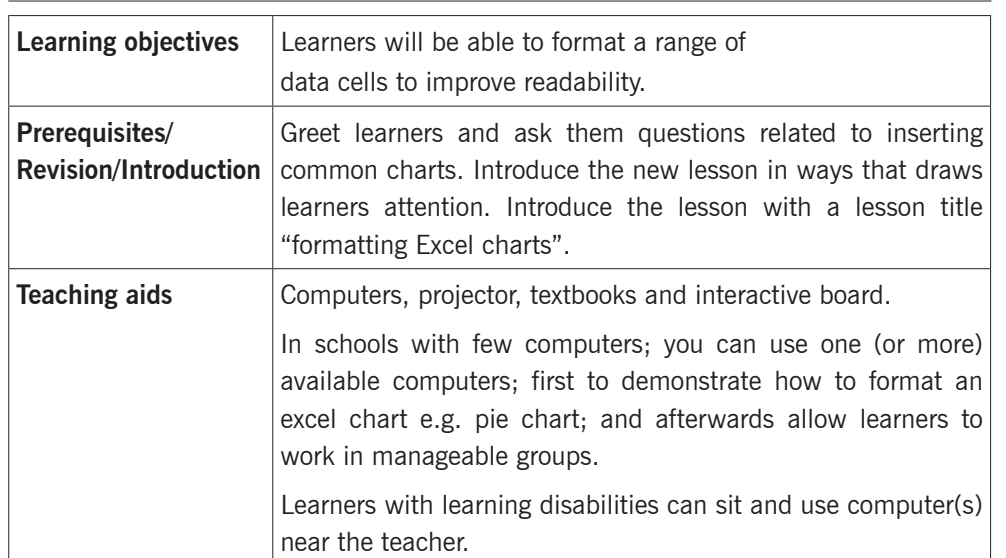

#### **Lesson 2: Formatting excel charts** (Learner's Book page 133)

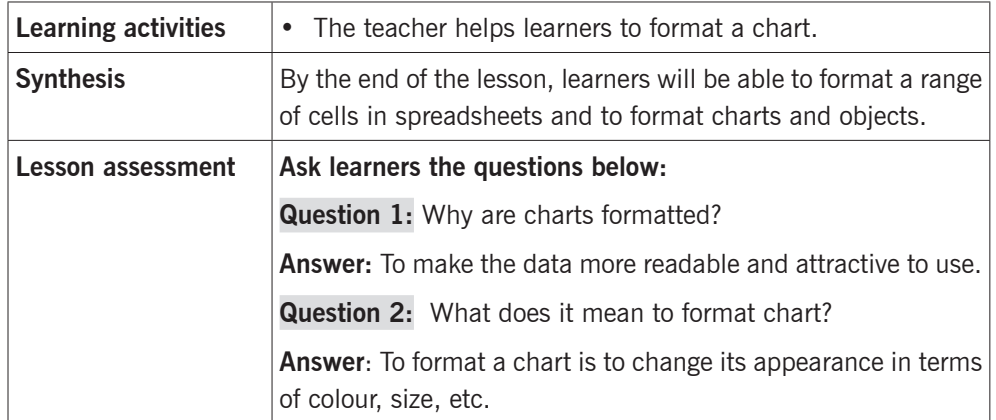

#### **Method**

**Step 1:** Review the previous lesson with learners. Ask them questions about creating charts in Excel to test learners' knowledge, skills and understanding.

> Introduce the lesson with a lesson title, **"formatting excel chart"**.

*This could take about 5 minutes.* 

## **5.3 Formatting chart** (Learner's Book page 133)

**Step 2:** Demonstrate to learners how to format a chart in excel, by selecting a specific element and changing its appearance.

> You can use a previously inserted chart or create a new chart using data in Activity 5.1 (page 120).

#### *This can take about 20 minutes.*

**Step 3: Let learners do Activity 5.3** (Learner's Book page 133)

Instruct learners to turn on their computers and then do Activity 5.3.

Learners shall format chart with desired colours and sizes they want.

Monitor learners as they do work.

Give credit to learners who are excelling and also encourage time takers.

*This could take about 30 minutes.* 

**Step 4:** Demonstrate to learners how to print excel sheet or chart. Learners can now organise the data on sheets and print it using laboratory printer.

#### *This could take about 10 minutes.*

**Step 5:** Summarise the lesson.

Make a summary of your lesson using Activity 5.2. Tell learners the lesson title for the next lesson so that they can prepare for it.

Guide learners to save changes to their files and to turn off their computers safely.

*You can do this in about 5 minutes.* 

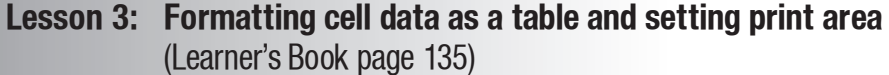

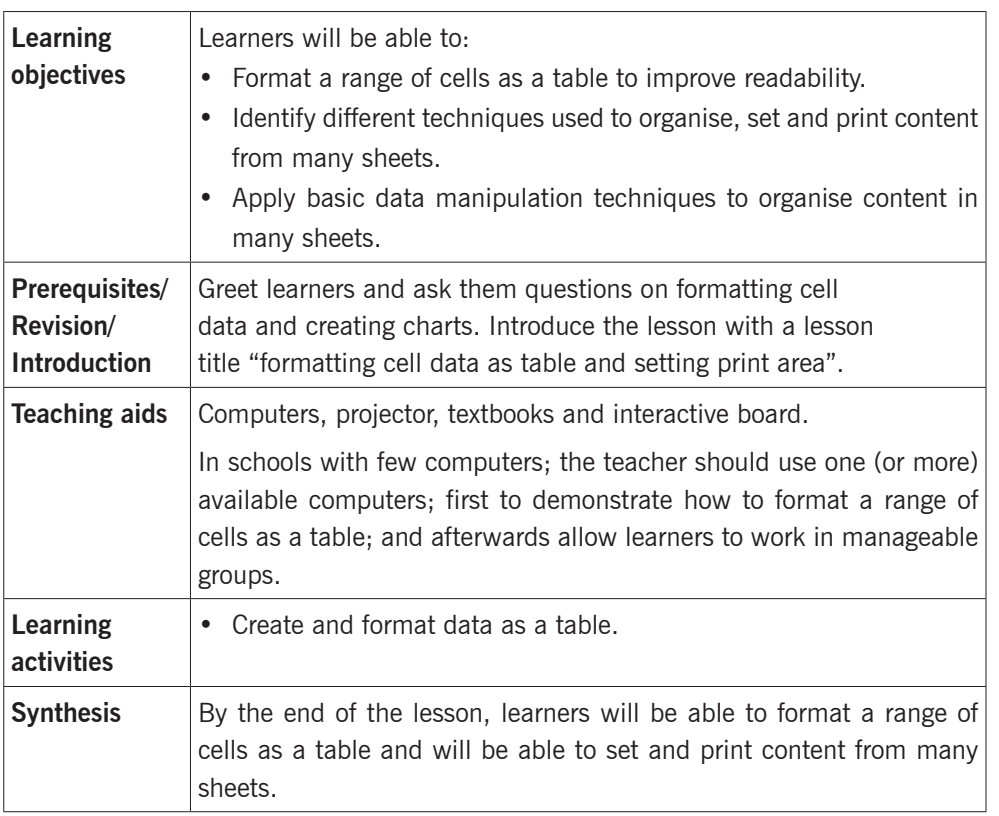

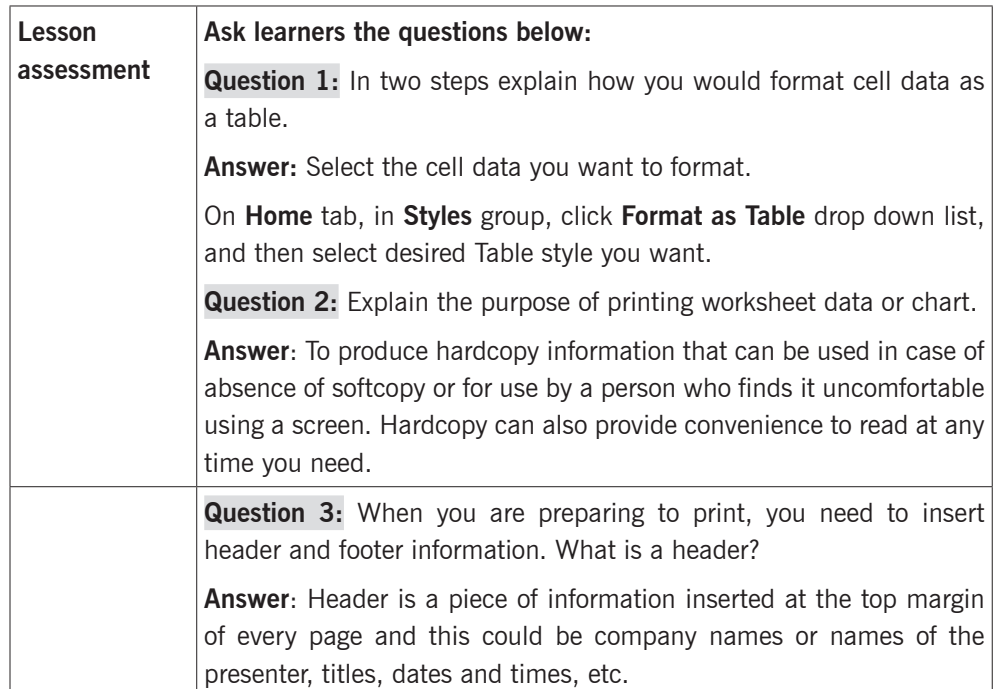

### **Method**

**Step 1:** Review with learners the previous lesson on formatting charts. Ask them questions on formatting cells, to test learners' knowledge, skills and understanding.

> Introduce the lesson with a lesson title, "*Formatting cell data as table and setting print area*".

*This could take about 5 minutes.* 

## **5.4 Format cell data as a table** (Learner's Book pages 135–136)

**Step 2:** Demonstrate to learners how to format cell data as a table. You can use a previously inserted data. If not available, use or enter data in Activity 5.1 for demonstration.

*This can take about 5-10 minutes.* 

## **5.5 Printable datasheet** (Learner's Book page 136)

**Step 3:** Demonstrate to learners how to set a print area or sheets and to print the whole sheet(s). In this part of the lesson, teach learners how to change margins, change orientation, paper size, etc.

#### *This can take 10 minutes.*

**Step 4: Learners do number 1 of the end of unit 5 assessment**  (Learner's Book page 142).

> Instruct learners to turn on their computers and then do the activity. Learners shall format the chart with desired colours and sizes they want. Help time takers to catch up.

#### *This could take 45 minutes.*

**Step 5:** Review with learners more on how to insert on a sheet; headers and footers, set margins, set page numbers and print preview printable sheet.

#### *This could take about 5 minutes.*

**Step 6:** Summarise the lesson.

Make a summary of the lesson by going through number 1 of end of unit assessment. Tell learners the unit title for the next unit for research purposes.

Guide learners to save changes to their files and turning off their computers safely.

*You can do this in about 5 minutes.*

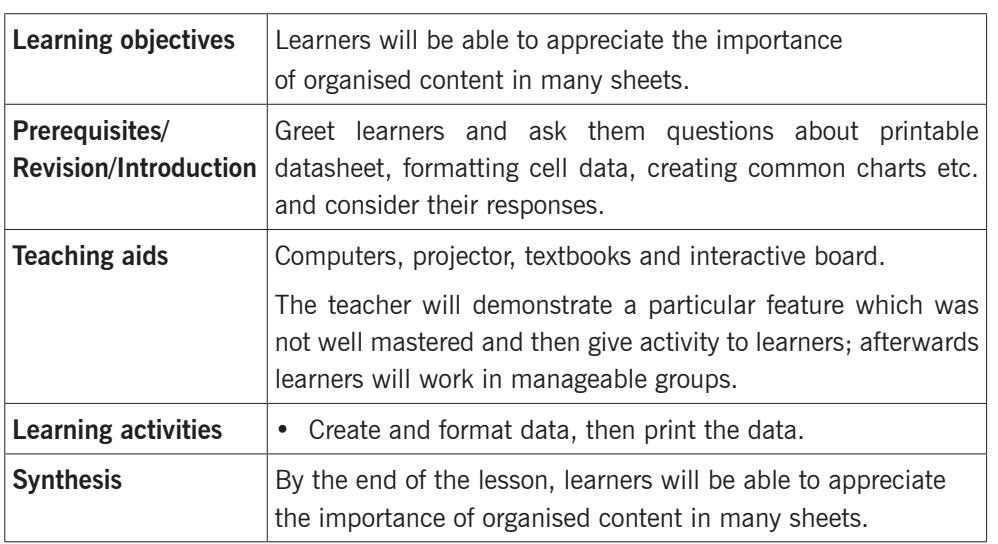

#### **Lesson 4: Unit summary**

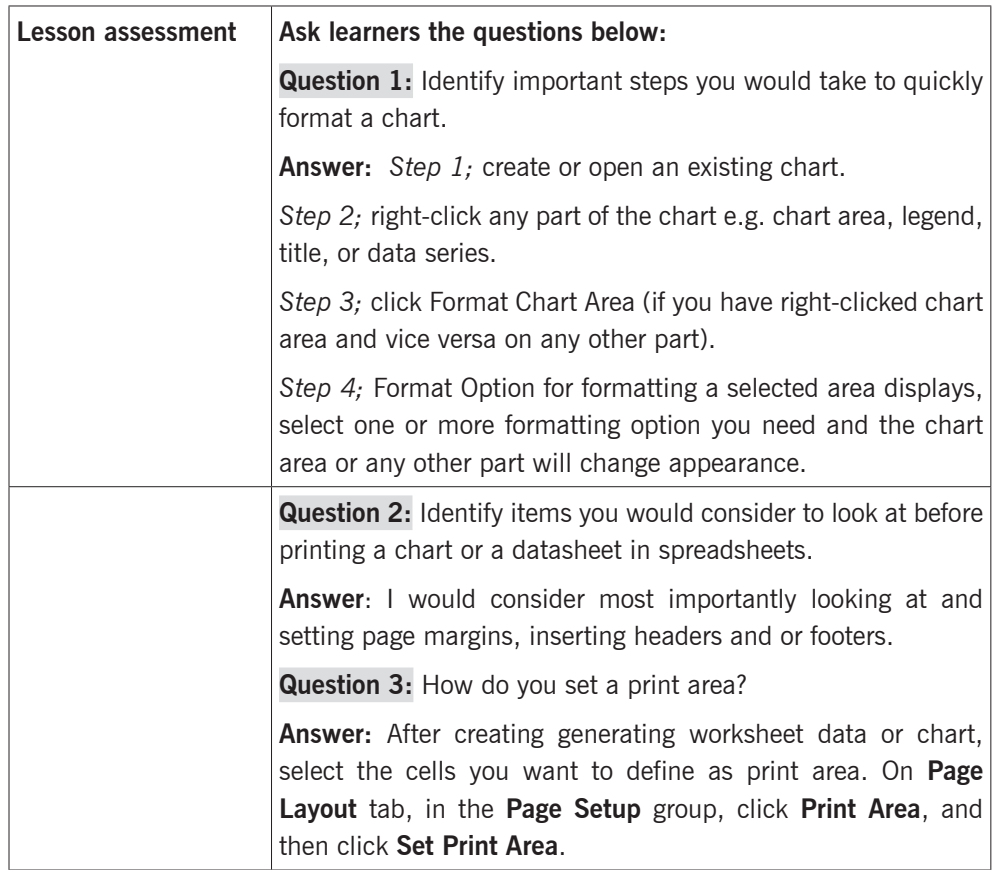

#### **Method**

**Step 1:** Review with learners lesson 3 i.e. formatting cell data and setting print area. Use their response to gauge the learners' knowledge, skill and understanding.

Introduce the lesson as "Unit Summary".

#### *This could take about 5 minutes.*

#### **Step 2: Summarising the unit**

Go through most or all the tasks you have demonstrated to learners for this unit. Help time takers to understand better. The items you can revisit include;

- Selecting the right data for charting.
- Selecting the right chart element.
- Formatting a chart.
- Applying headers & footers.
- Setting margins.
- Inserting page number, etc.

#### *This can take about 20 minutes.*

**Step 3:** Instruct learners to turn on their computers and do (number 2 and 3) of *end of unit assessment on pages 142–144*. Learners should format the chart with desired colours and sizes they want. Help time takers to become better.

#### *This could take 30 minutes.*

**Step 4:** Wind up in your own way depending on how you see the level of understanding of your learners.

Tell learners the unit title for the next lesson.

Guide learners to save changes to their files and to turn off their computers safely.

#### *You can do this in 5 minutes.*

#### **Additional information for the teacher**

Spreadsheet programs enable users, you can create charts, which are also called graphs. Charts show data in ways that are visually more interesting than tables.

A column chart uses vertical bars to show changes over time emphasising fixed points in time. For example:

- Compare the number of learners in a school in five different years.
- Compare the number of people in a country in five different years.

**A bar chart** uses horizontal bars to show different amounts of the same item, for example:

- Compare how many learners there are in each grade in a school.
- Compare the number of people in five different countries.

**A line chart** uses lines to show changes over time on an ongoing basis, for example;

- Display the number of learners in a grade each year.
- Display the growth in a country's population every month for the past 10 years.

**A pie chart** uses segments of a circle to show different parts in relation to the whole, for example;

- Show what percentage of all learners are in each grade.
- Show the percentage of a country's population in different age groups.

Selecting the most effective chart can allow you to present data clearer, stronger and more informative.

As a teacher, enable learners to explore by using all the available forms of charts, though the syllabus specifies to use 5 only i.e. line, bar, column, pie and scatter charts.

#### **Suggested answers for Activity 5.2**

1. When given data is organised in spreadsheet software and a 3-D line chart used to represent it, it may appear as shown below.

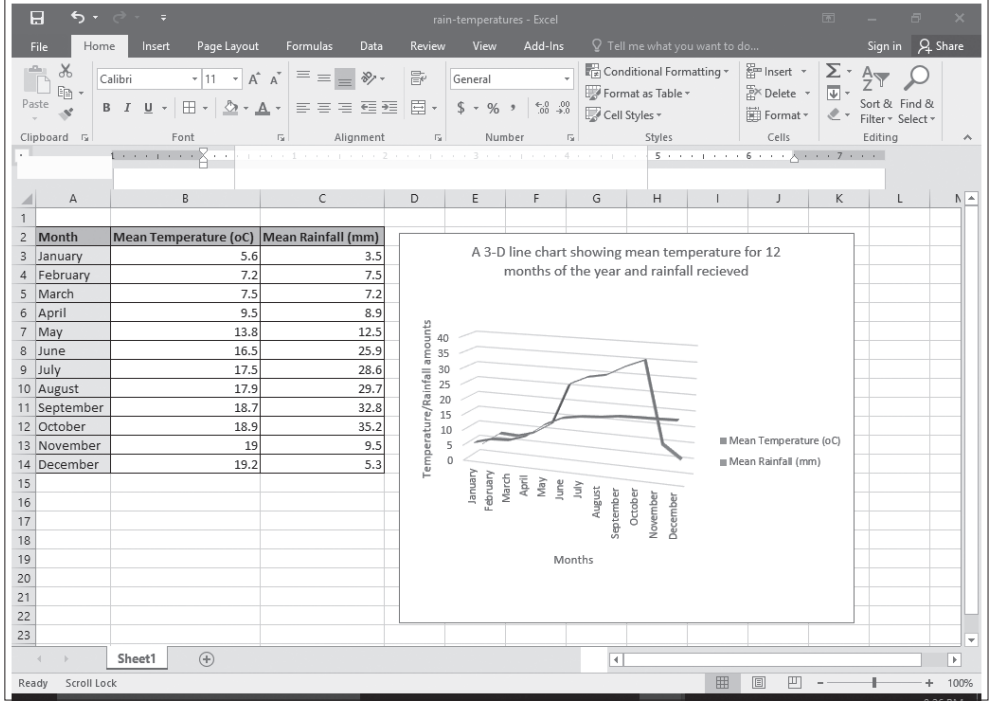

2. When the animal data is entered in the spreadsheet, copied to sheet 2 and formatted, it appears as shown below when calculations are done. This covers parts  $(a) - (c)$ .

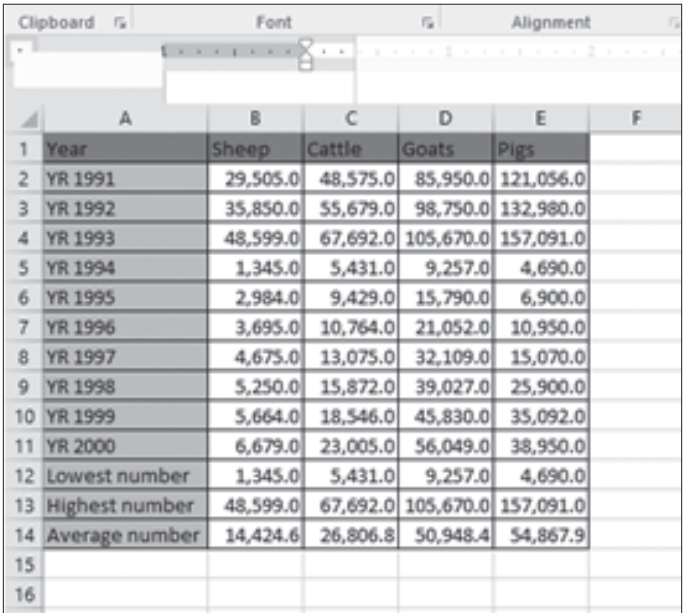

d) If the data for the year 1991 is selected with the labels, the resulting pie chart appears as shown below, after *chart style 3* is applied.

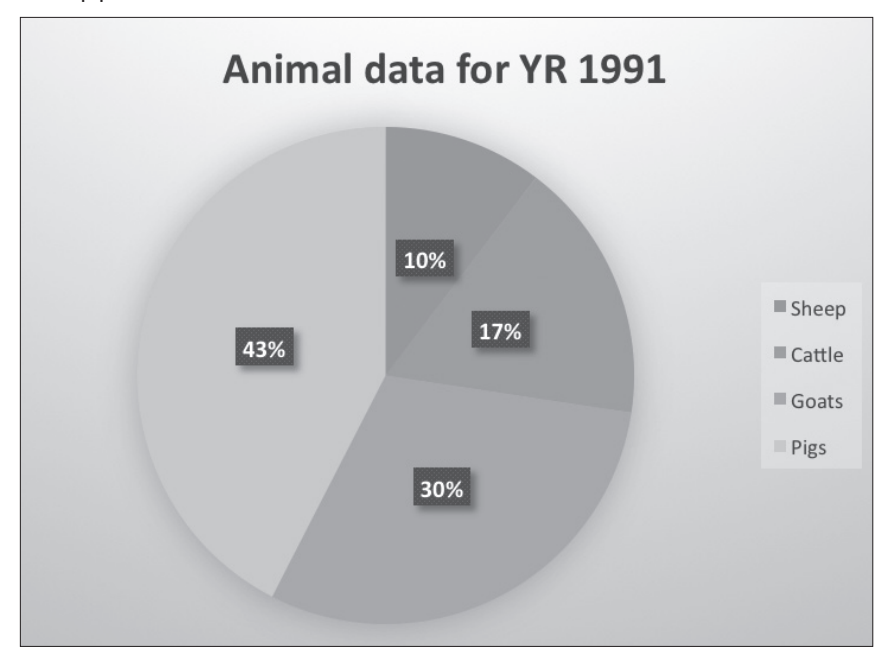

e) When animal data for the years 1991 to 1996 and 2000 are used to create a column chart, the suggested chart is shown here below.

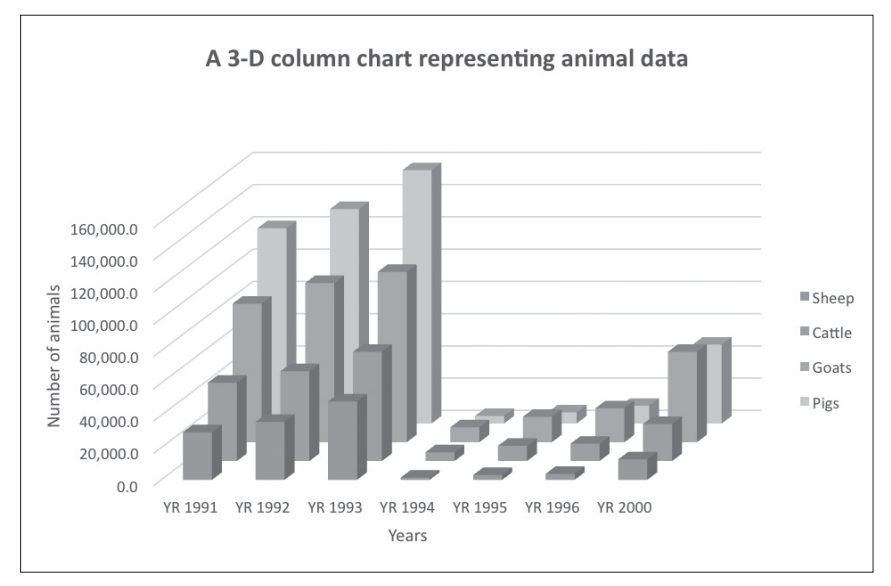

#### **Suggested answers for Activity 5.3**

a) When data is entered in Microsoft Excel and one decimal place is applied to all the figures, the resulting data is shown below.

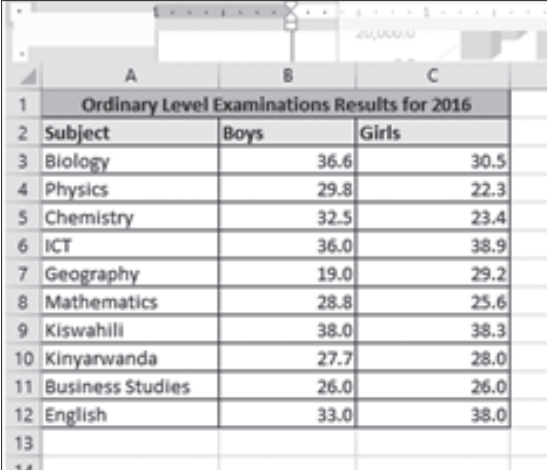

For  $(b)$  – (e), results are displayed in the picture below.

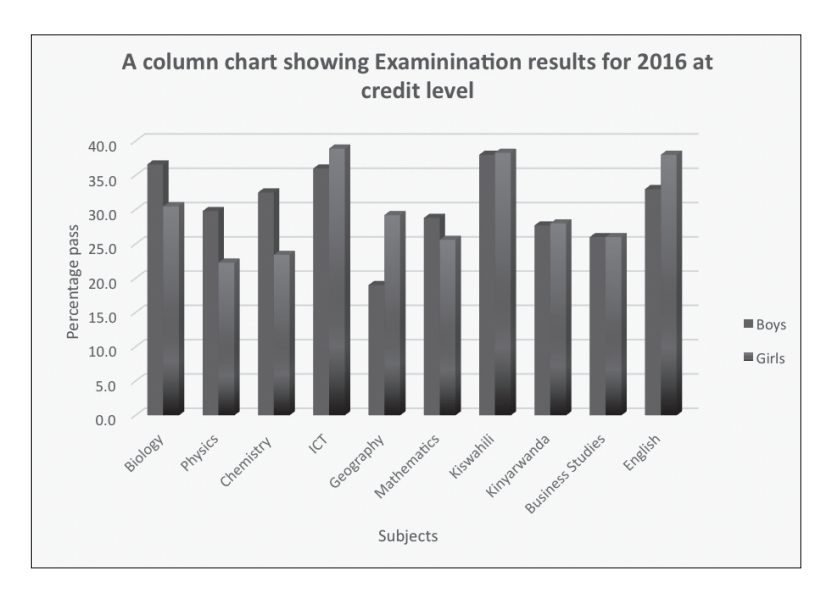

#### **Suggested answers to end of unit assessment**

Unit 5 is all practical, the skills and the results of the practicals are assessed by ensuring that learners follow the right steps given during demonstration to use MS Excel features tested on correctly.

#### **Suggested answers for end of unit 5 assessment**

1. If data given is entered in a spreadsheet, and scatterplot (with smooth lines and markers) used, the scatter graph will appear as shown below when chart style 11 is applied.

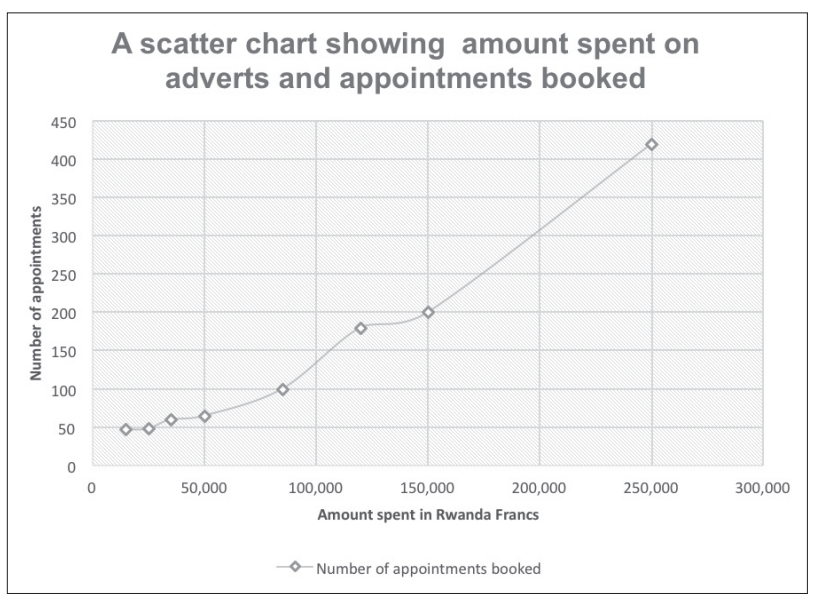

**Note:** If a quick Layout is used to apply labels you would get a scatterplot with linear number of appointments booked. That is also accepted if done by learners.

2. a) When data is entered correctly to create a 2-D column chart for learners' performance in science and social studies, the chart appears as shown below.

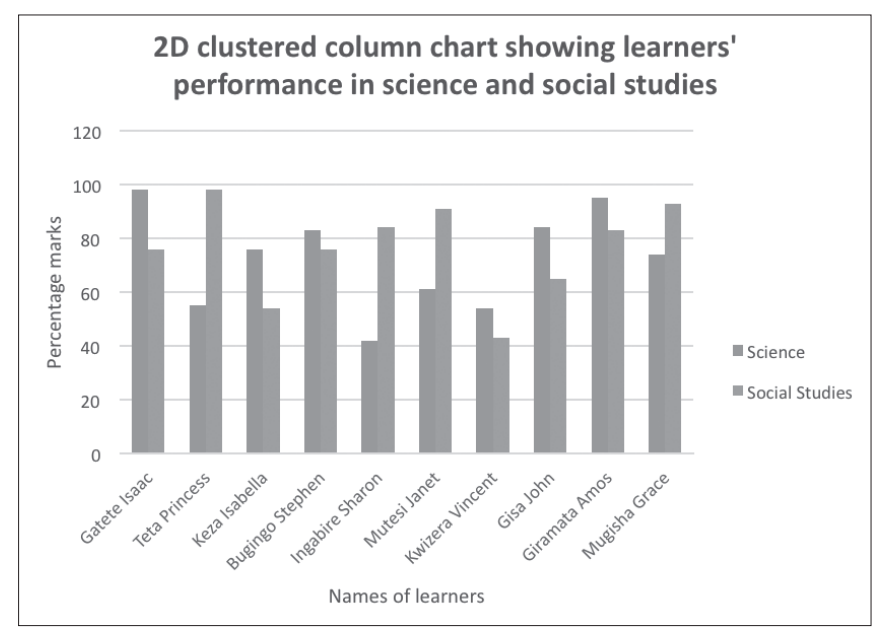

b) If all the data is selected to create a 3-D clustered column chart, it appears as shown below.

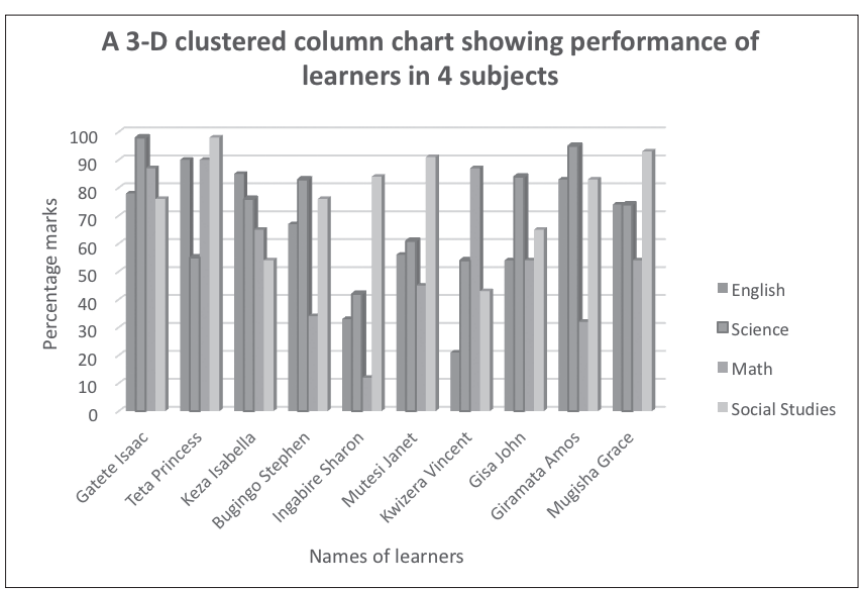

c) If average and total marks are selected correctly with corresponding names, the stacked line chart would appear as shown below.

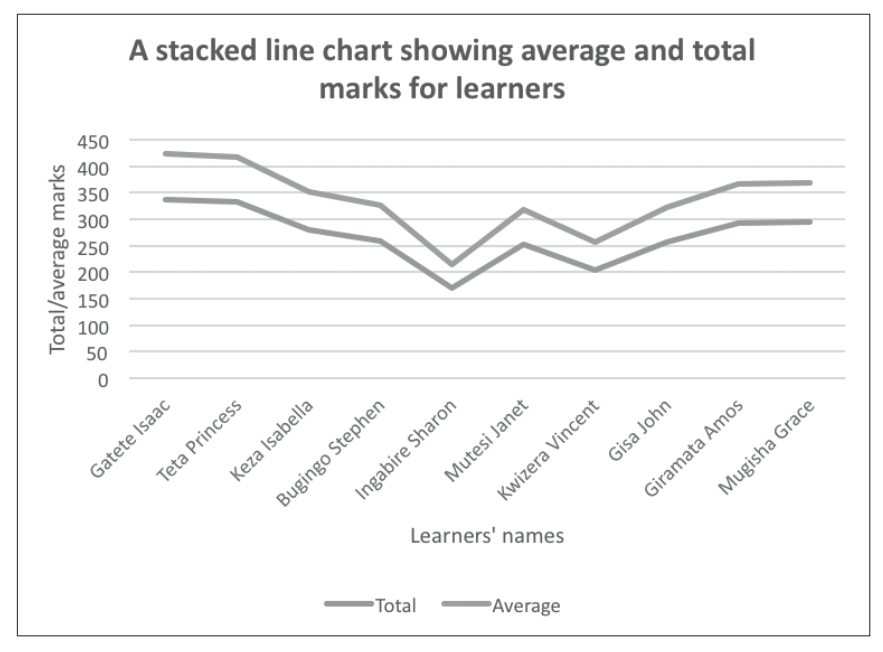

d) If learners' marks for math are presented on a pie chart as an object on sheet3, it appears as shown below.

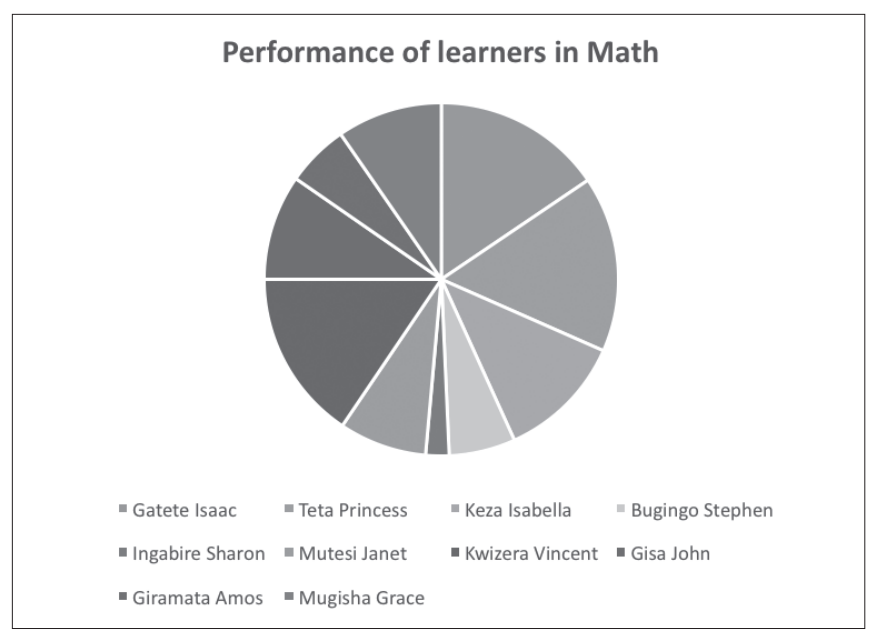

3. a) If the data given is organised in spreadsheet it will appear as shown below in MS Excel.

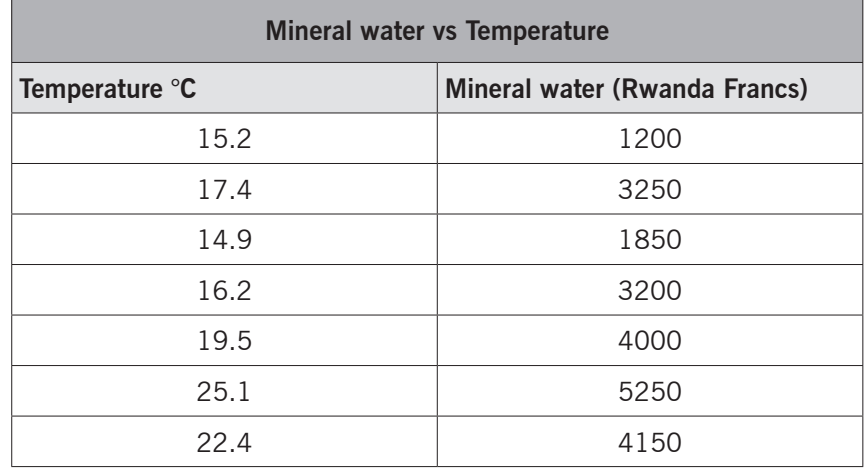

b) The combination chart showing Mrs Gaju sales of mineral water and temperatures of a given day.

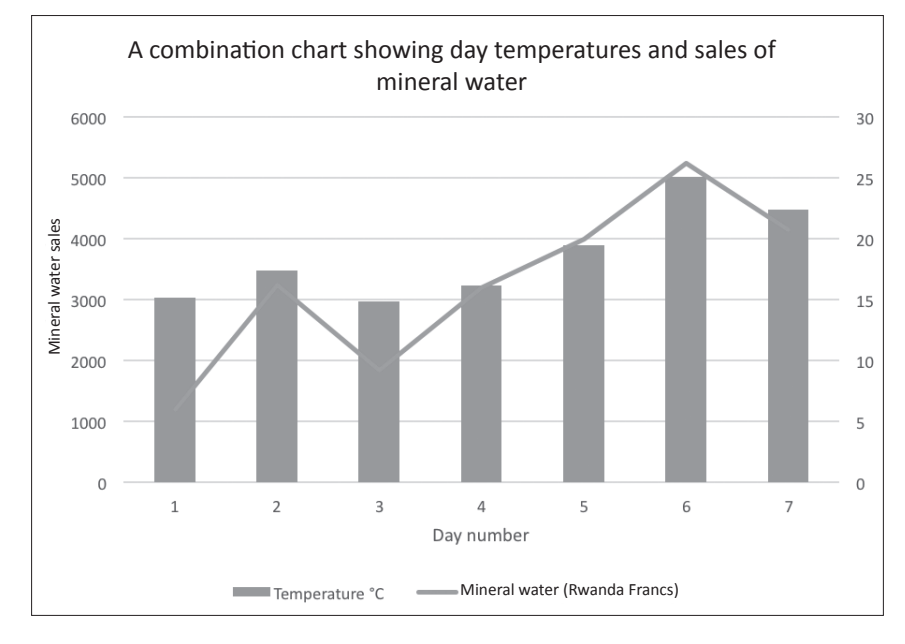

#### **Remedial and Extended activities**

- 1. Explain the meaning of the following charts and give situations when you can suitably use them.
	- a) Scatter graph.
	- b) Bar chart.
	- c) Column.

2. Draw a chart that can suitably represent the data in the table below. Provide a suitable chart title and axis titles

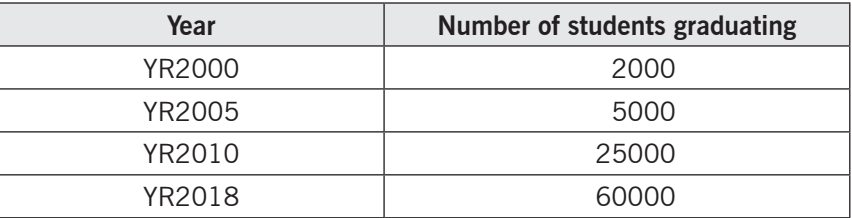

Table 5.1: Number of learners graduating in a particular University

#### **Suggested answers for Remedial and Extended activities**

- 1. Refer to the Learner's Book Unit 5, section 5.1.2.
- 2. Check and follow steps for creating a chart in the Learner's Book on page 123. Select a chart of your choice that you think brings out the results better. You can select and use any common chart such as Pie chart, column, scatter, bar and line charts. The chart i propose is a line chart.

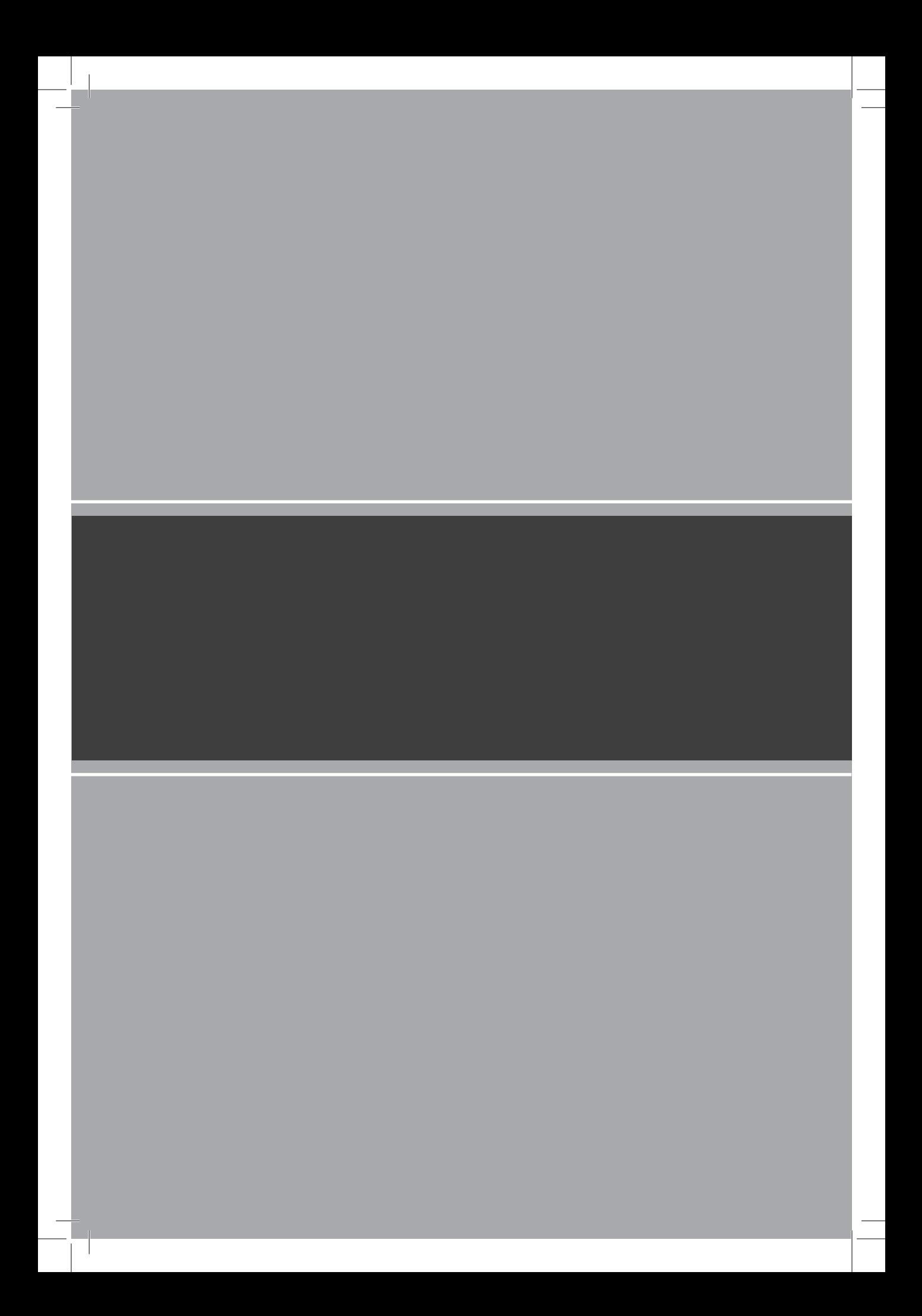

# Application Software **Presentation**

 $\mathbb{L}^{\mathbb{I}}$  |

 $\frac{1}{\sqrt{2}}$ 

## UNIT 6

## **Presentation**

**(Learner's Book pages 147–196)**

## **Key Unit Competence**

Prepare and make a presentation.

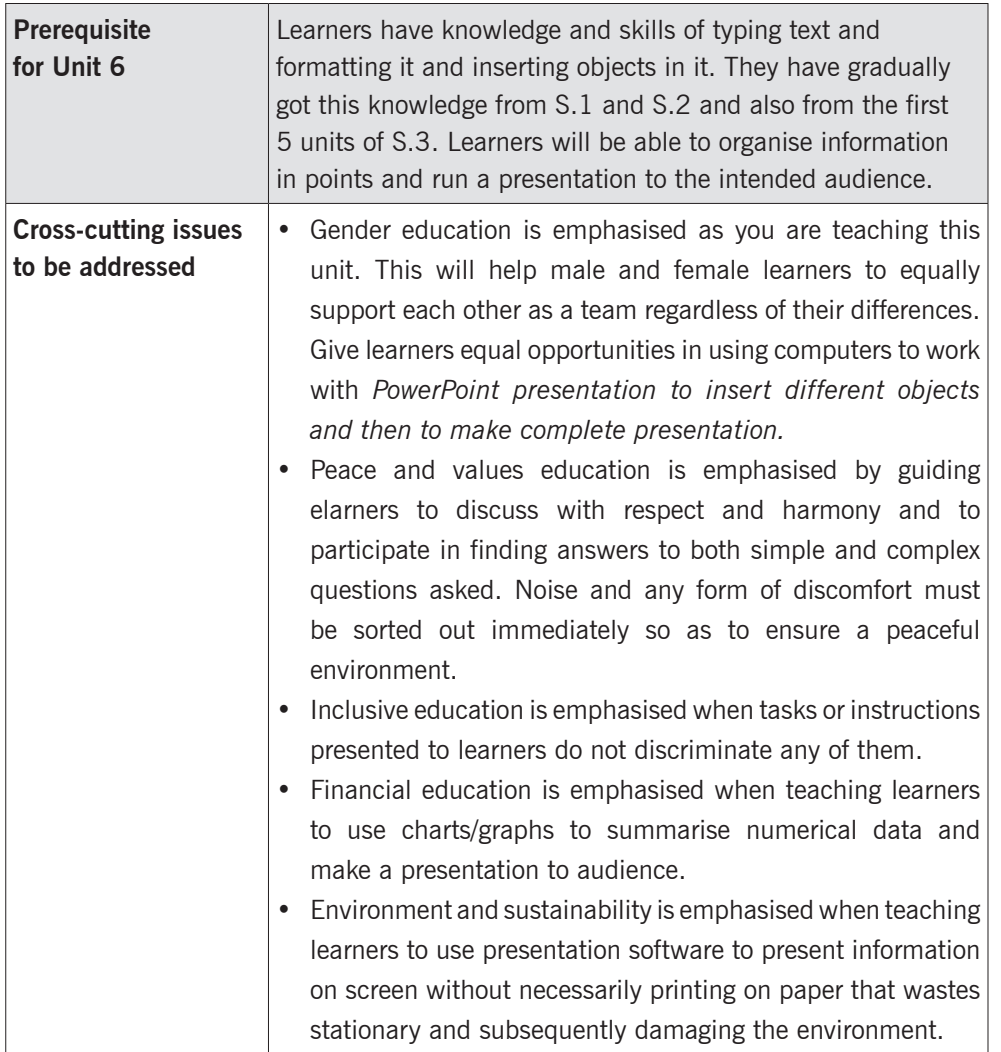

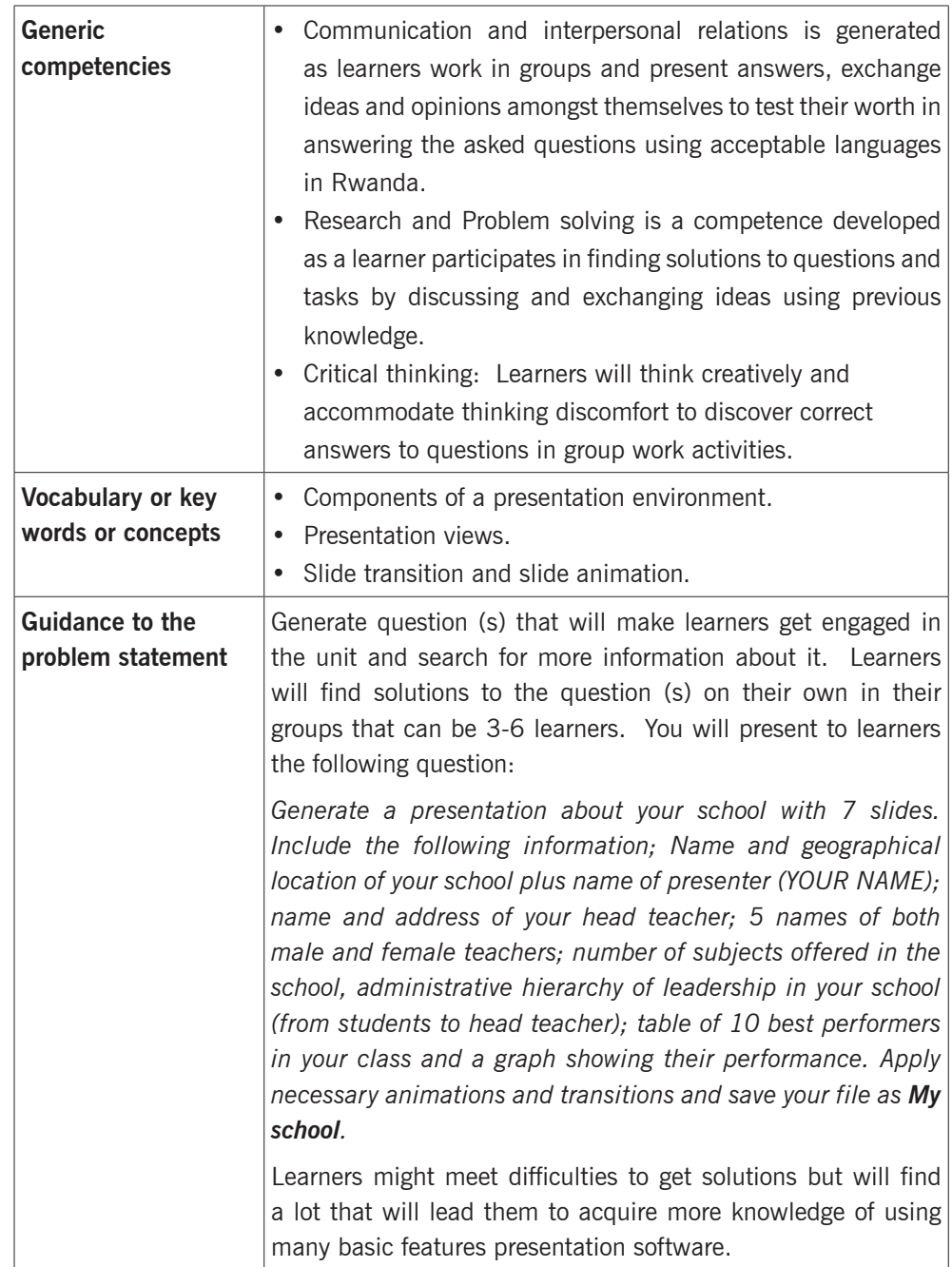

 $\overline{\phantom{a}}$ 

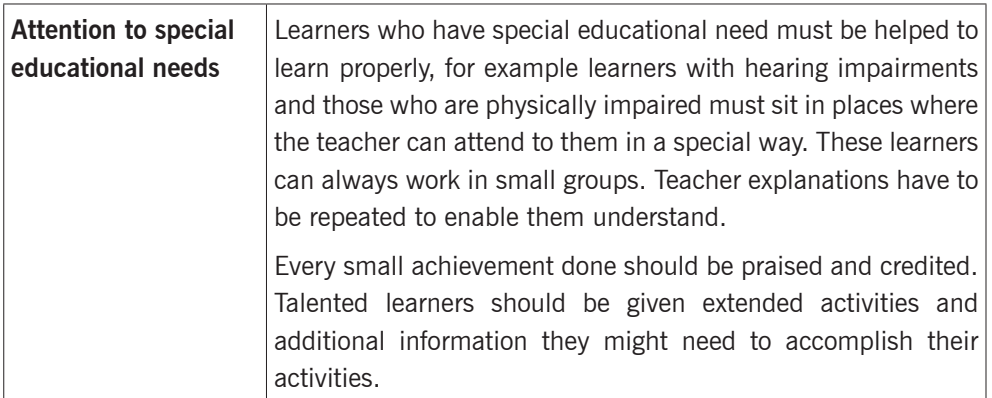

## **List of lessons in Unit 6**

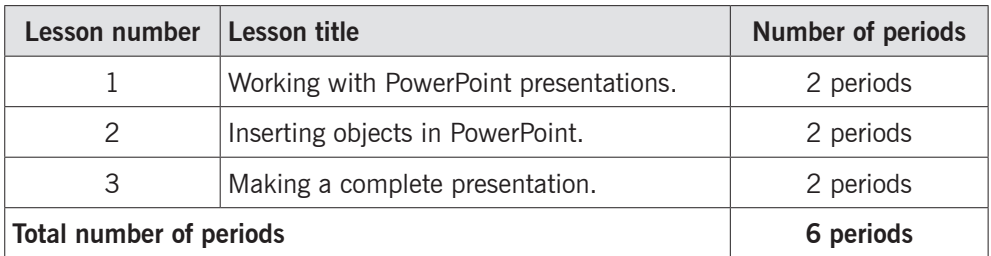

## **Lesson 1: Working with PowerPoint presentations** (Learner's Book page 148)

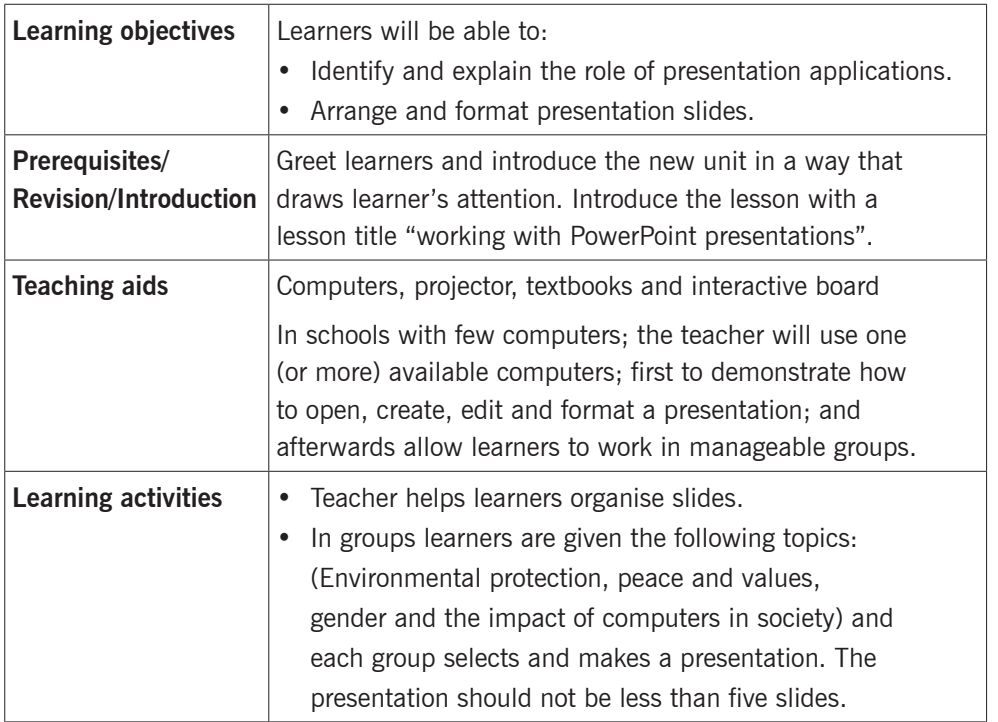

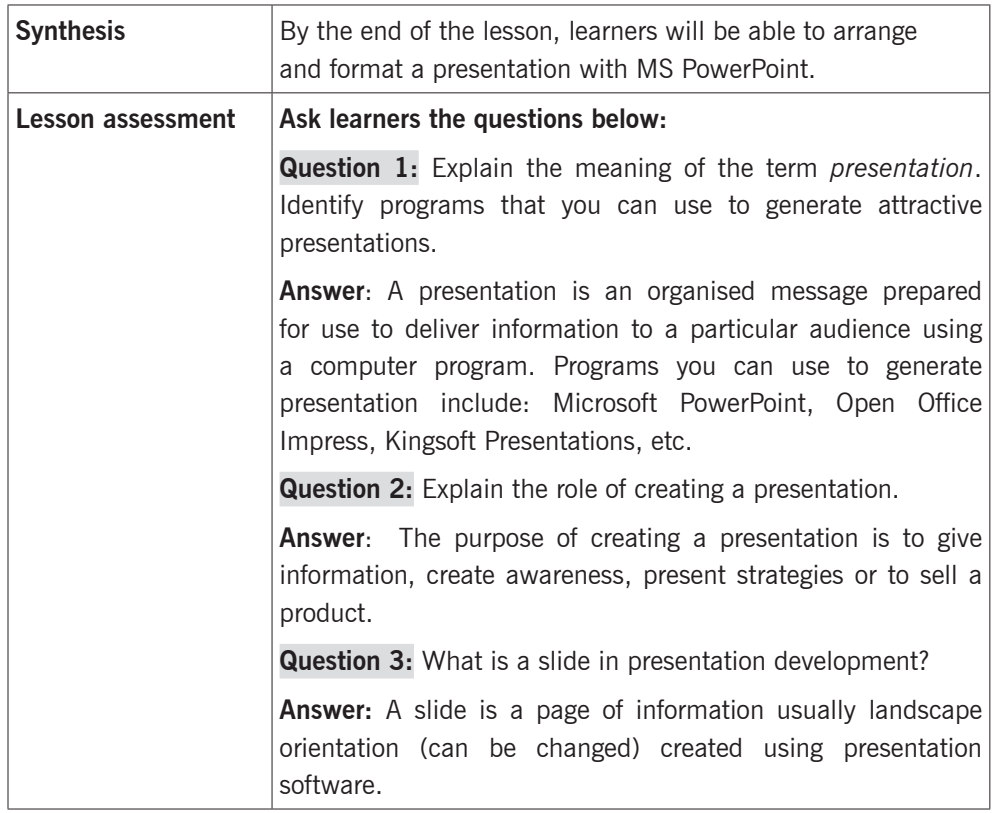

#### **Method**

**Step 1:** Ask learners questions about the previous lessons to test their knowledge, skills and understanding.

> Introduce the lesson with a title, "Working with PowerPoint presentations".

*This could take about 5 minutes.* 

## **6.1 Presentation** (Learner's Book page 147)

**Step 2:** Explain to the learners the meaning of Presentation, giving examples of presentation software.

*This can take about 3 – 5 minutes.* 

**6.1.1 • Role of presentation** (Learner's Book page 147)

**Step 3:** Discuss with learners the use or role of presentation software in delivering or conveying information to people of different categories.

*This can take about 5 minutes.*

**Step 4:** Demonstrate to learners how to work with PowerPoint; showing them the steps for launching PowerPoint, saving a new presentation and opening existing presentation.

*This takes about 5 – 8 minutes.*

## **6.2 Components of presentation environment**  (Learner's Book page 156)

**Step 5:** Guide learners into the components of presentation environment main features of PowerPoint window on a projector, and the main features of PowerPoint window on a projector.

> Learners should be shown the locations of the following parts of PowerPoint window:

- The title bar,
- Ribbon tabs,
- Notes pane,
- Slide pane,
- Navigation pane,
- Status bar,
- Zoom and quick access toolbar.

Learners should be shown the locations and importance of the following important features for a good presentation:

- Slide layout,
- Design,
- Transitions,
- Animations and
- Slide master.

Help learners to quickly identify how the above mentioned features work.

*This can take up to 10 minutes.* 

## **6.3 Slides** (Learner's Book page 157)

**Step 6:** Demonstrate to learners how to insert text or object on slide using placeholders and other content holders.

Show them how to insert, cut, copy and paste slides.

#### *This may take about 5 minutes*

**Step 7:** Instruct learners to switch on their computers and then do Activity 6.1. The presentation can be of one slide but containing any piece of information they like e.g. pictures, name of the school and motto formatted well, etc. Learners should also do Activities 6.2 and 6.3. Encourage speed learning. Move around or watch out for learners who may divert from doing the right things. Help time takers to cope through extended demonstration.

#### *This could take about 60 minutes.*

**Step 8:** Summarise the lesson.

Make a summary of what you taught about slides. Tell learners the lesson title for the next lesson.

Guide them to save the changes to their files and to turn off their computers safely.

*You can do this in 5 minutes.* 

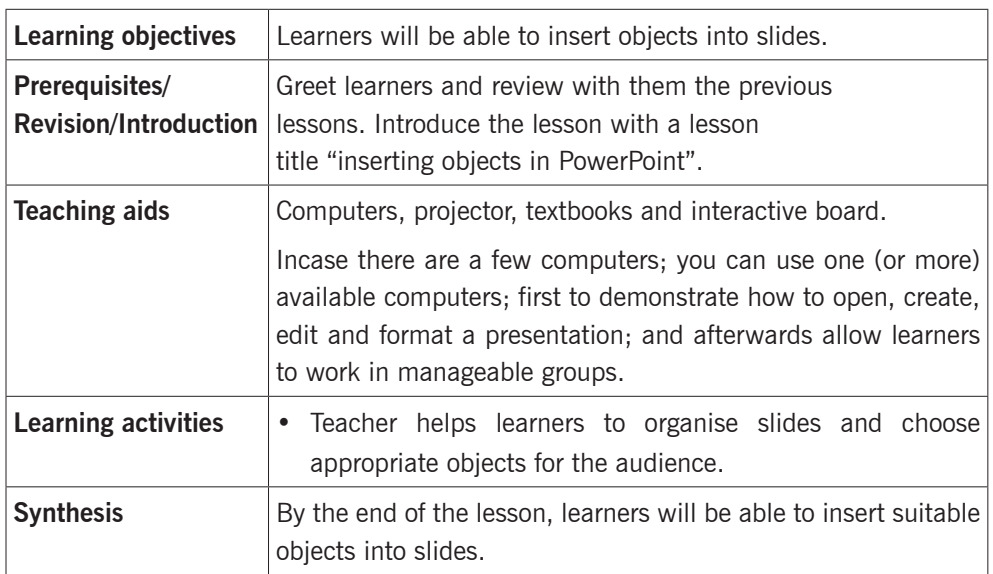

#### **Lesson 2: Inserting objects in PowerPoint** (Learner's Book page 162)

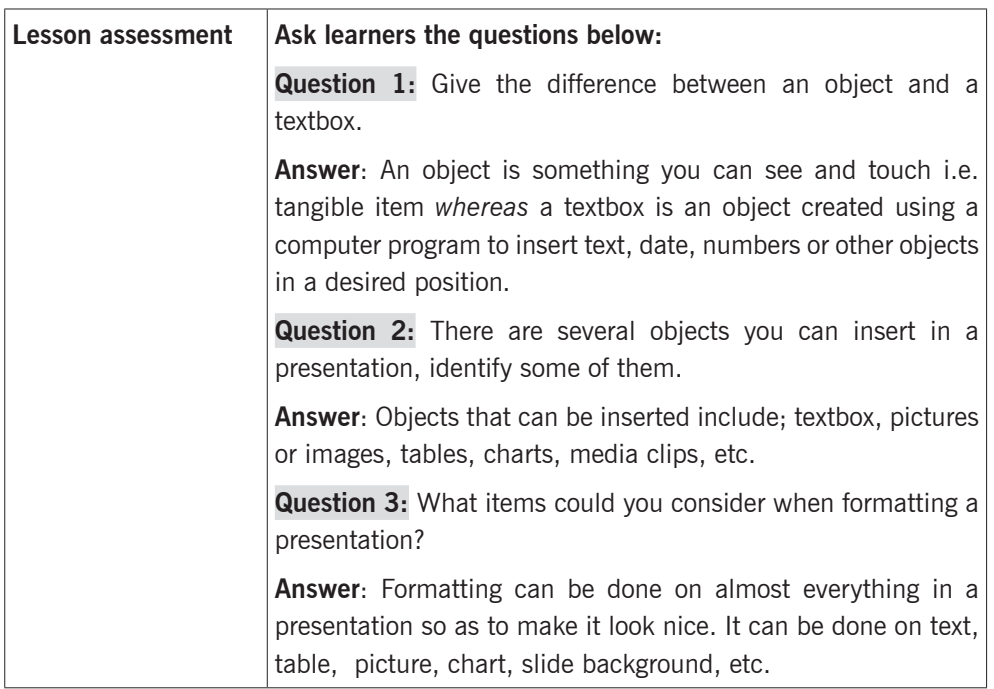

#### **Method:**

**Step 1:** Guide learners to review lesson 1. Ask them questions to test their knowledge, skills and understanding.

> Introduce the lesson with a lesson title, "*Inserting objects in PowerPoint*".

*This could take about 5 minutes.* 

## **6.4 Objects** (Learner's Book page 162)

**Step 2:** Demonstrate to learners how to insert objects such as tables, clip art, word art, smart art, charts, shapes and media clips. Learners should also be guided to format these objects in PowerPoint. You can use a previously created file or create a new file in which you demonstrate to insert these objects.

*This can take about 20 minutes.* 

## **6.5 Formatting a slide** (Learner's Book page 183)

**Step 3: Guide learners to do Activities 6.4, 6.5, 6,6 and 6.7** (Learner's Book pages 162–170)

Instruct learners to turn on their computers and then do Activities 6.4–6.7. Help time takers to cope fast by demonstrating further. In this question, guide learners to perform the following;

#### **Assessment**

1. Inserting the table below in your presentation showing the performance (in percentage) of 3 major houses in 3 sports activities.

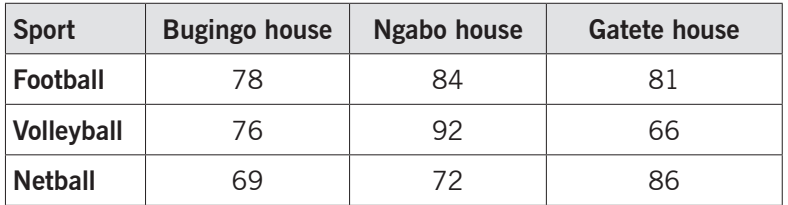

2. To insert another slide with a column chart representing sports results in the table shown above (in 3 sports activities).

#### *This could take 50 minutes.*

- **Step 4:** Show learners how to format a slide presentation using font, theme fonts and background, slide design and layout. Make use of the Home tab, Design tab and Transitions tab.
- **Step 5:** Summarise the lesson.

Make a summary of the lesson by going through Activity 6.5. Tell learners the lesson title for the next lesson. This helps active learners to read further or do research before the lesson. Guide learners to save changes to their files and turn off their computers safely.

*You can do this in 5 minutes.*

**Lesson 3: Making a complete presentation** (Learner's Book page 185)

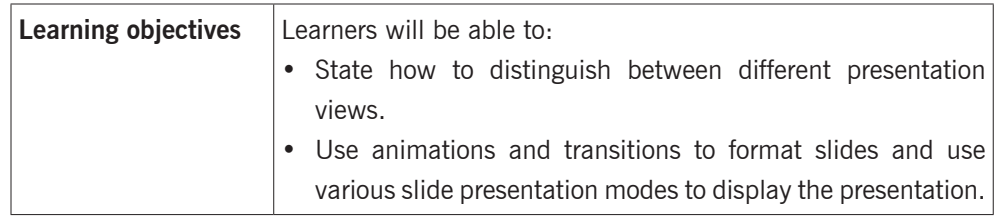

*Presentation*

Ш

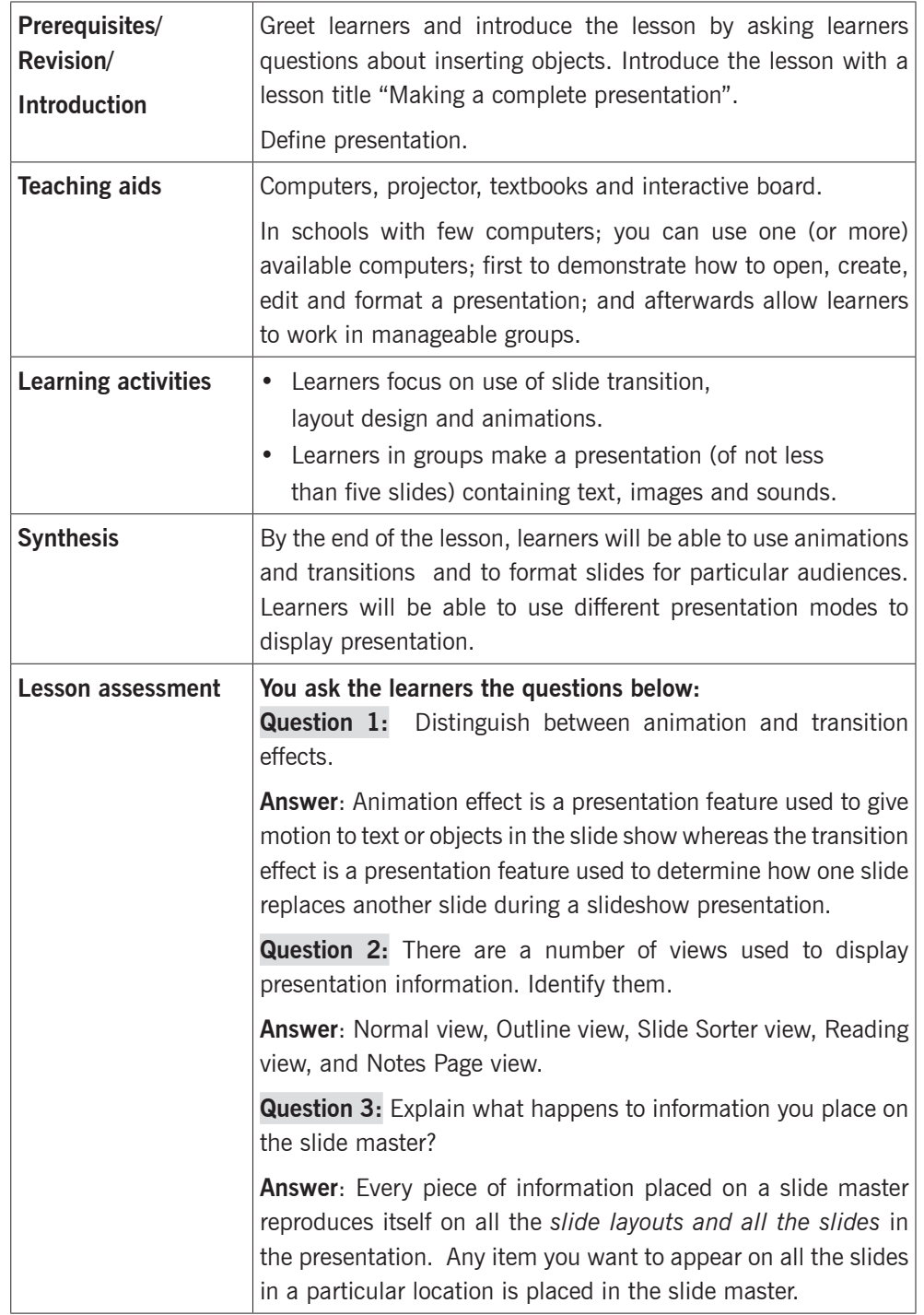

#### **Method**

**Step 1:** Guide learners to review lesson 2 (inserting objects in PowerPoint).

> Guide their knowledge, skills and understanding by their responses.

> Introduce the lesson with a lesson title "*making a complete presentation*". Demonstrate to learners how to use WordArt, SmartArt, Shapes, chart, media clips using a previously created file "Nature-protect".

*This could take about 25 minutes.*

## **6.6 Animation of a presentation** (Learner's Book page 185)

**Step 2:** Use a previously created presentation or create a new presentation in which you apply animation schemes. Tell learners to avoid overuse of animations, because though exciting, can kill the exact purpose of the presentation. Demonstrate how to apply animations by selecting and clicking on the animations features on the Animations tab.

*This can take about 10 minutes.* 

## **6.7 Presentation views** (Learner's Book page 187)

Show learners the various presentation views i.e. normal view, slide sorter view, slide show, etc. and how they are used. Demonstrate to learners how to run a slide show presentation.

#### *This can take about 10 minutes to demonstrate.*

#### **Step 3: Learners do Activity 6.8** (Learner's Book page 185)

Instruct learners to turn on their computers and then do Activity 6.8. Learners can first do number 1 and afterwards do number 2 as assignment. Monitor learners as they do work. Help time takers to do good work.

#### *This could take 30 minutes.*

#### **Step 4:** Summarise the lesson.

Make a summary of your lesson by guiding learners to go through Activities 6.3-6.7. Guide learners to save changes to their files and to turn off their computers.

*You can do this in 5 minutes.*

**Step 5:** Encourage learners to do end of unit 6 assessment on pages 193–196.

### **Unit Summary**

You must understand that Presentation is one of the most exciting units that learners like, guide learners to suitably apply slide transition and determine the transition speed; applying animations to text and graphics and applying sounds if any. It is because, the above features make presentation a unique software.

Learners should also learn to organise information in form of brief points on the slides. With this, you can give them a big text and instruct them to organise the information on slide. With such activity, they learn how to summarise information.

When printing, learners must consider printing handouts because they do not consume time to print especially when your lab has one printer, secondly they consume paper especially when they are hard to get from people responsible. Printing slide takes alot of paper.

## **Additional information**

As an instructor you should understand well various tips about presentation.

When you write to deliver a speech, it means you are informing a specific audience about your opinion/idea and to convince them to agree with your point of view. A good speech is well researched and presents a carefully structured argument.

#### **The key steps of speech writing include:**

- **Prewriting:** This involves researching on a topic, gathering and organising the right information. You don't just research, but should have something serious to say.
- **Writing:** Structure your argument and support it with important points, reasons or evidence.
- Foresee and answer doubts.
- **Revising**: This is done by checking your reasoning. Make sure your reasoning will appeal to your audience.

 **Editing**: Check your draft speech for impact and accuracy and turn it into notes. Refer to these notes when you deliver your speech.

Encourage learners to build professional presentations they can easily deliver to particular audiences by giving them these professional tips:

- Introduce yourself and your subject.
- Speak clearly.
- Ensure to connect with your audience (accept questions and be ready to answer them).
- Answers questions.
- Watch your time.

Don't forget speakers, notes for yourself and audience (otherwise you may bore them)

#### **Suggested answers to Unit 6 Activities**

Unit 6 is all practical, the skills and the results of the practicals are assessed by ensuring that learners follow the right steps given during demonstrations to use MS PowerPoint features tested on correctly.

#### **Suggested answers for Activity 6.1**

The answers are part of the activity in the Learner's Book page 150.

#### **Suggested answers for Activity 6.2**

The answers are part of the activity in the Learner's Book page 152.

#### **Suggested answers for Activity 6.3**

The answers are part of the activity in the Learner's Book page 157.

#### **Suggested answers for Activity 6.4**

The answers are part of the activity in the Learner's Book page 162.

#### **Suggested answers for Activity 6.5**

The answers are part of the activity in the Learner's Book page 163.

#### **Suggested answers for Activity 6.6**

The answers are part of the activity in the Learner's Book page 165.

#### **Suggested answers for Activity 6.7**

The answers are part of the activity in the Learner's Book page 170.

#### **Suggested answers for Activity 6.8**

The answers are part of the activity in the Learner's Book page 185.

#### **Suggested answers for End of Unit 6 Assessment**

1. Since learners are expected to print a handout, the handout should look similar to the one shown below.

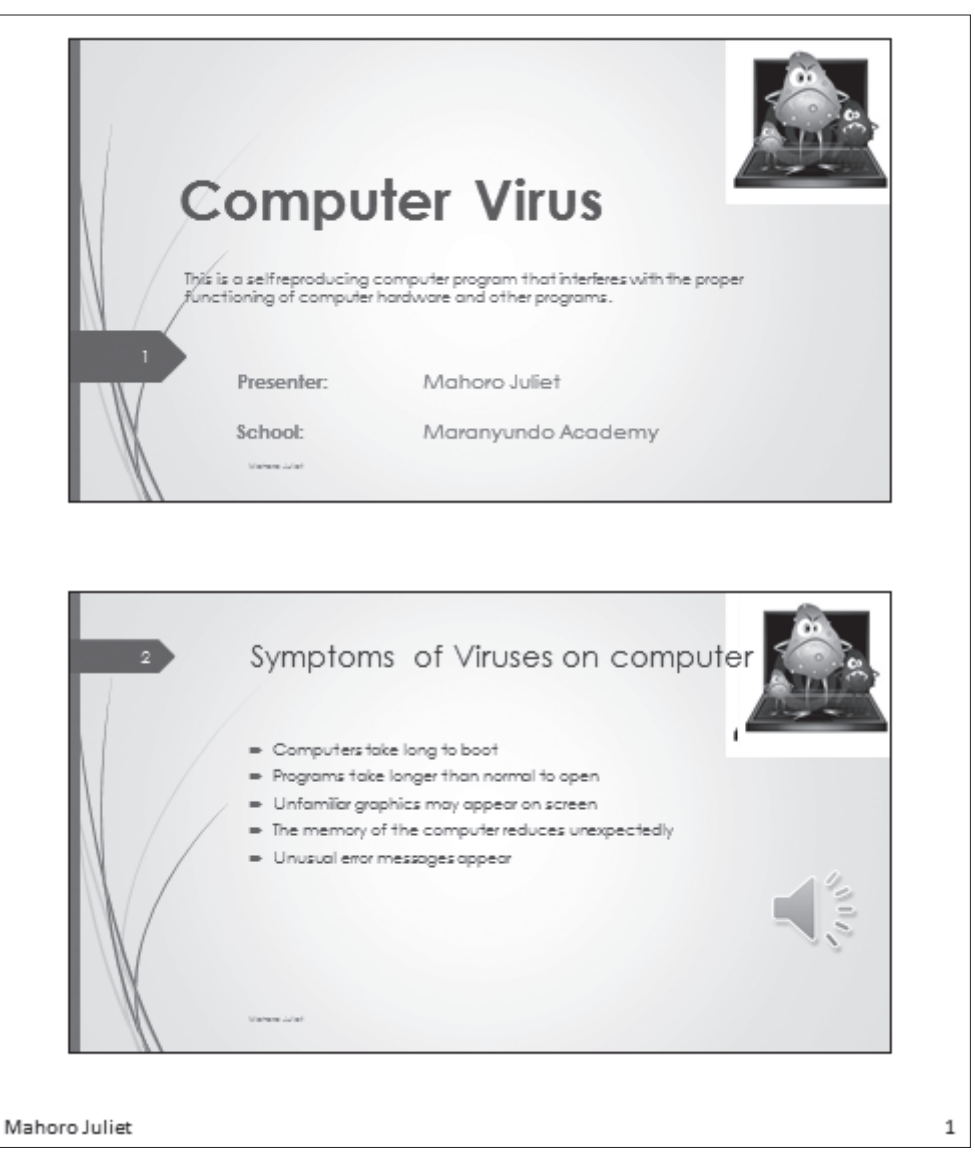

#### *Presentation*

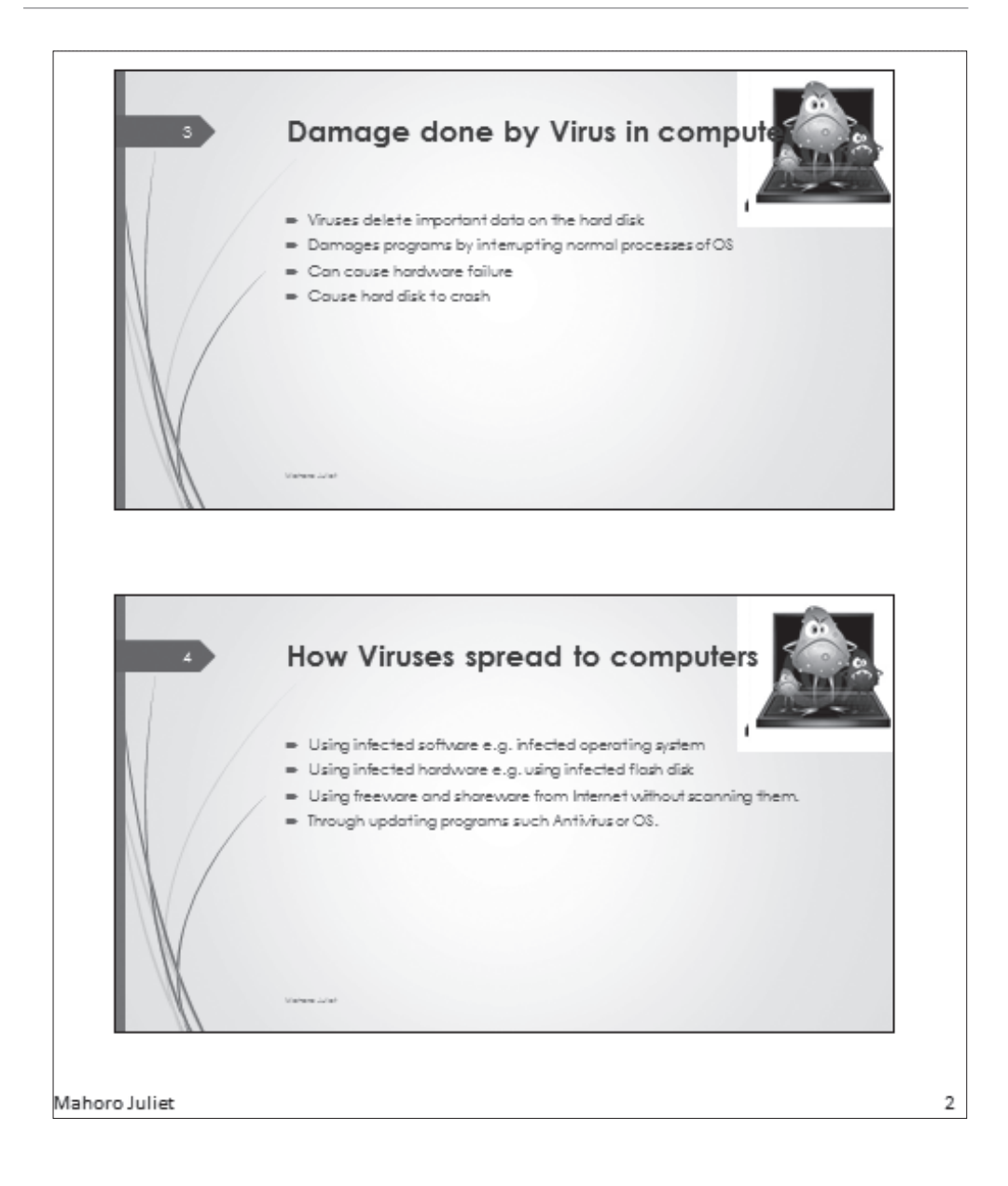

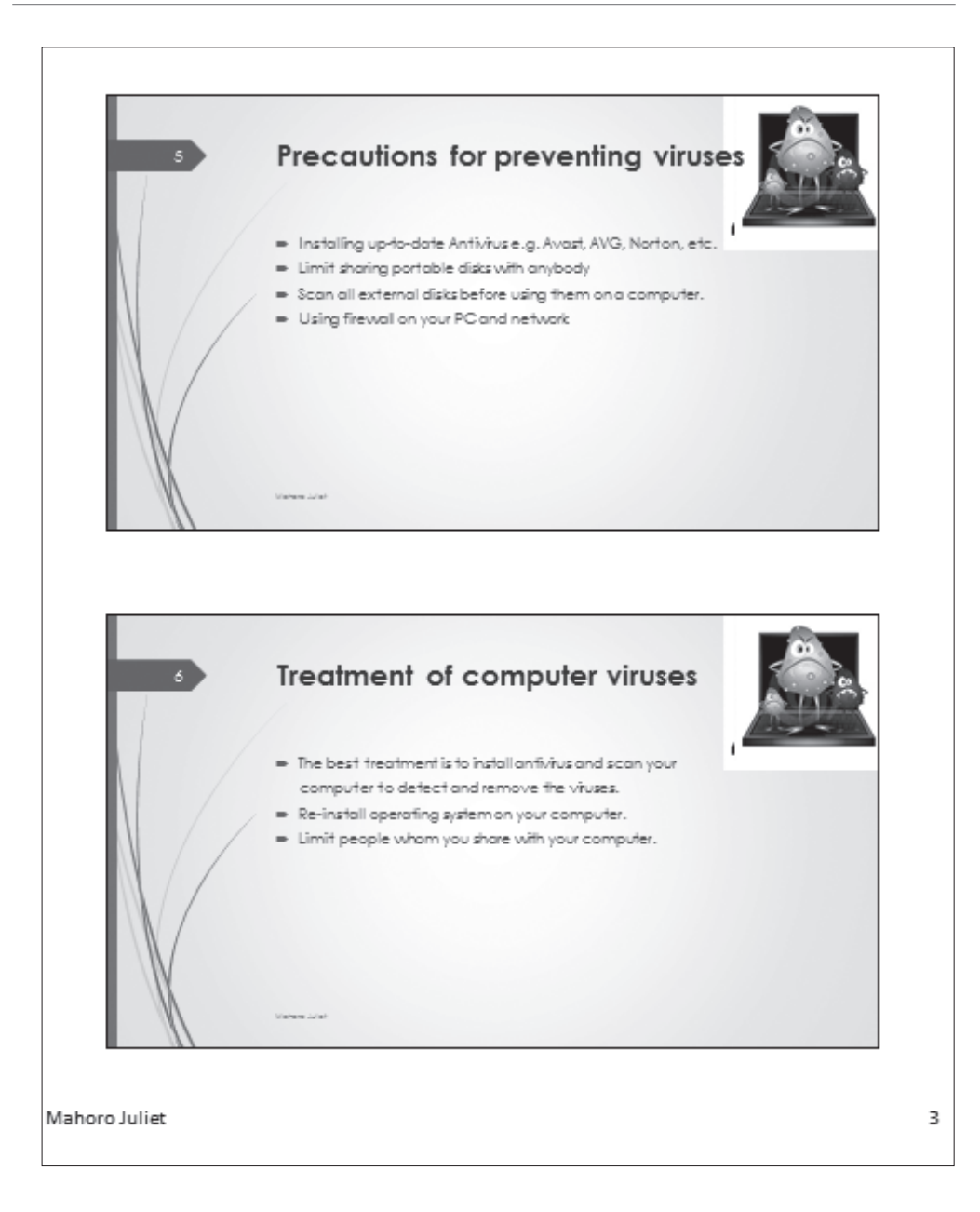

118
2. The handout information containing the answers will appear similar to the one shown below.

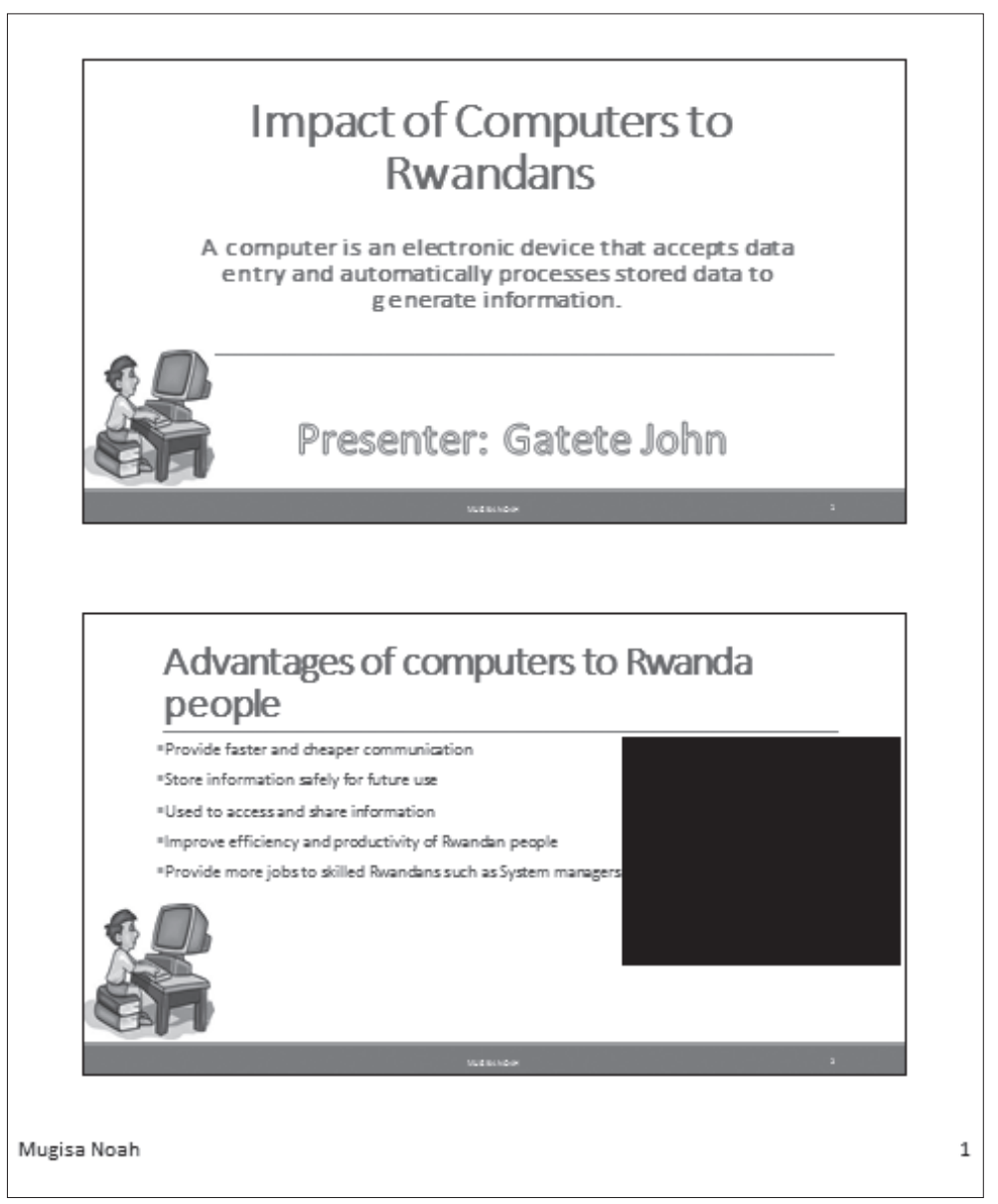

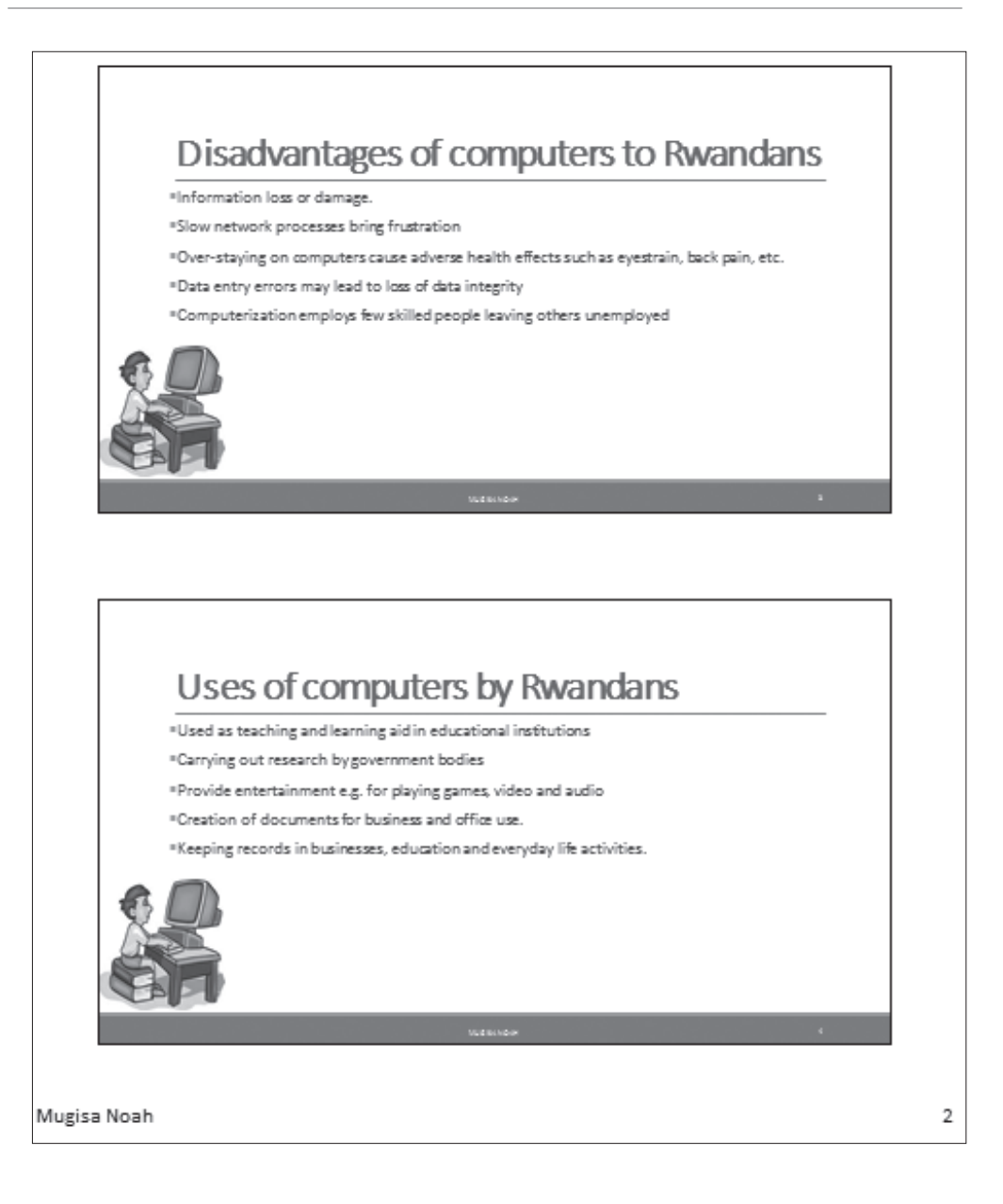

120

*Presentation*

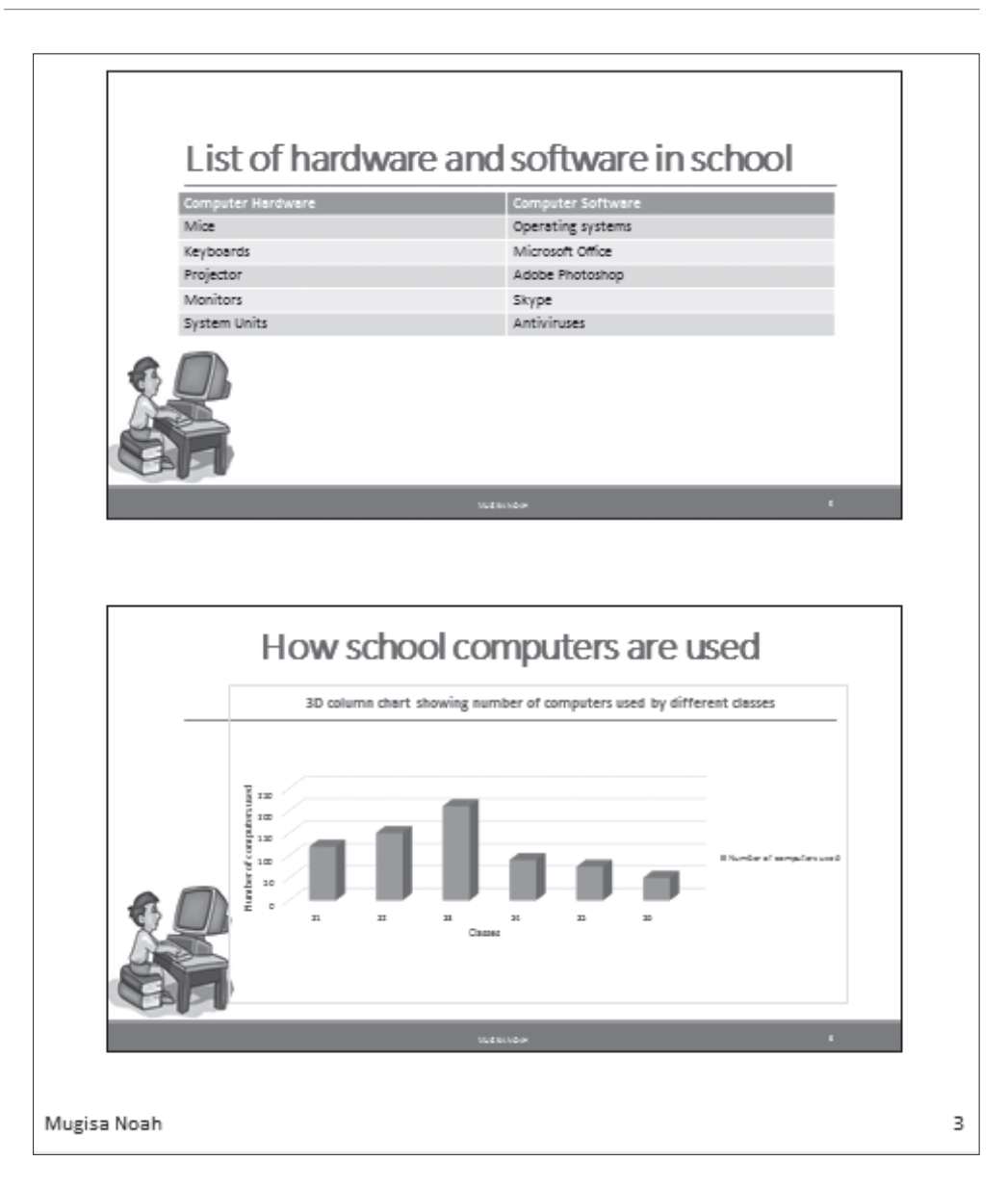

121

#### 3. The handout for the presentation shall appear similar to the one shown below.

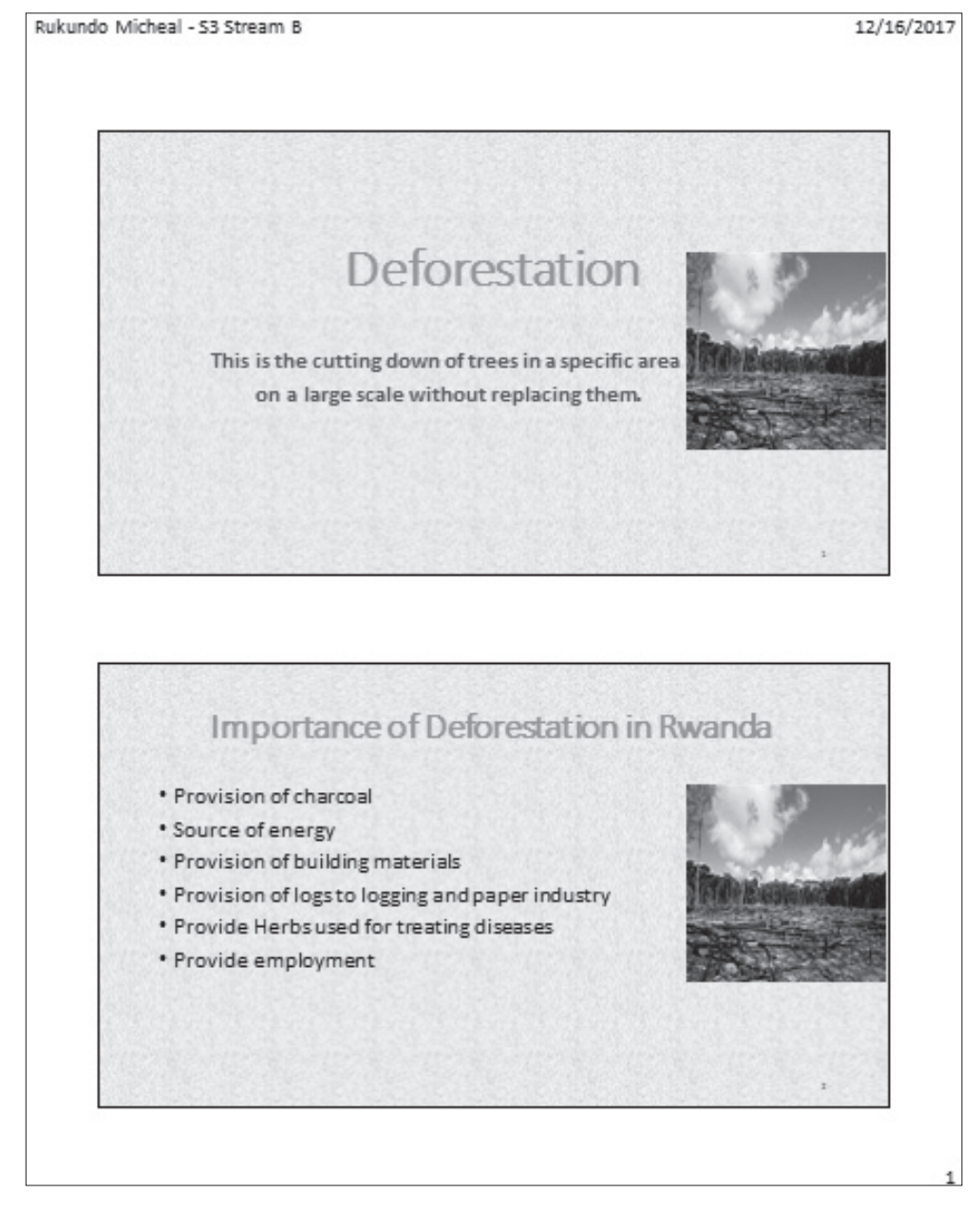

122

#### *Presentation*

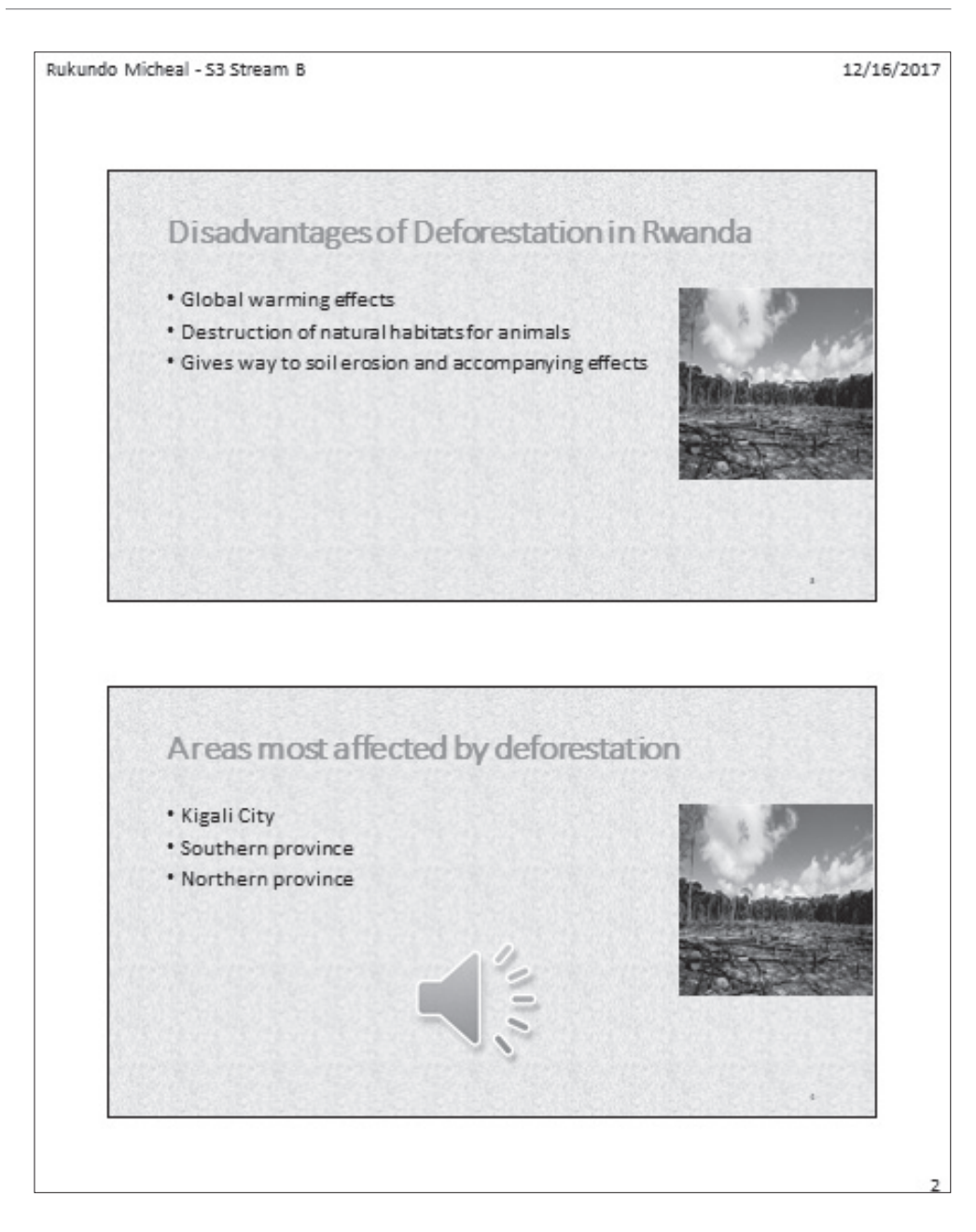

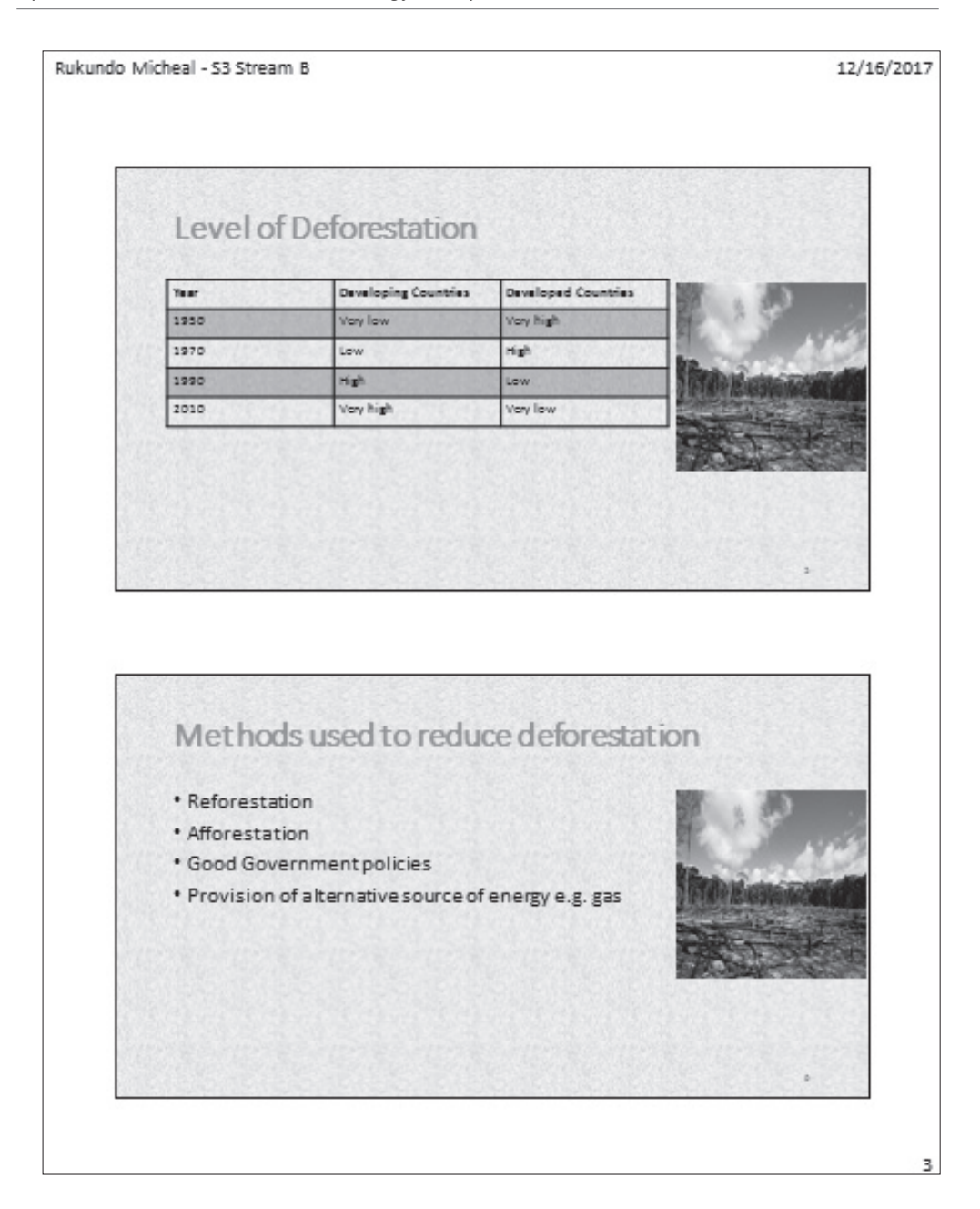

# Application Software Graphics and Multimedia

 $\mathbb{L}^{\mathbb{I}}$  |

 $\frac{1}{\sqrt{2}}$ 

# UNIT 7

# Introduction to Computer **Graphics**

**(Learner's Book pages 199–265)**

## **Key Unit Competence**

Create graphics using basic graphic elements and edit predefined graphics.

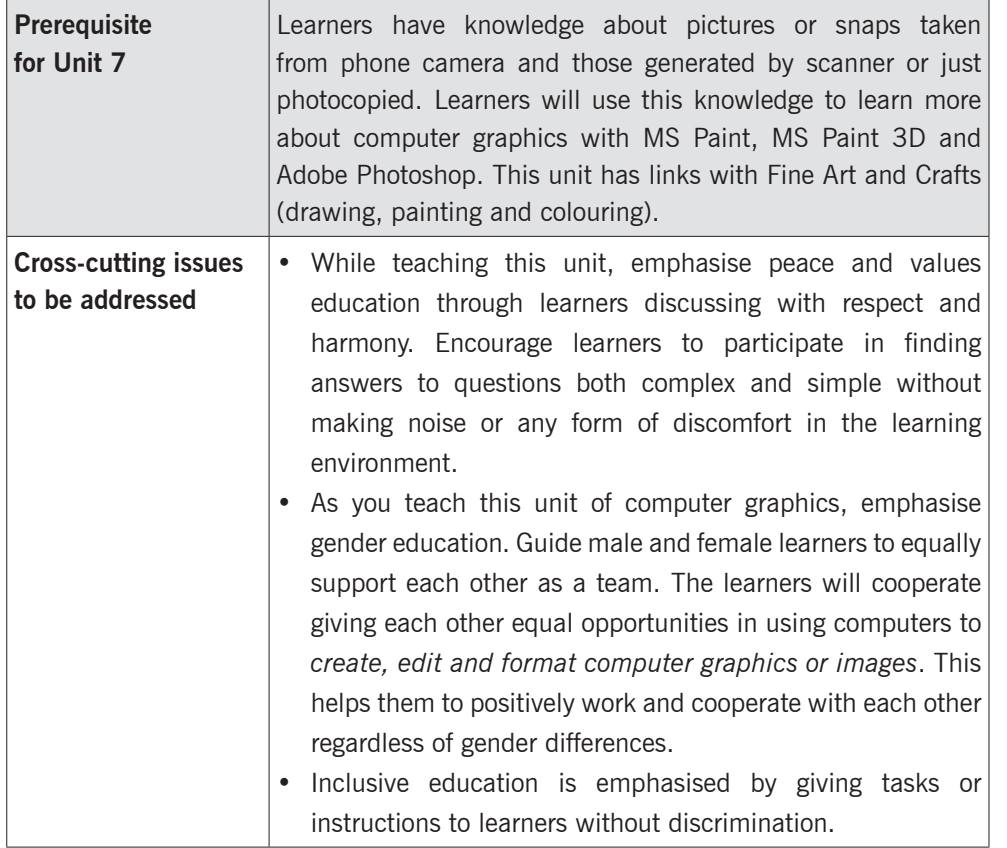

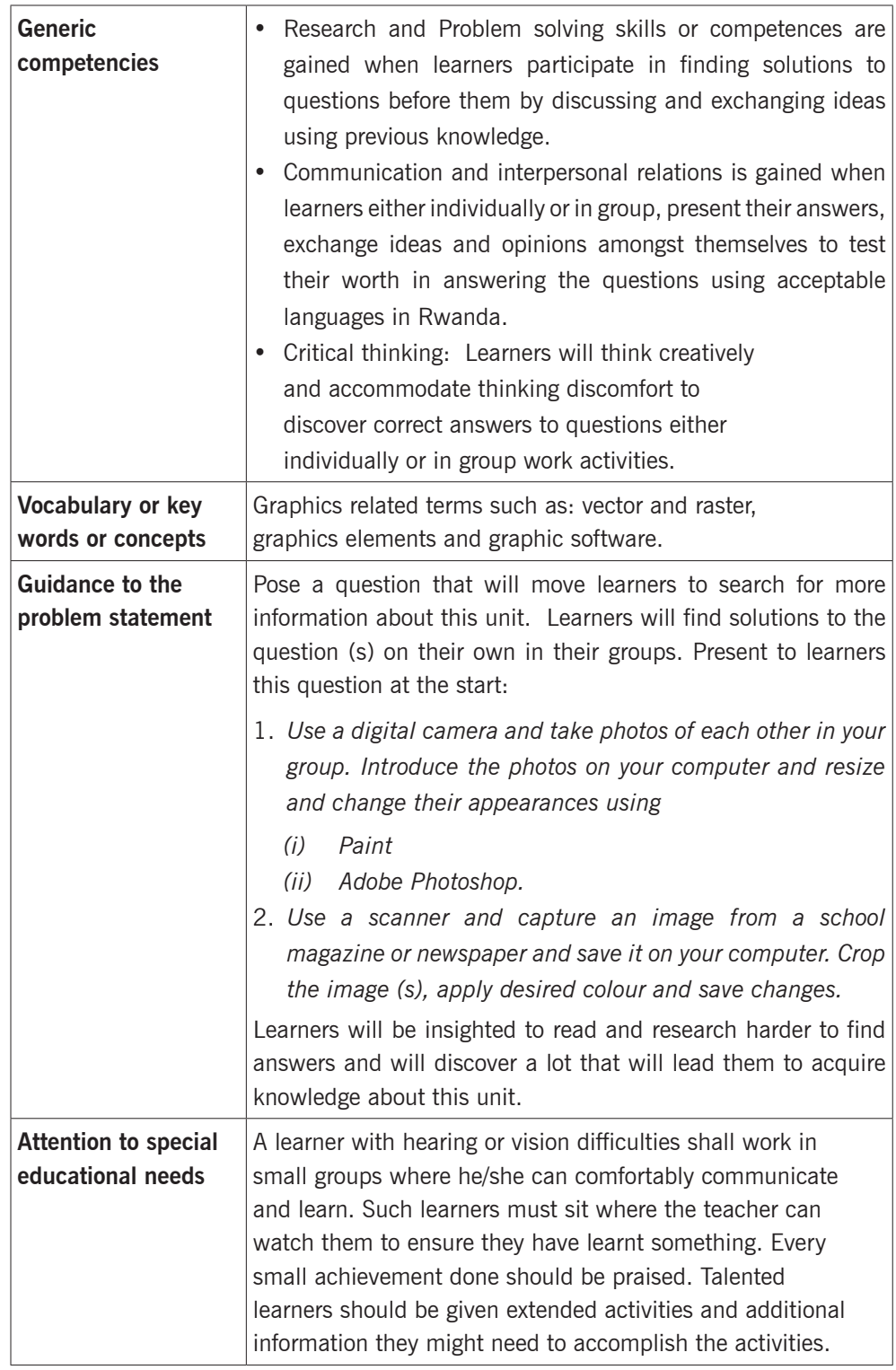

 $\overline{\phantom{a}}$ 

*Introduction to Computer Graphics*

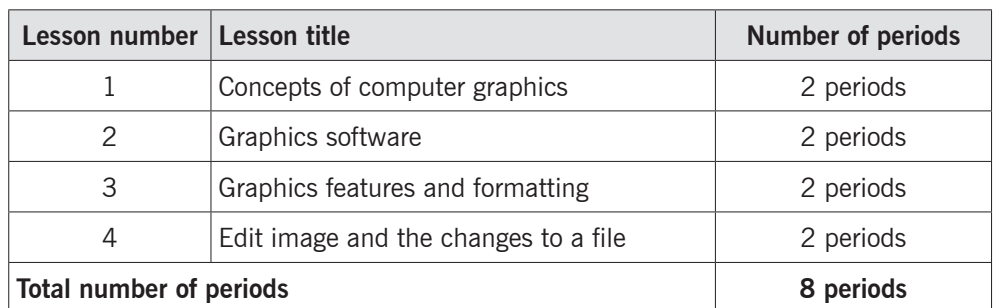

## **List of lessons in Unit 7**

# **Lesson 1: Concepts of computer graphics** (Learner's Book pages 199– 203)

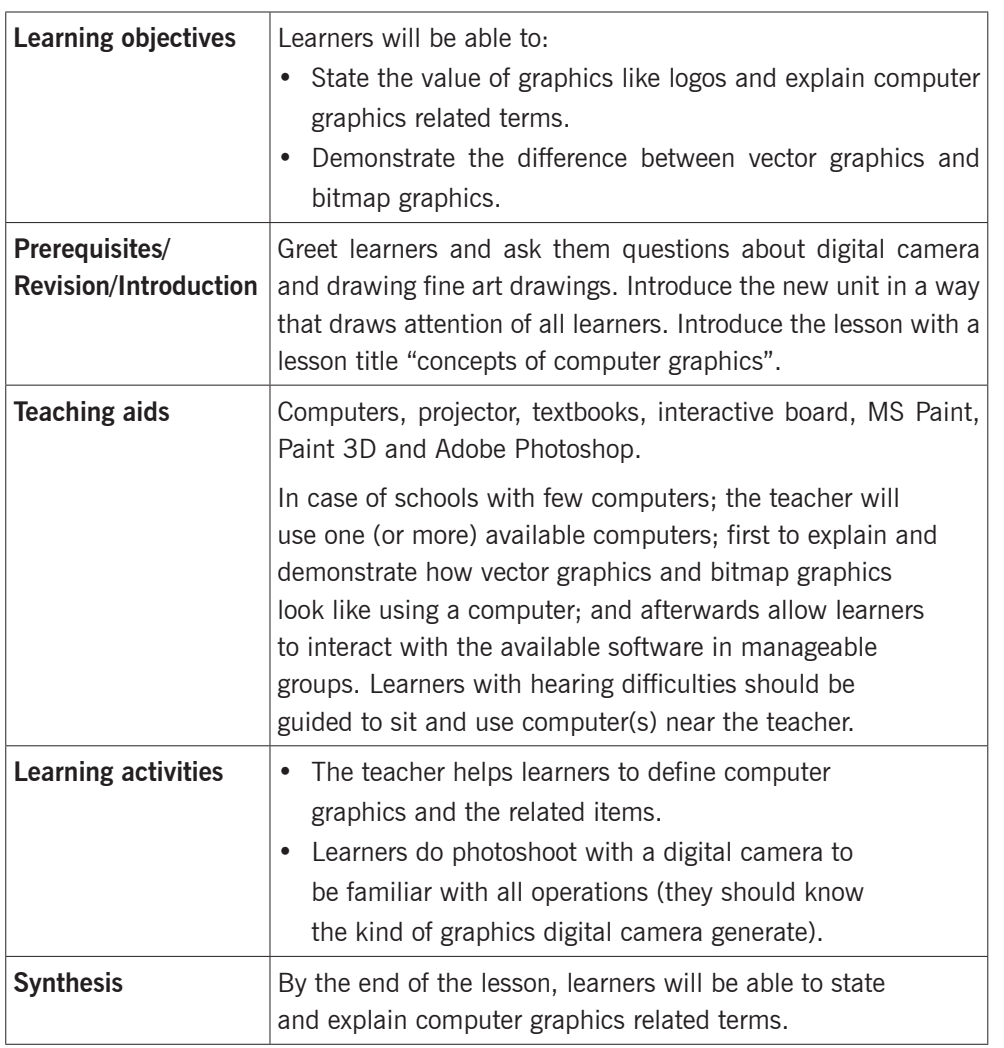

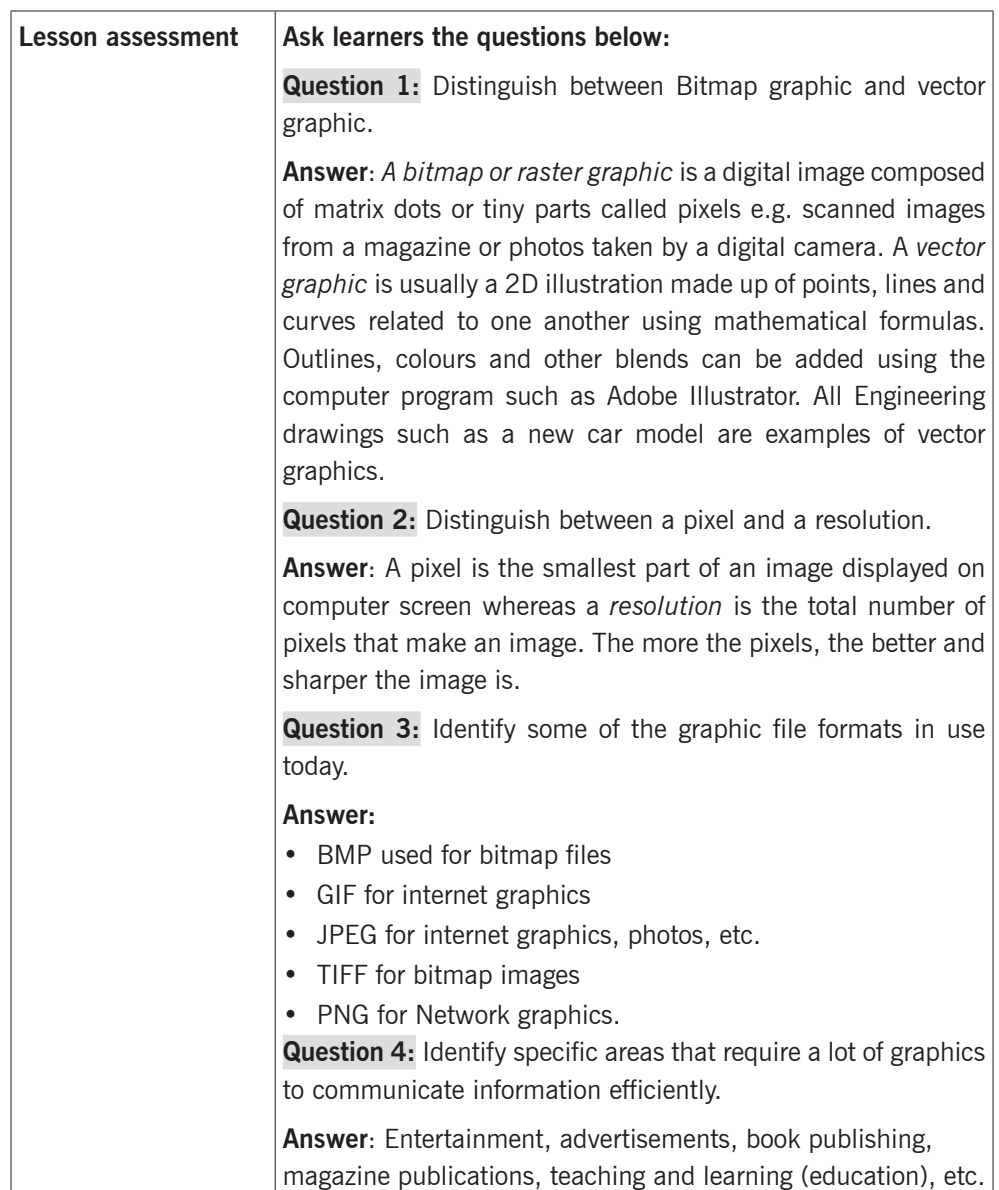

#### **Method**

**Step 1:** Introduce the lesson with a lesson title "**Concepts of Computer graphics.**"

# **7.1 Introduction** (Learner's Book page 199)

Introduce the unit about computer graphics and guide learners to outline the drawback of sketching something on paper and why it is more efficient to draw a picture on a computer screen. Refer to Learner's Book "introduction" page 199.

#### *This could take about 5 minutes.*

# **7.2 Definitions** (Learner's Book pages 200–202)

**Step 2:** Group learners in groups of 4, provide Learner's Books or computers connected to the Internet, and then ask them to discover what computer graphics is and to differentiate ways of drawing digital images on a computer screen.

> Helps learners to define and understand other computer graphics related terms such as vector, raster, pixel, resolution, 2D and 3D.

#### *This could take about 15 minutes.*

#### **Step 3: Activities:**

1. Provide a digital camera and help learners to do photo shoot with it, to be familiar with all operation. Guide learners on how to use a scanner to capture some images from papers.

**Note:** Most images scanned with a scanner or taken with a digital camera are bitmaps.

2. Provide vector and bitmap pictures to learners and then ask them to look at them closely and discuss and compare the different types.

#### *This could take about 25 minutes.*

# **7.3 Graphic file format** (Learner's Book page 202)

**Step 4:** In pairs, ask learners to identify different types of image format.

#### **Additional note:**

Most images scanned with a scanner or taken with a digital camera are bitmaps. Most bitmaps have been stored in some common image file format, such as:

- $\bullet$  jpeg
- **■** tiff
- $\bullet$  bmp
- $\bullet$  png
- **a** gif

Before starting to process images, you should be aware of safe and unsafe routines in storing images. Some image file formats allow you to store an image **losslessly** but others are **lossy**.

To store **lossless** images, use e.g. the file formats PNG, TIFF and BMP.

You can store **lossy** images with e.g. the JPEG file format. Please observe, though, that some programs will allow lossless storage with JPEG.

If you store images in a lossy way, you will save storage capacity, but do not trust the image shown by the image–processing program when you store the image. Always open the stored image with another program to make sure the quality is good enough. If an image is compressed too much when it is stored, it may include unwanted 'packaging traces'.

Keep your original image files safely stored and preferably in a lossless format! Do not forget backup copying; never modify your original images, but always create a copy of the original for modifying purposes.

*This could take about 10 minutes.*

## **7.4 Areas of graphics use** (Learner's Book page 202)

- **Step 5:** Discuss with learners the area of computer graphics and especially focus on the following:
	- Advertisement.
	- Decoration services.
	- Logos.
	- Book illustrations.
	- Magazines.
	- Product packaging.
	- Entertainment.

Refer to the Internet and Learner's Book.

*This could take about 10 minutes.*

#### **Step 6: Summarise the lesson.**

Make a summary of the lesson by reviewing with learners all the concepts of computer graphics, and the types of computer graphics. Tell learners the title for the next lesson for research purposes.

*You can do this in 5 minutes.*

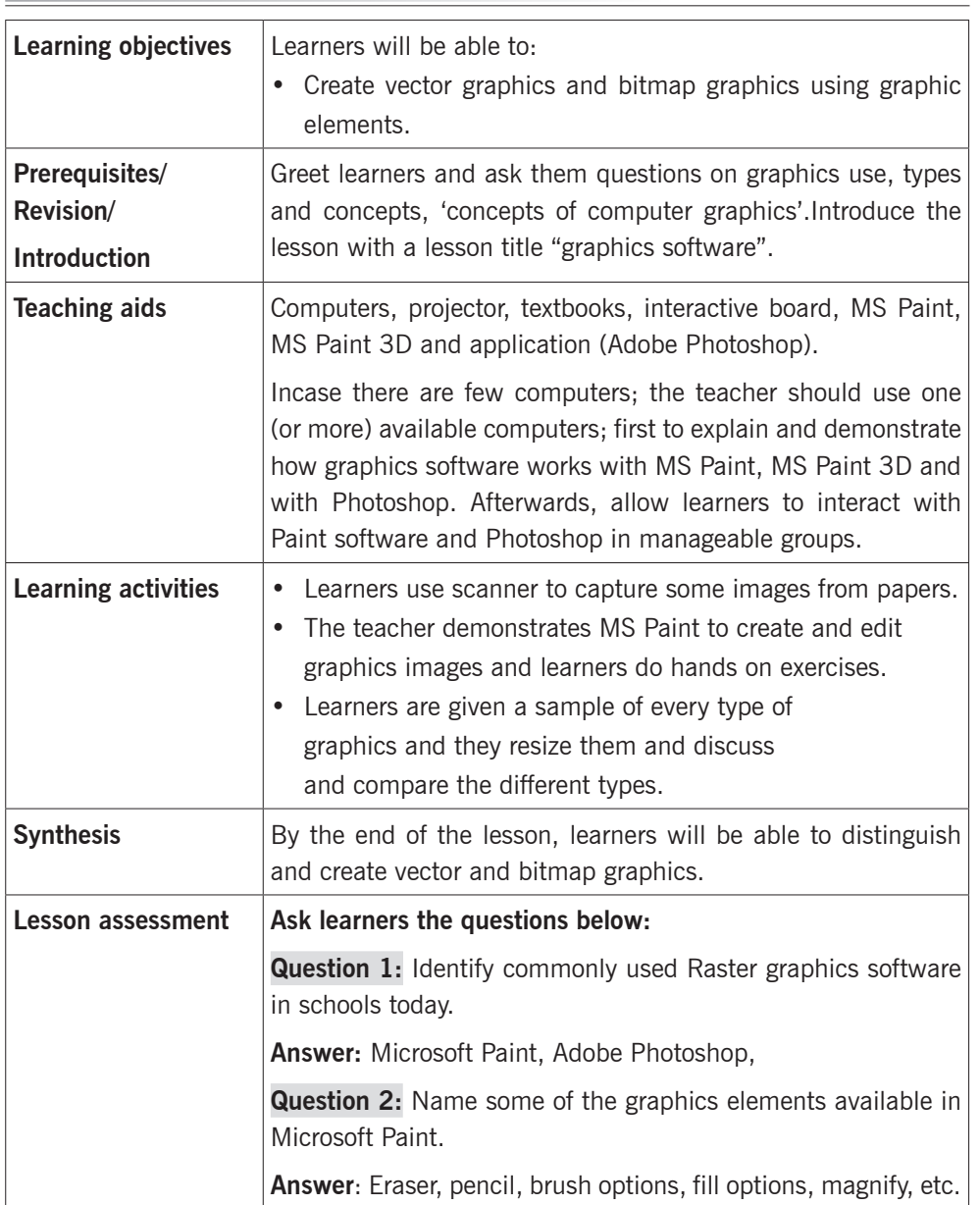

#### **Lesson 2: Graphics software** (Learner's Book page 203)

#### **Method**

**Step 1:** Ask learners questions about concepts of computer graphics to test knowledge, skills and understanding.

# **7.5 Graphics software** (Learner's Book page 203)

Introduce the lesson with a lesson title "**Graphics software**" Learner's Book page 203. Discuss with learners various categories of software i.e. Bitmap software e.g. MS Paint and Photoshop plus vector graphics software.

#### *This could take about 5 minutes.*

**Step 2:** Ask learners if they have created/drawn the images on computer, and which software they have used.

> Explain that there are different software used to create graphics, some are used to create bitmap graphics, others vector graphics but some can convert graphics to another type.

> Inform learners that in this course you will create and manipulate graphics using Microsoft Windows 10-Paint which is bitmap graphics. Software comes with windows and its default file format type is bmp.

#### *This could take about 5 minutes.*

**Step 3:** Go through section 7.6 on pages 205–210 and then guide learners to do Activity 7.1: Launch Paint. (Learner's Book page 204)

# **7.6 Basic graphic elements (with MS Paint)**  (Learner's Book page 205)

Instruct learners to turn on their computers, guide them to open MS-Paint in Windows 10 and discuss its environment.

#### *This could take about 15 minutes.*

**Step 4:** Guide learners on how to create images using various tools in Paint.

Do Activity 7.2 on page 207 in the Learner's Book.

Instruct learners to follow steps in Learner's Book to create different images using various tools i.e. lines and curve tools, paintbrush tools, pencil tool, spray can, shapes, fill tools and ellipse tool (Learner's Book pages 205–210).

Guide learners to do Activity 7.2 (Learner's Book page 207– 210).

#### *This could take about 40 minutes.*

#### **Step 5: Summarise the lesson.**

Revise with learners the graphics software especially Activity 7.1.

Instruct learners to save their work. Guide them to turn off their computers safely.

Tell learners the lesson title for the next lesson for research purposes and for further reading.

#### *You can do this in 5 minutes.*

#### **Lesson 3: Graphic features and formatting** (Learner's Book pages 211–222)

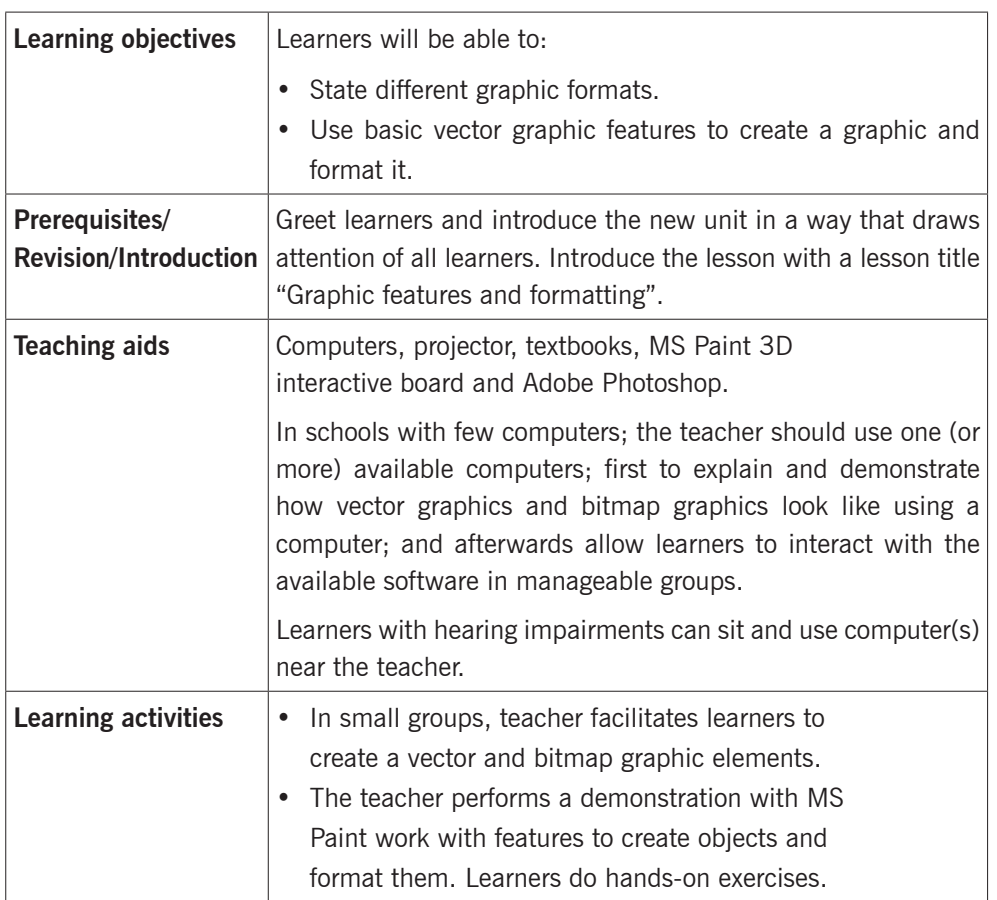

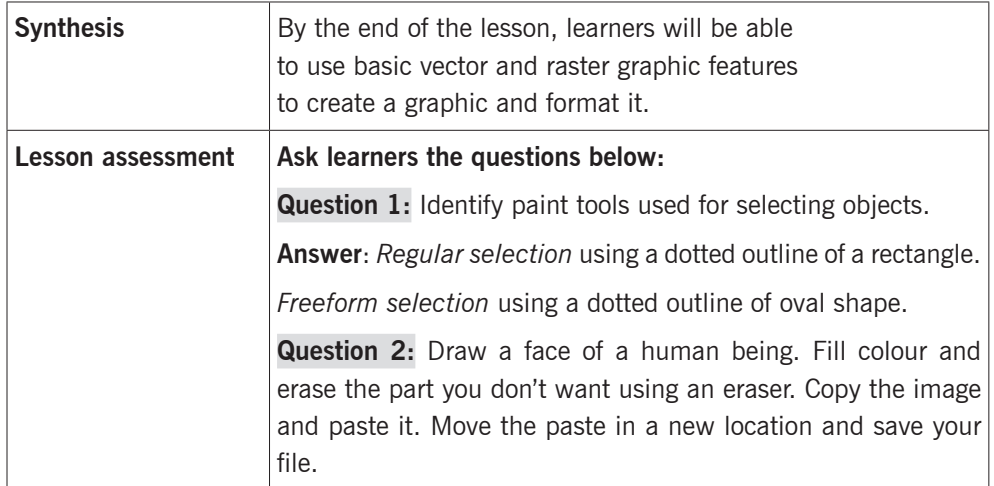

#### **Method**

**Step 1:** Introduce the lesson with a lesson title "**Graphics features and formatting.**"

*Use about 5 minutes* to greet and introduce the unit title.

# **7.7 Graphic features** (Learner's Book page 211)

Explain to learners that graphic software have different graphic features used to modifying images e.g. cut/copy, resize, flip, rotate, trim, selection tools, etc. Guide learners on how to select parts of an image, copy and paste images, resize, rotate and flip using steps on pages 211–217. Demonstrate to learners how to edit vector graphics. Ensure to make preparation in time.

#### *This could take about 5 minutes.*

**Step 2:** Do Activity 7.3 (a) which requires the learners to use **Graphic features** such as: Selection tools, copy and paste, duplicate, move and arrange (for align and order), resize, flip (reflexion), skew (shear, slant), rotate, group, combine, cut out, trim, weld, intersect, add text and to erase image using Eraser tool.

#### *This could take about 20 minutes.*

**Step 3:** Guide learners to do Activity 7.3 (b) to edit vector graphics i.e. lines, circles, ovals, etc.

> Guide learners to follow steps in Learner's Book pages 220– 229. Refer to pictures 7.12 (b) – 7.12 (q).

Later, guide learners also to manipulate nodes and control points as indicated on page 230 in the Learner's Book referring to picture 7.12 (r).

*This could take about 30 minutes.*

# **7.8 • Graphics formatting** (Learner's Book page 230)

**Step 3:** Quickly explain and demonstrate what formatting a graphic means, by using paint tools and Activity 7.4 on page 230 in the Learner's Book.

*This takes 10 minutes.*

# **7.9 Edit image** (Learner's Book page 232)

Explain and demonstrate how to edit image in paint using Activity 7.5. Use the steps given.

Go through Activity 7.6 and 7.7 which require learners to use **Graphics formatting** such as colours for the outlines and fill of objects, create shading and fill objects with patterns and textures, fonts as part of the graphic design and fit text to path and envelope effect etc.

Guide learners to follow steps in Learner's Book pages 232– 255.

Refer learners to Activity 7.4 on page 230.

*This could take about 20 minutes.*

#### **Step 4: Summarise the lesson.**

Quickly look at features that enable users of MS Paint to create, edit and format an image, referring to steps on pages 248–255. Encourage fast learners to do Activity 7.8 (a) on page 251 in the Learner's Book.

Then go through quickly the steps to generate and edit vector graphics and guide learners to do Activity 7.8 (b) on page 255 in the Learner's Book.

Tell learners the lesson title for the next lesson for research purposes.

Remember to guide learners to save their work and turn off their computers safely.

*You can do this in 10 minutes.*

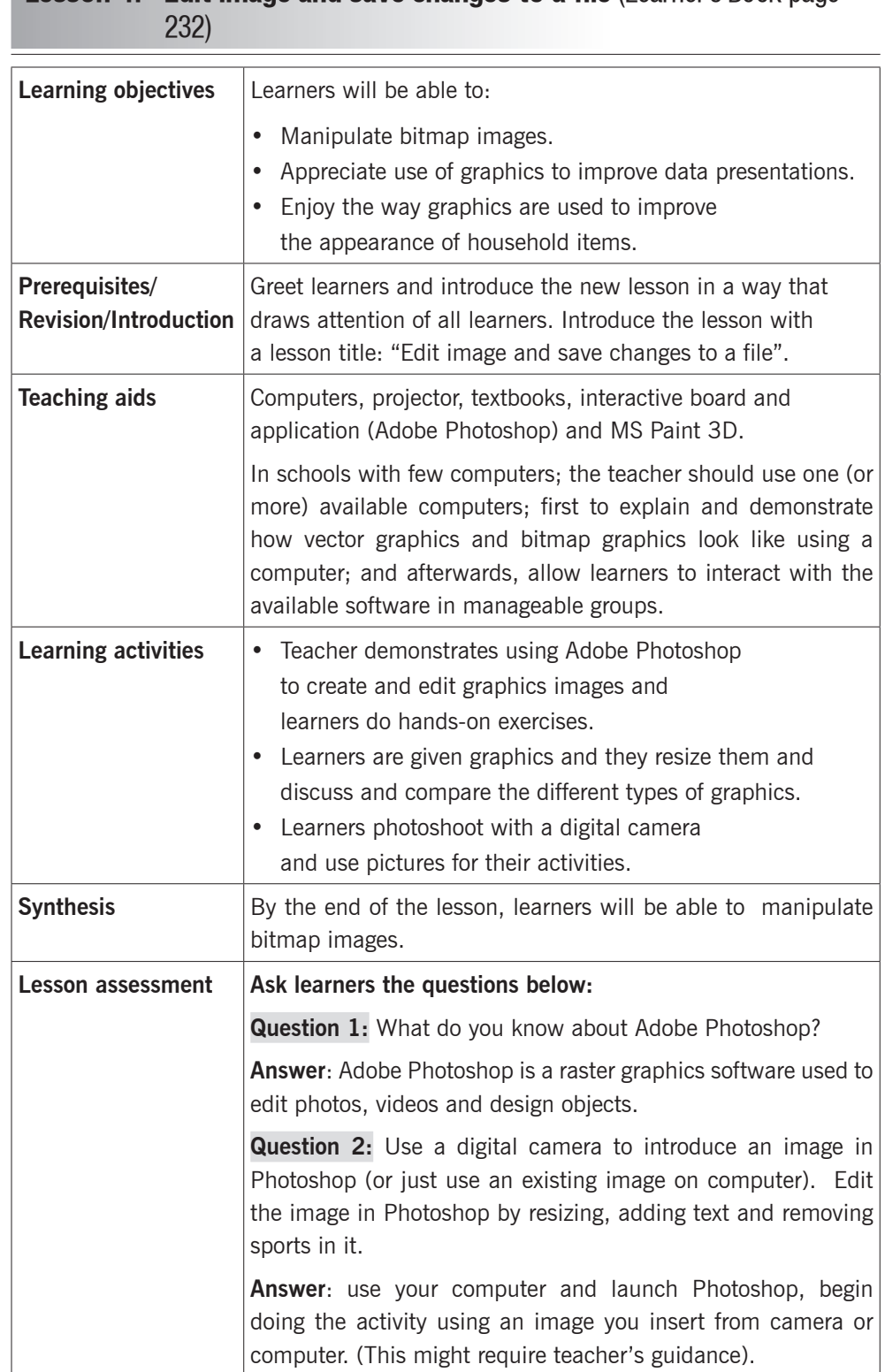

# **Lesson 4: Edit image and save changes to a file** (Learner's Book page

#### **Method**

**Step 1:** Introduce the lesson with a lesson title "**Edit image and save changes.**"

#### *Use 5 minutes.*

Explain to learners that with graphics, it is possible to create and edit image with MS Paint and Adobe Photoshop.

*This could take about 5 minutes.*

# **7.10 Using Photoshop** (Learner's Book pages 255– 260)

- **Step 2:** Guide learners to follow steps provided in the Learner's Book for editing image (with MS Paint, MS Paint 3D and Photoshop) such as:
	- Crop an image.
	- Resize, and magnify an area of a picture.
	- Change colour.
	- Colour picker.
	- Brightness and contrast.
	- Flip.
	- Rotate.
	- Stretch.
	- Changing pixels.
	- Brushing tools.
	- Work with layers.

First work with MS Paint 3D to generate and edit 3D models.

Now put emphasis on using Adobe Photoshop to edit an image.

#### *This could take about 20 minutes.*

**Step 3:** Guide learners to do Activity 7.9: Editing image (Learner's Book page 256)

> Instruct learners to follow steps in the Learner's Book to answer Activity 7.9.

*This could take about 20 minutes.*

You can connect to Activity 7.6 Learner's Book page 238 so that learners exercise more on editing images. Select an activity that meets your objectives.

**Step 4:** Guide learners to understand how to work with layers (follow steps on pages 246–248 in Learner's Book) and creating a 3D image on pages 248–255.

#### *This could take about 15 minutes.*

**Step 5:** Guide learners to go through "Using Photoshop" on pages 255–260. Instruct them to do Activity 7.9 on page 256 in the Learner's Book.

> *This can take 10 minutes* or if time is not enough for all these activities, provide more time for learners to use Photoshop instead of Paint 3D and Paint. You can then leave learners with assignment to work with Paint 3D and make presentations.

#### **Step 6: Summarise the lesson**

Instruct learners to save their work,

Make a summary of your lesson.

This can cover all the steps 1–5. Guide learners to turn off their computers safely.

#### *You can do this in 5 minutes.*

#### **Unit summary**

Guide learners to do End of Unit 7 assessment on pages 261– 265.

This unit requires a lot of practice in learning how to manipulate images. Allow learners to develop skills early by creating extra periods for them to practice.

Encourage learners to practice more image manipulation with Photoshop.

#### **Suggested answers to Unit 7 activities**

Much of Unit 7 is practical, the skills and the results of the practical sessions are assessed by ensuring that learners follow the right steps given to them during demonstrations in using MS Paint features and Adobe Photoshop features.

The answers to unit activities are embedded within the activities.

#### **Suggested answers for End of Unit 7 Assessment**

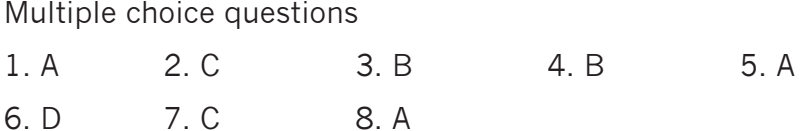

Guide learners to do practical work i.e. numbers 1–8 pages 246–250.

Answers for the practical assessment are embedded in the steps.

Endeavour to generate images.

#### **Additional information**

All images created by using a computer are termed as Computer graphics. They help us to use computers in a much easier way. Today we have Graphical user interfaces (GUIs) which enable computer users to interact with their computers by selecting small images called icons to execute instructions, rather than typing text commands.

Computer graphics are used in a variety of fields such as education, business, entertainment, industry, medicine and science.

Today, almost all the things built and used in the world were originally designed and tested with computer graphics e.g. cars, space crafts, engines, etc.

#### **Remedial and Extended activities**

1. Give five specific fields where computer graphics are used and the specific products they make.

You may need to explain to learners the expected answers. They could be in form of;

Manufacturing sector for example cars, ships, televisions, radios, etc.

Entertainment sector e.g. video capture and editing, film making, etc.

- 2. a) Use MS Paint and design your school badge.
	- b) Open Photoshop and add the school badge for manipulations and save it.
- c) In Photoshop, edit the badge by changing the colour of some specific parts and use other tools to modify it into your preferred badge.
- d) Save the badge as 'my-new-badge'.
- 3. a) Create the following vector graphics shapes as they appear below using:
	- (i) Adobe Illustrator. Save the file as 'modern shapes'.
	- (ii) Paint 3D software. Save the file as 'Modern paint'.
	- b) Edit or reshape the graphics using different effects in Illustrator program.

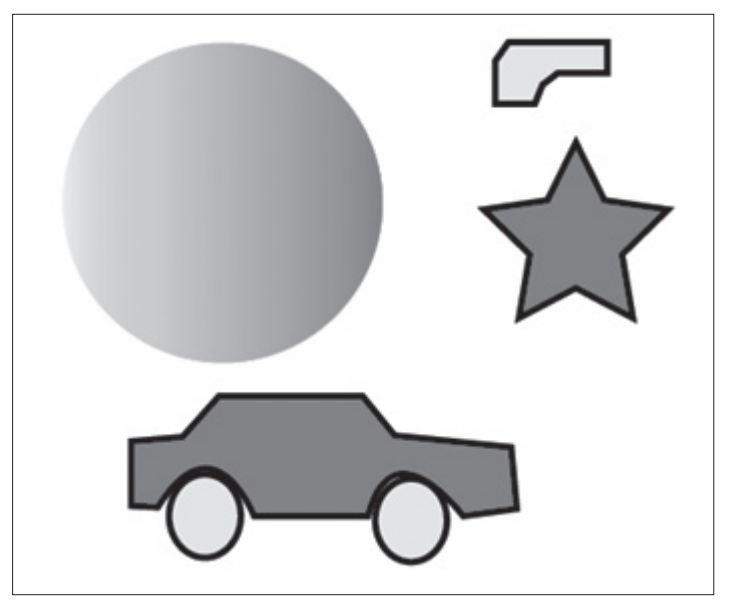

#### **Suggested solutions to number 3**

Follow steps given in the learners' book for creating and editing graphics with Adobe Illustrator and with Microsoft Paint 3D.

#### **Answers for Remedial and Extended activities**

All the above questions are purely practical and the results are examined from learner's screen and how the features demonstrated are used.

Ensure that learners understand all the necessary steps for editing images in Photoshop.

# Application Software Graphics and Multimedia

 $\mathbb{L}^{\mathbb{I}}$  |

 $\frac{1}{\sqrt{2}}$ 

# UNIT 8

# Introduction to Multimedia

**(Learner's Book pages 267–307)**

## **Key Unit Competence**

Explain the different uses of multimedia and interactive multimedia applications. Use multimedia software to create a video.

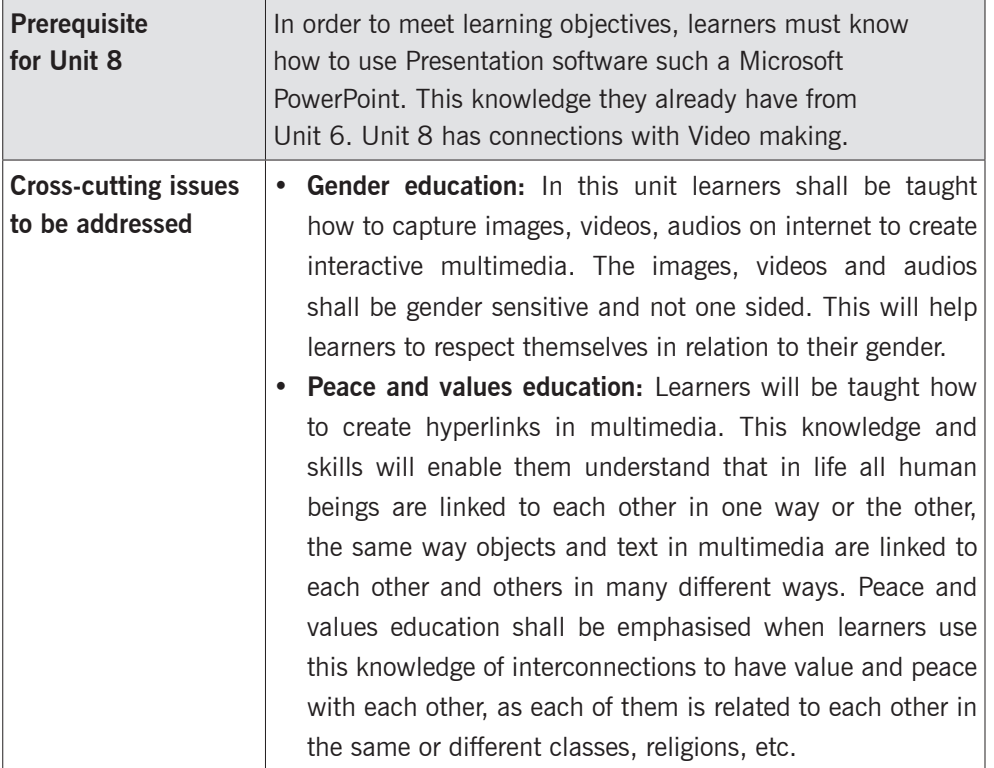

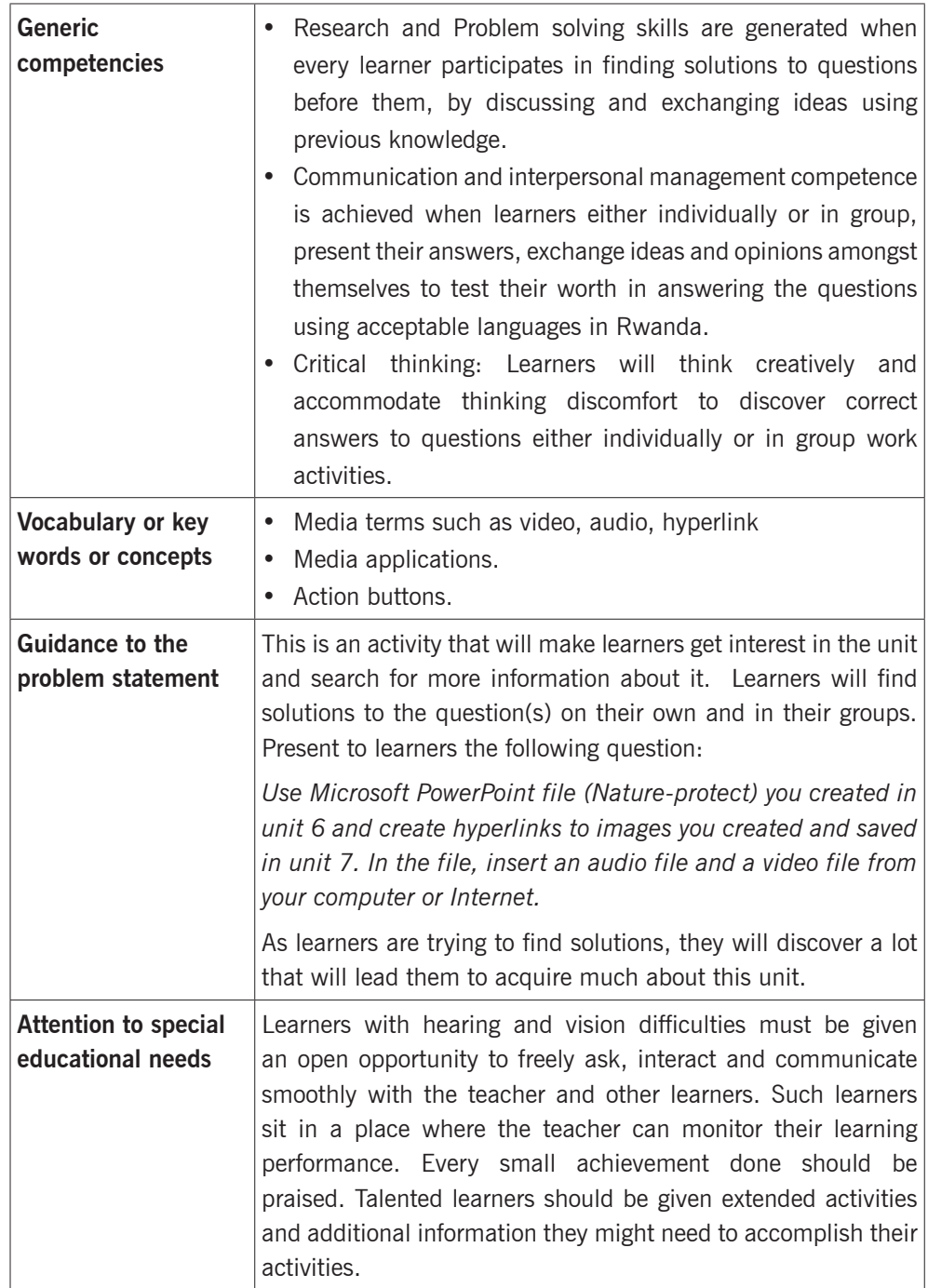

 $\overline{\phantom{a}}$ 

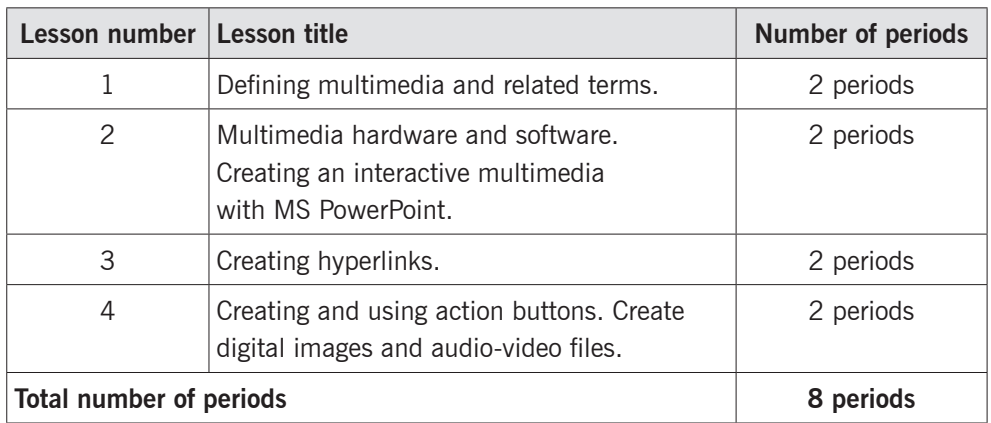

#### **List of lessons in Unit 8**

# **Lesson 1: Defining multimedia and related terms** (Learner's Book pages 267–269)

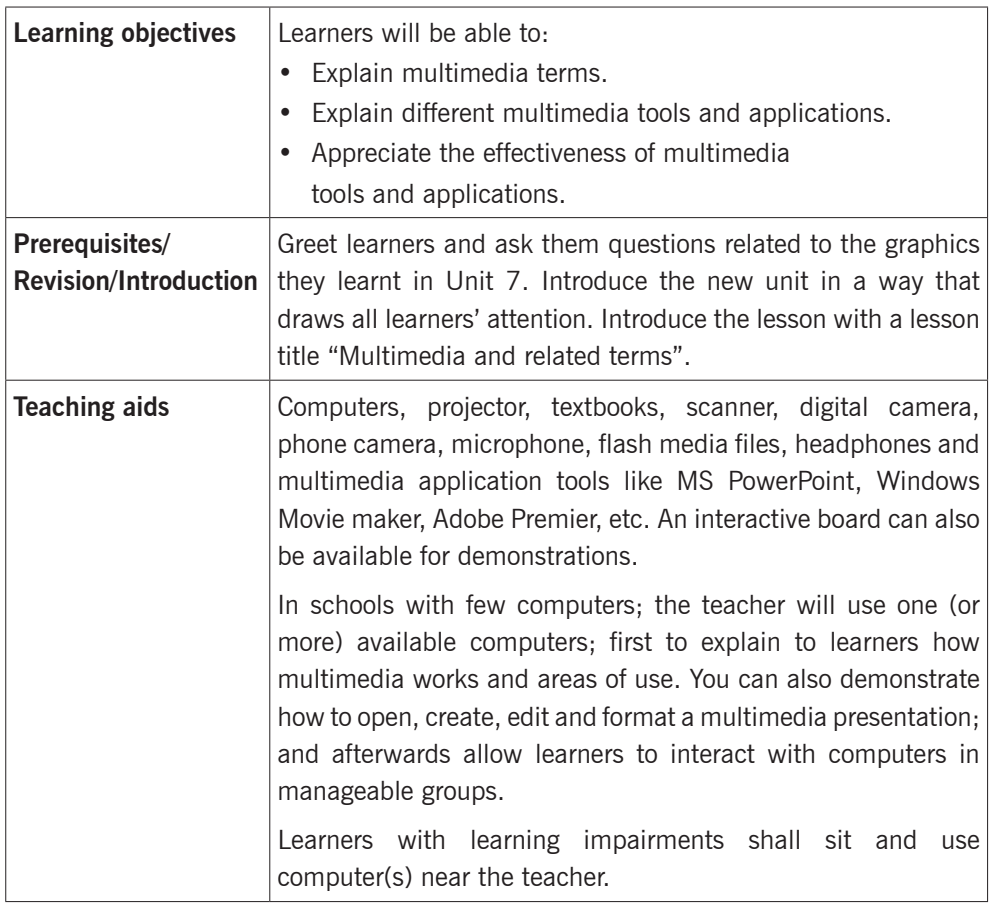

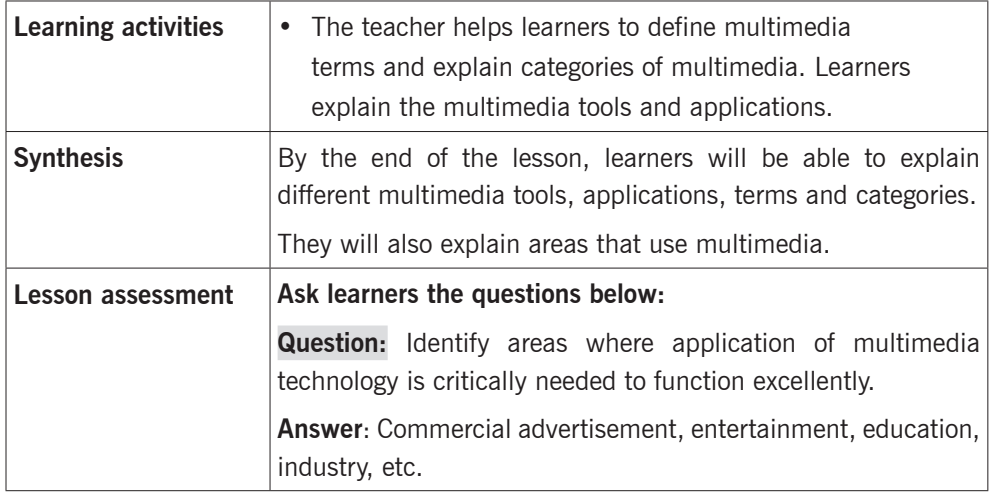

#### **Method**

# **8.1 Introduction** (Learner's Book page 267)

# **8.2 Definition** (Learner's Book page 267)

**Step 1:** Introduce multimedia. Give the definition of multimedia. Guide learners to read through the Learner's Book pages 267–269.

# **8.3 Categories of multimedia** (Learner's Book page 268)

Guide learners to read in the Learner's Book the text about categories of multimedia. Let them do No. 2 of Activity 8.1.

# **8.4 Features of multimedia** (Learner's Book page 268)

Guide learners to read through the text in the Learner's Book about the features of multimedia. Let them do No. 3 of Activity 8.1.

# **8.5 Types of multimedia** (Learner's Book pages 268–269)

Discuss the types of multimedia, let learners read the text on types of multimedia.

**Step 2:** Guide learners to review Activity 8.1 Learner's Book page 269.

## **Activity 8.1 (Learner's Book page 269)**

1. Define the term multimedia.

#### **Answers for Activity 8.1**

- a) **Multimedia** is the media that uses multiple forms of information content and information processing (e.g. text, audio, graphics, animation, and video) to inform or entertain the user.
- b) **Multimedia** also refers to the use of electronic media to store and experience multimedia content. Multimedia is similar to traditional mixed media in fine art, but with a broader scope.
- 2. What are the types of multimedia?

There are different multimedia used within a school such as:

- **Text:** This is a basic element for all multimedia applications. It directly informs the user about the information that it wishes to convey.
- **Graphics:** These are pictures as visuals in digital form used in multimedia presentations.
- **Animation:** This is the process of adding movements to static images through various methods.
- **Audio:** Sound in digital form used in multimedia presentations.
- **Video:** Video in digital form in multimedia presentations.
- 3. What are features of multimedia?
	- **Multimedia presentations** may be viewed in person on stage, projected, transmitted, or played locally with a media player.
	- A broadcast may be a live or recorded multimedia presentation.
	- Broadcasts and recordings can be either analog or digital electronic media technology.
	- Digital online multimedia may be downloaded or streamed.

- Streaming multimedia may be live or on-demand.
- **Multimedia games and simulations** may be used in a physical environment with special effects, with multiple users in an online network, or locally with an offline computer, game system, or simulator.
- 4. Using examples, describe categories of multimedia.

Multimedia may be broadly divided into **linear** and **nonlinear** categories.

 Linear active content progresses without any navigation control for the viewer/user.

**Examples:** Movies, video clips and song.

 Non- linear content offers the ability to contrail the content interactivity with the user/viewer.

**Example:** Computer games, assimilation software used in self computer based trainings.

#### **Lesson 2: Multimedia hardware and software** (Learner's Book pages 270–272)

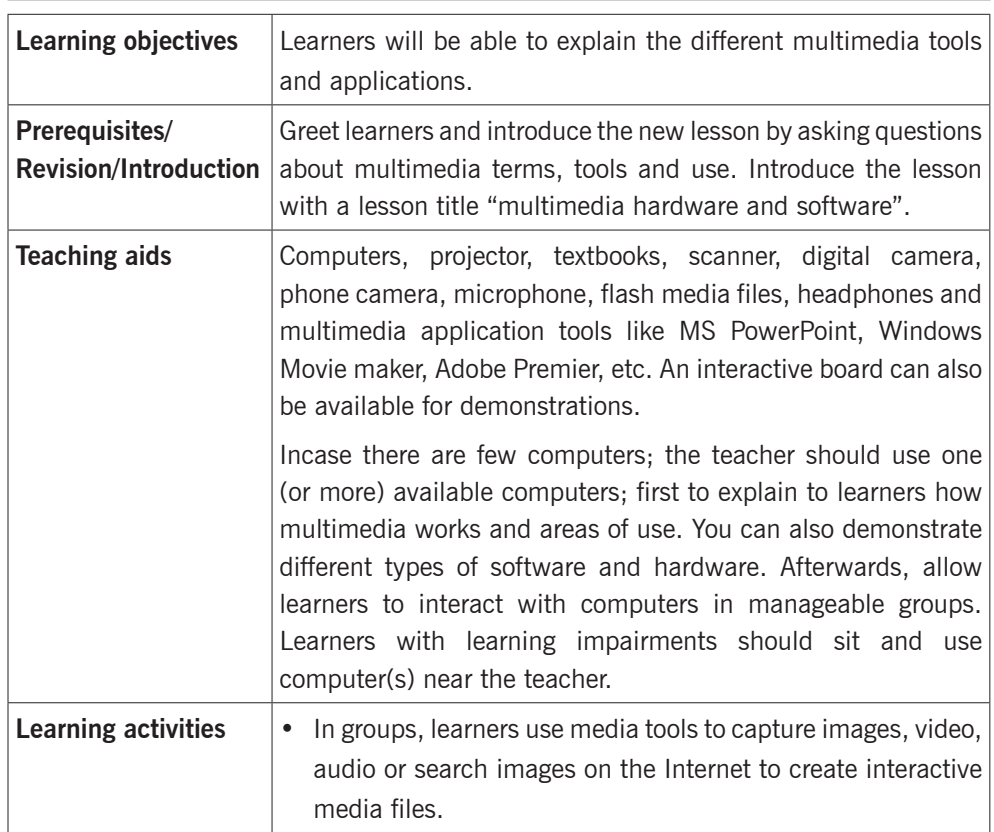

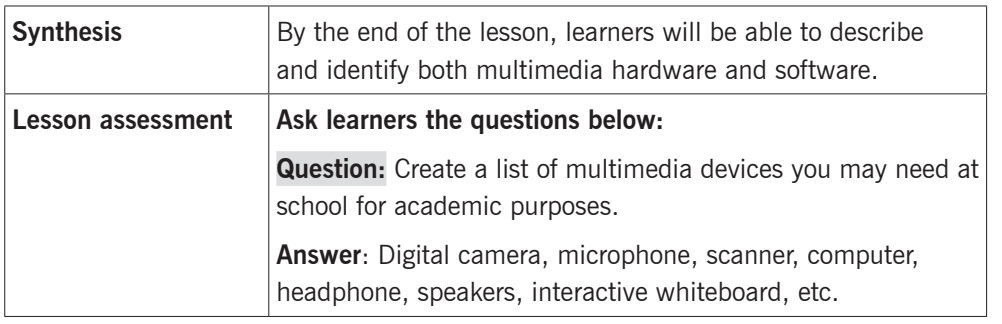

# **8.6 Applications of multimedia** (Learner's Book pages 269–270)

- **Step 1:** After giving a lesson title, Introduce learners to **Applications of multimedia** (page 269).
- **Step 2:** Guide learners to do Activity 8.2 (Learner's Book page 270).

#### **Answers to Activity 8.2**

1. Using your school Internet facilities, search more on multimedia applications and compare your results.

#### a) **Commercial**

Most of the electronic media used in commercial advertisement fall in multimedia. In most Rwandan cities, there is exciting presentations that are used to take and keep attention of people with the interest of advertising.

#### b) **Entertainment**

Multimedia is heavily used in the entertainment industry. It is especially used to develop special effects in movies and video games.

#### c) **Education**

In Education, multimedia is used to produce computer-based training courses and reference books like encyclopedia and almanacs.

#### d) **Industry**

In the Industrial sector, multimedia is used as a way to help present information to shareholders, superiors and co-workers. Multimedia is also helpful for providing employee training, advertising

and selling products all over the world via virtually unlimited web-based technologies.

#### e) **Medicine**

In Medicine, doctors can be trained to do human surgery and they can simulate how the human body is affected by diseases, viruses and how bacteria spread, using multimedia tools and then develop techniques to prevent it.

#### f) **Multimedia in public places**

In hotels, airports, shopping malls, museums, and grocery stores multimedia tools are available to help people/tourist to give the information they need.

**Example:** At the airport, there is no need to ask plane information to the personnel of the airport; notice board is there to inform passengers.

- 2. In groups, discuss the application of multimedia in your local community.
- 3. Compare what is happening in other communities and what is found in your community.

# **8.7 Multimedia hardware and software**  (Learner's Book pages 270–272)

- **Step 3:** Discuss with the learners as you read text on pages 270–272 in the Learner's Book.
- **Step 4:** In pairs, guide learners to do Activity 8.3 (Learner's Book page 272).

#### **Expected answers for Activity 8.3**

1. Discuss other multimedia hardware and software which are not discussed in here. Use the facilities available within your school.

#### **Multimedia hardware**

Below are some of the hardware that can be used in multimedia:

Computer.

- **•** Digital camera.
- Microphone.
- Scanner.
- Speaker /headphone.
- Digital camera.

#### **Multimedia software**

- Adobe Acrobat Pro.
- Adobe Creative Suite.
- Master Collection.
- **•** Facetime.
- Final Cut Studio Pro.
- HandBrake.
- iCal.
- Image Capture.
- iTunes.
- Microsoft Office Suite.
- PhotoBooth.
- 2. Identify multimedia hardware which are used in your school.
	- **•** Computer.
	- Digital camera.
	- Microphone.
	- Scanner.
	- Speaker /headphone.
	- Digital camera.
- 3. List multimedia software that are installed in school computer lab.
	- Adobe Acrobat Pro.
	- Adobe Creative Suite.
	- Windows media player.
	- iTunes.
	- Microsoft Office Suite.

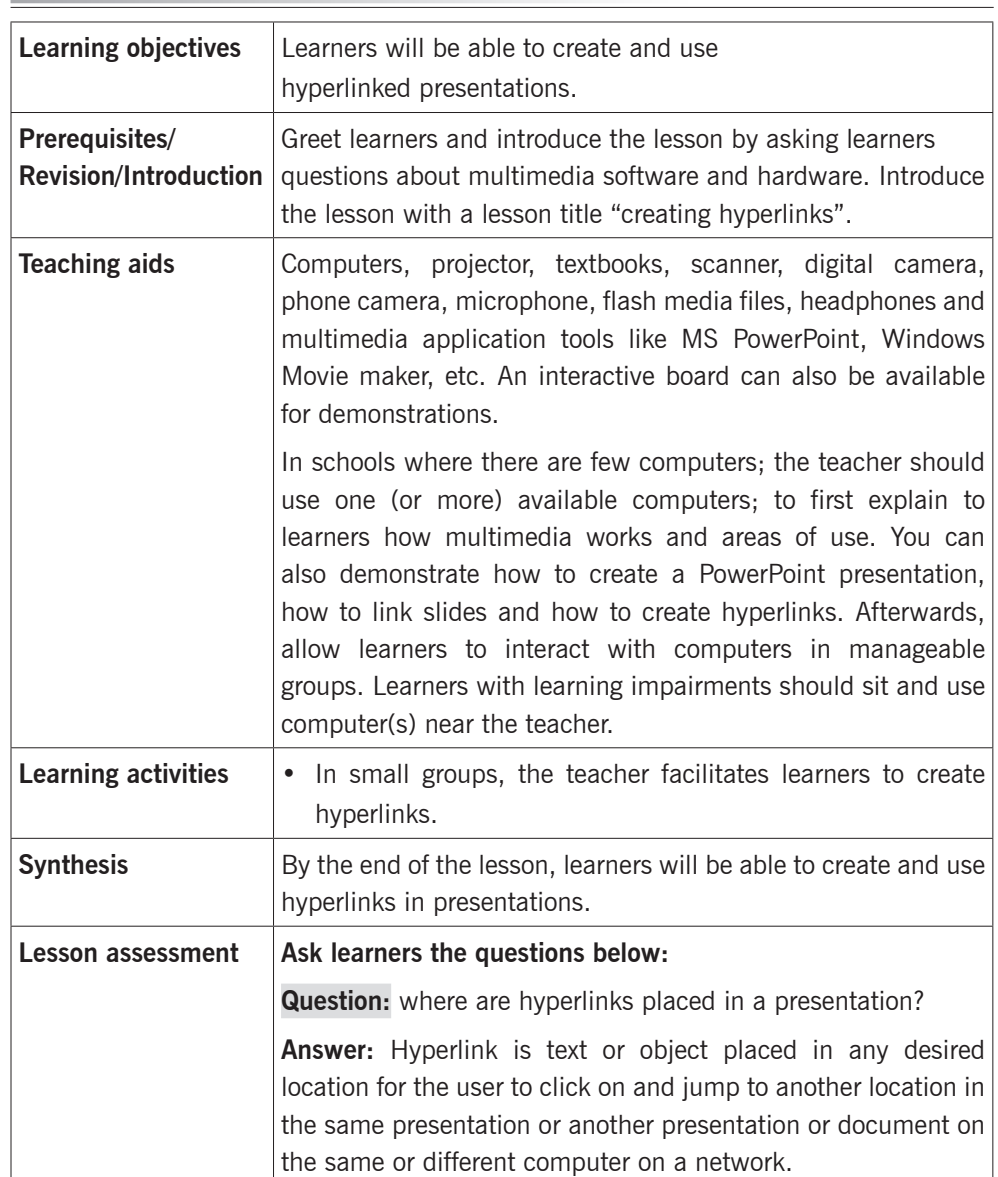

## **Lesson 3: Interactive Multimedia** (Learner's Book pages 273–278)

## **Method**

# **8.8 Interactive multimedia** (Learner's Book page 273)

Discuss and demonstrate as you create hyperlinks in MS Paint.

**Step 1:** Guide learners to read text on pages 273–278.
**Step 2:** Guide learners to do Activity 8.4 (Learner's Book page 274).

Create a PowerPoint presentation "Rwanda Nziza". This presentation has the following slides:

- Slide 1: Province.
- Slide 2: Northern Province.
- Slide 3: Eastern Province.
- Slide 4: Southern Province.
- Slide 5: Western Province.
- Slide 6: City of Kigali.
- **Step 3:** Link slide 1 to other remaining slides in a way that you can jump from slide1 to any other of these slides. Follow the guidelines below:

#### (i) Create Rwanda Nziza presentation

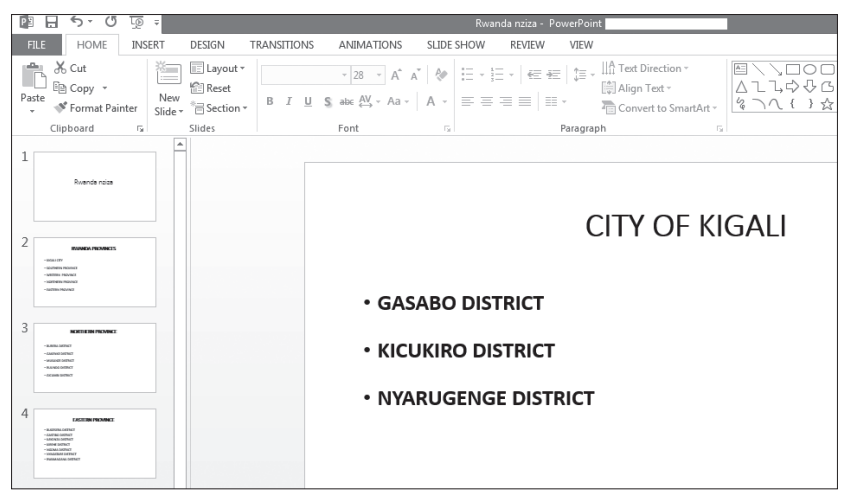

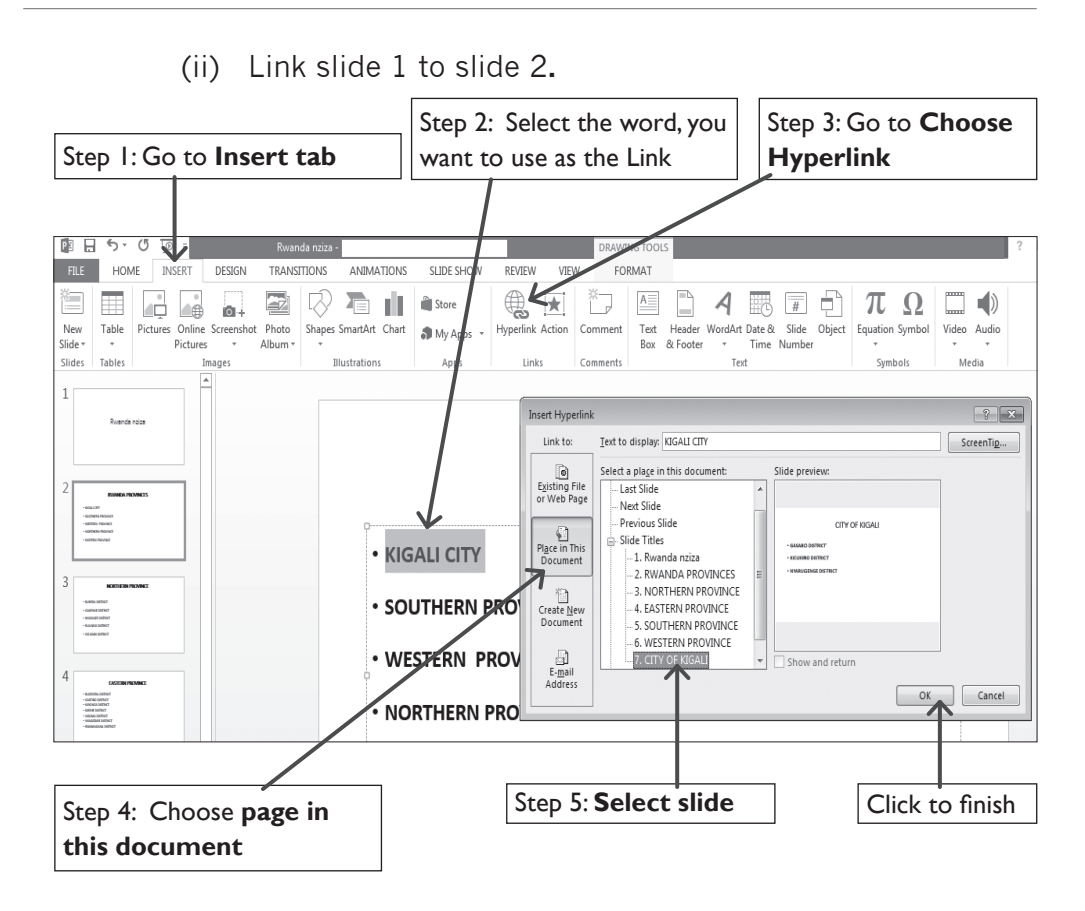

#### **Hyperlinks**

**Step 4:** Guide learners to go through steps of creating hyperlinks to a slide in a different presentation.

Guide learners to do Activity 8.5 (Learner's Book page 275).

Create a PowerPoint presentation, "My school" and connect it to the previous presentation, "Rwanda Nziza".

(i) Create My school presentation.

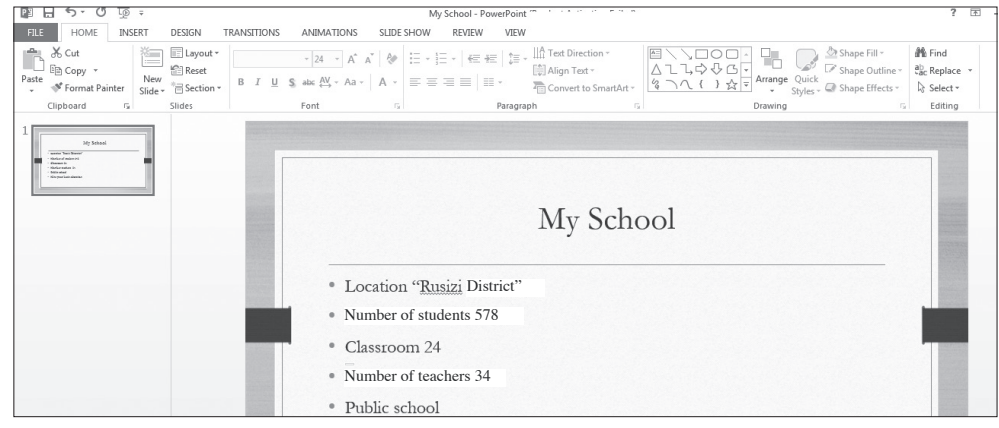

156

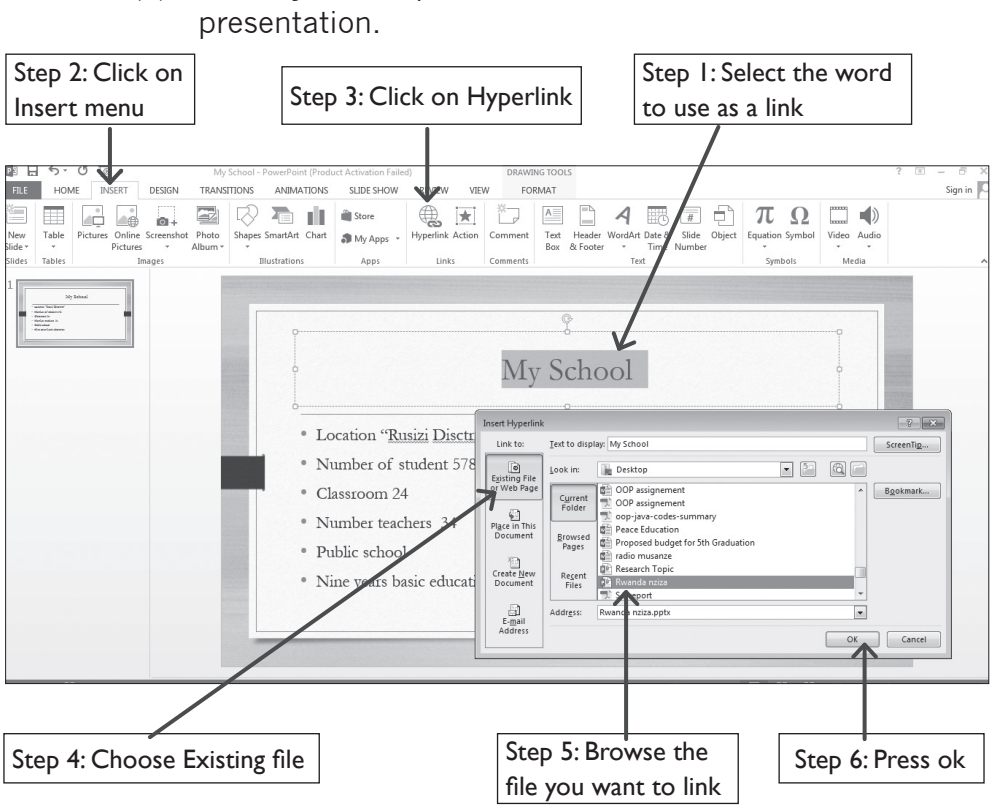

## (ii) Link my school presentation to Rwanda Nziza

You can give fast learners an extended activity for them not to be bored or to disrupt other learners.

**Step 5:** Allow learners to do Activity 8.6 on page 276

- Guide learners to go through text on page 277.
- Guide learners to do Activity 8.6 (Learner's Book page 276).
- Create a PowerPoint presentation, "My school" and connect it to the class email, *"classsenior3@gmail.com"*.

(i) Create My school presentation FILE HOME INSERT DESIGN TRANSITIONS ANIMATIONS SLIDE SHOW REVIEW VIEW  $\mathbb{R}$  & Cut  $\mathbb{R}$  En Copy  $\begin{picture}(20,10) \put(0,0){\line(1,0){10}} \put(15,0){\line(1,0){10}} \put(15,0){\line(1,0){10}} \put(15,0){\line(1,0){10}} \put(15,0){\line(1,0){10}} \put(15,0){\line(1,0){10}} \put(15,0){\line(1,0){10}} \put(15,0){\line(1,0){10}} \put(15,0){\line(1,0){10}} \put(15,0){\line(1,0){10}} \put(15,0){\line(1,0){10}} \put(15,0){\line(1$ **M** Find ab Replace Paste  $\begin{array}{c|c|c|c|c} \hline \text{exp} & \text{exp} & \text{exp} & \text{exp} \\\hline \text{exp} & \text{exp} & \text{exp} & \text{exp} \\\hline \text{exp} & \text{exp} & \text{exp} \\\hline \end{array}$  $\mathbb{Q}$  Select -Font  $\tau_{\rm M}$  . Paragraph Clipboard  $-\pi_{\rm R}$ Slides Drawing Editing My School · Location "Rusizi District" Number of students 578 • Classroom 24 Number of teachers 34 · Public school

#### (ii) Link "My school presentation" to the class email:"*classsenior3@gmail.com"*.

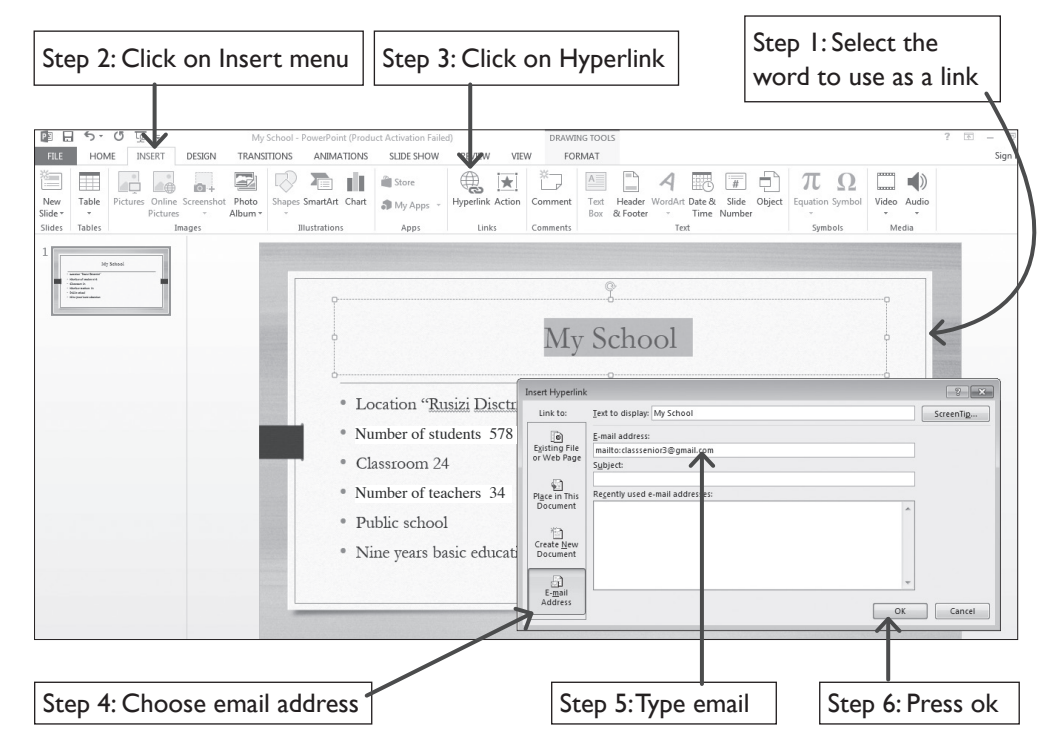

**Step 6:** Guide learners to go through the text on pages 273–278 and to do Activities 8.5, 8.6 and 8.7.

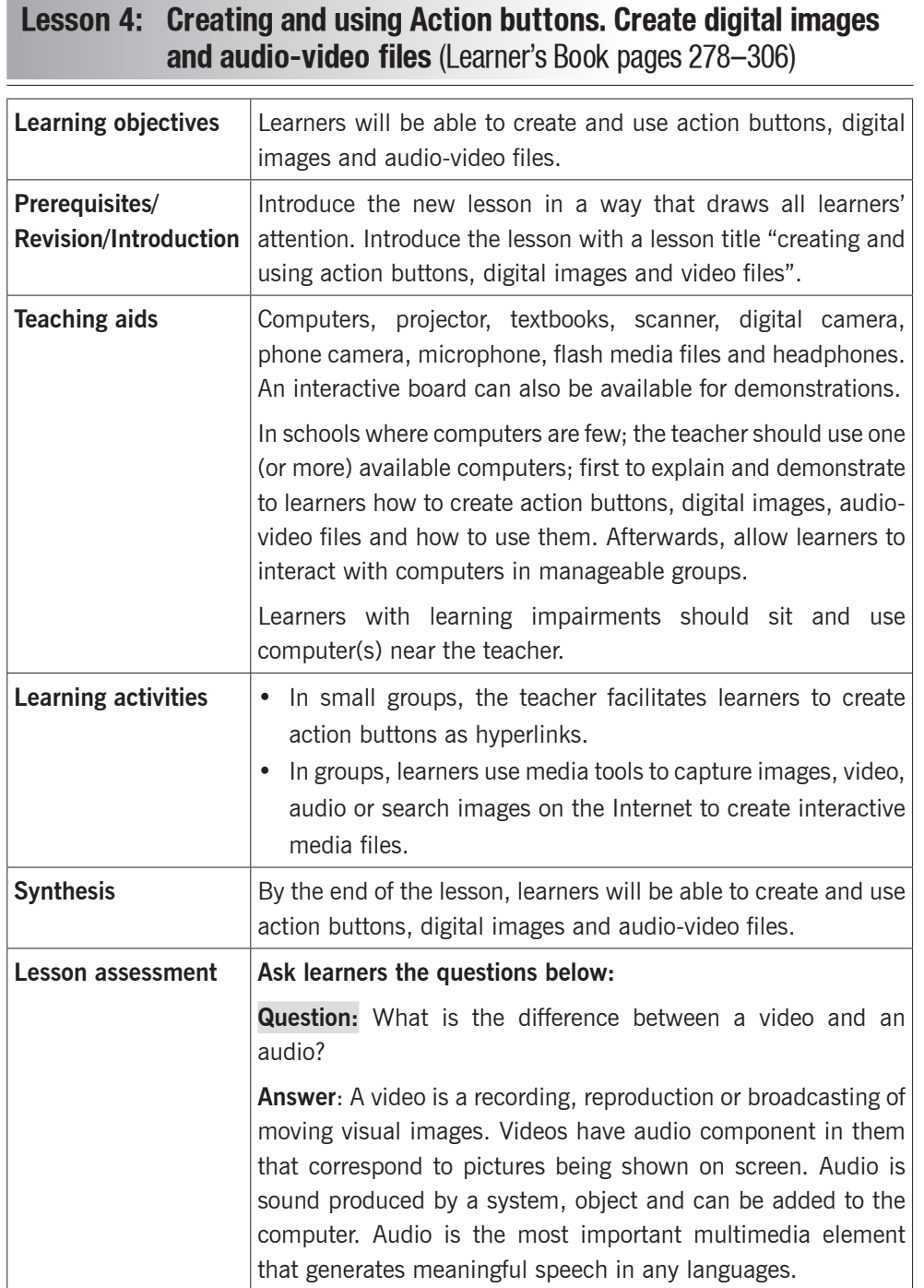

## **8.9 Create action buttons** (Learner's Book page 278)

#### **Method**

- **Step 1:** Introduce learners to the concept of adding commands to presentations using action buttons. These include video files, MP3 audios, CD audios and many others.
- **Step 2:** Demonstrate, discuss and guide learners to quickly read through the text in the Learner's Book pages 278–287.

Guide them to do Activities 8.8, 8.9, 8.10 and 8.11 (Learner's Book pages 278–287).

Use a previously prepared presentation; if it doesn't exist, generate a new presentation to demonstrate all activities.

*This may take 30 minutes.*

## **8.10 Create digital images and audio-video files**  (Learner's Book pages 287–306)

Discuss with learners about digital images and audio plus video files. Demonstrate to them how to use GIMP software (download from Internet). Follow guidelines on pages 287– 299 in the Learner's Book.

- **Step 1:** Guide learners to do Activity 8.12 on pages 287–288.
- **Step 2:** Guide learners to do Activity 8.13 on pages 288–292.
- **Step 3:** Guide learners to do Activity 8.14 on pages 292 298.
- **Step 4:** Guide learners to do Activity 8.15 on pages 298–306 in the Learner's Book.
- **Step 5:** Guide learners to Activity 8.16 in the Learner's Book page 306.
- **Step 6:** Guide learners to manipulate images i.e. saving image, creating new image, editing image and rotating image.

Ensure whatever demonstration you perform is also done by learners.

Create time of 5–10 minutes to see what learners are doing on their computers and make a summary.

*This may take 30 minutes.*

#### **Unit Summary**

By the end of the unit inform and encourage learners not waste time with animations, video and audio files but should target completing their assignments, exercises or examinations as required.

#### **Additional information for the teacher**

Multimedia is an area of science that presents information by combining text, sound, pictures, animation, and video. Games and learning software use a lot multimedia. Most multimedia applications are designed with *hyperlinks,* that enable users to switch between media elements and topics.

There is a variety of multimedia applications on the Internet and others are supplied on disks.

Multimedia applications usually require more computer memory and processing power than the same information represented by text only. This means a computer running multimedia applications must have:

- Fast processor for timely computations.
- Big or extra memory to support the CPU to make faster computations.
- Good screen for display.
- A high capacity hard disk for storage and retrieval of multimedia information.

Other requirements may include (depending on the user and the type of computer):

- Optical disk or flash disk.
- Keyboard and a pointing device such as mouse or touch pad.

#### **Multimedia impact on education**

- In secondary schools, learners use powerful multimedia authoring tools to create multimedia presentations that enhance reports and essays and speeches.
- Medical schools use multimedia-simulated operations that enable soon-to-be surgeons to perform operations on a computer-generated *virtual' patient*.

- Students in engineering schools use interactive multimedia presentations of circuit design to learn the basics of electronics and to immediately implement, test, and manipulate the circuits they design on the computer.
- Also it has great impact on business, entertainment and job creation.
- Architects use multimedia presentations to give their clients tours of houses that are yet to be built.
- Mail-order businesses provide multimedia collections that allow potential buyers to browse virtual showrooms and possibly take orders.

#### **Suggested answers to activities and end of unit assessment**

Unit 8 is mainly practical, the skills and the results of the practical are assessed by ensuring that learners follow the right steps given to them during demonstration to use MS PowerPoint features tested on in manipulating multimedia correctly.

#### **Remedial and Extended activities**

- 1. Explain how hyperlinks work in multimedia programs.
- 2. Use Internet facility and find out five multimedia programs and brief data on how they work in multimedia.
- 3. Create an interactive multimedia file to link all files that you have created on a computer in this unit.

**Note:** This may require that learners use their folders where they store all their personal files for future use.

#### **Expected answers to the above activities**

- 1. The work of hyperlinks is to enable the user jump or move from one location or page or document to another quickly without closing the open ones. A hyperlink can be text or object.
- 2. The answer shall be produced or generated by learners after making their research using the Internet.

Some of these programs include:

 Windows Media Player used on Windows OS to play audio, videos, etc.

- QuickTime works on Mac OS.
- iTunes plays and edit video and audio files
- Microsoft Office Suite that includes MS PowerPoint that can edit audio and video.
- 3. Let learners do this for themselves using the files they have created in this unit. They should follow the steps of creating hyperlinks to link the files in section 8.8 Learner's Book pages 273–278.

#### **Answers for End of Unit 8 Assessment**

- 1. Multimedia tools used in my community include:
	- Adobe Photoshop for editing photos and graphic design.
	- Dreamweaver for creating websites.
	- Microsoft PowerPoint
	- Microsoft Office (Word and Excel)
	- Adobe Illustrator
- 2. Number 2–8 shall be answered by the learners' presentations. Answers may vary from learner to another. The answers shall be analysed by the teacher.

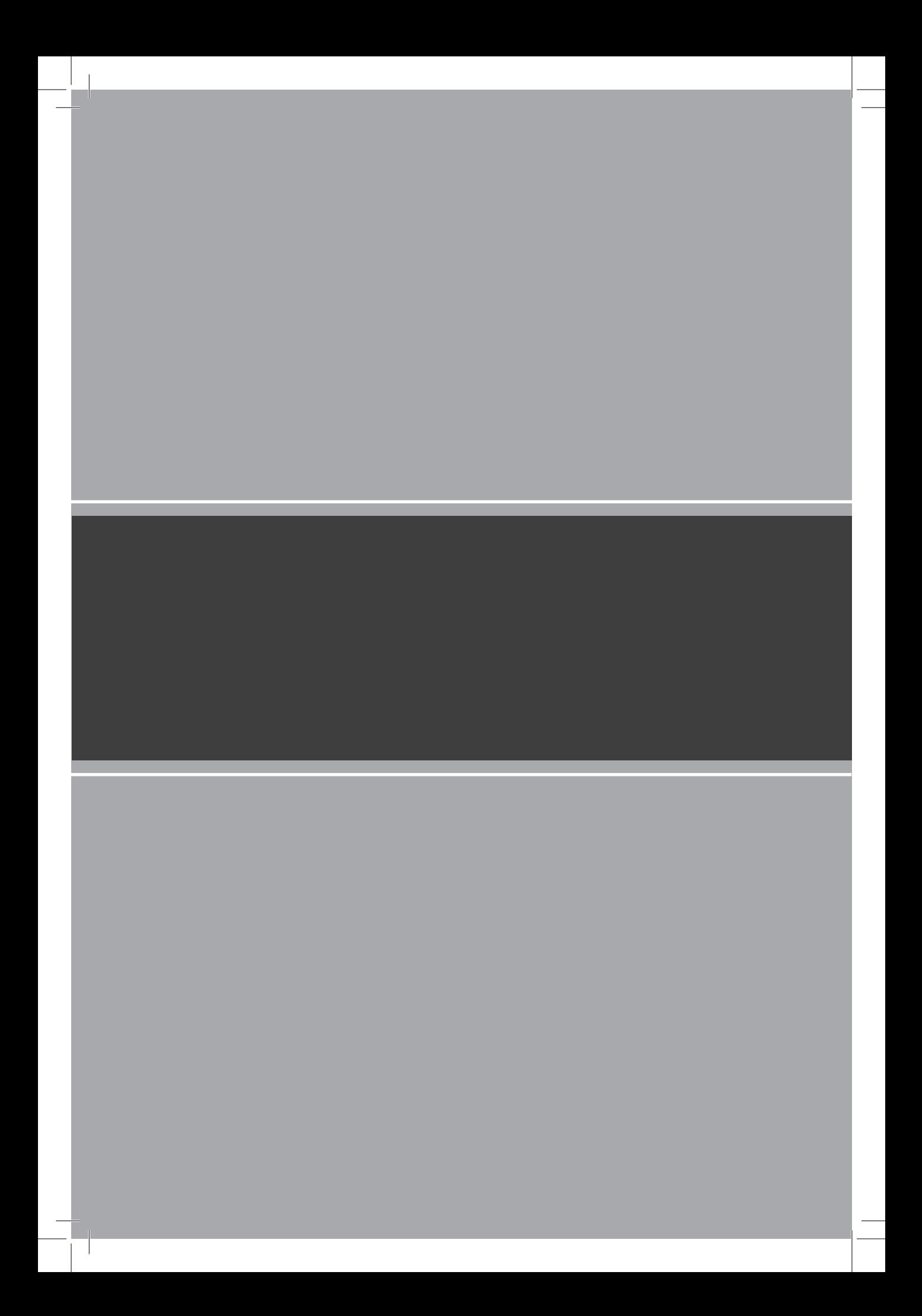

# Computer Network and DATA COMMUNICATION

 $\mathbb{L}^{\mathbb{I}}$  |

 $\frac{1}{\sqrt{2}}$ 

## UNIT 9

## Network Security

**(Learner's Book pages 309–328)**

### **Key Unit Competence**

*Explain network security and apply basic security measures.*

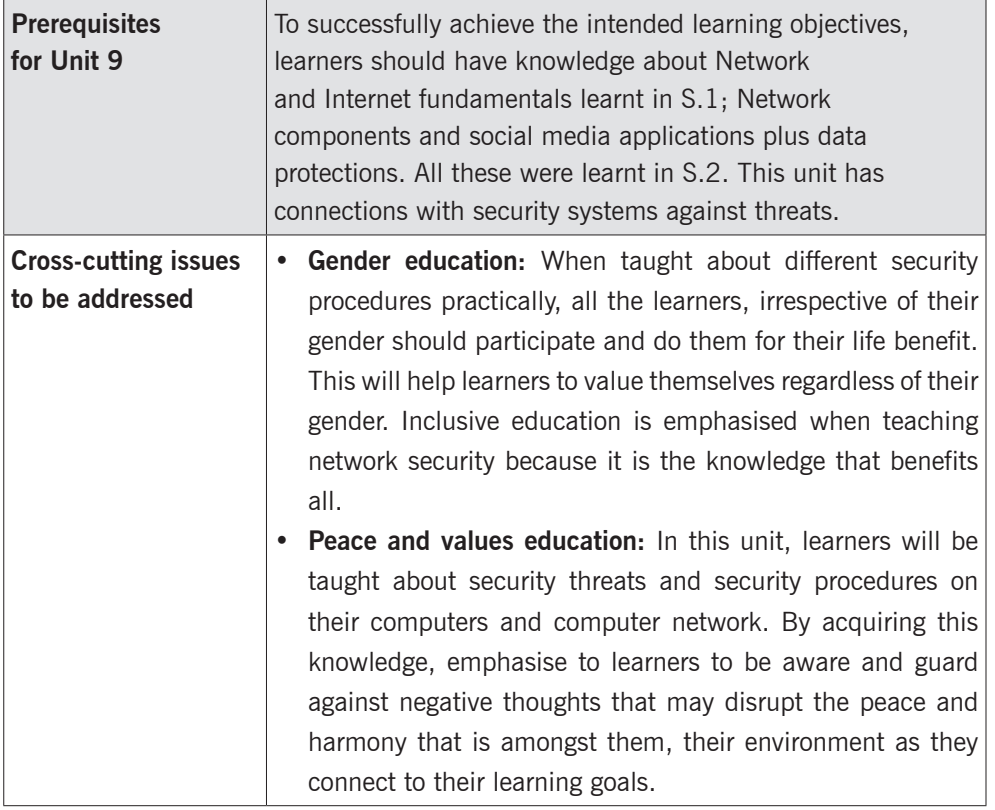

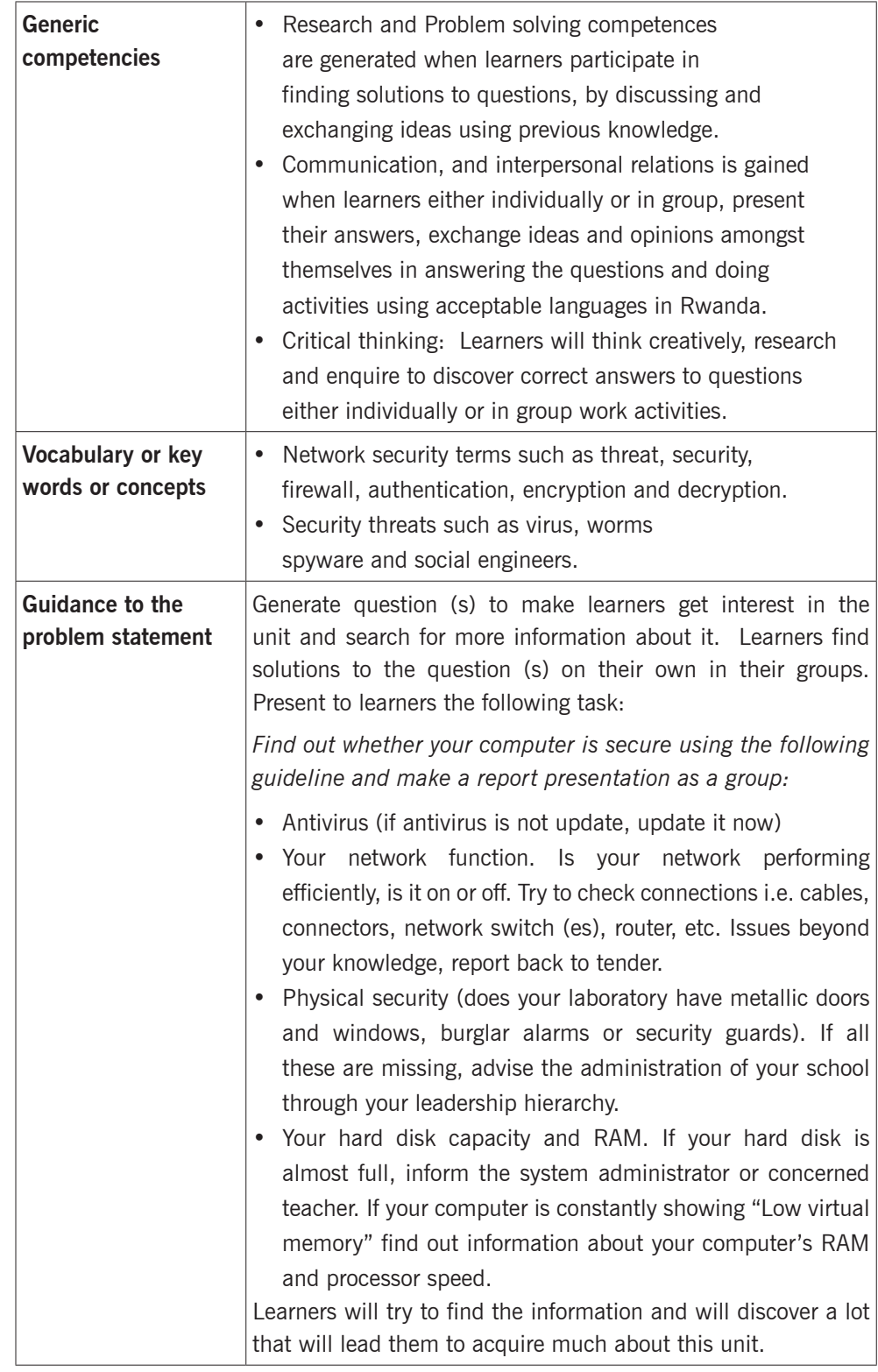

 $\overline{\phantom{a}}$ 

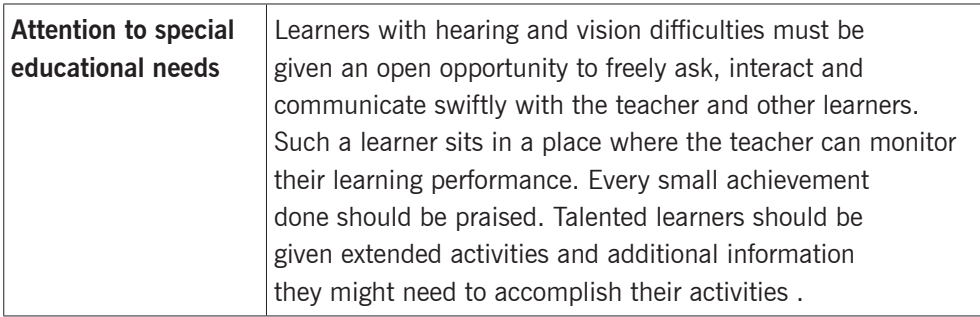

### **List of lessons in Unit 9**

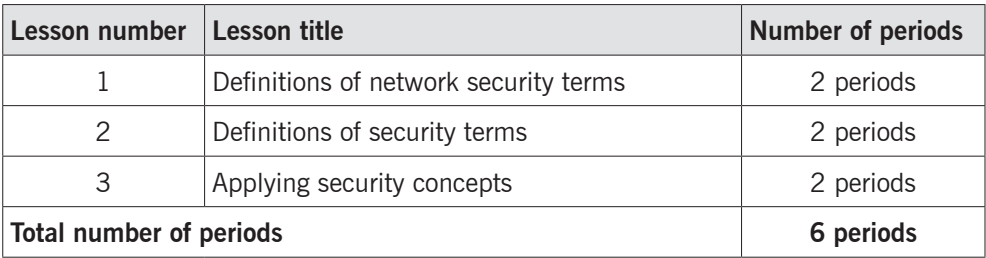

#### **Lesson 1: Definitions of network security terms** (Learner's Book pages 309–312)

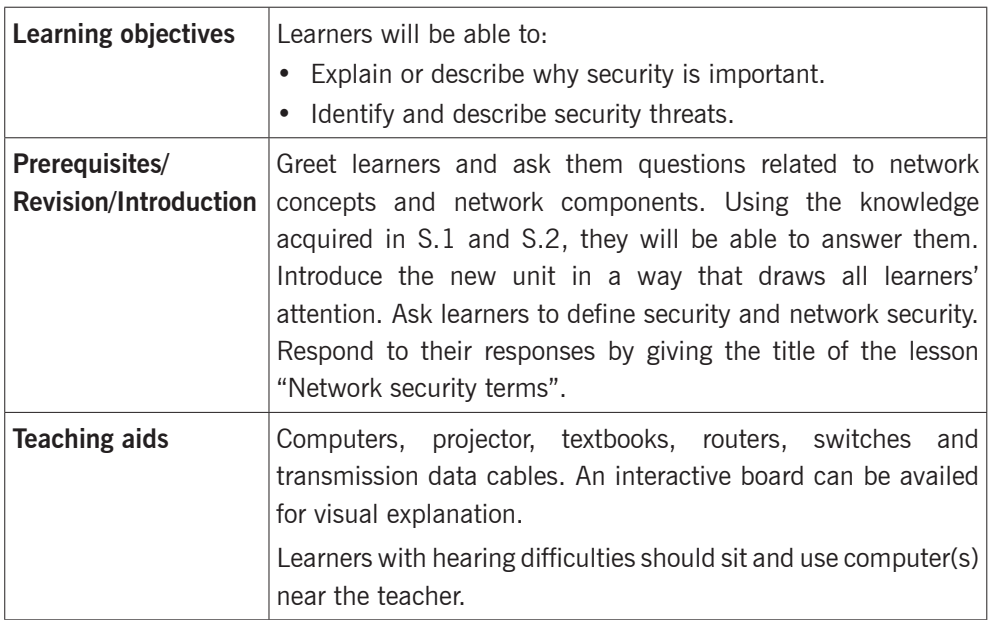

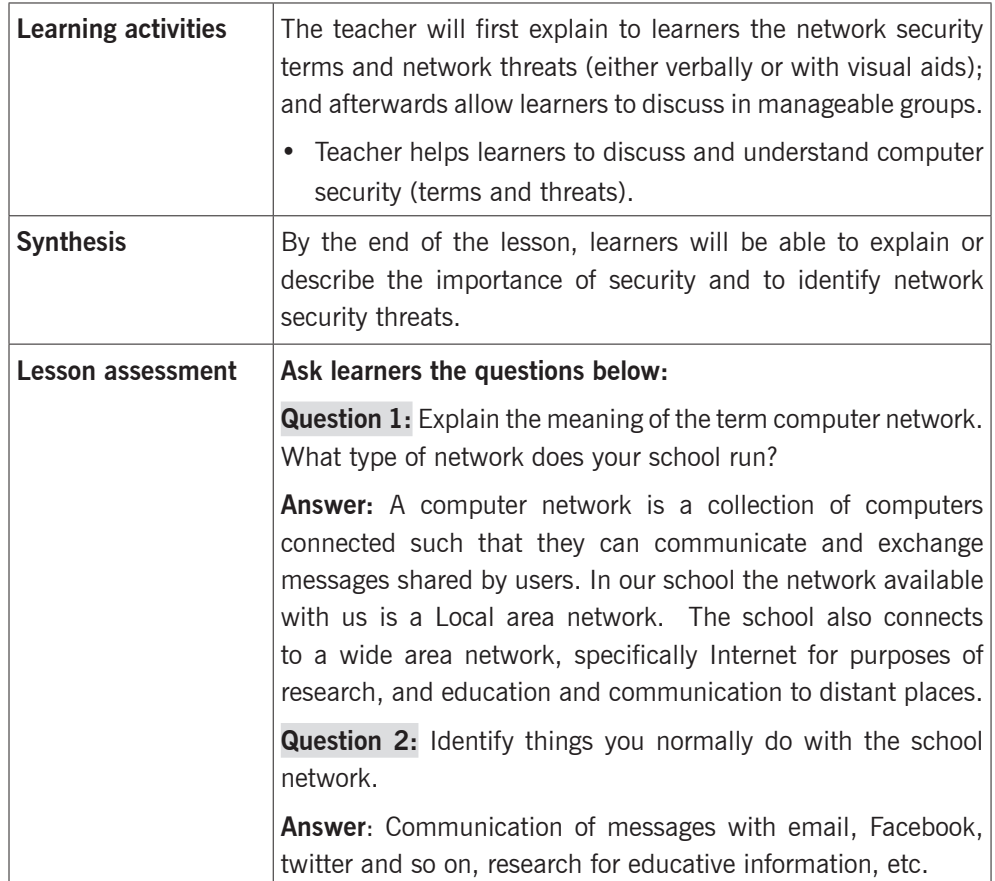

#### **Method**

**Step 1:** Introduce the lesson by asking learners the implications of network and social media they learnt in S.2 ICT unit 8. Test learners' knowledge, skills and understanding about network security.

> Introduce the lesson with a lesson title, "*definitions of network security terms*".

*This could take about 5 minutes.* 

## **9.1 Introduction to Network security (Learner's** Book page 309)

**Step 2:** Explain in details to learners the meaning of the term *Network Security* in relation to computers. This should include the term security and threat.

Also guide learners on definitions of various network security terms e.g threat, encryption, etc.

#### *This can take about 15 minutes.*

**Step 3:** Guide learners to do Activity 9.1 (Learner's Book page 310)

Learners can now attempt this activity as partly a revision activity because it includes questions similar to those that learners did in their S.2 ICT. You can mark books within the lesson or once the exercise is fully done, then books are collected for marking.

The practical activity can be done if learners are in the computer lab, so decide whether you get the lesson from class or lab. I advise you can be in the laboratory.

#### *This activity can take up to 50 minutes.*

**Step 4:** Summarise the lesson.

Make a summary of the lesson go through with learners' answers for Activity 9.1. Tell learners the lesson title for the next lesson for research purposes or for further reading.

*You can do this in 5 minutes.*

#### **Proposed answers to Activity 9.1**

- 1. Network security refers to policies and technologies designed to protect the usability and integrity of computer network and information. Network security can be used to prevent unauthorised access, misuse, or denial of service attacks to safeguard information and information systems.
- 2. *Security* means a sense of feeling protected from attack, harm or loss whereas a *threat* is a possible danger that can exploit the vulnerability to break security in place.
- 3. Threats that are common with computer networks today include:
	- Computer viruses.
	- Hackers.
	- Phishing emails.
	- Rootkit viruses.
	- Spyware.
	- Technical failures.
	- Physical damage.
	- Denial of services.
	- Sabotage by employees, etc.

- 4. Solutions that can be used to safeguard a computer network include:
	- Limit access rights. Unauthorised access must be stopped immediately.
	- Turn off network if it not in use.
	- Disable remote administration.
	- Protect physical equipment against fire and burglary by putting in place fire extinguishers, use of metallic doors and windows with strong padlocks.
	- Install updated antivirus software and scan your computer regularly.
	- Update your operating system regularly using the latest security patches, service packs and hot fixes.
	- Make backups of your important data and emails.
	- Set a very strong password at your computer.
	- Install and configure a software or hardware firewall.
	- Don't download anything from the insecure websites.
	- Don't open email attachments from unknown sources. Attachment with suspicious lines, file names or messages are dangerous.
	- Increase your browser's security level.
	- Encrypt all important files.
- 5. Computer viruses are self-reproducing computer programs that interfere with normal working of other computer programs and causing malfunctions in computer hardware.

The risks involved when viruses attack your computer system include among others the following:

- Viruses corrupt or delete computer data on hard disk and on other removable magnetic disks and solid drives.
- Delete most important system files leading the operating system to malfunction and unable to run user' applications.
- Can slow down computer processes, eventually leading the system to crash.
- Can allow hackers to run programs on your computer or allow intruders open access to your important files.
- Causes hardware malfunctions and suddenly the computer may break down and fail to work.
- The Hard disk may crash and become unusable.
- 6. You can get to know that the computer is having virus using the following indicators:
	- The computer takes long to boot or start for use.
	- It also takes long to open programs, often locks up or freezes.
	- The computer produces uncommon sounds played by images that pops up on the screen.
	- Unusual error messages appear as you use various computer programs.
	- Some files or programs may disappear mysteriously; trying to open them, the location could not be established.
	- The memory on your hard disk reduces continuously even when you do not install new programs.
	- Your computer screen starts to flicker or flashes unsteadily.
	- Unusual graphics may start appearing on your screen and usually annoys the user, though may be non-destructive etc.
- 7. You can protect your computer from viruses by doing the following:
	- **Using Antivirus utility:** Download antivirus from Internet or buy it from vendors and install the software on your PC. Obtain one of the following antivirus: Avast, Norton, Symantec, AVG, MacAfee, etc. and always ensure it is updated periodically usually every month.

*Antivirus software* is a program designed to detect and remove or prevent computer viruses, Trojan horses, spyware, adware and worms from your computer.

When connecting to the Internet it is possible that this program can be compromised. This means that antivirus is not the best solution for data security on the computer but can help in detecting malicious acts of viruses or Internet hackers.

#### **Other methods you can use include:**

- Limit or control how you use freeware/shareware i.e. don't just copy any free material from Internet and think it is good on your computer.
- Control how you share disks e.g. flash disks or optical disks, etc. Share with trusted people.
- 8. Follow procedures/steps used for scanning viruses using installed antivirus (Here, the teacher guides learners taking them through the process practically). Learners can also recall the steps for scanning a computer with an Antivirus.

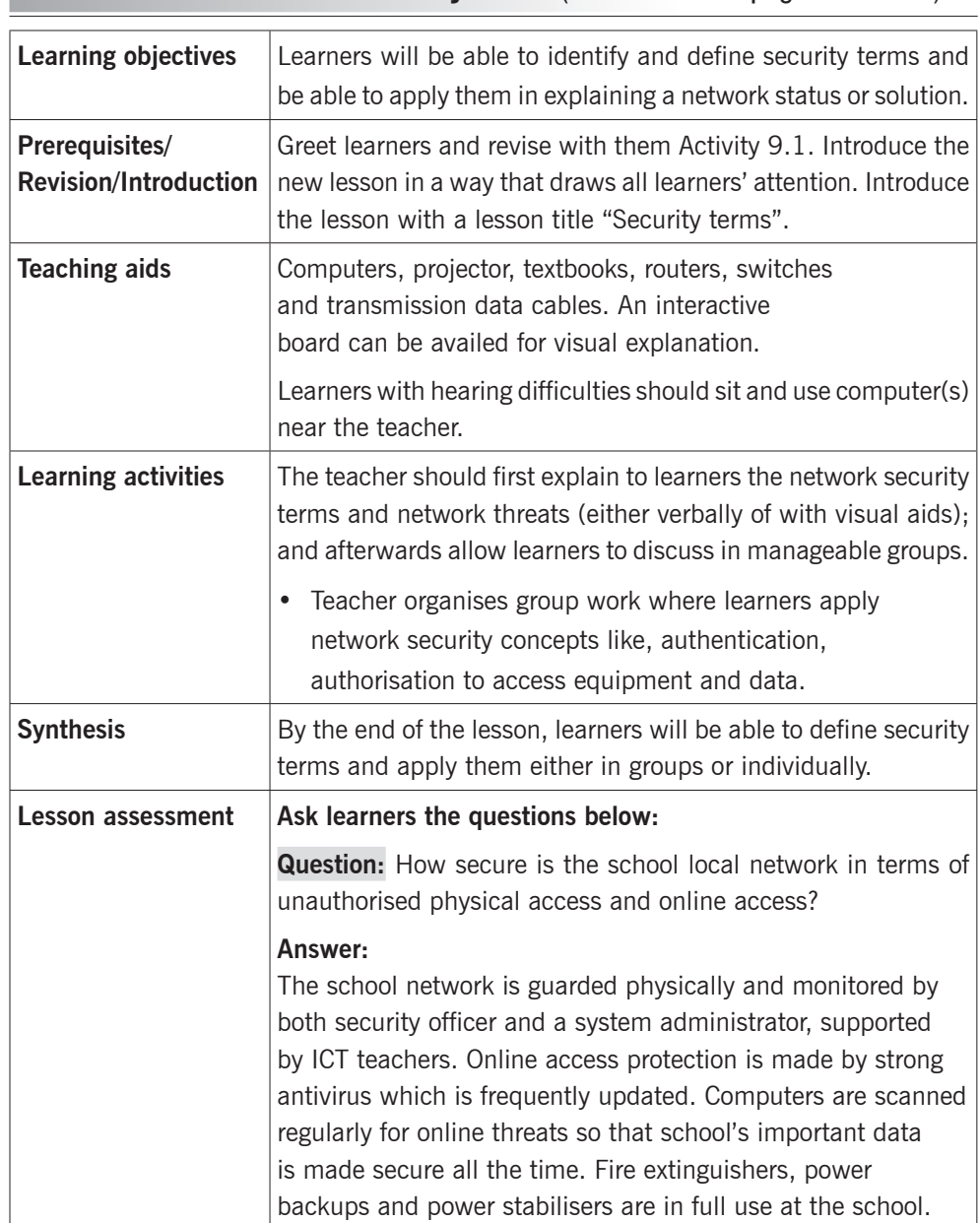

#### **Lesson 2: Definitions of security terms** (Learner's Book pages 310–320)

#### **Method**

**Step 1:** Review with learners the previous lesson (1). Ask questions to test learners' knowledge, skills and understanding.

> Introduce the lesson with a lesson title and I propose "**definitions of security terms**".

*This could take about 5 minutes.*

## **9.2 Definition of terms (Network security terms)** (Learner's Book pages 310–312)

**Step 2:** Explain more to learners the meaning of each of the following security words: authentication, authorisation, encryption, decryption and firewall.

## **9.3 Importance of computer security** (Learner's Book page 313)

Describe the importance of computer security to learners in details by allowing a simple discussion among learners.

*This can take about 20 minutes.* 

## **9.4 Security threats** (Learner's Book pages 299– 313–320)

**Step 3:** Help learners to discuss and understand security threats that include; computer viruses, hackers, natural hazards, technical failures, etc. In this explanation, learners should understand the security precautions used to safeguard networks.

*This can take 20 minutes.*

## **9.5 Security procedures** (Learner's Book pages 320–323)

In addition to security threats, guide learners to explain most of the security procedures and precautions used today on networks. Include Data backups. (Learner's Book page 321)

*This can take about 10 minutes.*

**Step 4: Guide learners to do Activity 9.2** (Learner's Book pages 315– 316)

> Let learners do Activity 9.2 in their books as an exercise for marking. Keep around to maintain order as learners are doing work.

*This could take about 20 minutes.* 

#### **Suggested answers to Activity 9.2**

1. A spyware is software that reveals the identity of the user whereas a spam is an electronic junk mail (or unsolicited commercial message transmitted through Internet as a mass mailing).

The risk involved when a computer is having a spyware include:

- One's personal information can be collected and sent to bad people without your knowledge.
- One's computer settings may change to allow in viruses and other threats.
- If one's computer is using Windows OS, the windows registry files are likely to get corrupted.
- Internet connection speeds could slow down.
- One's privacy could be broken into.
- Spyware can make a computer to crash.
- 2. Social engineering is a method used by hackers to gain access to computer systems by exploiting human behaviour.

Social engineering is a collection of methods used to trick internal computer users to carry out specific actions or revealing confidential information thus breaking normal security procedures.

- 3. 'Identity theft' occurs when personal information is obtained by unauthorised individuals who then use information to commit a crime such as fraud or theft.
	- People have to spend a lot of money to clean up their personal and financial records.
	- People may be arrested for crimes they didn't commit.
- 4. Check in the Learner's Book page 312 for answer.
- 5. Check in the Learner's Book pages 311–312.

#### **Additional information for the teacher**

**Software Patch** is a piece of software code availed to correct an error in a software application or to add a new feature.

The risk of not using software patches updates is that your computer becomes a playground for any form of computer viruses and Internet hackers and therefore you risk losing important data.

The solution is configuring your computer to download operating system updates and patches on regular basis and install them on your computer.

**Phishing** is the act of tricking somebody into providing you his/her bank or credit card information by sending a fraudulent email purporting to be from the bank.

**Social engineering** is the act of using fraudulent methods to access computer systems protected by passwords and user IDs.

**Step 5:** Summarise the lesson revising Activity 9.2. Tell learners the lesson title for the next lesson for research and further reading. You can do this in 5 minutes.

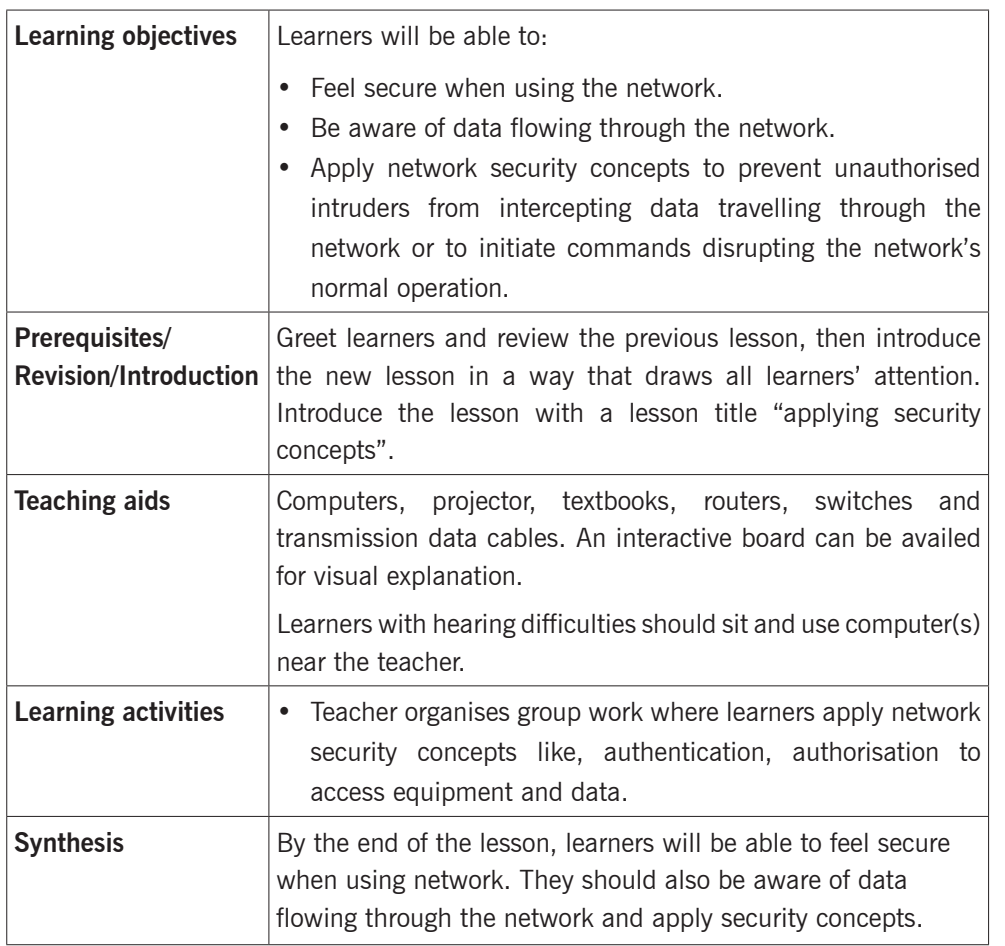

#### **Lesson 3: Applying security concepts** (Learner's Book pages 316–320)

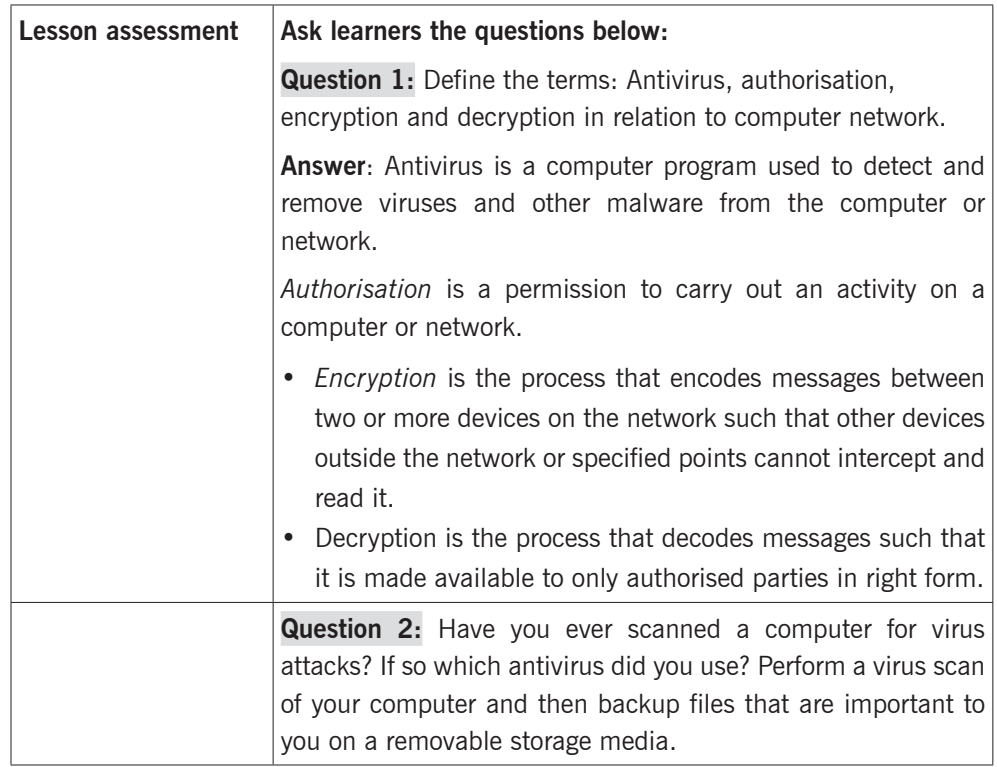

#### **Method**

**Step 1:** Introduce the lesson with a lesson title "*Applying Security Concepts*".

*This could take about 5 minutes.* 

#### **Step 2: Applying authentication (applying passwords)**

Demonstrate on screen how authentication works using a projector. This shall be performed when learners review the steps for creating a password on Windows 10 and on a file. This shall mean that the system will require the user to type either his name and or password to start Windows or open a file or user account.

Organise learners into groups and let them perform authentication procedures on the available school network.

*This can take about 20 minutes.* 

#### **Step 3: Applying Authorisation**

Demonstrate on screen how authorisation works on projector.

Let learners perform authorisation procedures using the school network.

By using a limited account, install a given application on a computer and where the computer demands for **administrator password**, first type a different one to show learners you have not been authorised, then do it the second time to get authorised to install the program.

*This could take 30 minutes.*

## **9.6 Basic security precautions** (Learner's Book page 323)

Discuss with learners the security procedures available to protect network and all resources available on a computer.

**Step 4:** Discuss with learners how you backup data on an optical disk, external hard drive or flash drive. Discuss the importance of backing up data. Refer to page 321 in the Learner's Book.

#### *This can take about 20 minutes.*

- **Step 5:** Wireless network/ the security solutions to wireless networks. (Learner's Book page 323).
	- Discuss with learners about wireless networks and then allow them to read the text on page 323.
	- Encourage them to ask questions where they don't understand.
	- Guide learners to do Activity 9.3 (Learner's Book pages 322–323)
- **Step 6:** Summarise the lesson.

Revise with learners Activity 9.3.

Tell learners about the next unit for research purposes and further reading.

#### **Suggested answers to Activity 9.3**

- 1. Some of the **security risks to computers in our school** include:
	- Abrupt fire outbreak.
	- Theft of computer equipment such as mouse keyboard, external drives or even whole computer systems.
	- Theft of important files.
	- Computer viruses and other malware, which could lead to loss of data or damage to important programs frequently used.
	- Dust, this affects internal computer components so much that the computer may start freezing or malfunctioning.

#### **To ensure security to computers at school and other organisations, the following ought to be done:**

- Buying and putting in place fire extinguishers. Learners should know how to use them correctly.
- By backing up all important computer files to a safe place.
- By not allowing bags by learners as they could easily hide small devices such as mouse, hard disks, etc.
- Use of strong metallic doors and windows with strong padlocks to limit burglary.
- Use of security cameras and burglar alarms.
- Employing laboratory attendant to ensure that he/she maintains records (inventory) of lab equipment and to regulate how the lab is used.
- Employing security personnel e.g. night guard to keep the laboratory secure.
- Limiting the use of external disks in the laboratory as they often introduce in new and deadly viruses.
- Buy and install antivirus software and keep it updated so that it can detect newer viruses and other malware.
- 2. Check Learner's Book page 321.
- 3. Check Learner's Book page 320.

Practical numbers from 4–8 can generate the results. You can see from learners' screen or their presentations in groups.

#### **Additional information for the teacher**

Much of this topic is theory work unless you have access to all the network security resources to demonstrate all network security procedures used while networking. However, engage the learners in a discussion because this is one of the topics that learners like and already have an idea about. Be ready to answer any question from them that relate to computer network security Local Network. The available hardware for the provision of security on network can be brought to class, shown to learners.

In case you have the means, organise an outing for learners to visit a nearby busy company and ask and learn how their network is kept secure from unauthorised users and other threats. Capture and store a video of this exercise using a digital camera and later the learners can watch this video. The information below is also useful in explaining security solutions to a network.

#### **Types of network security**

#### **Access control**

Do not allow every user to access a school/organisation network. Make sure that each device and use is recognised before using the network. By having security policies, you can block devices that do not comply to the standard you set or give limited access. This implementation is called Network access control (NAC).

#### **Antivirus and antimalware software**

Malware includes viruses, worms, Trojans, and spyware. These can infect the system and remain dormant for some time either to be triggered by a certain condition or just date. Ensure to have antimalware that can scan malware upon entry, track files, fix damage and remove malware.

#### **Application security**

Programs used by the organisation such as schools or businesses need protection. The bad thing that there will always be loopholes used by the attacker to infiltrate your network. Application security should target closure of these holes using special hardware, software, and processes.

#### **Behavioural analytics**

There must be a mechanist set to detect abnormal behaviour in a network. You must know the difference between normal and abnormal behaviour of a network. In an organisation there must be a security team that can better identify indicators of compromise that pose a potential problem and quickly provide a solution to threats.

#### **Data loss prevention**

Organisations must make sure that their staff does not send sensitive information outside the network. Data loss prevention, or DLP, technologies can stop people from uploading, forwarding, or even printing critical information in an unsafe manner.

#### **Email security**

Email gateways are the number one threat vector for a security breach. An email security application blocks incoming attacks and controls outbound messages to prevent the loss of sensitive data.

#### **Firewalls**

Firewalls put up a barrier between your trusted internal network and untrusted outside networks, such as the Internet.

#### **Intrusion prevention systems**

An intrusion prevention system (IPS) scans network traffic to actively block attacks.

#### **Mobile device security**

Cybercriminals are increasingly targeting mobile devices and apps. Most IT organisations today are advocates for corporate applications on personal mobile devices.

#### **Web security**

A web security solution will control your staff's web use, block web-based threats, and deny access to malicious websites. It will protect your web gateway on site or in the cloud. Web security refers to the steps you take to protect your own website such as a school website or personal website.

#### **Wireless security**

Wireless networks are not as secure as wired ones. Without stringent security measures, installing a wireless LAN can be like putting Ethernet ports everywhere, including the parking lot. To prevent an exploit from taking hold, you need products specifically designed to protect a wireless network.

#### **Remedial and Extended activity**

- 1. Discuss the various types of network security procedures that can be implemented in your school.
- 2. Start your computer and turn on Windows Firewall (if it is off) or Turn off Windows firewall (if it is on).

**Note**: Put in mind the importance of firewall on a computer/ network.

#### **Follow steps below to turn on firewall**

- **Step 1:** Open Control Panel window
- **Step 2:** Double click on **Windows Firewall** icon. See picture below.

|                                 | All Control Panel Items                                       |  |                                           |  |                                      |                                  | σ<br>X                               |
|---------------------------------|---------------------------------------------------------------|--|-------------------------------------------|--|--------------------------------------|----------------------------------|--------------------------------------|
|                                 | → v 个 图 > Control Panel > All Control Panel Items<br>$\sim$ 0 |  |                                           |  |                                      |                                  | Search Control Panel<br>$\varphi$    |
| Adjust your computer's settings |                                                               |  |                                           |  |                                      | View by: Large icons<br>Category |                                      |
|                                 | Administrative Tools                                          |  | AutoPlay                                  |  | Backup and Restore<br>(Windows 7)    |                                  | Large icons<br>Small icons<br>BitLoc |
|                                 | Color Management                                              |  | Credential Manager                        |  | Date and Time                        |                                  | Default Programs                     |
|                                 | Device Manager                                                |  | Devices and Printers                      |  | Display                              |                                  | Ease of Access Center                |
|                                 | File Explorer Options                                         |  | File History                              |  | Flash Player (32-bit)                |                                  | Fonts                                |
|                                 | HomeGroup                                                     |  | Indexing Options                          |  | Internet Options                     |                                  | Keyboard                             |
| 碎                               | Language                                                      |  | Mail (Microsoft Outlook<br>2016) (32-bit) |  | Mouse                                |                                  | Network and Sharing<br>Center        |
|                                 | Personalization                                               |  | Phone and Modem                           |  | Power Options                        | Ō.                               | Programs and Features                |
|                                 | Recovery                                                      |  | Region                                    |  | RemoteApp and Desktop<br>Connections |                                  | Security and Maintenance             |
|                                 | Sound                                                         |  | Speech Recognition                        |  | Storage Spaces                       |                                  | Sync Center                          |
|                                 | System                                                        |  | Taskbar and Navigation                    |  | Troubleshooting                      |                                  | User Accounts                        |
| 鷨                               | Windows Defender                                              |  | Windows Firewall                          |  | Windows Mobility Center              |                                  | Work Folders                         |
| Double-click Windows Firewall   |                                                               |  |                                           |  |                                      |                                  |                                      |

**Picture 9.1:** Control Panel Window

The Windows firewall screen displays as shown below.

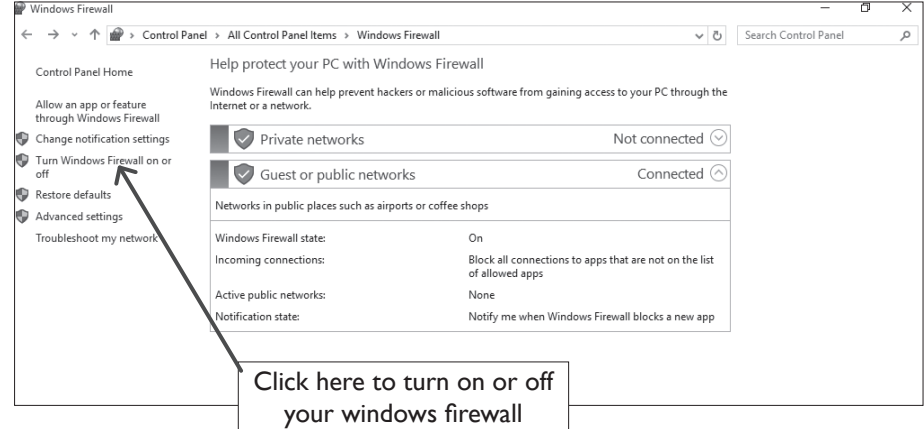

**Picture 9.2:** Windows Firewall window

- **Step 3:** From the Windows Firewall screen, from the left pane, select "**Turn Windows Firewall on or off**".
- **Step 4:** In the **Customise Setting**s screen that displays, use **Private Network Settings** if your network is private or use **Public Network Settings** if your network is public (Internet). Click on "**Turn on Windows Firewall"** if it was off or "**Turn off Windows Firewall**" if it was on. See picture below.

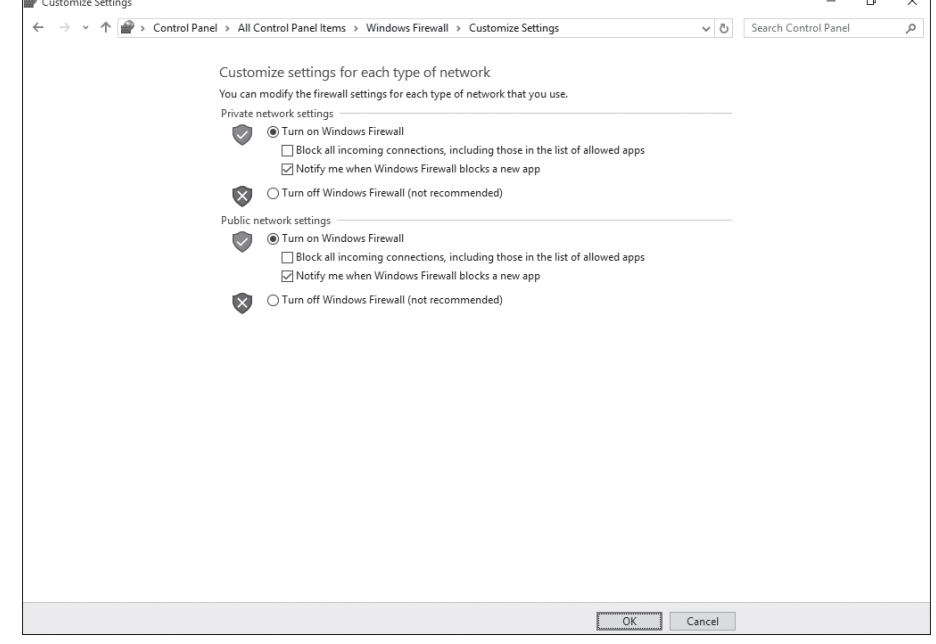

**Picture 9.3:** Customise Settings screen

- 3. (a) Visit the computer laboratory, turn on computers. Find out whether the computer network and or Internet is available without opening a browser.
	- (b) Which of the two images X and Y below indicates that a network or Internet is unavailable?

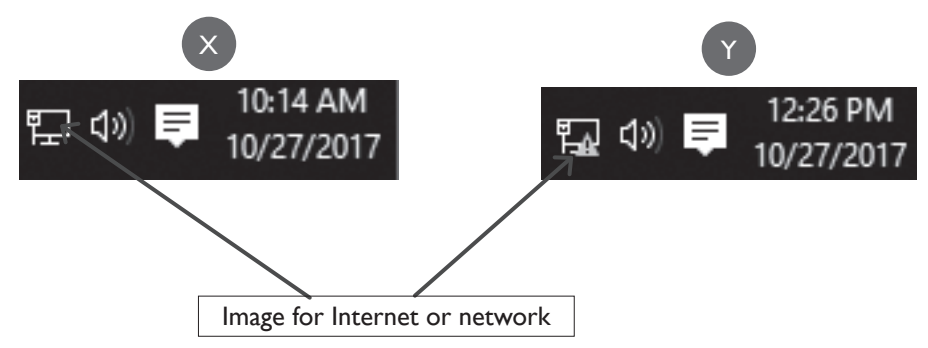

(c) If your Internet or network is unavailable, perform a troubleshooting process find the problem and if possible fix it.

#### **Suggested answers for remedial and extended activities**

- 1. The types of network security that can be implemented in the school include:
	- Access control
	- Use of Antivirus and antimalware
	- Application security
	- Behavioural analytics
	- Data loss prevention
	- Email security application
	- Firewalls
	- Mobile device security
	- Web security
	- Wireless security

Check this guide for more information about the network securities given above.

2. Observe the image for Internet/Network. If it is having a **yellow** symbol inside it, it means the network has problems or is unavailable. Start troubleshooting process by right-clicking on the icon in the system tray and then select" **Troubleshoot problems**".

Troubleshoot problems Open Network and Sharing Center ■■ △ 層 FA VV ▼ 10/27/2017

**Picture 9.4:** Shortcut menu for network icon in System Tray.

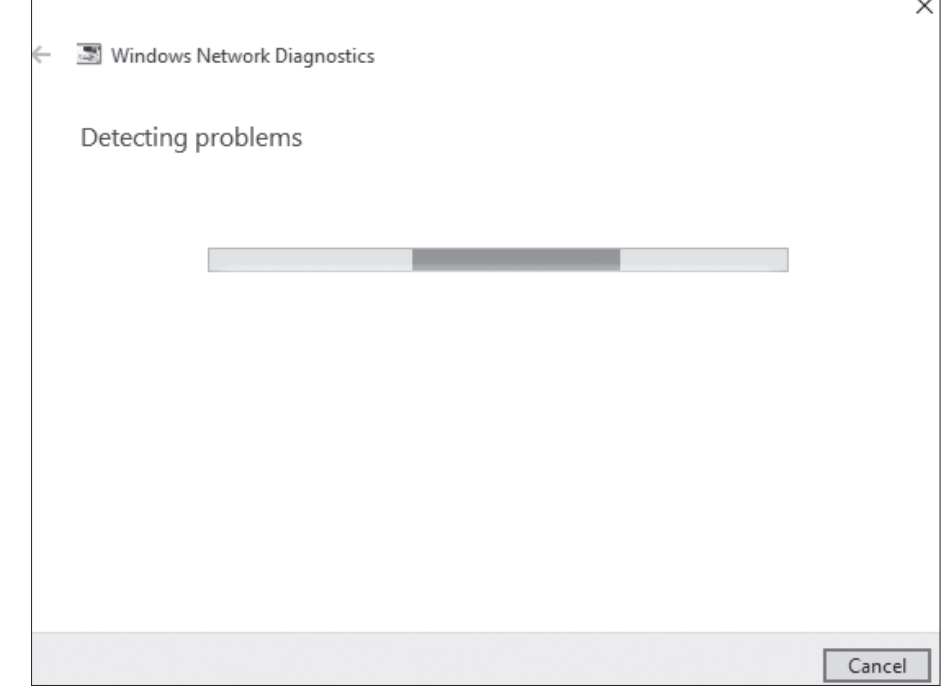

Picture 9.5 (a): Windows Network Diagnostics screen

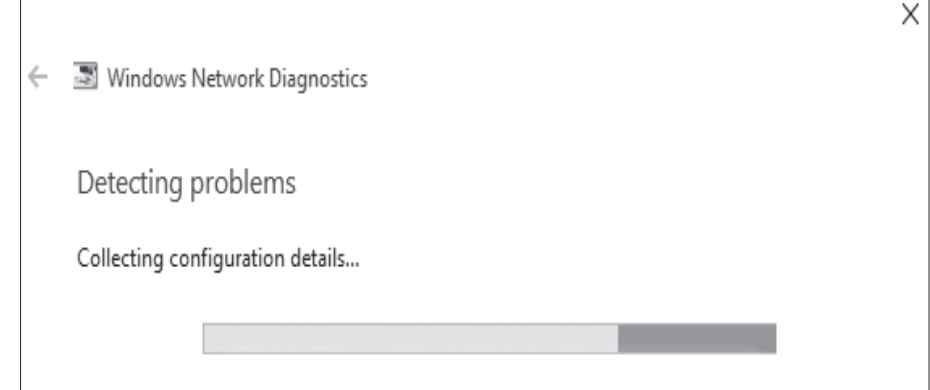

Picture 9.5 (b): Windows Network Diagnostics screen

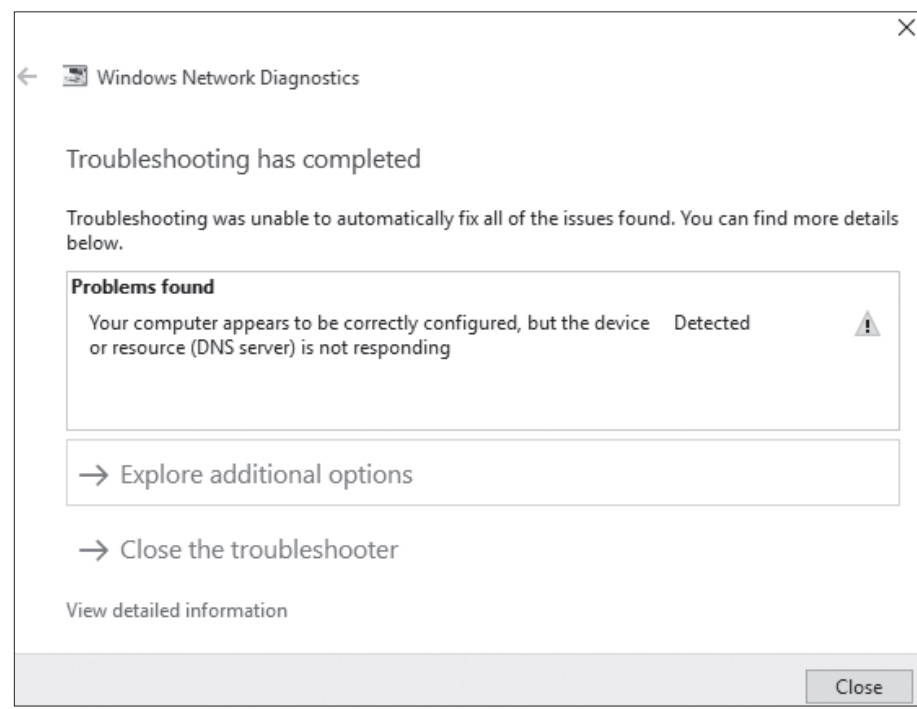

Picture 9.5 (c): Windows Network Diagnostics screen

**Note:** When the last screen still brings the yellow error alert as shown in screen above, check network cables if they are fixed in well, or contact the system administrator for the school network or the teacher.

#### **Suggested answers for End of Unit 9 Assessment**

- 1. Check in the Learner's Book page 323.
- 2. Check in the Learner's Book page 321.
- 3. (a) and (b) check in the Learner's Book pages 314–315.
	- (c) **Hacking** is an act of involving unauthorised access into a computer network or computer by a person called a hacker. The hacker changes the security features of the network to accomplish his goal.
- 4. (a) **Spam** is irrelevant unsolicited messages (usually commercial) sent via Internet. It means flooding the Internet with many copies of the same message.

(b), (c), (d), check in the Learner's Book pages 314–315.

For other questions, review the Learner's Book.

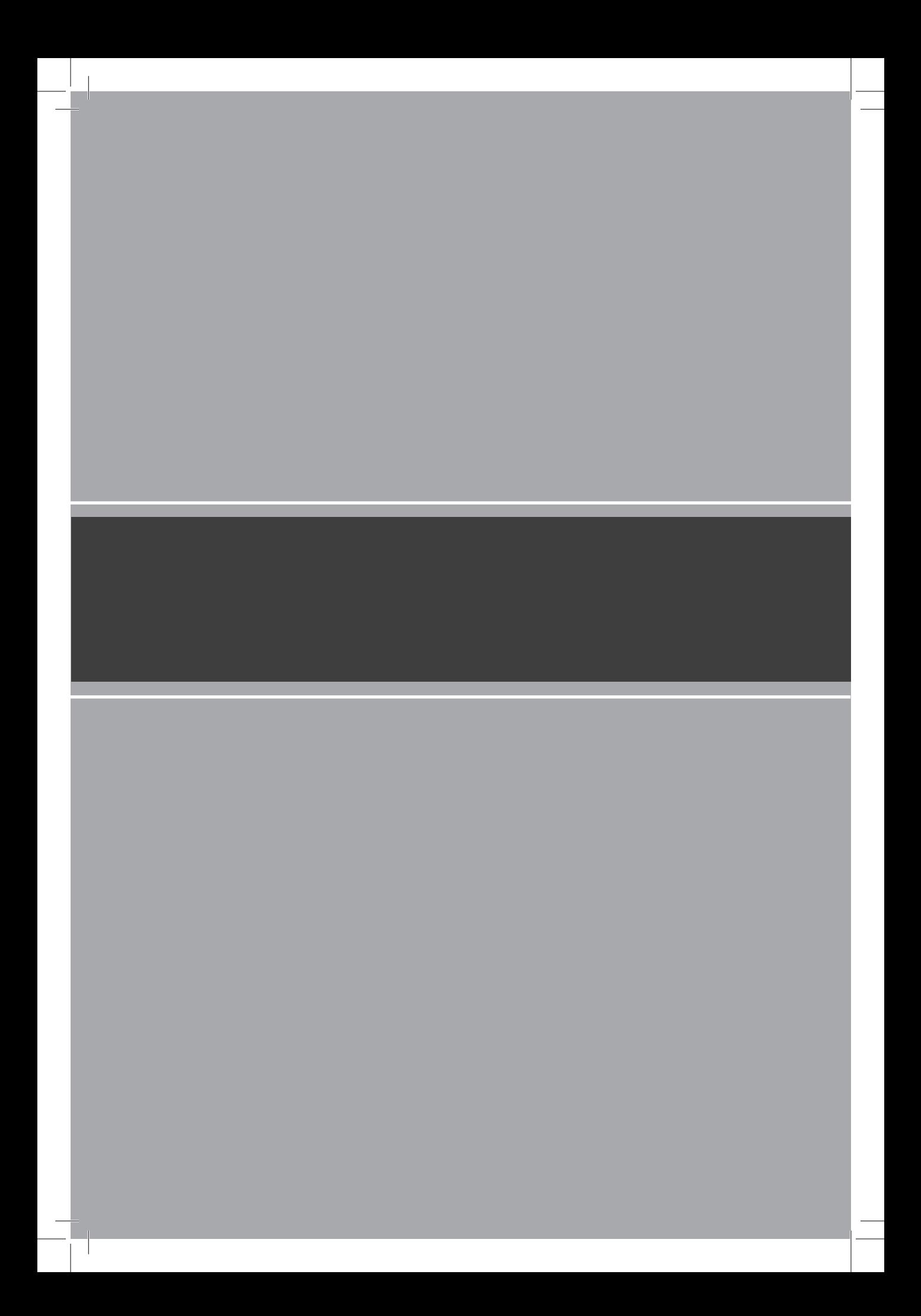

# PROGRAMMING

 $\mathbb{L}^{\mathbb{I}}$  |

 $\frac{1}{\sqrt{2}}$
## Unit 10

# Platform Game Programming

**(Learner's Book pages 331–352)**

### **Key Unit Competence**

*To be able to use complex expression, operators and controls to design platforms.*

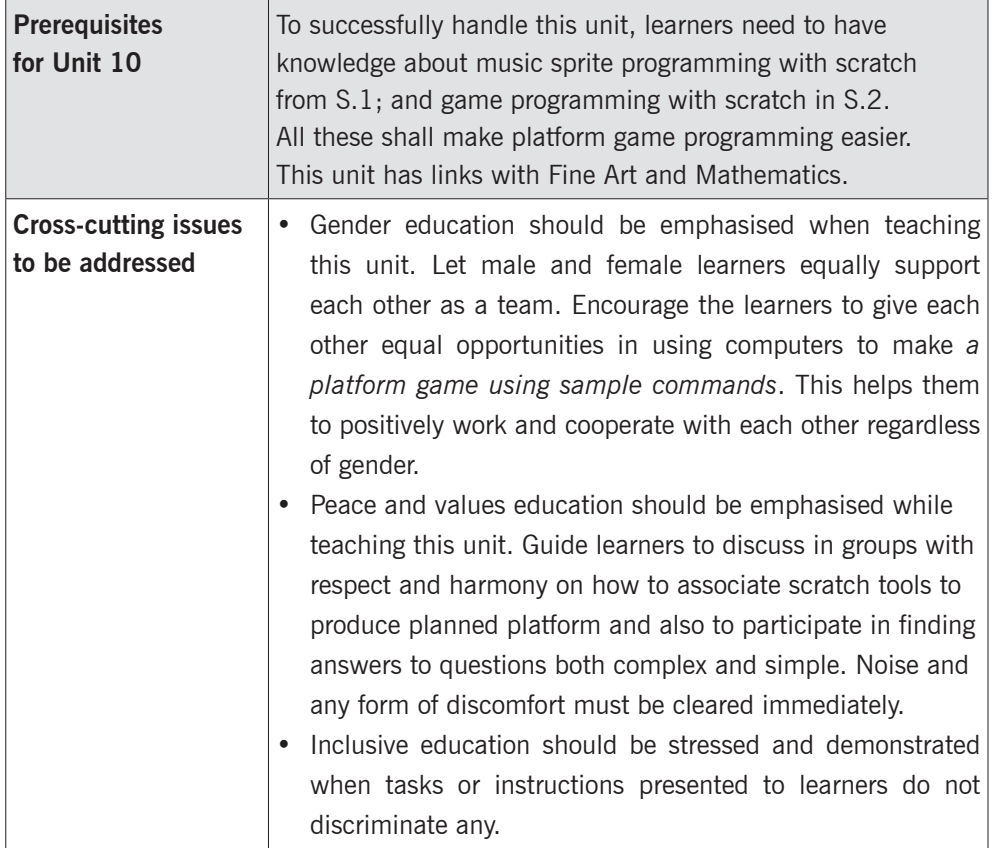

*Information and Communication Technology (ICT) for Rwanda Schools Teacher's Guide Senior 3*

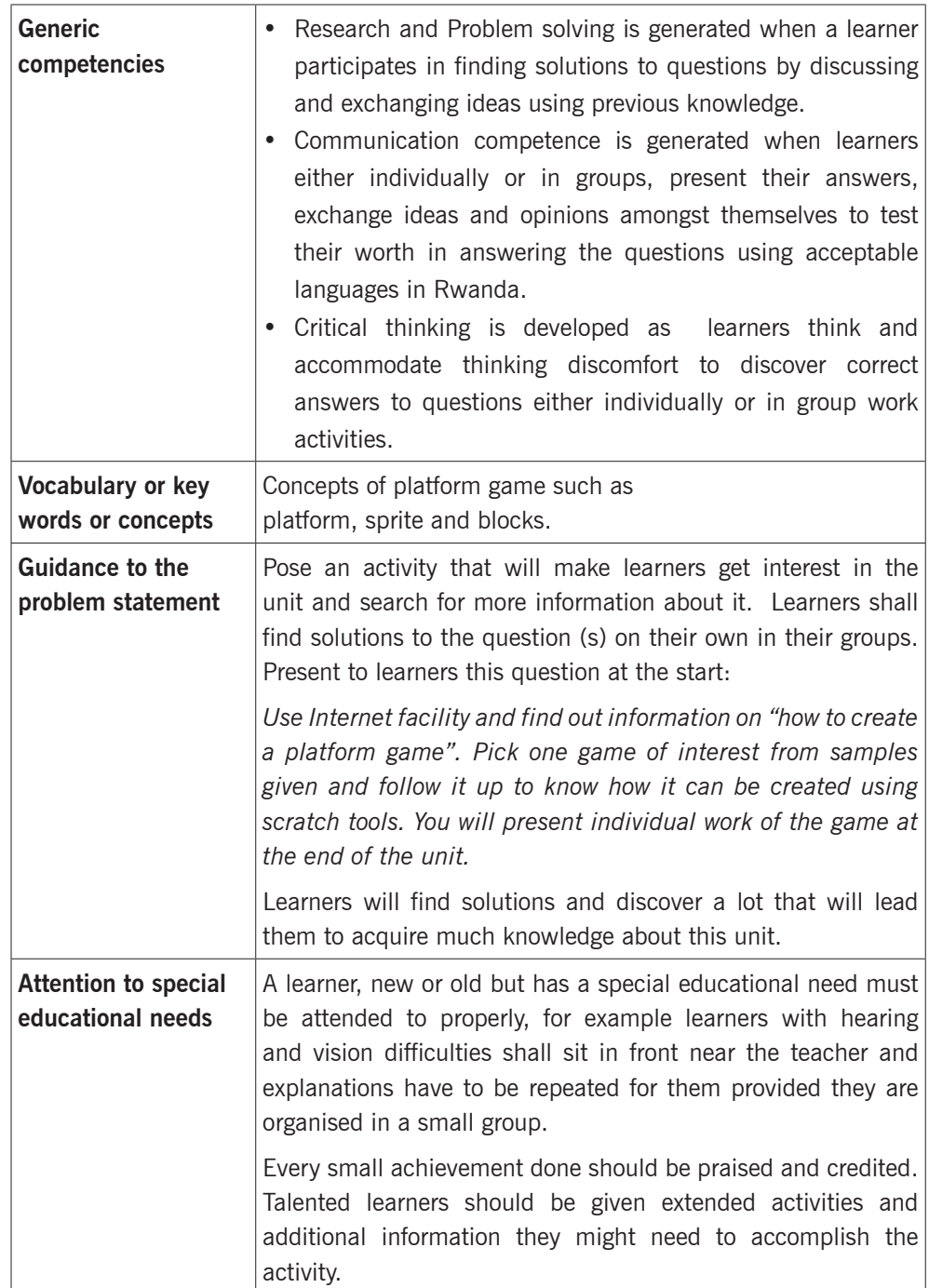

 $\overline{\phantom{a}}$ 

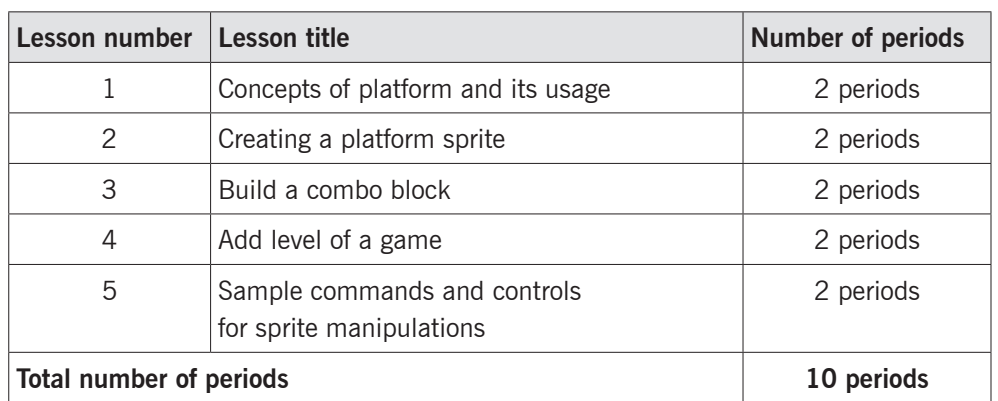

## **List of lessons in Unit 10**

## **Lesson 1: Concepts of platform and its usage** (Learner's Book page 331)

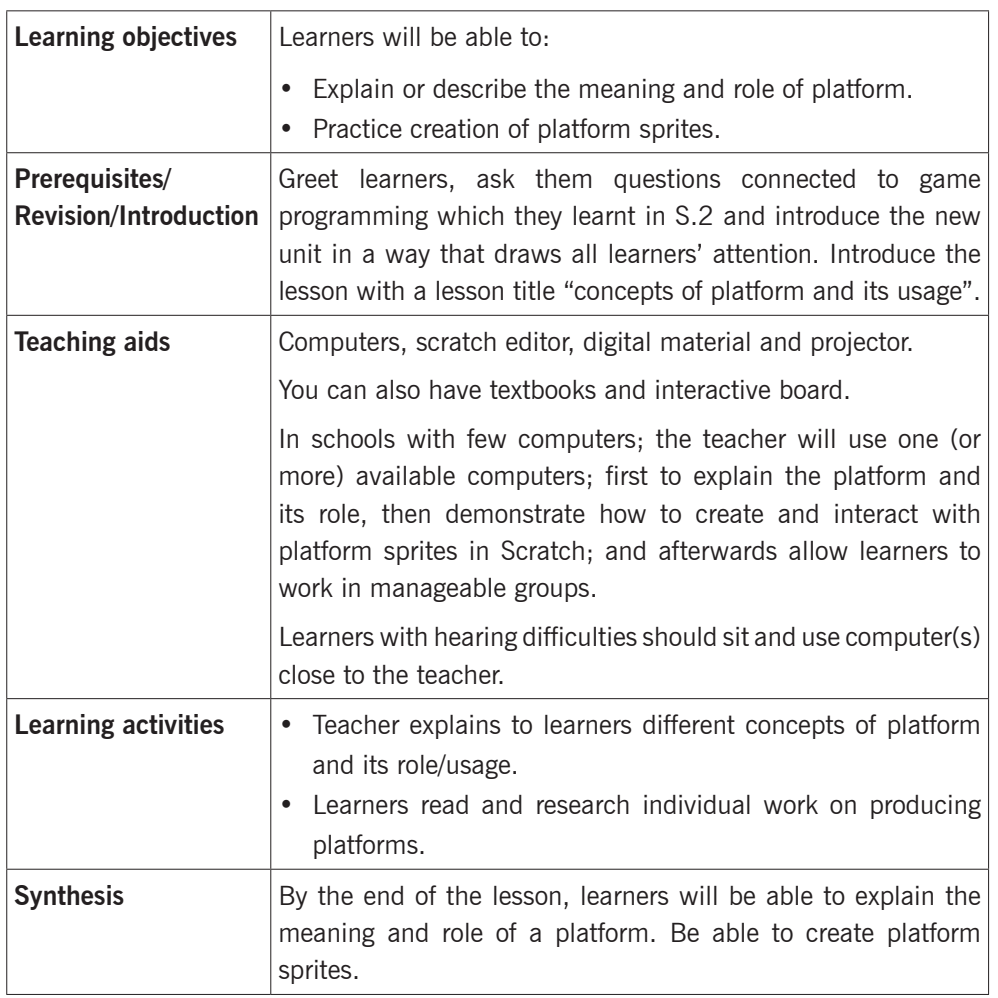

*Information and Communication Technology (ICT) for Rwanda Schools Teacher's Guide Senior 3*

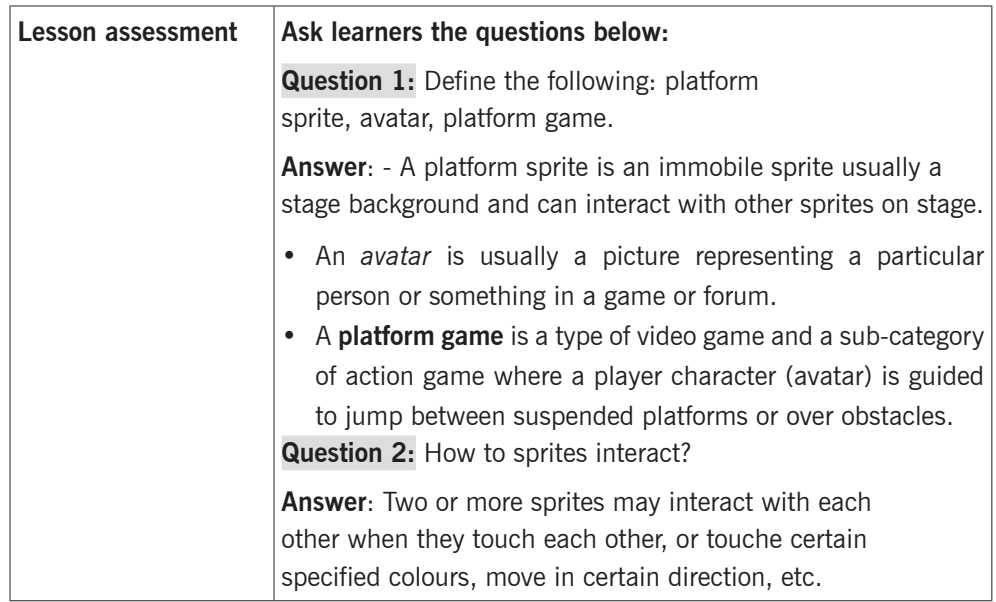

#### **Method**

## **10.1 Concepts of platform and its usage**

**Step 1:** Introduce the lesson with a title "**Concepts of platform and its usage.**" (Learner's Book page 331)

> Define some concepts like sprite, platform, platform sprite and give the usage of a platform.

> Provide a video of a platformer/platform game and learners watch it and after ask them to explain the meaning of platform sprites and discuss the role of platforms in scratch, how platforms interact by using text on pages 331–333.

*This could take about 20 minutes.*

#### **Step 2: Interact with platform sprites** (Learner's Book page 332)

Explain and the discuss with learners how to create sprites and platform sprites and how sprites interact.

Guide learners to do Activity 10.1(a) to learn about sprite interactions. Learners will use the previous knowledge of Scratch together with your demonstration to do the activity.

Demonstrate to learners how to import or draw a sprite (as reminders) and to duplicate, delete and save a sprite.

Continue with the above activity and show learners how to add scripts given and play them. Encourage learners to modify the scripts as needed. Afterwards, let them do the activity by themselves.

#### *This could take about 55 minutes.*

#### **Step 3: Summarise the lesson**

Instruct learners to save their work safely. Tell learners the title for the next lesson for research purposes and for further reading.

*This can take about 5 minutes.*

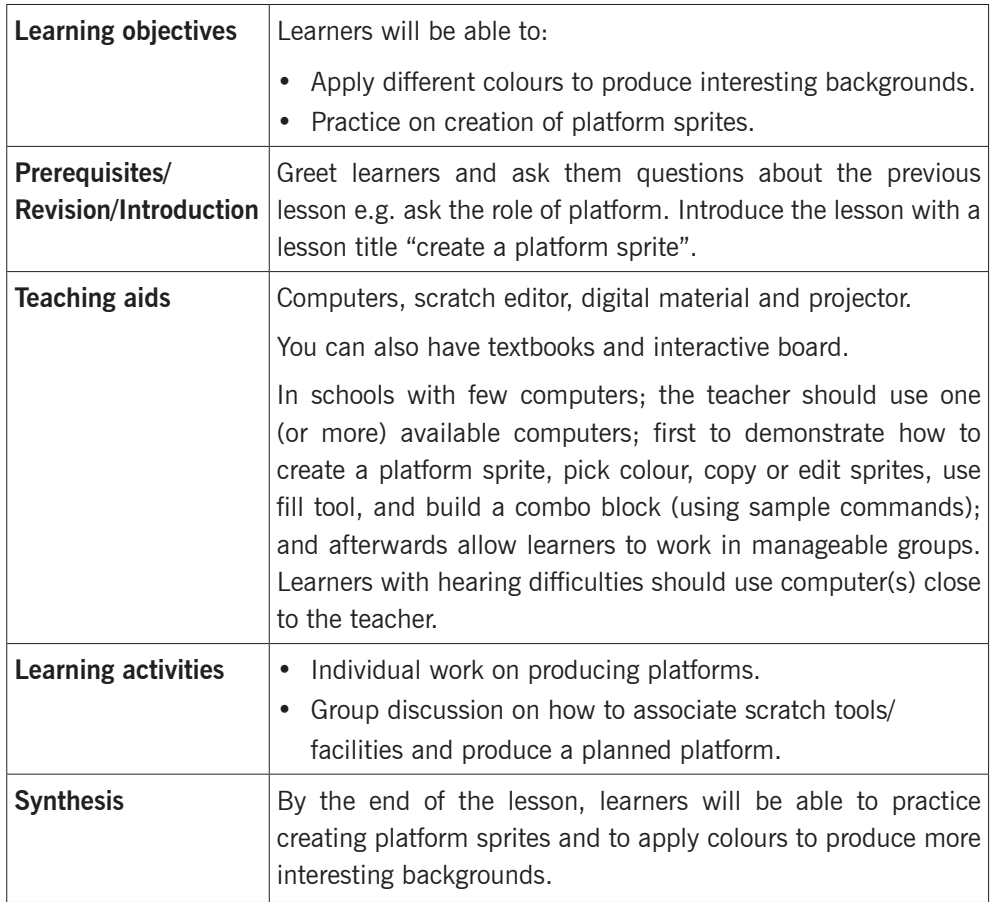

#### **Lesson 2: Creating a platform sprite** (Learner's Book pages 333–337)

*Information and Communication Technology (ICT) for Rwanda Schools Teacher's Guide Senior 3*

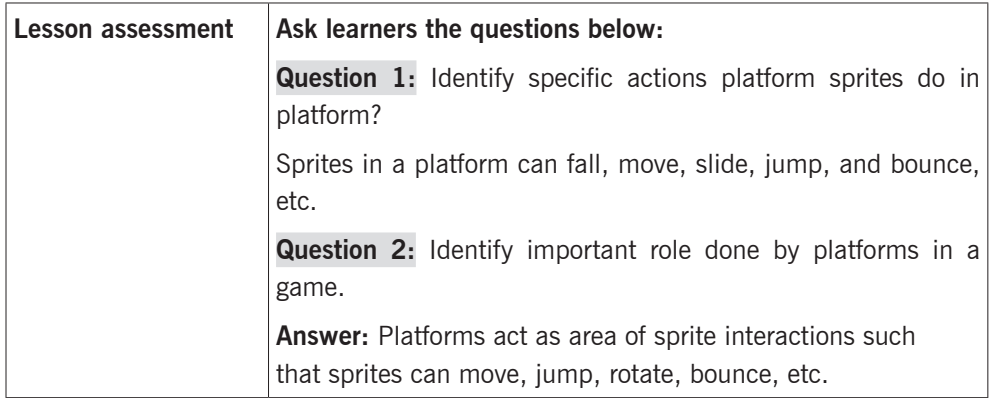

## **10.2 Creating a platform sprite** (Learner's Book page 333)

#### **Method**

**Step 1:** Greet learners and provide a short exercise to recall the last lesson. Ask them to brainstorm the role of platform.

> Introduce the lesson with a lesson title, "**creating a platform sprite".** (Learner's Book pages 333 – 337). Briefly discuss about platforms and how they are created.

#### *This could take about 10 minutes.*

**Step 2:** Using Activity 10.1(b), guide learners to create a platform sprite. Learners should be guided and instructed on how to **pick a colour** and scratch tool to **design a needed item** (background or player sprite). Demonstrate to learners how to copy/duplicate sprites and scripts.

Let learners do the activity on their own.

*This may take about 65 minutes.*

#### **Step 3: Summarise the lesson**

Watch over learners as they do the activity above.

Guide learners to save their work safely. You can tell them the title for the next lesson for further reading and research.

*You can do this in 5 minutes.*

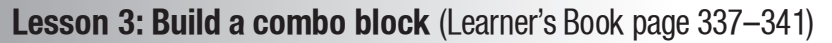

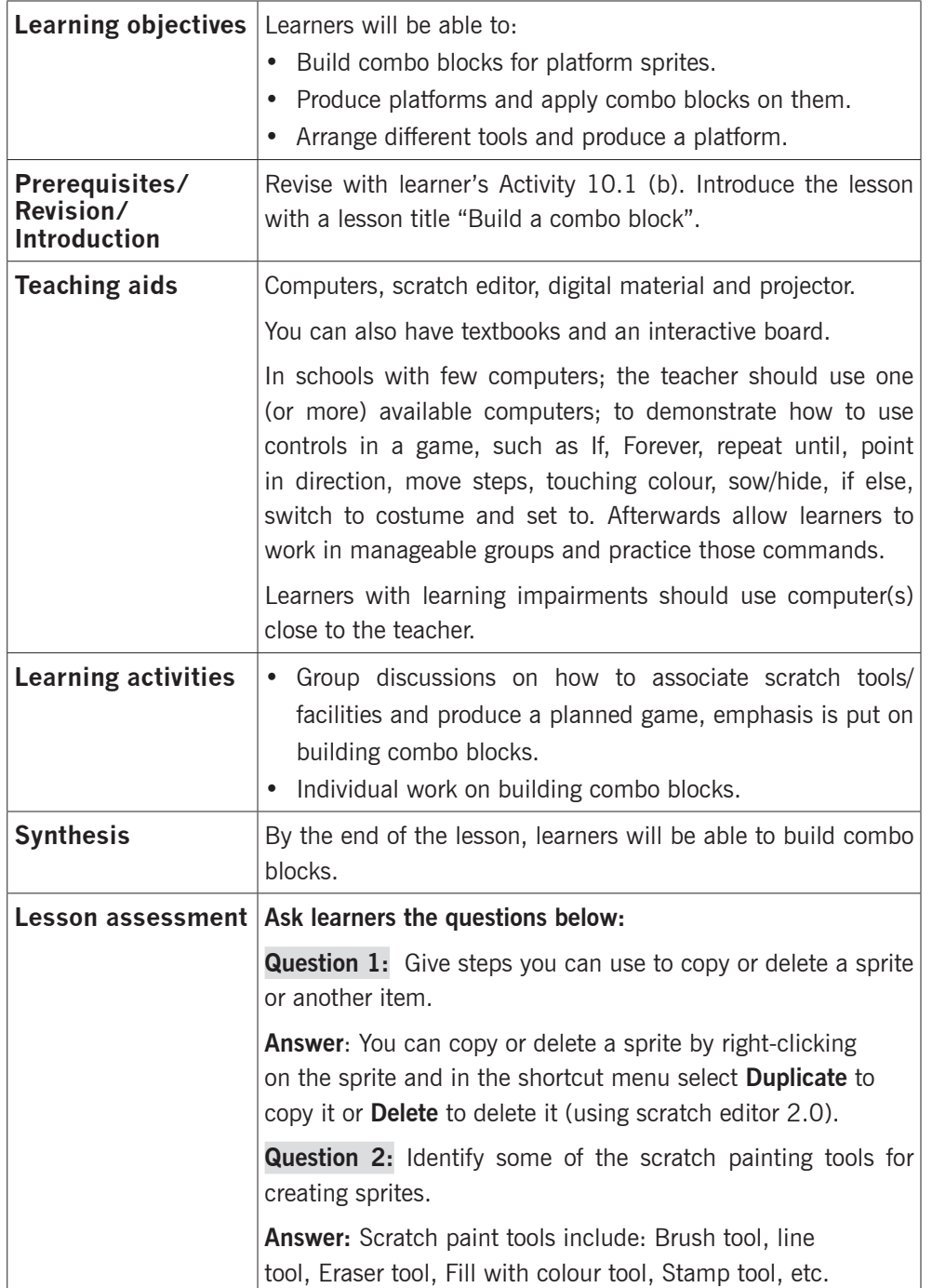

#### **Method**

**Step 1:** Provide a short exercise to recall the last lesson i.e. creating a platform sprite.

> Introduce the lesson with a lesson title "**building combo blocks"**. (Learner's Book page 337).

#### *This could take about 10 minutes.*

**Step 2:** Guide learners to use some control commands for sprite manipulations such as: If, forever, repeat until, point in direction, move steps, touching, show/hide, if else, switch to costume, set to, etc. in a game.

Let learners do Activity 10.2 and 10.3 as you guide them.

Individually learners use these commands i.e. the above explained commands. This depends on how you demonstrate to the learners to do perfect work.

#### *This could take about 65 minutes.*

#### **Step 3: Summarise the lesson**

Guide learners to save their work safely and properly.

*You can do this in 5 minutes.*

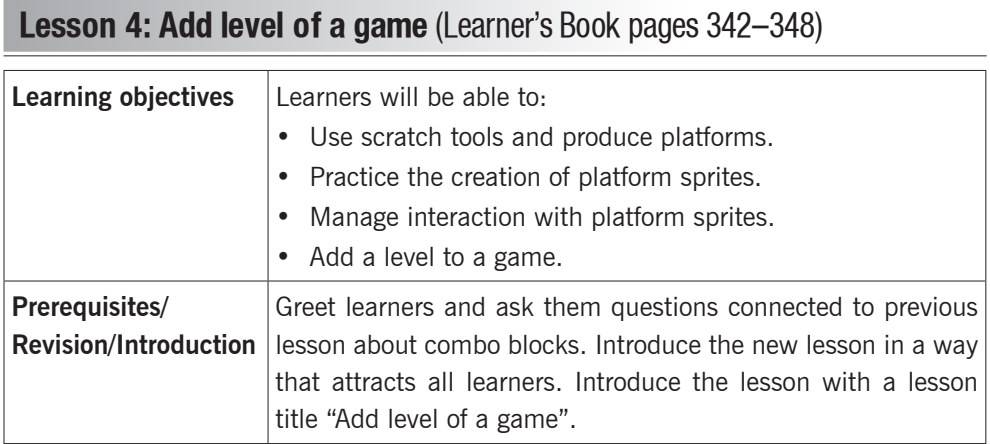

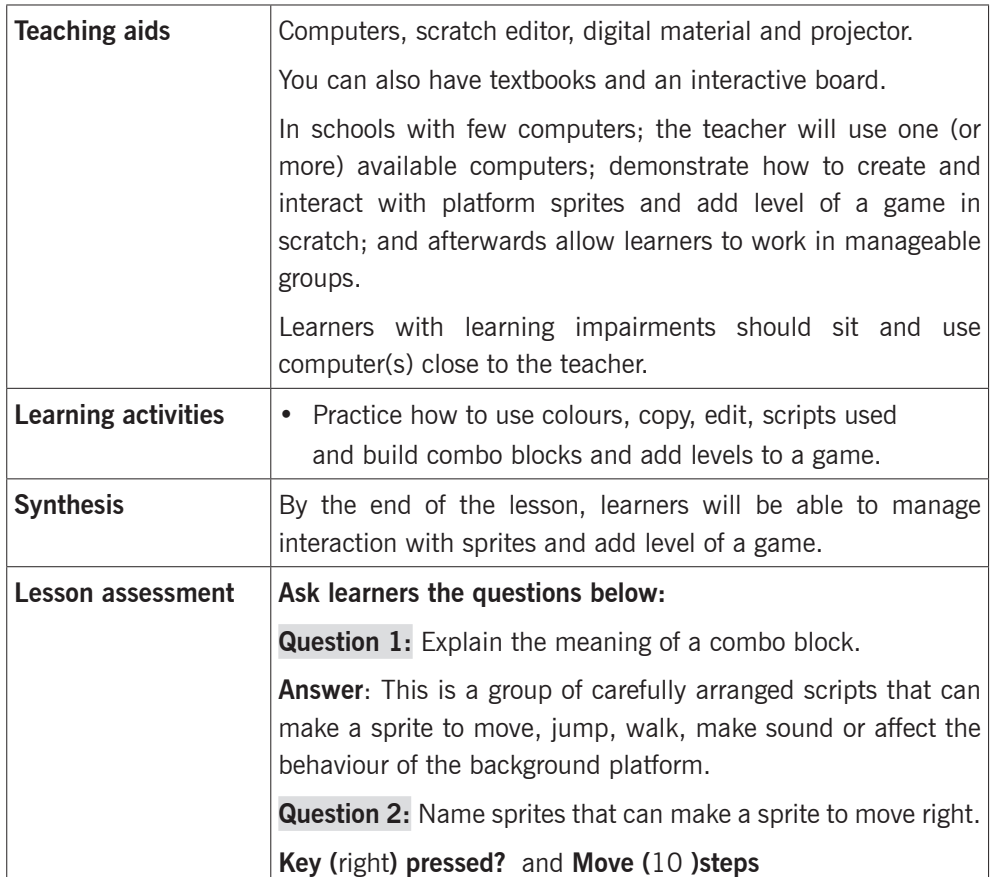

#### **Method**

**Step 1:** Provide a short exercise to recall the last lesson *i.e.* provide an exercise on building combo block.

Introduce the lesson with a title "**Adding a level to a game".**

#### *This could take about 10 minutes.*

**Step 2:** Let learners do Activity 10.4 as you guide them. Ensure that all learners are attentive and are following the given instructions.

*This could take about 65 minutes.*

## **10.3 Add level of a game** (Learner's Book page 342)

Discuss and demonstrate to learners how to add level of a game using a previously created platform game.

#### **Step 3: Summarise the lesson**

After ensuring that learners have successfully done the activity, instruct them to save their work properly and safely.

You can introduce the title to the next lesson for further reading and research.

*You can do this in 5 minutes.*

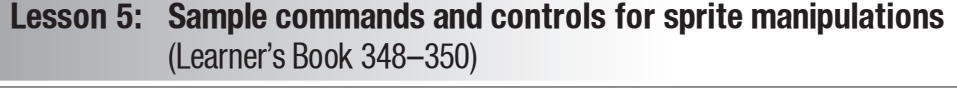

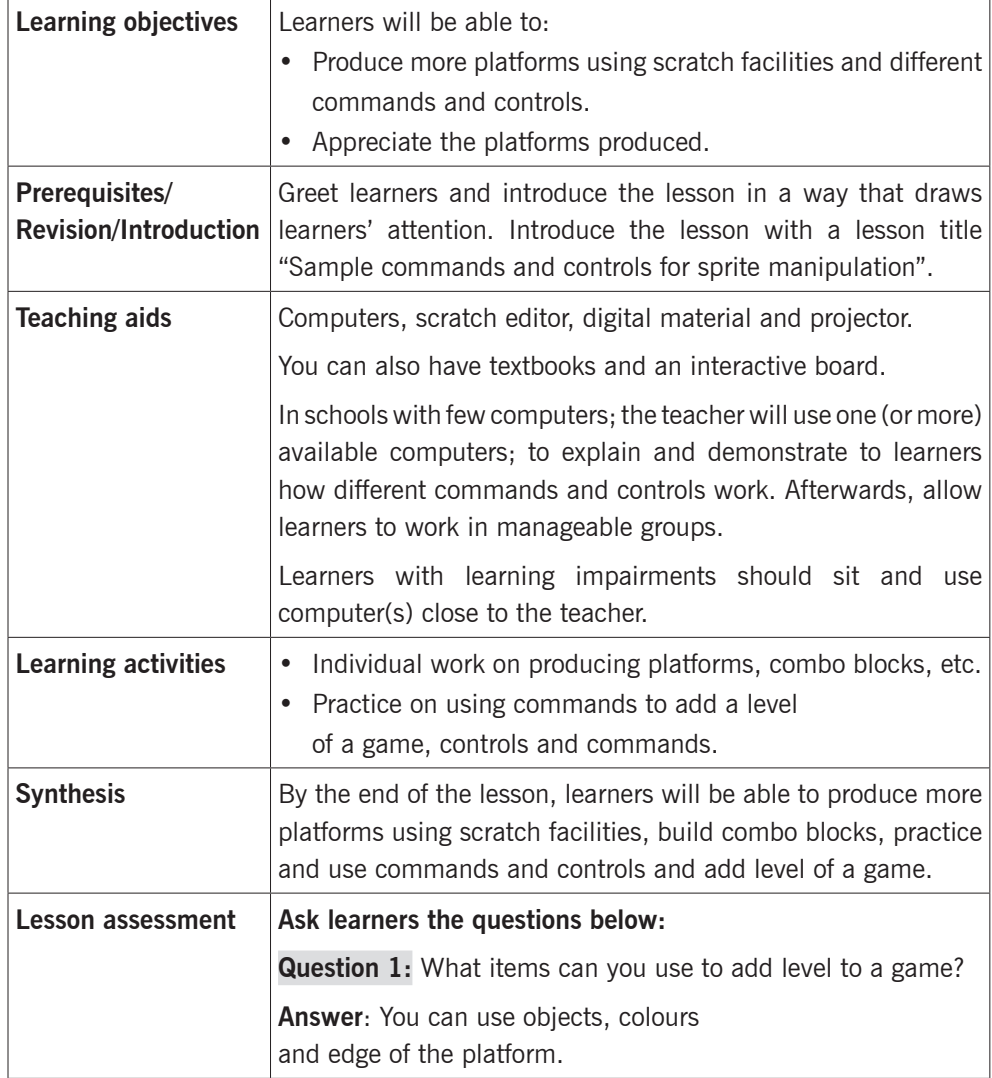

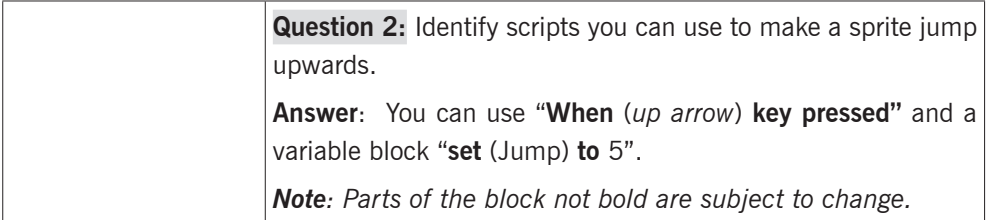

#### **Method**

**Step 1:** Provide a short exercise as you wish for learners to recall the last lesson e.g. ask learners to add a level of a game.

*You can use 5–10 minutes.*

Introduce the lesson with a lesson title, "**sample commands and controls for sprite manipulations".** 

## **10.4 Commands for sprite manipulations**  (Learner's Book pages 348–349)

Discuss with learners and also demonstrate how to use sample commands for sprite manipulations and sample controls. Most of those commands and controls have been used in our game.

*This could take about 10 minutes.*

## **10.5 Sample controls** (Learner's Book page 349– 350)

**Step 2:** Let learners do Activity 10.5 on Learner's Book page 345. Let learners do the activity as you guide them using the instructions in the Learner's Book.

*This could take about 65 minutes.*

### **Unit Summary**

Instruct learners to save their work safely. Make a summary of the lesson and unit by putting emphasis on learners practicing the sample commands for sprite manipulations and all sample controls.

Guide learners to do end of unit 10 assessments (Learner's Book pages 351–352). They can do it as an assignment in their free time or an extra lesson created.

#### **Suggested answers to Unit activities**

Unit 10 is all practical, the skills and the results of the practical sessions are assessed by ensuring that learners follow the right steps given to them, during demonstration to use scratch features that generate a platform.

Answers to activities are therefore embedded in the Learner's Book.

#### **Additional information for the teacher**

Some people look at computer programming as a tiresome, specialised activity, open to only those with advanced technical training. It is true that traditional programming languages such as Java and C++ are very difficult for most people to learn and use; but with scratch this is different.

**Scratch**, is a graphical programming language and aims at making programming much easier. The advances in computing power and interface design have made programming with scratch more engaging and accessible for children and adults who are learning to program.

#### **Key features of Scratch include:**

- Building-block programming. To create programs in Scratch, you simply place graphical blocks together into stacks or collections. The blocks are designed to fit together only in ways that make syntactic sense, so there are no syntax errors. Platform game programming requires a lot of block building actions.
- Media manipulation. With Scratch, you can create programs that control and mix graphics, animations, music, and sound. Scratch extends the mediamanipulation activities that are popular in today's culture – for example, adding programmability to Photoshop-style image filtering.
- Sharing and collaboration. The scratch website provides inspiration and audience: you can try out other people's projects, reuse and adapt their images and scripts, and post your own projects. The ultimate goal is to develop a shared community and culture around scratch.

 Scratch offers a low floor (easy to get started), high ceiling (ability to create complex projects), and wide walls (support for a wide diversity of projects).

As learners work on scratch projects, they have opportunities to learn important computational concepts such as iteration, conditionals, variables, data types, events, and processes. Scratch has been used to introduce these concepts to learners of many different ages, from elementary school through college. Some learners shift to traditional text-based languages after getting introduced to programming with scratch.

#### **Suggested answers to the End of unit 10 assessment**

- 2. a) The platform can be designed to look exactly as shown in picture 10.13 in the Learner's Book.
	- b) The shark can be drawn with scratch paint tools or imported from library. If imported from library can appear as shown below.

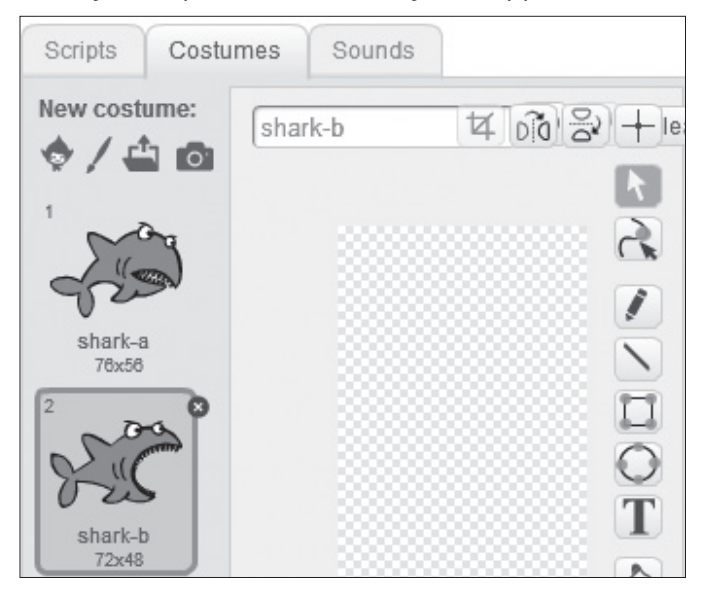

c) The following script blocks will make the shark to move up, down left and right and the shark will also be able to change costume.

when right arrow key pressed point in direction 907 change  $x$  by  $(10)$ when left arrow key pressed point in direction (-90V) change  $x$  by  $-10$ when up arrow key pressed change  $y$  by  $(10)$ if touching color 2 then change  $y$  by  $-10$ when down arrow key pressed change  $y$  by  $-10$ when clicked point in direction 900 go to x:  $\mathbf{0}$  y:  $\mathbf{0}$ forever switch costume to shark-b wait 0.5 secs switch costume to shark-a wait 0.5 secs if on edge, bounce **A** when clicked forever wait until  $Time = 20$ say Game over, check scores! for 2 secs stop all v

d) The following are proposed scripts for fish sprite and similar sprites you may introduce e.g. crab and other fish. When you use similar scripts on to another similar sprite, ensure that you adjust the x and y positions by some margin to make the shark hard to swallow them at the same time.

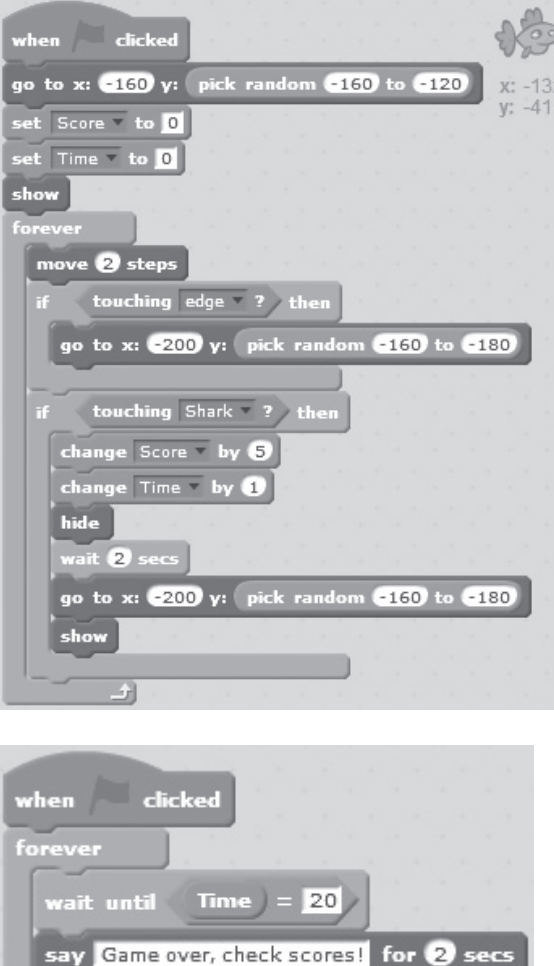

stop all

e) The backdrop or platform sprite will be designed to have the following scripts:

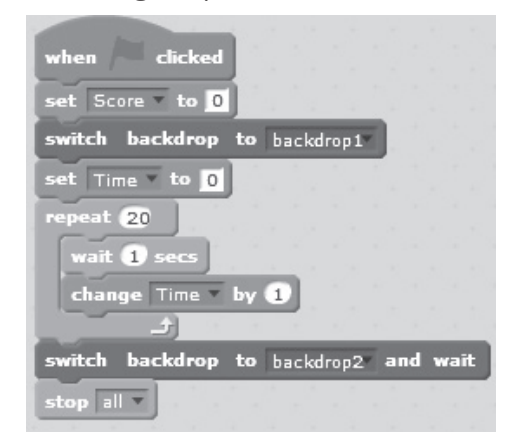

The platform to end the game may appear as shown below

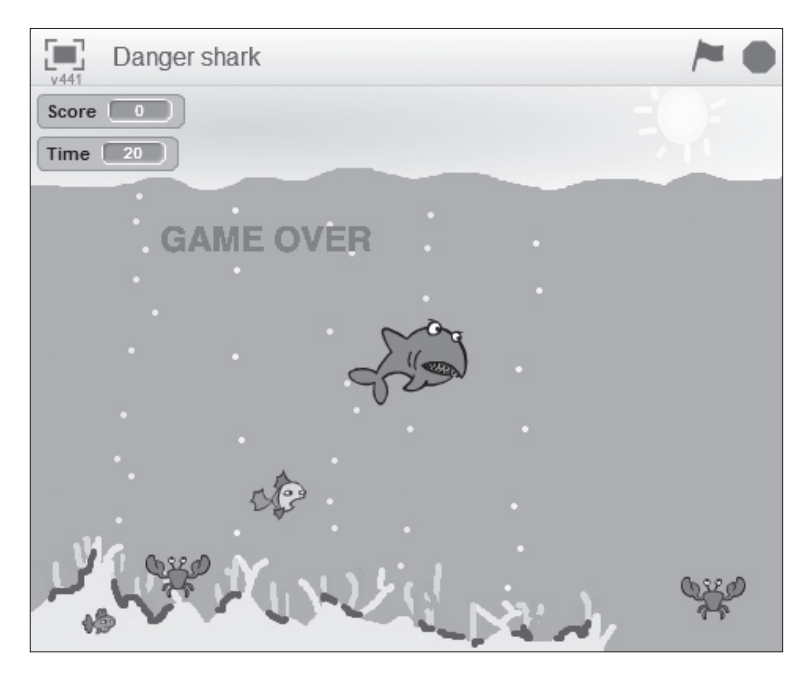

#### **Remedial and extended activities**

#### **Practical**

1. Design a game called **Funny Monkey** in which there is a monkey and an apple to be taken by the monkey only after meeting a number of obstacles. Follow the guidelines below to build your game:

- a) Create three backdrops as levels from which the monkey and an apple will interact. Use green colour as a platform of free movement for monkey and red colour as obstacles. (You can also change choice of their colours).
- b) Each time the green flag is clicked backdrop1 or **Level 1** should display to make the game ready for play. Blue colour should broadcast a message (**Next Stage**) for moving the monkey to next level.
- c) (i) *Choose monkey sprite from the library* (you can also introduce your customised sprite from another source or create using scratch paint tools). Choose an *apple* from library or create with paint in a suitable colour. Create two other sprites in green colour using paint tools in form of lines where the monkey can jump to in case of need, place them in space in appropriate positions.
	- (ii) The monkey sprite in the game should be capable of moving forward**/right** and backward**/left** using X*-velocity* as a variable. Create necessary combo blocks for these movements.
- d) (i) The monkey should jump up and come down by *Y-velocity* as variable. Create a combo block for this movement.
	- (ii) Organise scripts such that when a key is pressed to jump, the monkey changes the costume and when it touches an obstacle it goes back to the beginning of the level.
- e) The monkey as it moves right or left will be changing between costumes. Organise scripts for this to take place.
- f) Getting the apple by the monkey is most possible on the third level. Create combo blocks such that whenever the monkey touches the obstacle at the same time touching the apple, it goes back to the beginning of the level. When the monkey is touching the Apple and it is not touching the red obstacle then, say '**Game Over!'** and stop everything.

**Note**: Whenever the monkey jumps or moves he must be capable of changing to another costume.

#### **Theory**

- 1. Explain briefly how the following blocks are used in building a platform sprite:
	- a) If () Then, Else
	- b) Change X by ()
	- c) If () Then
	- d) Repeat ()

#### **Suggested answers for remedial and extended activities**

a) The following backdrops below are the suggested three levels for the game called **Funny monkey**.

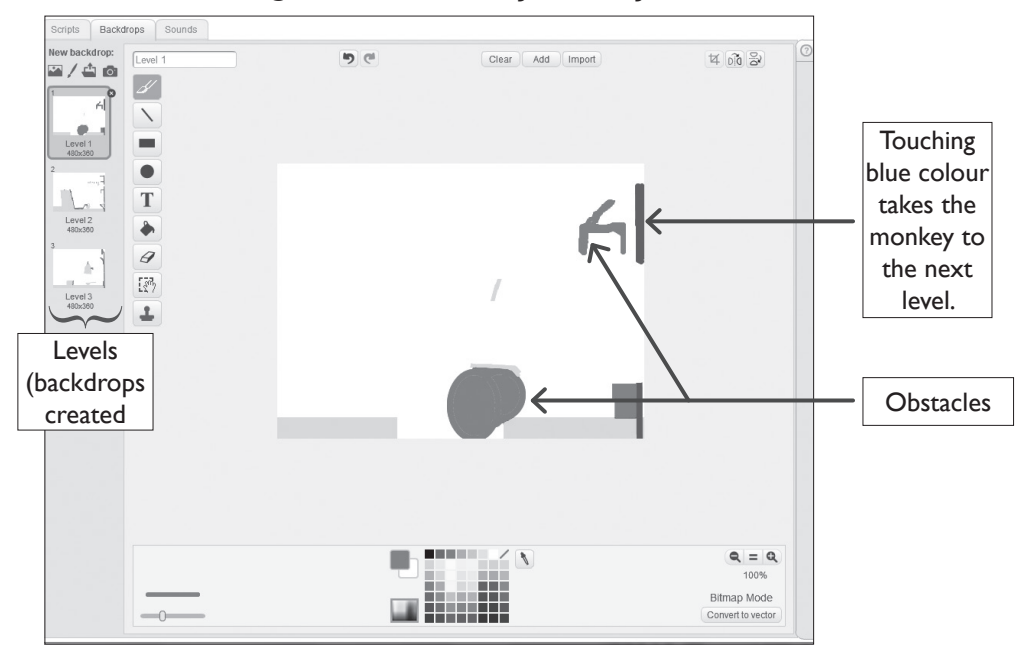

Picture 10.1: Level 1 background

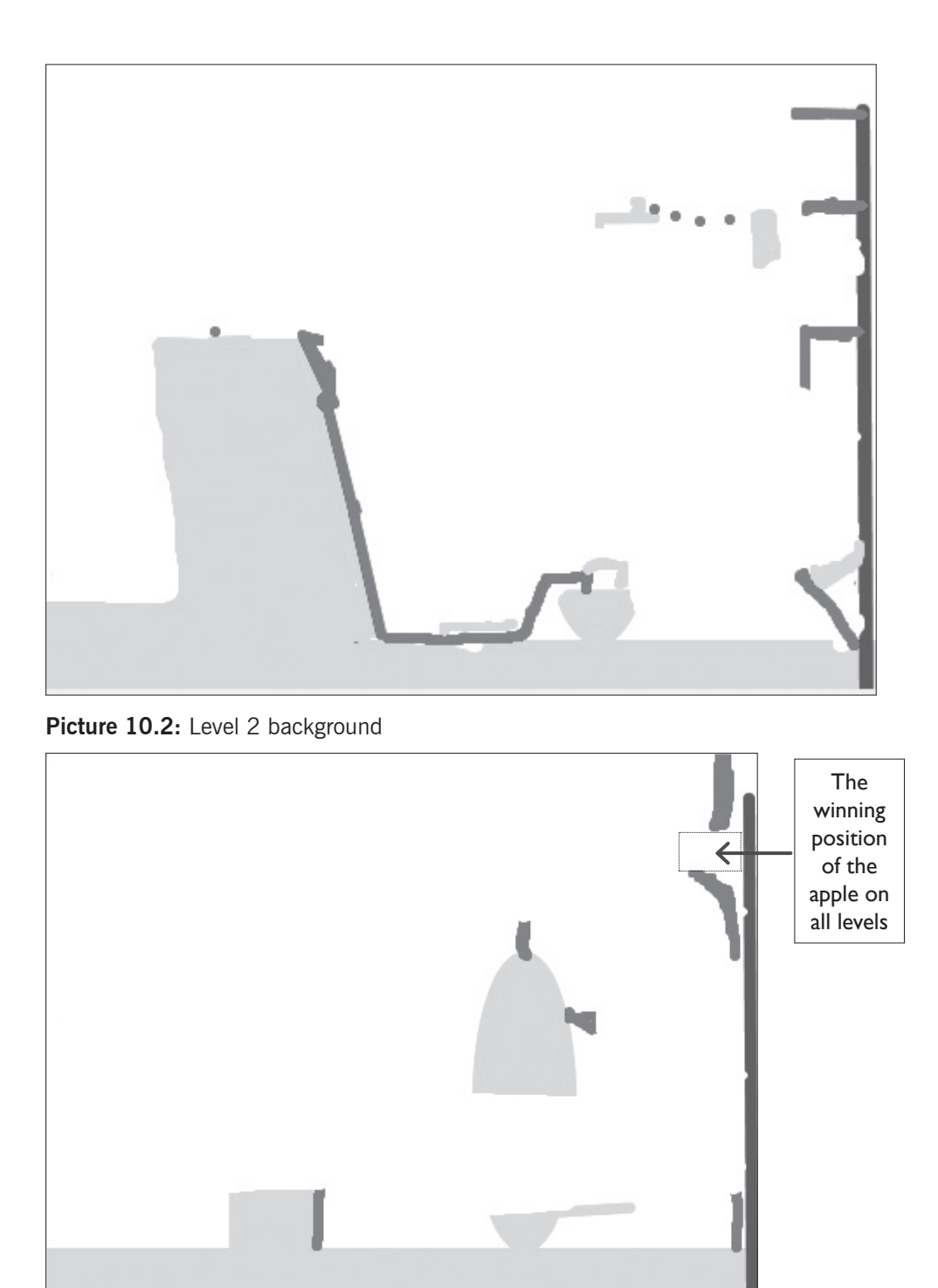

Picture 10.3: Level 3 background

b) The following scripts indicate that when the green flag is clicked, level 1 display, and when a broadcast message is received the next backdrop/level comes into play.

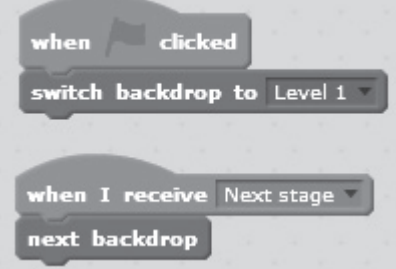

**Block 1:** Scripts for all background levels

c) (i) The appearance of **level 1** backdrop when the monkey, the apple and two other sprites have been placed.

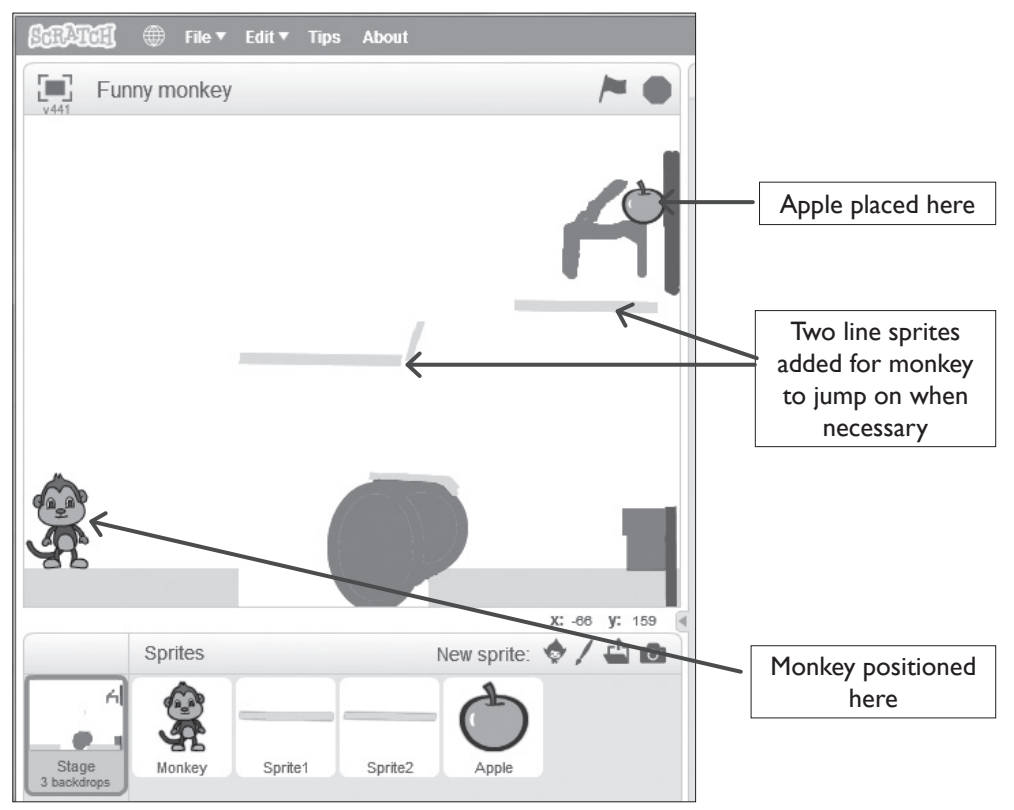

**Picture 10.4:** Monkey and apple have been introduced together with two other sprites in form of green lines

(ii) We should first create a **variable** called **X-velocity** as shown below.

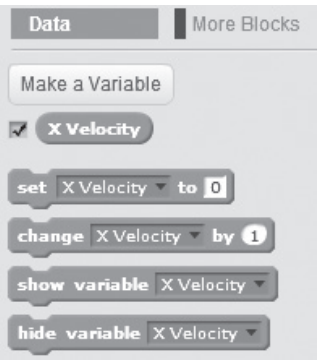

**Picture 10.5:** Data blocks for X velocity variable

Afterwards we then use some of x-velocity blocks that can (change x-velocity) move the monkey right/forward. Assuming that the monkey appears in a particular position each time the game starts, the following sprites will move the monkey right horizontally by X-velocity.

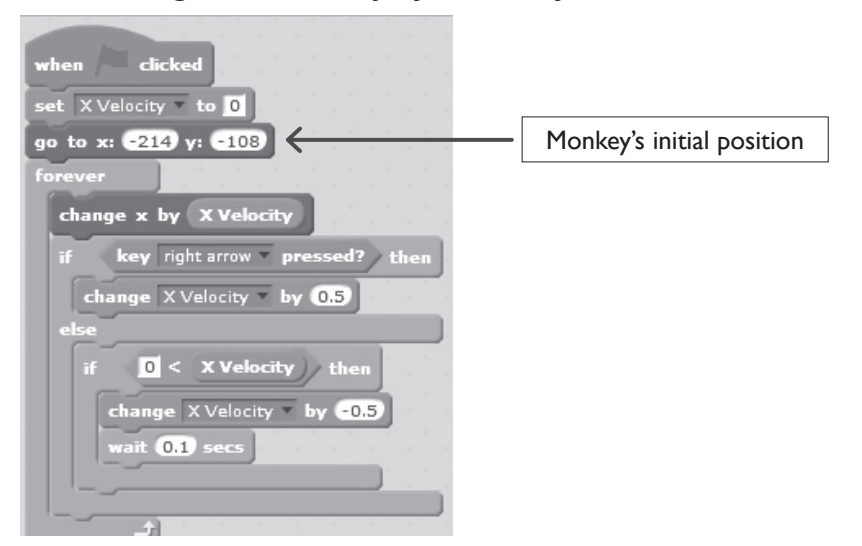

**Block 2:** Scripts will give the monkey motion to the right and if X-velocity is greater than 0, will change by 0.5

The scripts below will move the monkey sprite **left**/backward by x-velocity

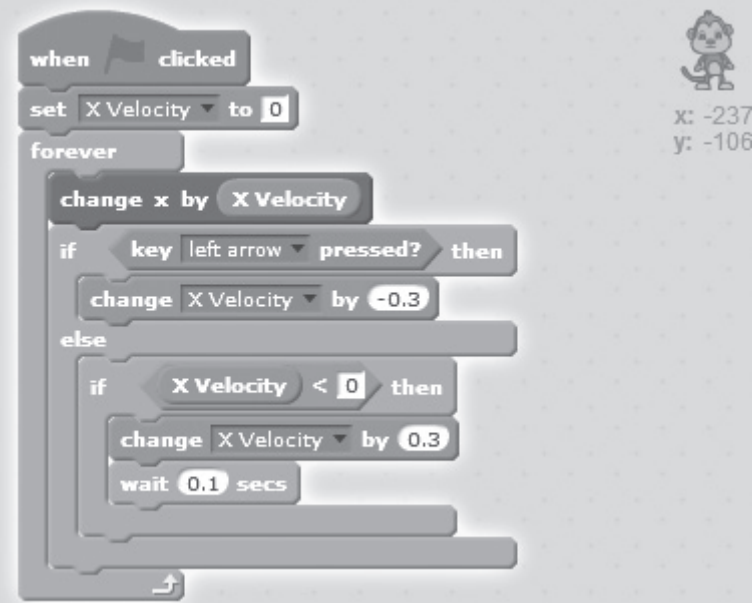

**Block 3:** These scripts will give motion to the monkey to the left by x-velocity and if x-velocity is less than 0, will change by 0.3

d) (i) The ability of monkey to jump shall be completed by Y-velocity, so we create Y-velocity.

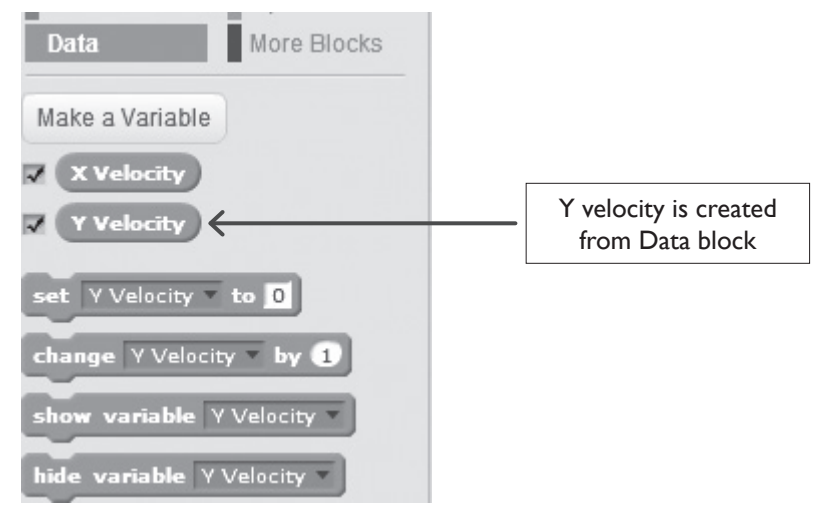

**Picture 10.6:** Data blocks for X and Y-variables

Two Script blocks for moving the monkey upwards to jump are set as shown below.

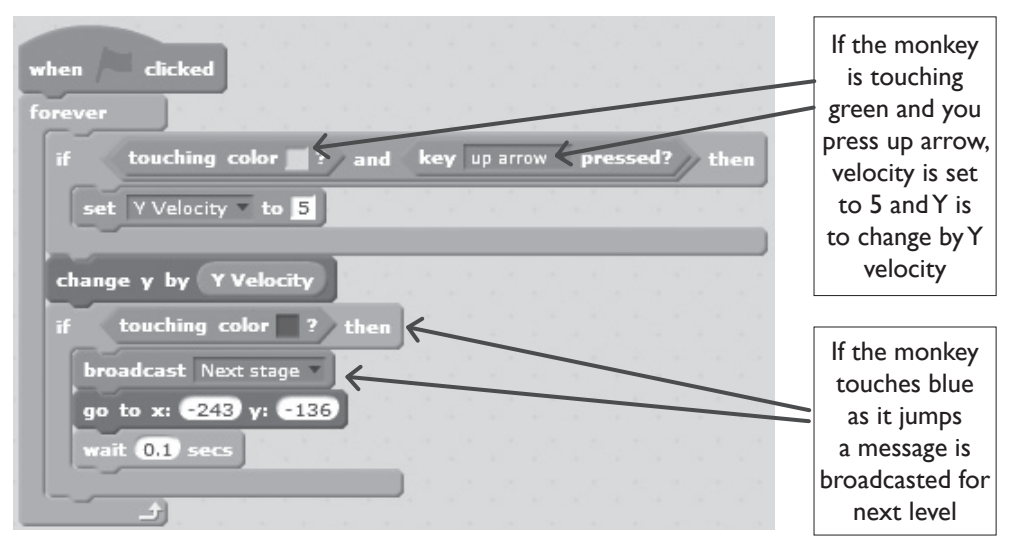

**Block 4:** Scripts will make the monkey jump from green colour by 5 and vertical distance will change by Y-velocity.

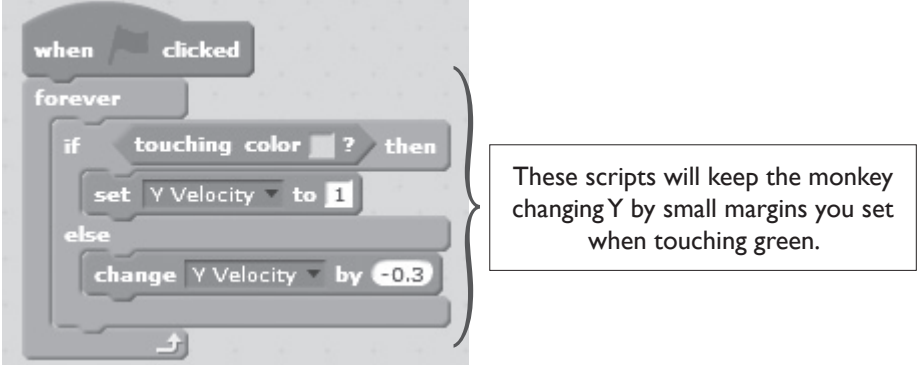

**Block 5:** If the monkey is touching green, velocity is set to 1 or else it is at -0.3

(ii) When up arrow is pressed the monkey will change costume and when it touches red colour it goes back to the beginning of the level in a specific position.

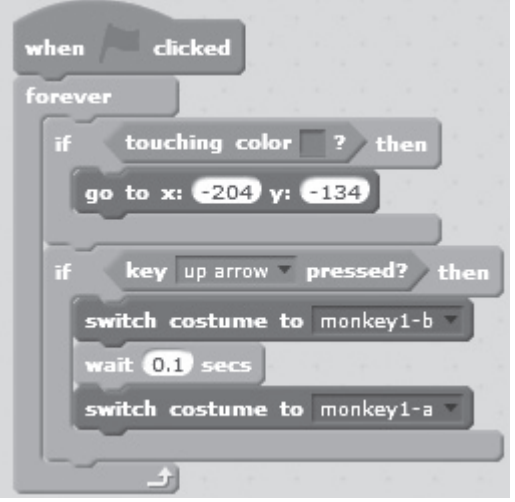

**Block 6:** If the monkey is touching red, it moves back to the beginning of the level as it jumps.

e) As the monkey is moved right or left, it will be able to change costume when appropriate keys are pressed.

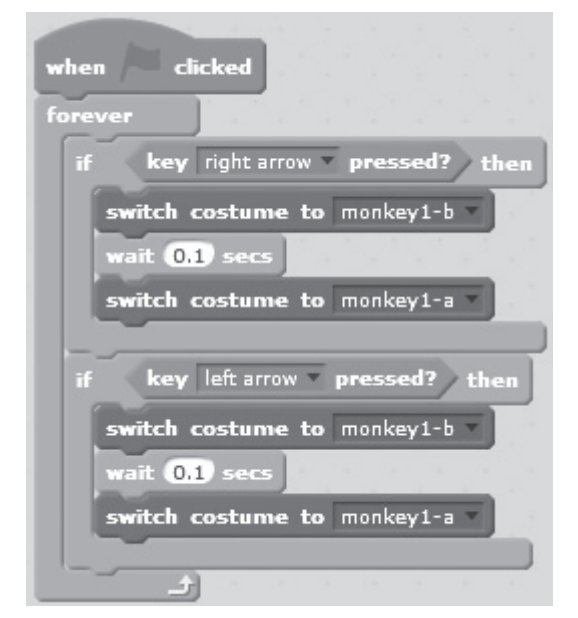

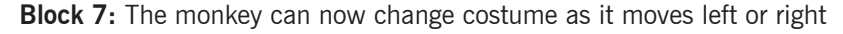

f) When the monkey is touching the apple and at the same time touching the red obstacle, it goes back to the beginning of the level but if it is *touching the apple* and *not touching the red colour* then the game ends (a win is registered and **all scripts** are stopped).

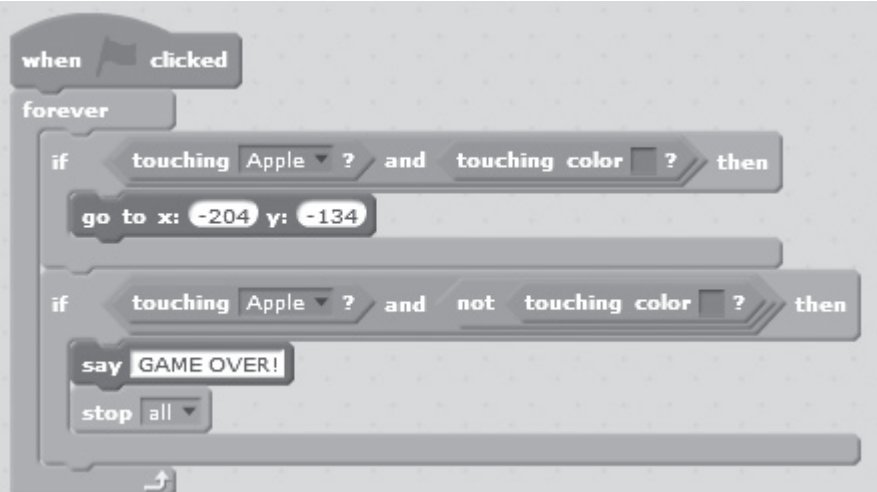

**Block 8:** Scripts that sets the monkey to register a win when the apple is touched

**Note**: You can add more levels to the game, but it is ready now for play. The appearance of the scratch window for this game is shown here below when everything is done.

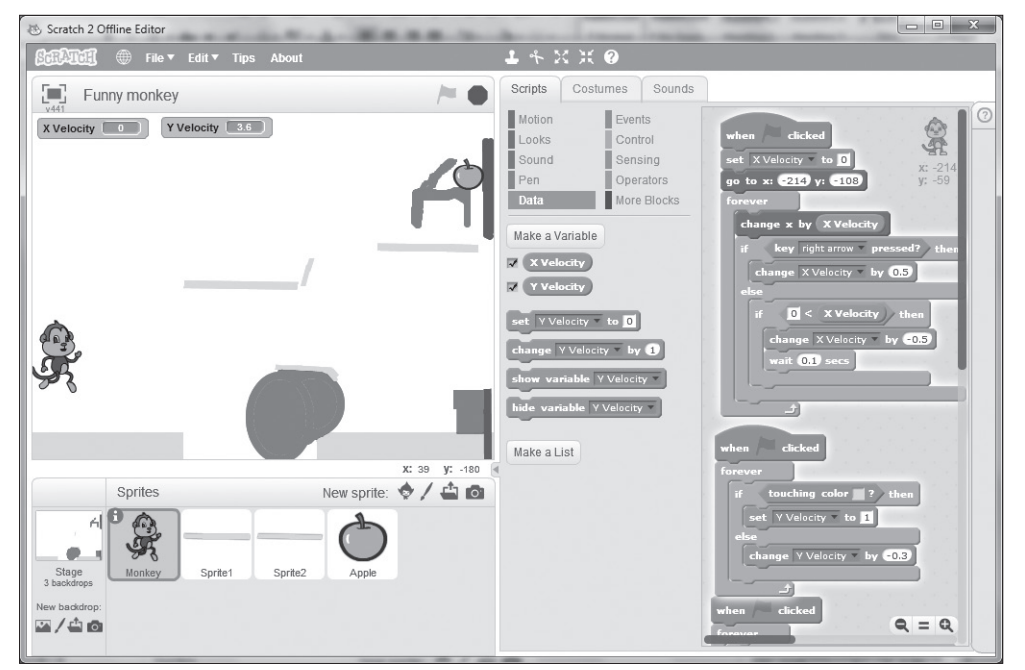

**Picture 10.7:** Funny monkey game with level 1 displayed and everything in its right position

- 2. There are many blocks that can be used to build interesting platform sprites and games among which are:
	- a) **If () Then, Else :**This block checks the condition so that if the condition is true, the blocks inside the first C will activate and if the condition is false, the blocks inside the second C will activate.
	- b) **Change () by ():** This script changes the specified **variable** by the amount.
	- c) **If () Then:** This block checks the condition so that if the condition is true, the blocks inside it (represented by brackets) will activate.
	- d) **Repeat ()**: This is a loop that repeats the specified amount of times.

## References

- 1. MINEDUC, (2013), Education Sector Strategic Plan, Kigali.
- 2. MINEDUC, (2014), ICT in Education Policy, Kigali: MINEDUC.
- 3. MYICT, (2011), National ICT strategy and plan NICI III-2015, Kigali.
- 4. National Curriculum Development Centre (NCDC), (2006), ICT syllabus for Lower Secondary Education, Kigali, Rwanda.
- 5. National Curriculum Development Centre (NCDC), (2011), ICT Syllabus for Upper Secondary, Kigali, Rwanda.
- 6. Curriculum Planning & Development Division, 2007, Computer Applications Syllabus Lower Secondary Normal (Technical), Singapore.
- 7. Niccola Perez, 2013, Secondary ICT, Moran Publishers Limited, Kenya.
- 8. Raymond Treier & Carmen Treuthardt Bieri& Michael Wuthrich & Martina Fortser, 2008, Geographic Information systems (GIS)- Basics and exercises for secondary education, MINEDUC, Kigali, Rwanda.
- 9. Free Online Learning at GCF Learn Free, Retrieved March 2014, http://www.gcflearnfree.org.
- 10. Information and communication technologies for development, Retrieved March 2014, http://en.wikipedia.org/wiki/Information\_ and\_communication\_technologies\_for\_development.
- 11. Scratch Imagine, Program, Share, Retrieved July 2014, https://scratch.mit.edu/.

 $\mathbb{L}^{\mathbb{I}}$  |

 $\frac{1}{\sqrt{2}}$